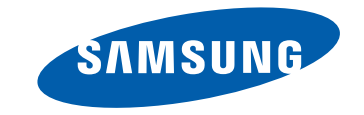

# **사용자 설명서**

### DB22D-P

이 제품은 대한민국에서만 사용하도록 만들어져 있으며, 해외에서는 품질을 보증하지 않습니다. (FOR KOREA UNIT STANDARD ONLY) 제품에 따라 색상 및 형상이 다를 수 있으며 규격내용은 성능개선을 위해 예고 없이 변경될 수 있습니다. 이 제품은 하루 권장 사용시간이 16시간 이하입니다. 하루 16시간 이상 사용할 경우 무상 보증기간 이내라고 하여도 품질보증을 받을 수 없습니다.

## 목차

### 사용하기 전에

- » 저작권
- » 안전을 위한 주의사항

### 준비

» 구성품 확인하기 » 각부의 명칭 » 제품 설치 전 확인 (사용자 설치 가이드) » 치수

» 벽걸이 부품 설치하기

» 원격 제어

### 외부기기 연결 및 사용하기

» 연결 전 확인 사항 » PC와 연결하기 » 영상 기기와 연결하기

- » LAN 케이블 연결하기
- » 외부기기 연결 및 사용하기

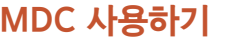

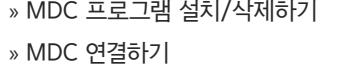

### 홈 기능

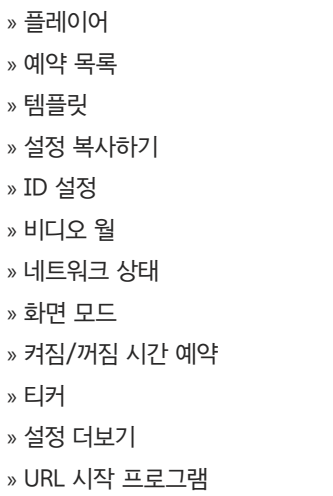

» 보정값 » 고급 설정 » 부가 설정 » 화면 크기 » 자동 조정 » PC 화면 조정 » 화면 끄기 » 화면 초기화

» 감마

### 화면 표시

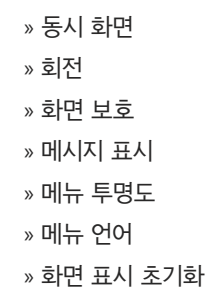

### 화면 조정

- » 화면 모드 » 백라이트 조정 / 명암 / 밝기 / 선명도 /
- 색농도 / 색상 (녹/적)
- » 색온도 조정
- » 화이트 밸런스

## 목차

### 음향 조정

- » 음향 모드
- » 음향 효과
- » HDMI 사운드
- » 스피커 설정
- » 자동 음량
- » 음향 초기화

#### 네트워크

- » 네트워크 상태
- » 네트워크 설정
- » Wi-Fi 다이렉트
- » 멀티미디어 기기 설정
- » Screen Mirroring
- » 서버 네트워크 설정
- » 장치명

### 시스템

- » 초기 설정 » 터치 인식 » 시간 설정 » 소스 자동 전환
- » 전원 제어
- » 에코 절전 설정

## » 온도 제한 설정 » 장치 관리자 » 재생 모드 » 비밀번호 변경

- » 일반 설정
- » 시스템 메뉴 초기화

### 고객지원

- » 소프트웨어 업데이트
- » 고객지원 정보
- » 홈으로 이동
- » 모든 설정 초기화

### 사진, 동영상, 음악 재생하기(미디어 플레이)

- » 미디어 콘텐츠 목록 화면에서 지원 기능 알아보기
- » 사진 재생 중, 사용 가능한 버튼 및 기능 알아보기
- » 동영상 재생 중, 사용 가능한 버튼 및 기능 알아보기
- » 음악 재생 중, 사용 가능한 버튼 및 기능 알아보기
- » 지원 자막 및 플레이어 형식

### 문제발생시 해결방안

» 고장신고 전 확인사항 » 궁금해요.(Q&A)

### 제품규격

» 제품사양 » 절전 기능 » 표준신호모드표

### 기타 정보

- » 서비스센터 안내
- » 유상 서비스(고객 비용 부담)에 대한 책임
- » 폐 전자제품 처리 안내
- » 최적화면 및 잔상방지 정보
- » 라이선스
- » 용어 설명

# 사용하기 전에

## 저작권

설명서에 있는 내용은 성능 개선을 위해 사전 예고 없이 변경될 수 있습니다.

© 2014 삼성전자주식회사

이 설명서의 저작권은 삼성전자(주)에 있습니다.

삼성전자(주)의 사전 허가 없이 설명서 내용의 일부 또는 전부를 무단 사용하거나 복제하는 것은 금지되어 있습니다.

Microsoft, Windows는 Microsoft(주)의 등록상표입니다.

VESA, DPM 그리고 DDC는 Video Electronics Standard Association의 등록상표입니다.

그 외의 상표는 해당 상표권자의 소유입니다.

## 안전을 위한 주의사항

## 주의

감전의 위험이 있으니 열지 마세요. 주의 : 감전의 위험이 있으니 전면/후면 커버는 열지 마시기 바랍니다. 이 기기의 내부 부품은 사용자가 수리할 수 없습니다. 기기 수리는 반드시 전문가에게 의뢰하시기 바랍니다.

 $\bigwedge$ 내부에 고전압이 흐르고 있다는 표시입니다. 이 제품 내부의 부품에 접촉하면 위험합니다.

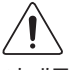

이 제품에 작동 및 유지관리 관련 중요 서류가 포함되어 있다는 주의 표시입니다.

## 표시 내용

## 경고

지키지 않았을 경우 사용자가 사망하거나 중상을 입을 수 있습니다.

## 주의

지키지 않았을 경우 사용자가 부상을 당하거나 재산상의 손해를 입을 수 있습니다.

## $\boldsymbol{\mathsf{N}}$

금지를 나타냅니다.

# 반드시 지켜야 할 것을 나타냅니다.

## 청소하기

 $^{-}$  최첨단 액정 제품의 패널 및 외관은 긁힘에 약하므로 청소 시 세심한 주의가 필요합니다.

― 아래의 순서에 따라 청소하시기 바랍니다.

 $^-$  이 이미지는 참조용으로 경우에 따라 다를 수 있습니다.

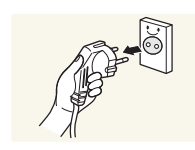

- $1$  제품과 컴퓨터의 전원을 꺼 주세요.
- $2$  제품과 전원 케이블을 분리해 주세요.
- ― 전원을 분리할 때는 젖은 손으로 만지지 마시고, 반드시 플러그를 잡고 분리 하세요. 감전의 위험이 있습니다.

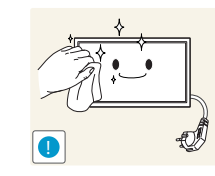

3 제품 화면 청소는 깨끗하고 부드러운 마른 헝겊으로 화면의 오염 부분을 닦으세요.

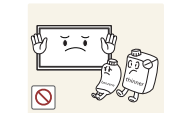

• 알코올, 솔벤트가 함유되거나, 계면활성제가 함유된 세제를 사용하지 마세요.

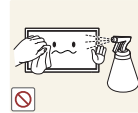

• 청소할 때 제품에 직접 물이나 세척제를 뿌리지 마세요.

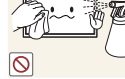

4 제품의 외관을 청소할 때에는 부드러운 마른 헝겊에 물을 적셔 물이 흐르지 않도록 꼭 짠 후에 오염 부분을 닦으세요.

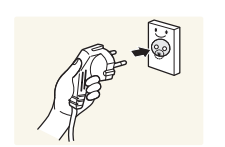

- 5 청소가 끝나면 제품에 전원 케이블을 연결하세요.
- $6$  제품과 컴퓨터를 켜고 사용하세요.

## 보관시 주의사항

고광택 모델은 제품의 특성상 초음파 가습기를 사용하면 제품에 백색 얼룩이 발생할 수 있습니다.  $-$  제품 내부청소가 필요할 때에는 반드시 서비스센터에 문의하세요. (유료)

## 전원 관련

― 이 이미지는 참조용으로 경우에 따라 다를 수 있습니다.

## 경고

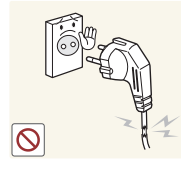

손상된 전원 케이블이나 플러그, 헐거운 콘센트는 사용하지 마세요. • 감전, 화재가 발생할 수 있습니다.

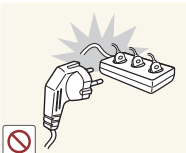

전원 케이블을 뽑을 때나 끼울 때 젖은 손으로 만지지 마세요. 감전의 위험이 있습니다.

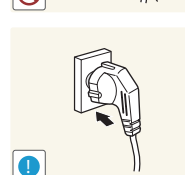

전원 케이블이 흔들리지 않도록 안쪽 끝까지 정확히 꽂아 주세요.

• 접속이 불안정한 경우는 화재의 워인이 됩니다.

하나의 콘센트에 여러 제품을 동시에 사용하지 마세요. • 콘센트 이상 발열로 인한 화재의 원인이 됩니다.

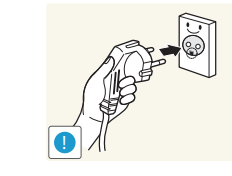

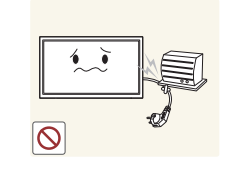

전원 케이블을 무리하게 구부리거나 잡아당기지 마세요. 또한 무거운 물건에

반드시 접지된 콘센트에 전원 케이블을 연결하세요. (절연 1종 기기에 한함)

• 코드가 손상되어 화재, 감전의 원인이 됩니다.

• 전기적 쇼크(감전) 및 상해를 입을 수 있습니다.

전원 케이블이나 제품을 열기구에 가까이 닿지 않게 하세요.

• 화재, 감전의 원인이 될 수 있습니다.

눌리지 않도록 주의 하세요.

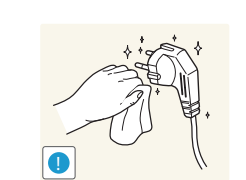

 $\infty$ 

전원 케이블 핀 부위 또는 콘센트에 먼지 등이 묻어 있을 때에는 마른 천으로 깨끗이 닦아 주세요.

• 화재의 원인이 될 수 있습니다.

## 주의

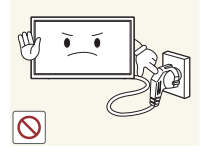

- 제품을 사용하는 중에 전원 케이블을 뽑지 마세요.
- 전기 충격으로 인해 제품이 손상될 수 있습니다.

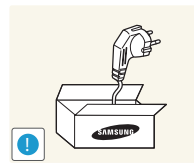

- 전원 케이블은 당사에서 공급하는 정품만 사용하세요. 그리고 다른 제품에는 사용 하지 마세요.
- 화재, 감전의 워인이 될 수 있습니다.

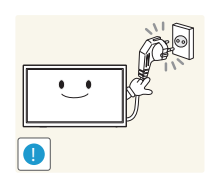

- 전원 케이블은 조작하기 쉬운 곳에 두세요.
	- 제품에 문제가 발생했을 경우 전원 케이블을 뽑아서 완전히 전원을 차단 해야합니다.
	- 리모컨의 전원 버튼만으로는 전원이 완전히 차단되지 않습니다.

전원 케이블을 콘센트에서 분리할 때에는 반드시 플러그를 잡고 분리해주세요.

• 감전, 화재가 발생할 수 있습니다.

## 설치 관련

### 경고

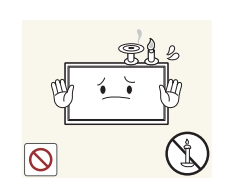

촛불, 모기향, 담뱃불 등을 제품 위에 올려놓거나 열기구와 가까운 곳에 설치하지 마세요.

• 화재의 위험이 있습니다.

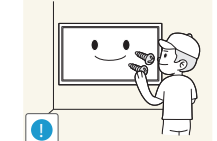

벽걸이 부착 공사는 전문업체에 맡기세요.

- 비 전문가에 의한 공사로 상해를 입을 수도 있습니다.
- 반드시 지정된 붙박이 장치를 사용하세요.

책장이나 벽장 등 통풍이 나쁜 좁은 공간에 설치하지 마세요.

• 내부 온도 상승으로 인한 화재의 원인이 될 수 있습니다.

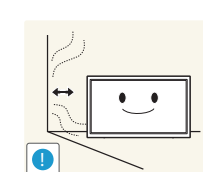

제품 설치 시 벽으로부터 일정거리(10 cm 이상)를 두어 통풍이 잘되게 하세요.

• 내부 온도 상승으로 인한 화재의 원인이 될 수 있습니다.

**!**

제품을 포장하는 비닐 포장지는 아이들의 손이 닿지 않도록 보관하세요.

• 아이가 잘못 사용할 경우에 질식할 우려가 있습니다.

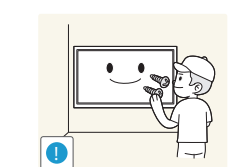

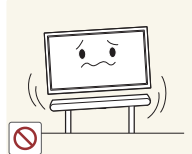

흔들리는 선반 위나 경사진 장소 등 불안정한 장소 및 진동이 심한 곳에는 설치하지 마세요.

- 제품이 떨어져 고장이 나거나 다칠 수 있습니다.
- 진동이 많은 곳에서 제품을 사용하면 고장이 나거나 화재의 위험이 있습니다.

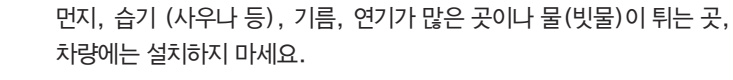

• 화재, 감전의 위험이 있습니다.

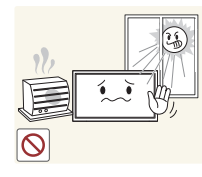

- 직사광선에 노출된 곳, 화기 및 난로와 같은 뜨거운 물건 가까이 놓지 마세요.
- 제품 수명의 단축 및 화재의 위험이 있습니다.

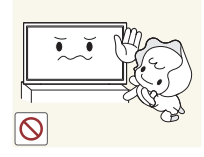

- 어린아이의 손이 닿는 낮은 곳에 설치하지 마세요.
	- 어린아이가 놀다가 건드리면 제품이 떨어져 다칠 수 있습니다.
	- 앞부분이 무거우므로 평평하고 안정된 곳에 설치하세요.

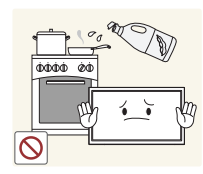

콩기름 등과 같은 식용 기름성분은 제품의 파손 및 변형을 유발할 수 있으므로, 주방 또는 조리대 근처에는 설치하지 마세요.

## 주의

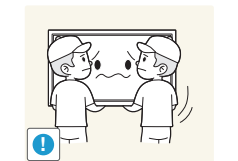

- 제품을 이동 시 떨어뜨리지 마세요.
	- 고장 및 상해를 입을 수 있습니다.

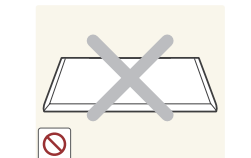

- 제품 앞면을 바닥에 놓지 마세요.
- 제품의 화면 표시부가 손상될 수 있습니다.

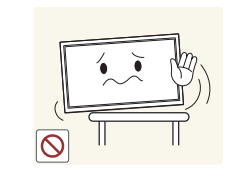

장식장 또는 선반 위에 설치할 때는 제품 밑면의 앞쪽 끝 부분이 밖으로 나오지않게 하세요.

- 제품이 떨어져 고장이 나거나 상해를 입을 수 있습니다.
- 장식장 또는 선반은 반드시 제품 크기에 알맞은 것을 사용하세요.

제품을 놓을 때 살며시 놓으세요.

• 고장 및 상해를 입을 수 있습니다.

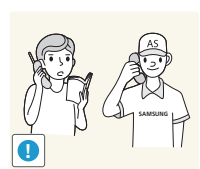

일반 사용 조건이 아닌 특수한 장소에 설치된 제품은 주변 환경의 영향으로 심각한 품질 문제가 발생할 수 있으므로 설치 전 반드시 당사 서비스센터로 확인 후 설치하세요.

• 미세먼지가 많이 발생하는 곳, 화학 물질을 사용하는 곳, 온도가 너무 높거나 낮은 곳, 습기가 많은 곳, 장시간 연속적으로 사용하는 장소 등.

## 사용 관련

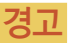

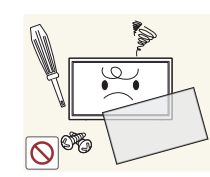

제품 내부에 고전압이 흐르므로 사용자 임의로 절대 분리, 수리, 개조하지 마세요.

- 화재, 감전사고의 원인이 됩니다.
- 수리할 필요가 있을 때에는 서비스센터로 연락하세요.

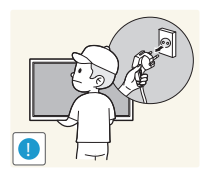

- 제품을 옮길 때에는 전원 케이블 등 제품에 연결된 모든 선을 뽑아주세요. • 코드가 손상되어 화재, 감전의 원인이 됩니다.
- 

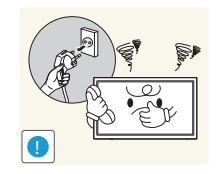

- 제품에서 이상한 소리, 타는 냄새, 연기가 나면 즉시 전원 케이블을 뽑고 서비스센터로 연락하세요.
- 감전, 화재가 발생할 수 있습니다.

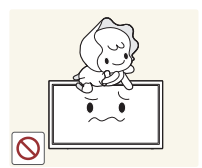

어린이가 제품에 매달리거나 위에 올라가지 않도록 하세요. • 제품이 넘어져 어린이가 다치거나 사망할 수도 있습니다.

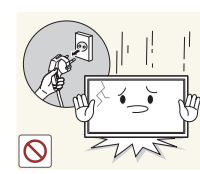

제품을 떨어뜨리거나 외관이 파손된 경우에는 전원을 끄고 전원 케이블을 뽑으세요. 그리고 서비스센터로 연락하세요.

• 그대로 사용하면 화재, 감전의 원인이 됩니다.

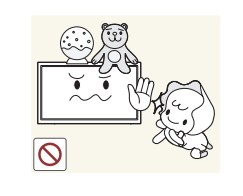

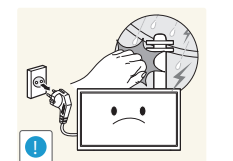

제품 위에 무거운 물건이나 어린이가 좋아하는 장난감, 과자 등을 올려놓지 마세요.

• 어린이가 장난감, 과자 등을 내리려고 제품에 매달리다 물건이 떨어지거나 제품이 넘어져 다치거나 사망할 수 있습니다.

천둥, 번개가 칠 때는 전원을 끄고 전원 케이블을 뽑으세요.

• 화재, 감전의 위험이 될 수 있습니다.

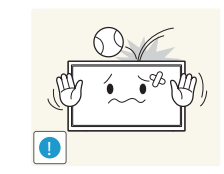

- 제품에 물건을 떨어뜨리거나, 충격을 주지 마세요.
- 화재, 감전의 원인이 될 수 있습니다.

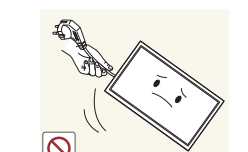

제품의 전원 케이블이나 신호케이블만 잡고 이동 및 잡아끌지 마세요.

• 케이블 손상으로 고장 또는 감전, 화재가 발생할 수 있습니다.

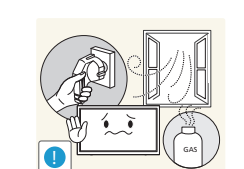

가스가 샐 때에는 제품이나 전원 케이블을 만지지 말고 바로 환기시키세요.

• 불꽃을 일으키면 폭발, 화재의 위험이 있습니다.

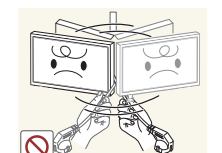

전원 케이블이나 신호케이블만 잡고 제품을 들거나 앞뒤, 좌우로 움직이지 마세요.

• 케이블 손상으로 고장 또는 감전, 화재가 발생할 수 있습니다.

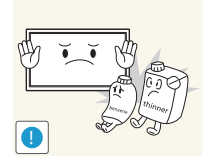

가연성 스프레이, 인화성 물질 등을 제품과 가까운 곳에서 사용하거나 보관하지 마세요.

• 폭발, 화재의 위험이 있습니다.

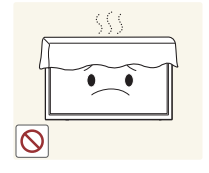

테이블보나 커튼 등으로 통풍구가 막히지 않도록 하세요.

• 제품 내부 온도 상승으로 인한 화재의 원인이 될 수 있습니다.

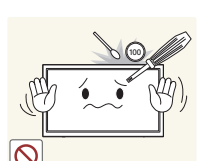

- 제품 속(통풍구, 입출력 단자 등)에 젓가락, 동전, 머리핀 등의 금속물이나, 종이, 성냥 등의 불에 타기 쉬운 물건을 집어넣지 마세요.
- 제품 내부에 물 또는 이물질이 들어갔을 때에는 반드시 제품의 전원을 끄고 전원 케이블을 빼세요. 그리고 서비스센터로 연락하세요.
- 고장 및 감전, 화재의 위험이 있습니다.

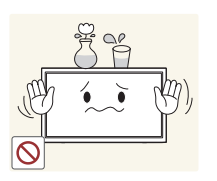

제품 위에 꽃병, 화분, 음료수, 화장품, 약품 등 액체가 담긴 것이나 금속류를 올려놓지 마세요.

- 제품 내부에 물 또는 이물질이 들어갔을 때에는 반드시 제품의 전원을 끄고 전원 케이블을 빼세요. 그리고 서비스센터로 연락하세요.
- 고장 및 감전, 화재의 위험이 있습니다.

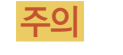

**!**

**!**

 $\overline{\circ}$ 

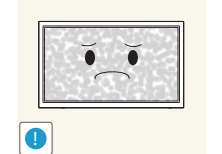

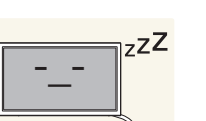

오랜 시간 고정된 화면으로 사용하면 잔상 또는 얼룩이 발생할 수도 있습니다.

• 오랜 시간 사용하지 않을 때에는 절전 모드나, 화면보호기를 움직이는 동화상 모드로 설정하세요.

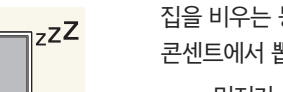

- 집을 비우는 등 제품을 오랜 시간 사용하지 않을 때에는 전원 케이블을 콘센트에서 뽑아주세요.
- 먼지가 쌓여 열 또는 불이 나거나, 감전, 누전으로 인한 화재의 원인이 됩니다.

해상도와 주파수를 제품에 맞게 설정해서 사용하세요.

• 시력이 나빠질 수 있습니다.

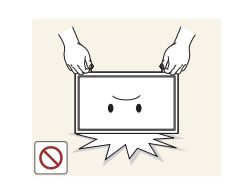

 $(0, 0)$ **WW** 

받침대 부분만 잡고 제품을 거꾸로 들거나 이동하지 마세요.

• 제품이 떨어져 고장이나 상해를 입을 수 있습니다.

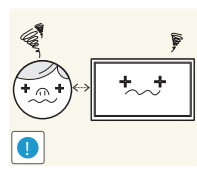

제품 화면을 너무 가까이에서 지속적으로 사용하면 시력이 나빠질 수 있습니다.

제품 주위에서 가습기, 조리대 등을 사용하지 마세요.

• 화재, 감전의 원인이 될 수 있습니다.

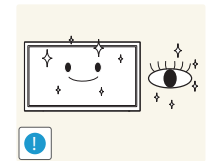

- 제품을 1시간 사용 후 5분 이상 눈을 휴식하세요.
- 눈의 피로를 덜어 줍니다.

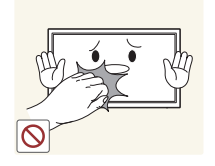

제품을 장시간 켜 두었을 때는 화면 표시부가 뜨거우므로 만지지 마세요.

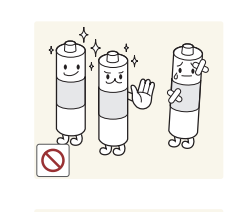

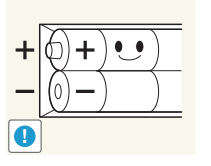

부상을 당하거나 주위를 오염(손상) 시킬 수 있습니다.

건전지를 교체 할 때에는 극성(+, -)에 맞게 끼우세요.

건전지는 지정된 규격품을 사용하고, 새 건전지와 사용하던 건전지를 혼용하여 사용하지 마세요.

• 극성이 맞지 않으면, 건전지의 파열 또는 내부 액 누설에 의해 화재,

• 건전지의 파열 또는 내부액 누설에 의해 화재, 부상을 당하거나 주위를 오염(손상)시킬 수 있습니다.

**!**

충전지를 포함한 폐 건전지는 일반 쓰레기와 분리하여 재활용 수거되야 합니다.

• 사용한 건전지, 충전지는 가까운 지역 재활용 센터나 건전지, 충전지를 취급하는 대리점에서 처리하시면 됩니다.

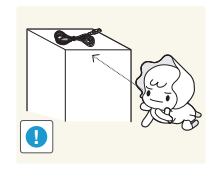

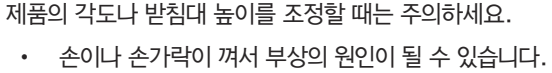

소형 액세서리는 어린이의 손이 닿지 않게 보관하세요.

• 또한 무리하게 기울이면 제품이 넘어져서, 부상의 원인이 될 수 있습니다.

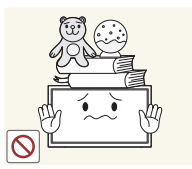

제품 위에 무거운 물건을 올려놓지 마세요.

• 고장 및 상해를 입을 수 있습니다.

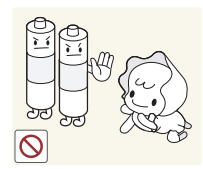

송신기에 사용하고 있는 건전지를 뺄 경우에는 어린아이가 잘못하여 먹지 않도록 주의하고, 건전지는 어린아이의 손이 닿지 않는 곳에 두세요.

• 만일 어린아이가 먹은 경우에는 즉시 의사와 상담하세요.

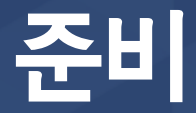

문의하세요.

## 구성품 확인하기

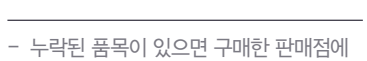

- 구성품과 별매품의 그림은 실물과 다를 수 있습니다.

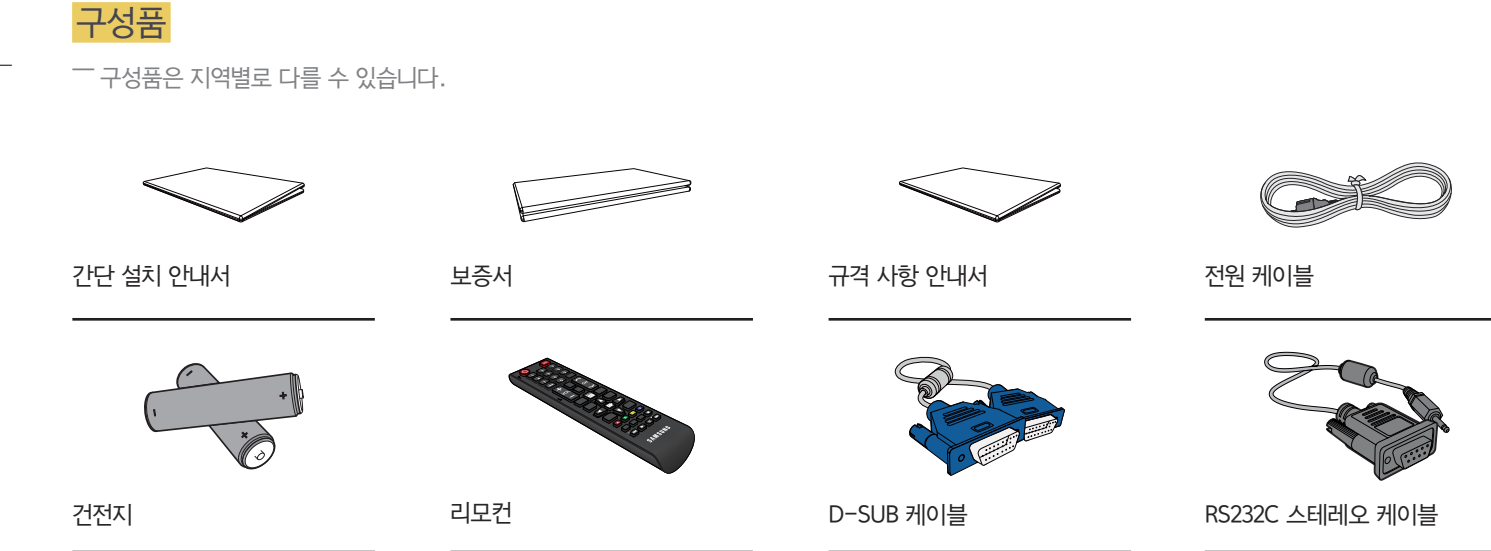

## 별매품

- 별매품은 가까운 판매점에서 구매할 수 있습니다.

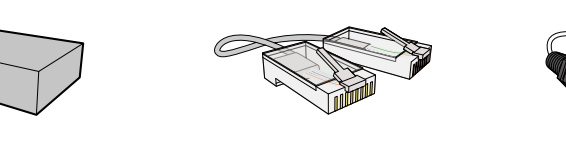

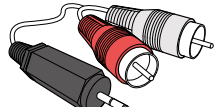

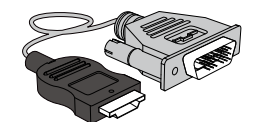

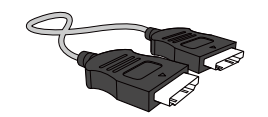

벽걸이용 Kit インコン AN 케이블 ASCA 스테레오 케이블 HDMI-DVI 케이블 HDMI 케이블 HDMI 케이블

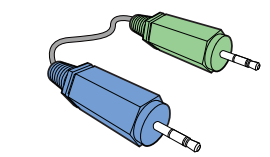

스테레오 케이블

## 각부의 명칭

버튼부

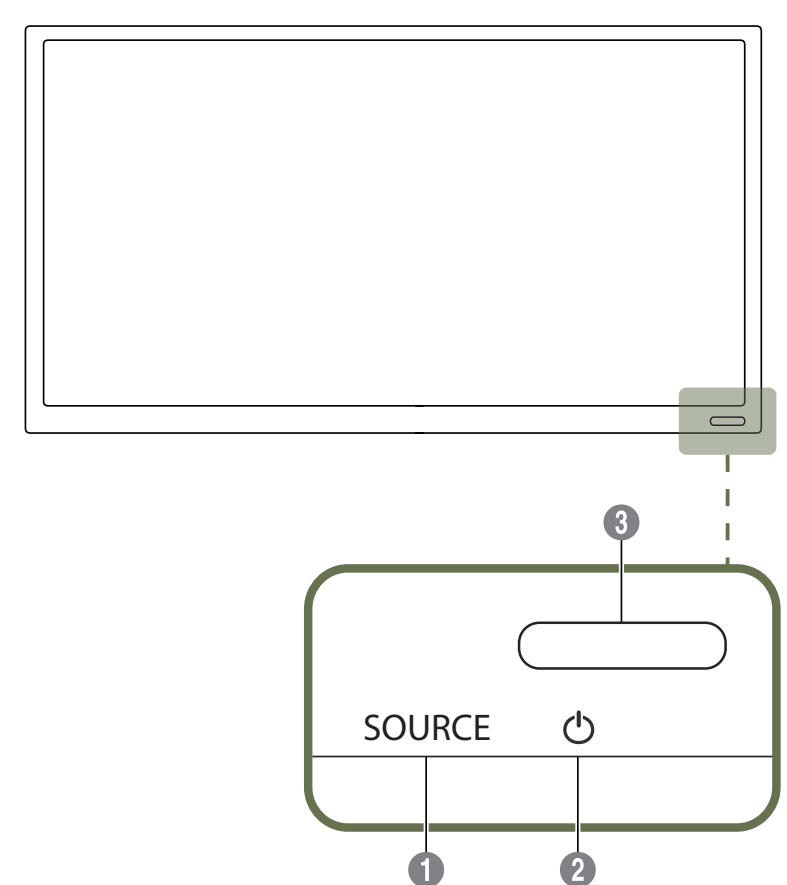

 $\overline{\phantom{a}}$  제품에 따라 색상 및 형상이 다를 수 있으며 규격내용은 성능개선을 위해 예고 없이 변경될 수 있습니다.

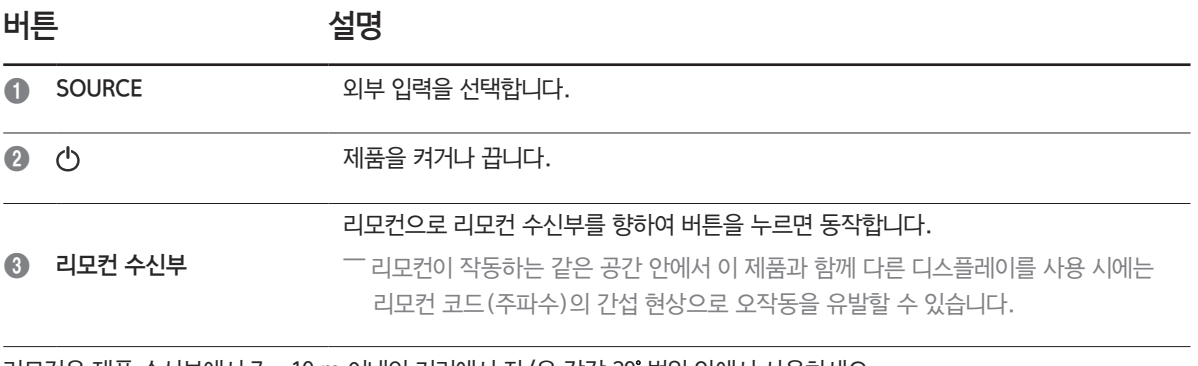

#### 리모컨은 제품 수신부에서 7 ~ 10 m 이내의 거리에서 좌/우 각각 30 범위 안에서 사용하세요.

― 사용한 건전지는 어린아이의 손에 닿지 않는 장소에 보관하고 분리수거 하세요.

― 사용 중이던 건전지와 새 건전지를 함께 사용하지 마세요. 교체 시에는 2개를 함께 교체해주세요.

 $\Box$  리모컨을 장시간 사용하지 않을 때에는 건전지를 분리해서 보관하세요.

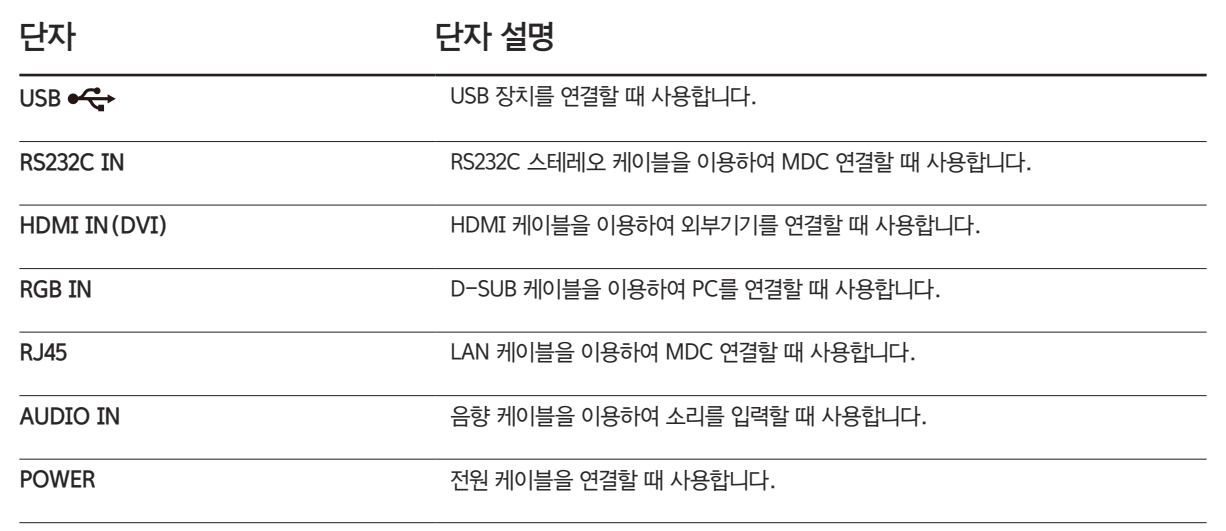

뒷면 설명

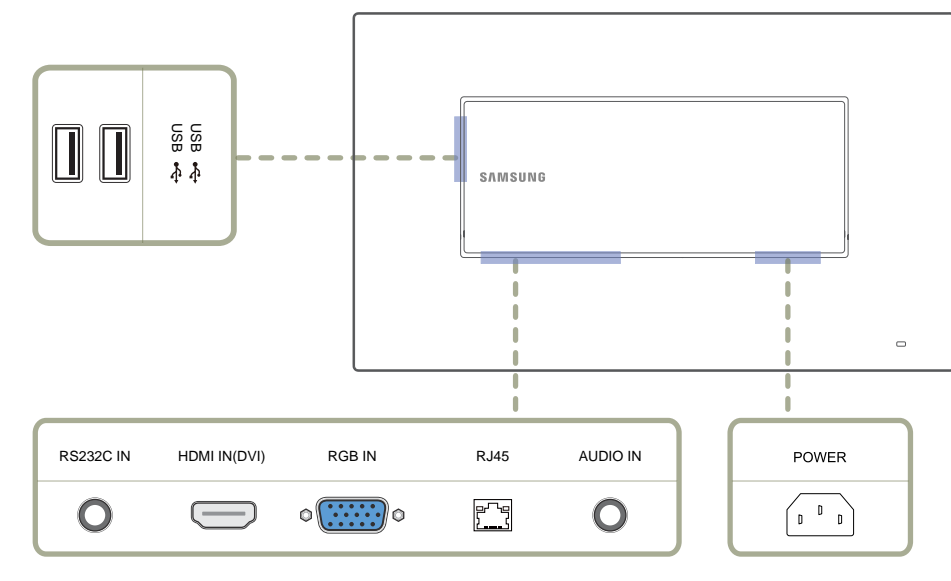

 $^{-}$  제품에 따라 색상 및 형상이 다를 수 있으며 규격내용은 성능개선을 위해 예고 없이 변경될 수 있습니다.

## 도난 방지용 잠금장치

― 도난 방지용 잠금장치는 공공장소에서도 안심하고 사용할 수 있도록 하는 장치입니다.

 $^{-1}$  잠금장치의 모양과 잠금 방식은 제조회사별로 다를 수 있으므로, 자세한 사항은 잠금장치에 동봉된 사용설명서를 참조하세요.

― 이 이미지는 참조용으로 경우에 따라 다를 수 있습니다.

도난 방지용 잠금장치를 하려면

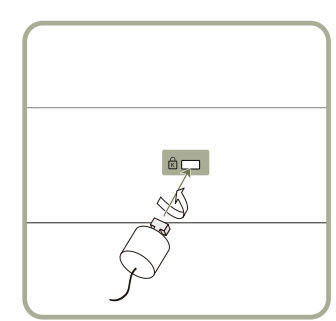

1 도난 방지용 잠금장치 케이블을 책상이나 무거운 물체에 고정하세요.

- $2$  잠금장치 케이블의 한쪽 고리 사이로 잠금장치가 달린 케이블 끝을 밀어 넣으세요.
- $3$  잠금장치를 제품 뒷면에 있는 도난 방지용 잠금장치 홈에 꽂으세요.
- $4$  잠금장치를 잠그세요.
	- 도난 방지용 잠금장치는 별매품입니다.
	- 정확한 사용법은 잠금장치와 함께 제공된 사용설명서를 참고하세요.
	- 잠금장치는 전자제품 전문매장이나 인터넷에서 구매하세요.

## 리모컨

― 리모컨이 작동하는 같은 공간 안에서 이 제품과 함께 다른 디스플레이를 사용 시에는 리모컨 코드(주파수)의 간섭 현상으로 오작동을 유발할 수 있습니다.

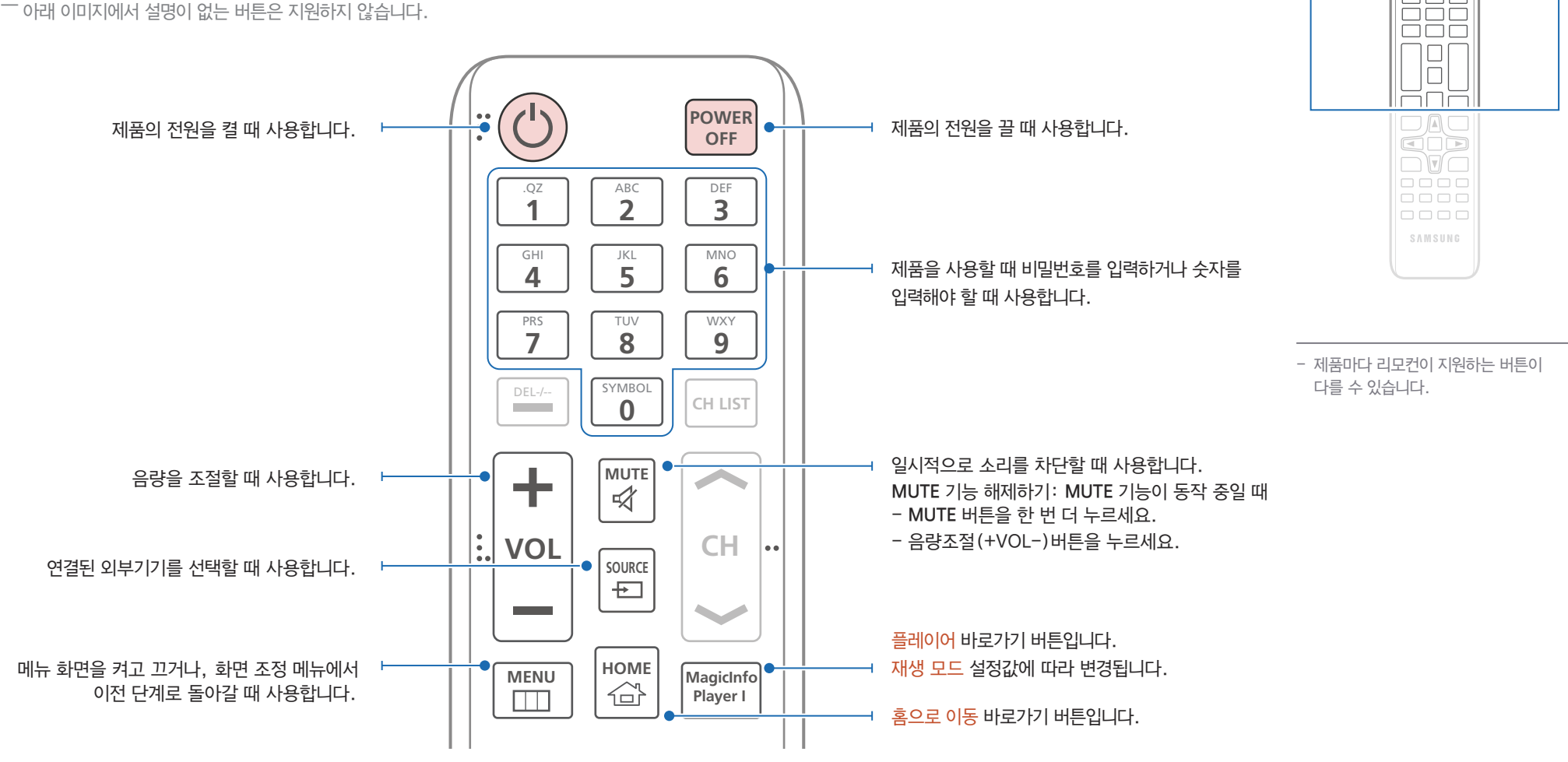

le<br>HH

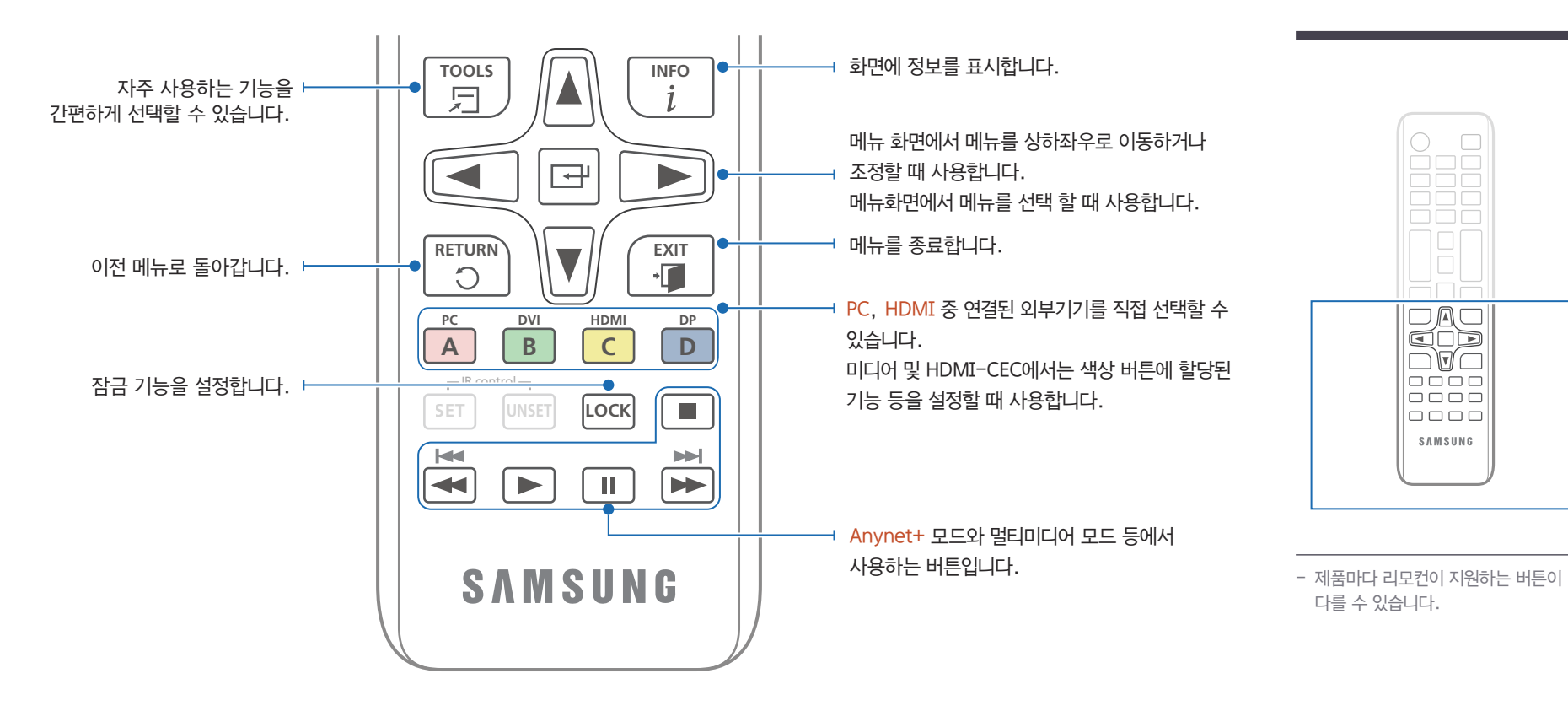

 $\begin{array}{c} \text{DDLO} \\ \text{DDLO} \\ \text{DDLO} \end{array}$ 

E

HTH

**DEDEC**<br>HOMO

 $\Box$ SAMSUNG

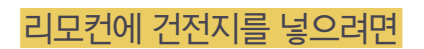

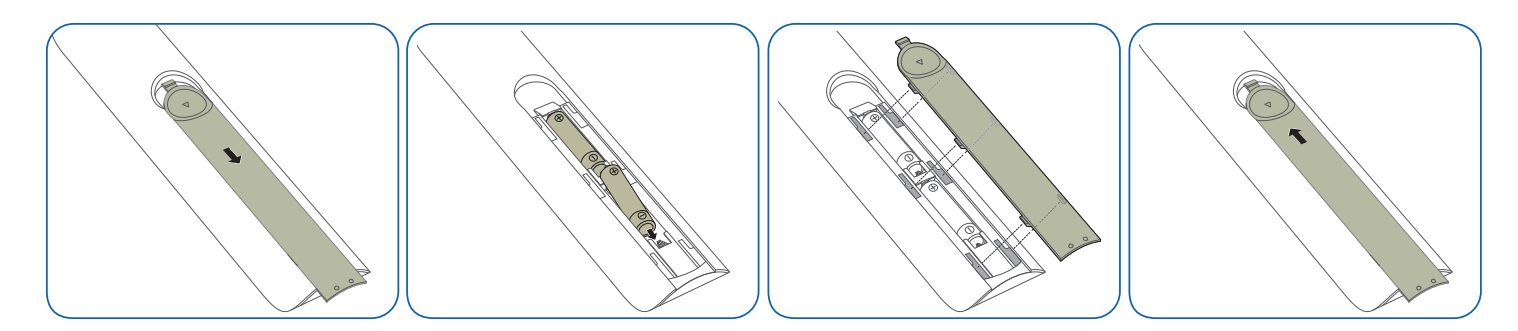

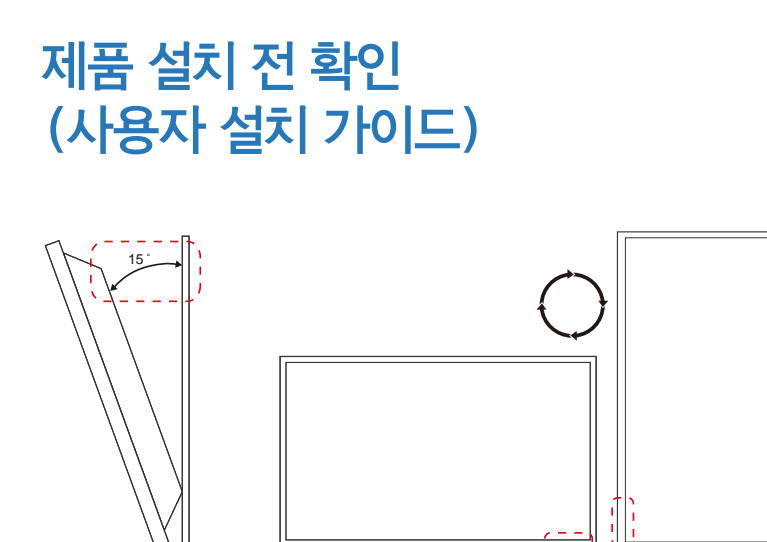

## 기울기 각도 및 회전

 $-$  자세한 사항은 삼성전자 서비스센터로 문의하세요.

- 제품의 기울기 각도는 수직 벽면으로부터 최대 15도까지 가능합니다.
- 제품을 세로형(Portrait)으로 사용하려면 LED 표시등이 아래로 향하도록 시계 방향으로 돌려주세요.

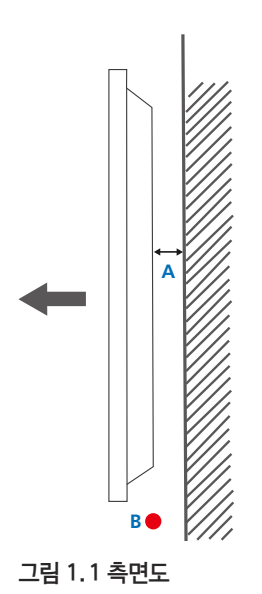

## 통풍 요건

### 수직 벽걸이 설치 조건

A 최소 40 mm

**B 주변 온도 측정점 < 35°C** 

• 수직 벽면에 설치할 경우, 통풍이 잘되도록 위 그림과 같이 벽면과 40 mm 이상 거리를 유지하고, 주변 온도가 35°C를 넘지 않게 하세요.

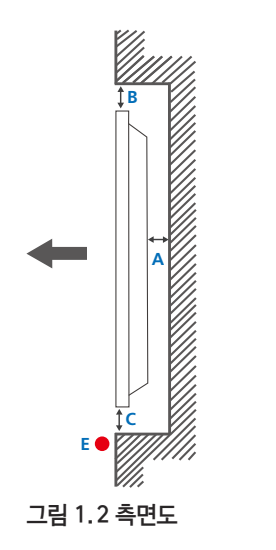

#### 그림 1.3 측면도

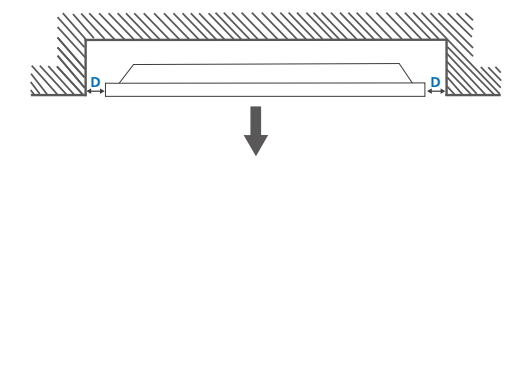

#### 벽면 매립형 설치 가이드

― 자세한 사항은 삼성전자 서비스센터로 문의하세요.

#### 평면도

A 최소 40 mm

B 최소 70 mm

C 최소 50 mm

D 최소 50 mm

E 주변 온도 측정점 < 35 C

<sup>--</sup> 벽면에 매립형으로 설치할 경우, 통풍이 잘되도록 위 그림과 같이 벽면과 일정 거리 이상을 유지하고 주변 온도가 35°C를 넘지 않게 하세요.

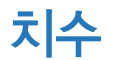

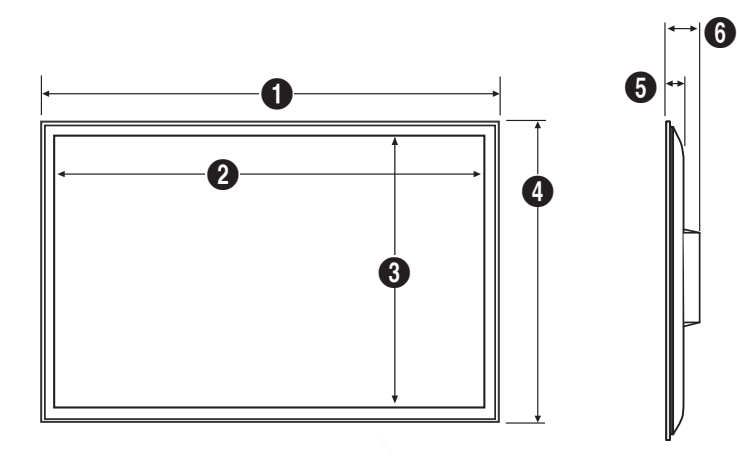

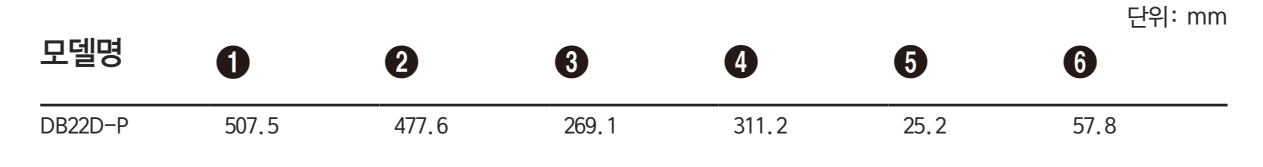

 $\overline{\phantom{a}}$  모든 도면이 축적으로 제도한 것은 아닙니다. 일부 치수는 예고 없이 설정될 수 있습니다. 제품을 설치하기 전에 치수를 참조하세요. 인쇄 오류는 책임지지 않습니다.

## 벽걸이 부품 설치하기

## 벽걸이 키트 설치하기

벽걸이 키트(별매품)를 사용하면 제품을 벽에 걸 수 있습니다. 벽걸이 설치에 대한 자세한 내용은 벽걸이 부품에 동봉된 사용설명서를 참조하세요. 벽걸이 거치대를 설치할 때는 기술자의 도움을 받으세요. 삼성전자는 사용자가 제품을 직접 설치하여 발생한 어떠한 제품 손상이나 사용자 또는 다른 사람의 부상에 대해 책임을 지지 않습니다.

## 벽걸이 키트 규격 (VESA)

― 바닥과 수직을 이룬 견고한 벽에 벽걸이 키트를 설치하세요. 다른 건자재에 장착할 때에는 가까운 매장에 문의해 주세요. 기울어진 벽에 설치하면 제품이 떨어져 심각한 부상으로 이어질 수 있습니다.

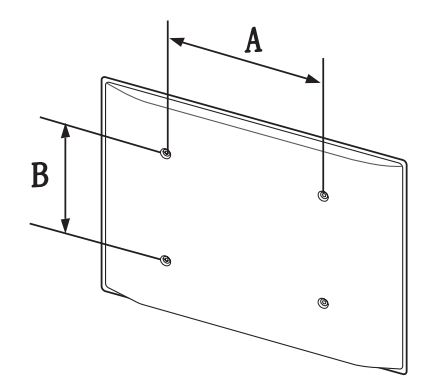

- 당사의 벽걸이 키트를 구매할 때 자세한 설치 안내서와 조립에 필요한 모든 부품이 제공됩니다.
- 표준 치수보다 길거나 VESA 표준 나사 규격을 준수하지 않는 나사는 사용하지 마세요. 너무 긴 나사를 사용하면 제품 내부가 손상될 수 있습니다.
- VESA 표준 나사 규격을 준수하지 않는 벽걸이 부품의 경우, 나사 길이가 벽걸이 부품 규격에 따라 다를 수 있습니다.
- 나사를 너무 세게 조이지 마세요. 제품이 손상되거나 제품이 떨어져 부상으로 이어질 수 있습니다. 당사는 이러한 종류의 사고에 대해 책임을 지지 않습니다.
- 삼성전자는 VESA 미준수 또는 설정되지 않은 벽걸이 부품을 사용하거나 고객이 제품 설치 설명서를 따르지 않아 발생한 제품 손상 또는 사용자의 부상에 대해 책임을 지지 않습니다.
- 15도 이상 기울여 제품을 장착하지 마세요.
- 벽에 걸 때는 항상 두 명이 제품을 들어야 합니다.
- 벽걸이 키트의 표준 치수는 아래 표와 같습니다.

단위: mm

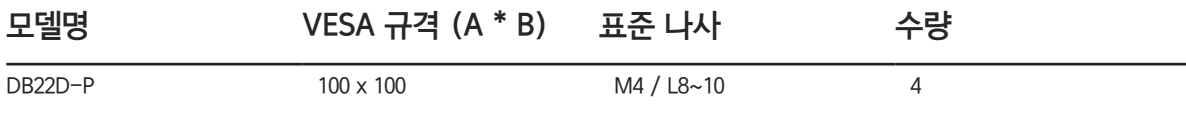

― 제품을 켠 상태에서 벽걸이 키트를 설치하지 마세요. 감전으로 인해 부상을 당할 수 있습니다.

## 원격 제어

## 케이블 연결

## RS232C 케이블

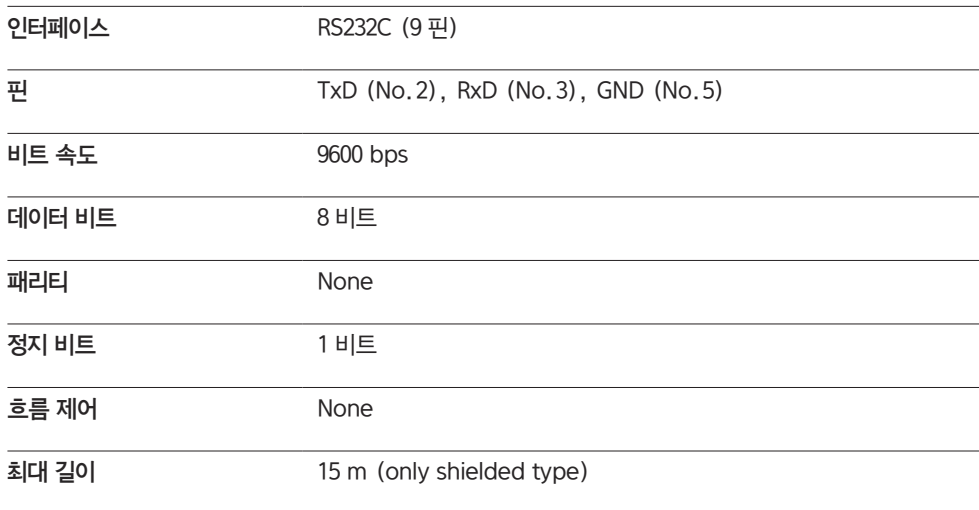

• 핀 할당

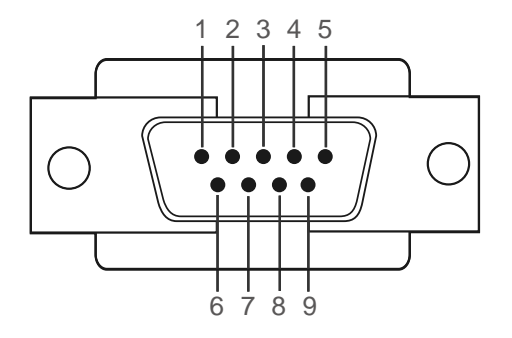

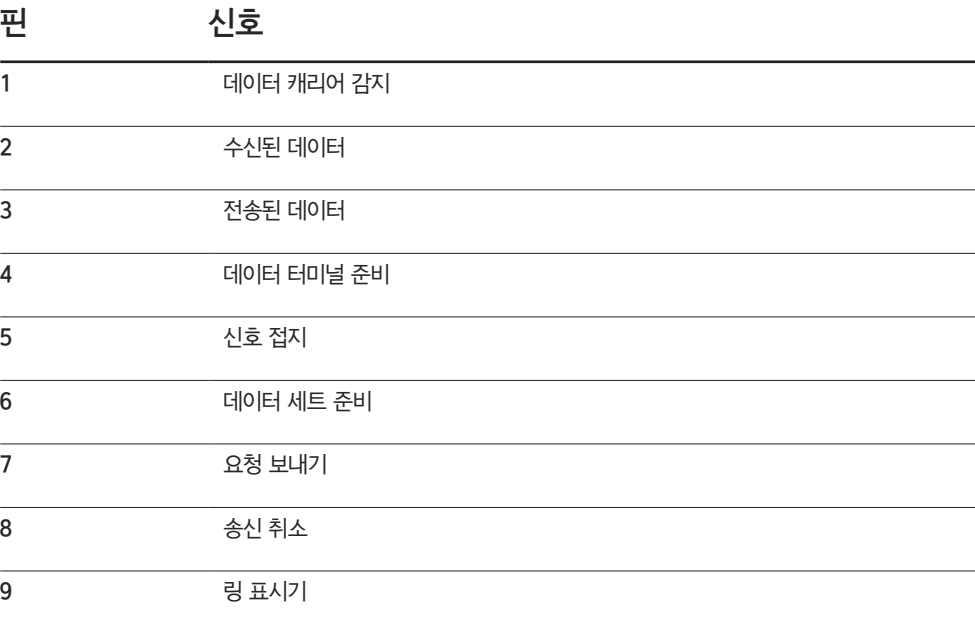

• RS232C 케이블 커넥터: 9-Pin D-Sub - Stereo Cable

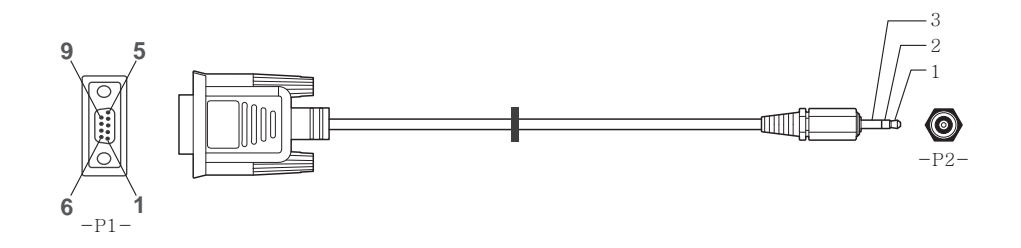

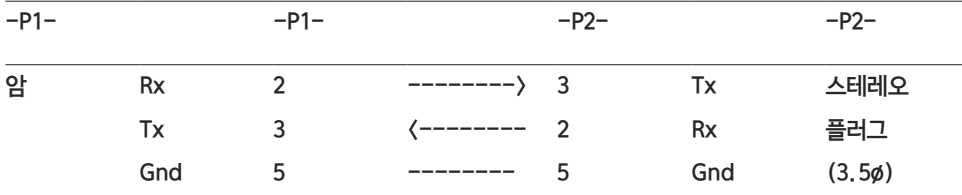

## LAN 케이블

• 핀 할당

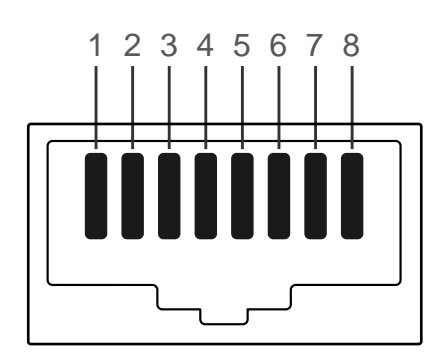

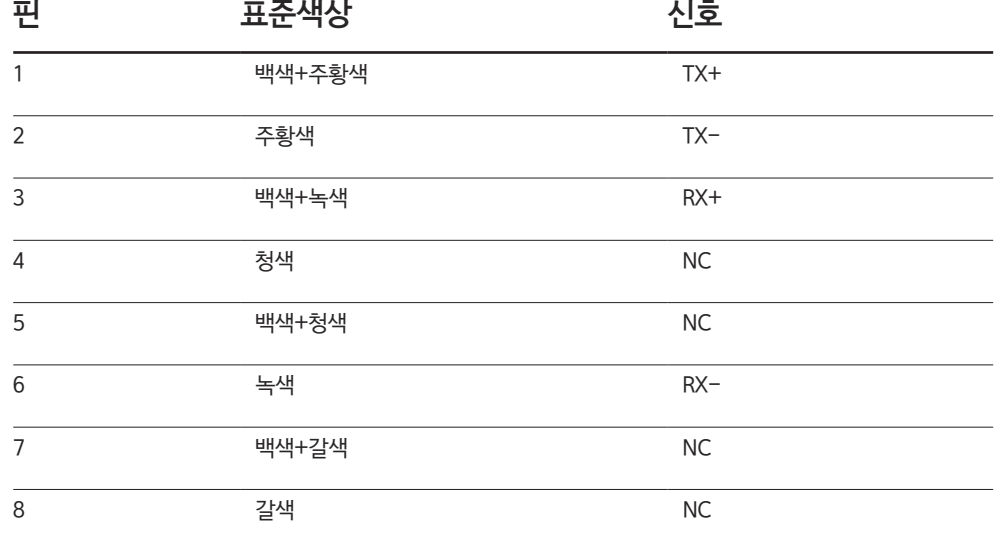

• 커넥터: RJ45

Direct LAN 케이블 (HUB 에서 PC 연결)

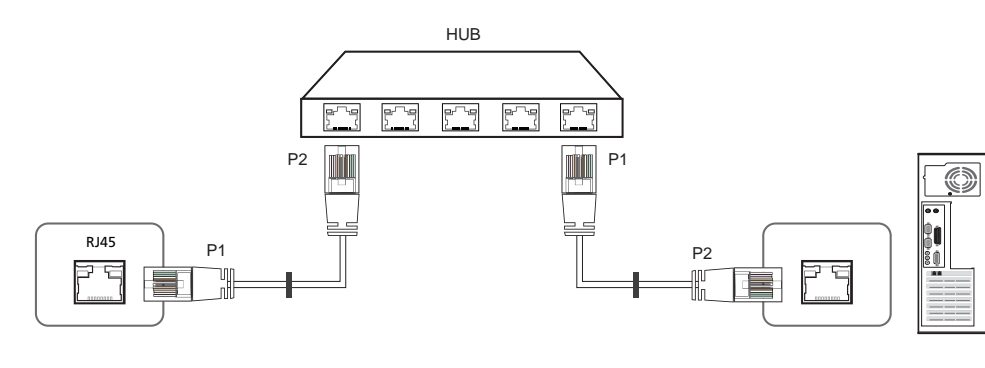

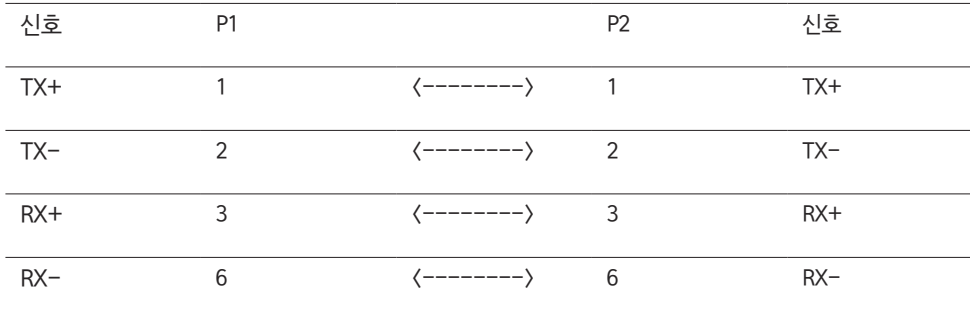

Cross LAN 케이블 (PC에서 PC 연결)

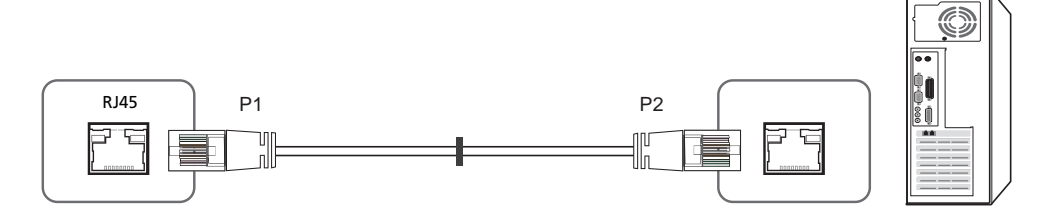

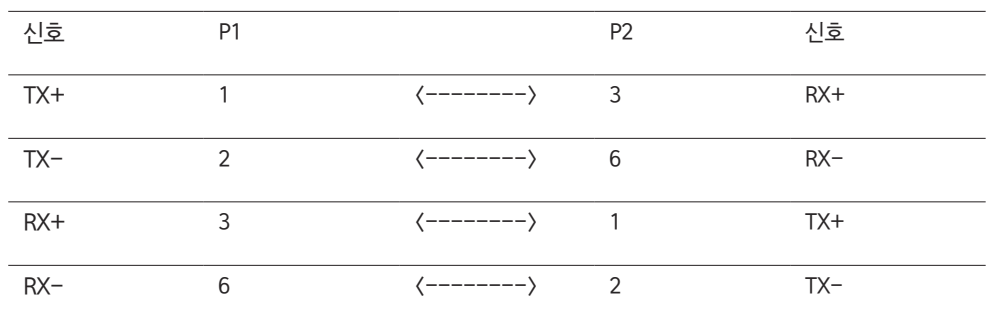

## 연결 방법

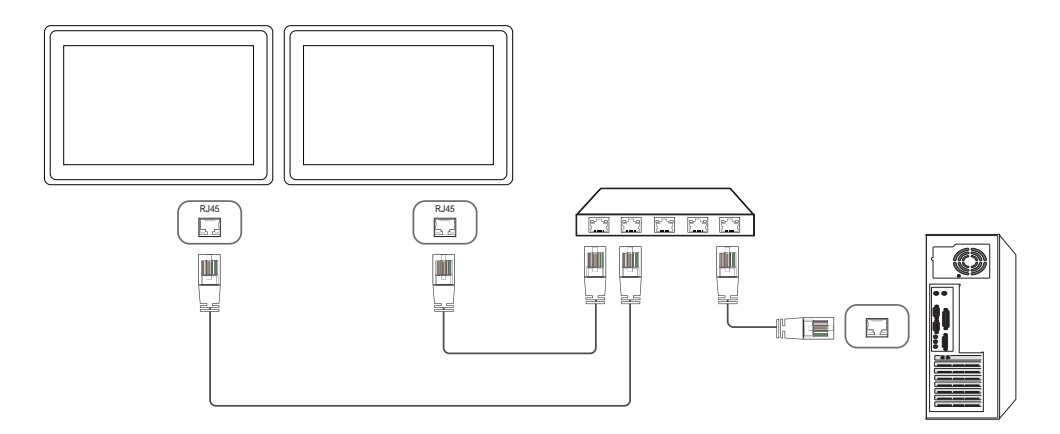

## 제어 코드

### 제어 상태 보기 (Get 제어 명령어)

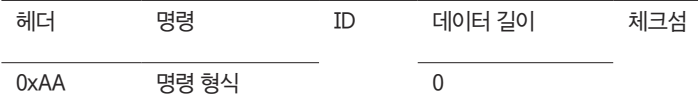

## 제어하기 (Set 제어 명령어)

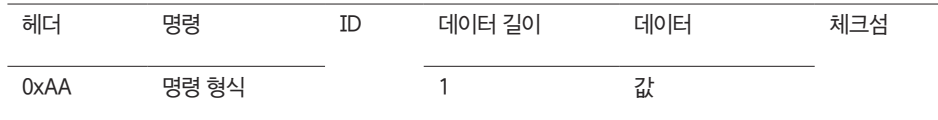

## 명령어

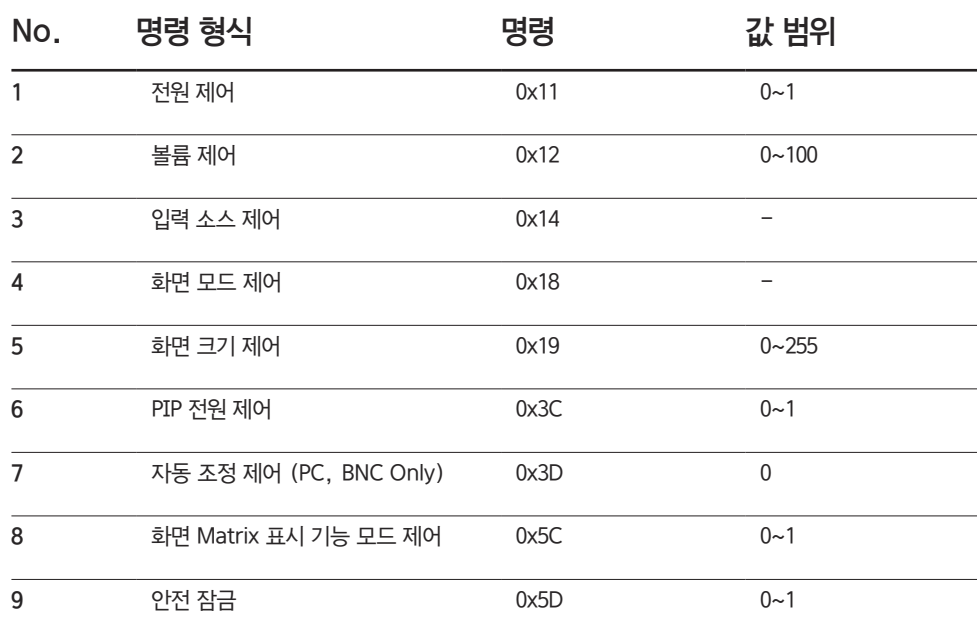

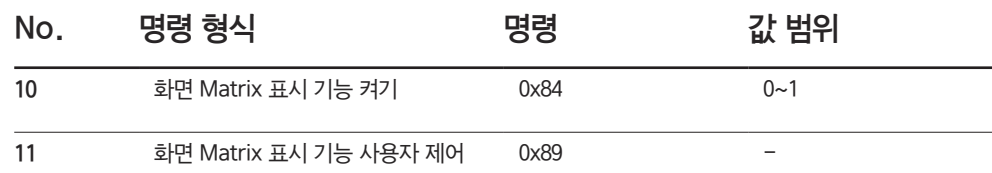

• 모든 통신은 16진수로 이루어지며, 체크섬은 헤더를 제외한 나머지를 더한 값입니다. 만약 아래와 같이 11+FF+01+01=112와 같이 두 자리를 초과하면 맨 앞자리 숫자는 버립니다.

예) Power On & ID=0

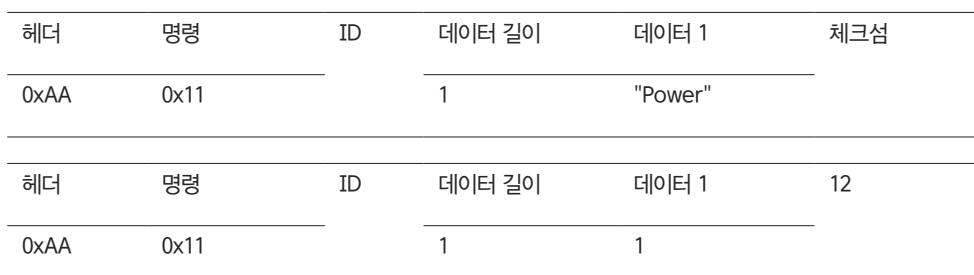

• 만약 Serial Cable로 연결된 모든 기기를 ID에 관계없이 한꺼번에 제어하고 싶다면, ID 부분을 "0xFE"로 설정하고 명령어를 전송하게 됩니다. 이때 각각의 기기들의 명령이 수행되나 ACK는 응답하지 않습니다.

## 전원 제어

• 기능

PC를 이용하여 제품의 전원을 켜거나 끌 수 있습니다.

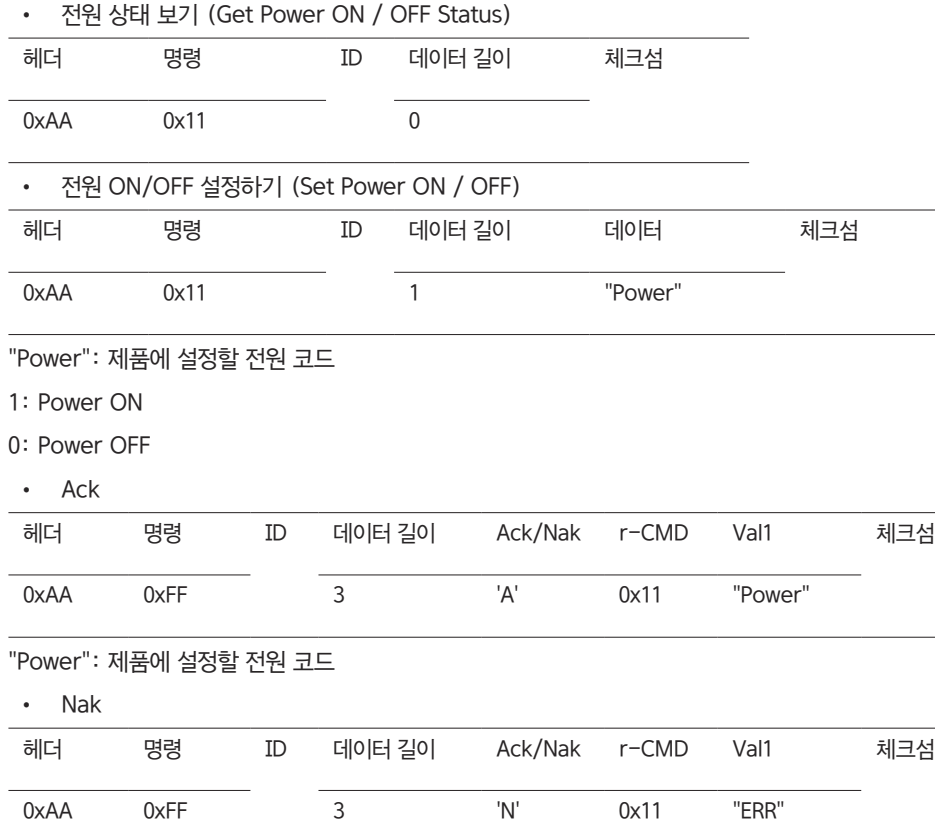

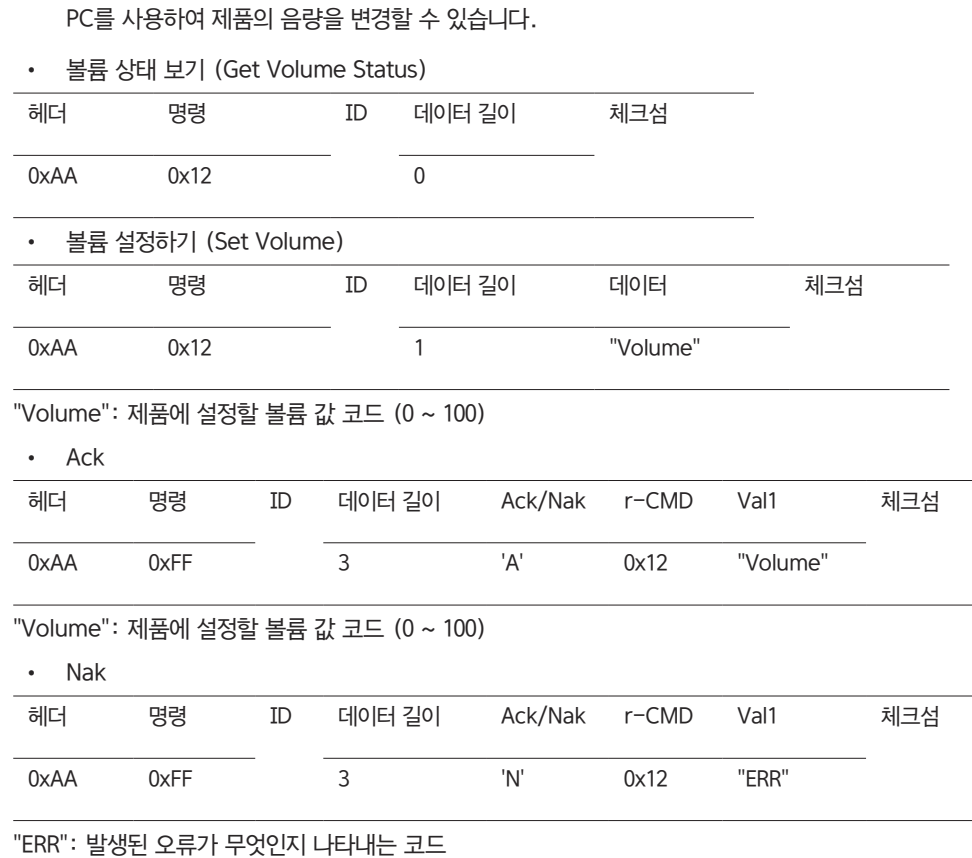

볼륨 제어

• 기능

"ERR": 발생된 오류가 무엇인지 나타내는 코드

## 입력 소스 제어

• 기능

PC를 사용하여 제품의 입력 소스를 변경할 수 있습니다.

• 입력 소스 상태 (Get In Put Source Status) 헤더 명령 ID 데이터 길이 체크섬 0xAA 0x14 0x14 • 입력 소스 설정 (Set Input Source) 헤더 명령 ID 데이터 길이 데이터 제크섬 0xAA 0x14 1 "Input Source" "Input Source": 제품에 설정할 입력 소스 코드 0x14 PC 0x18 DVI 0x0C 외부입력 0x08 컴포넌트 0x20 MagicInfo 0x1F DVI\_영상 0x30 RF(TV) 0x40 DTV 0x21 HDMI1 0x22 HDMI1\_PC 0x23 HDMI2

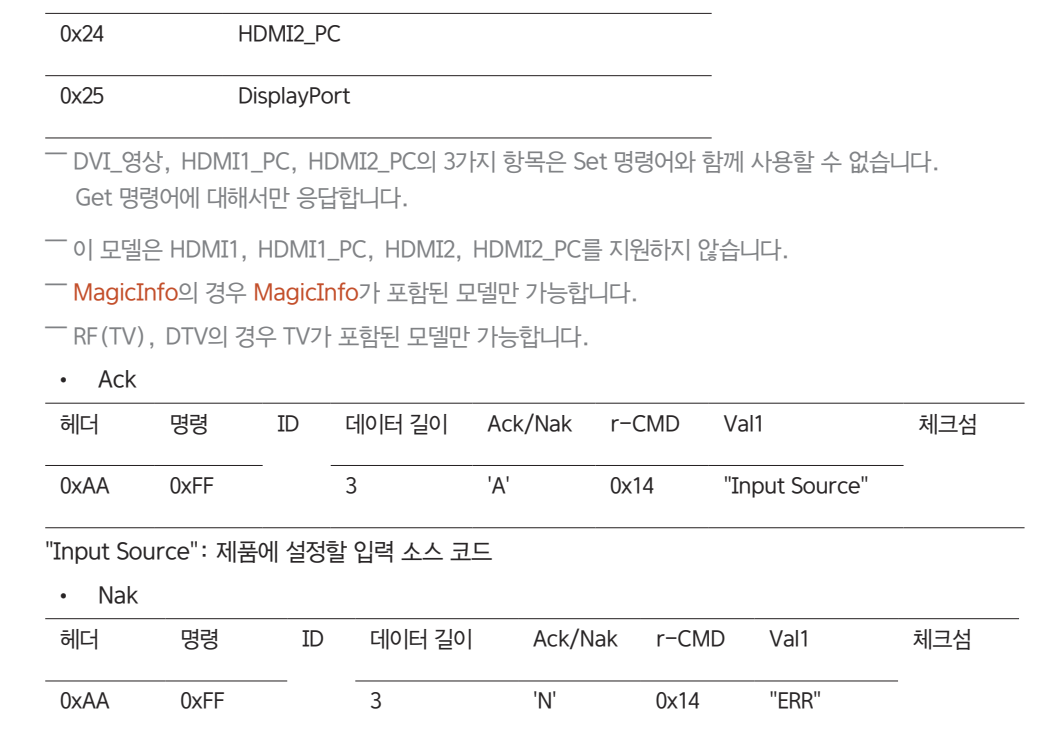

"ERR": 발생된 오류가 무엇인지 나타내는 코드

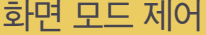

• 기능

PC를 사용하여 제품의 화면 모드를 변경할 수 있습니다. 화면 Matrix 표시 기능이 켜져 있을 때에는 제어할 수 없습니다.

 $-$  TV가 포함된 모델에서만 사용 가능합니다.

• 화면 상태 보기 (Get Screen Mode Status)

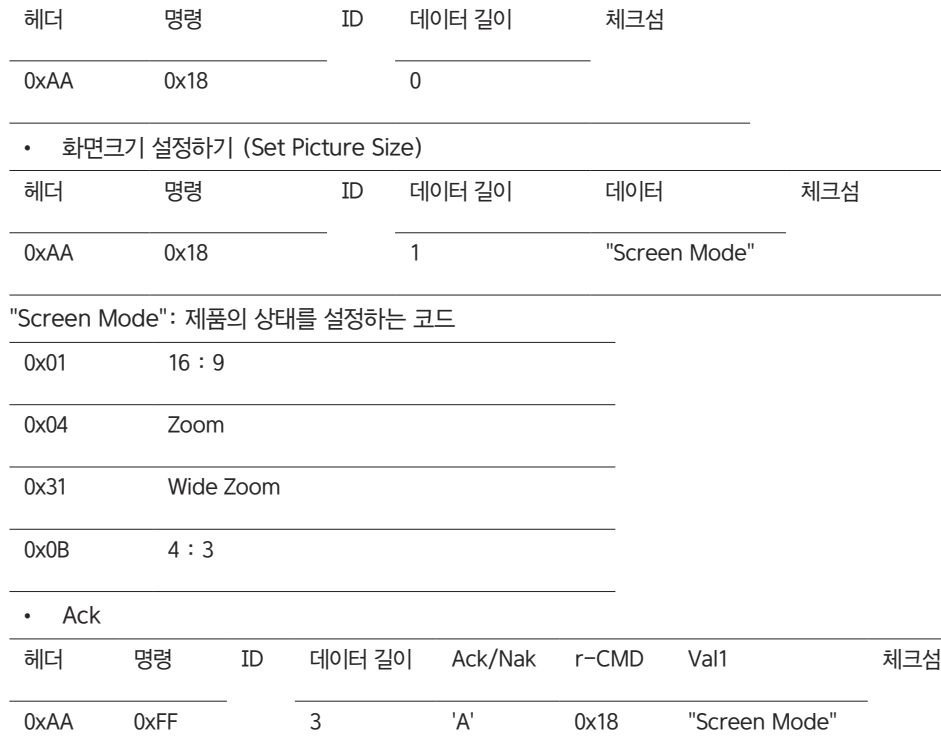

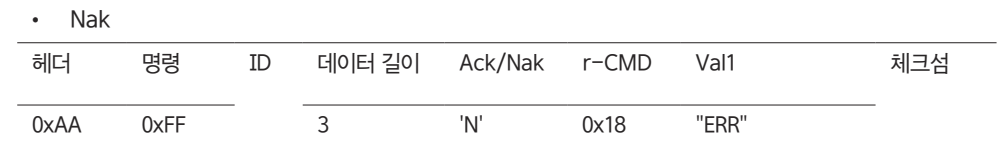

"ERR": 발생된 오류가 무엇인지 나타내는 코드

### 화면 크기 제어

- 기능 PC를 사용하여 제품의 스크린 크기를 바꿀 수 있습니다.
- 스크린 크기 보기 (Get Screen Size Status)

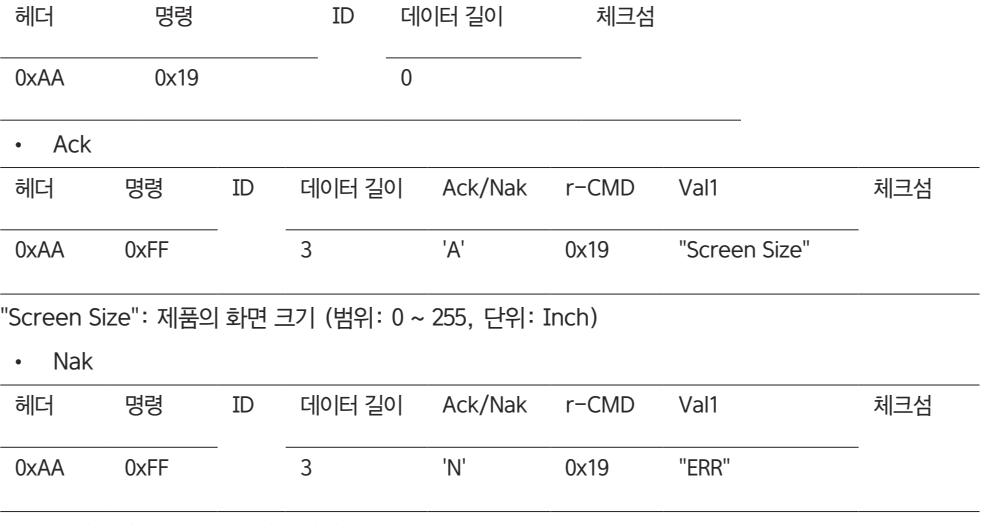

"ERR": 발생된 오류가 무엇인지 나타내는 코드

"Screen Mode": 제품의 상태를 설정하는 코드

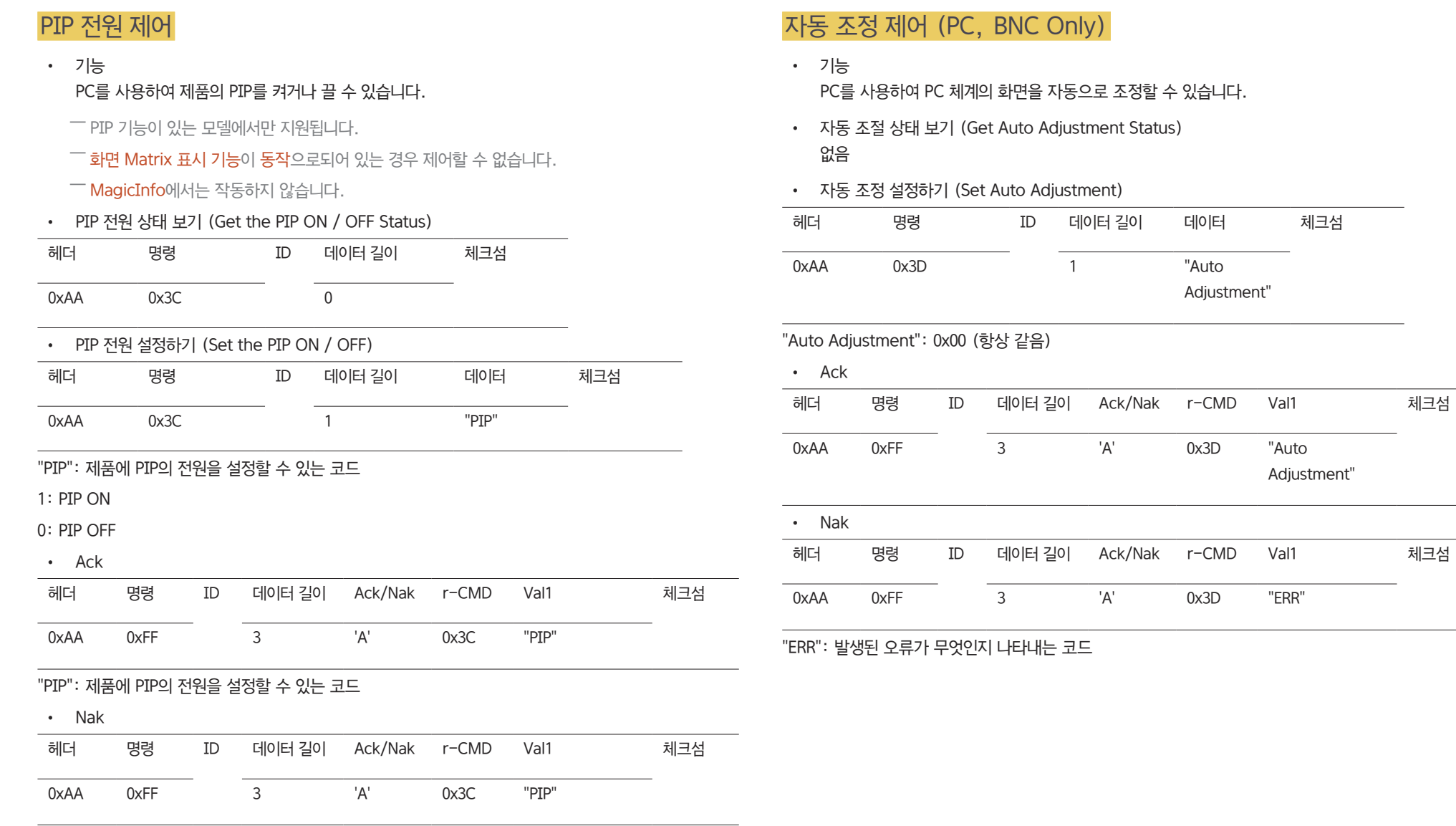

Adjustment"

"ERR": 발생된 오류가 무엇인지 나타내는 코드

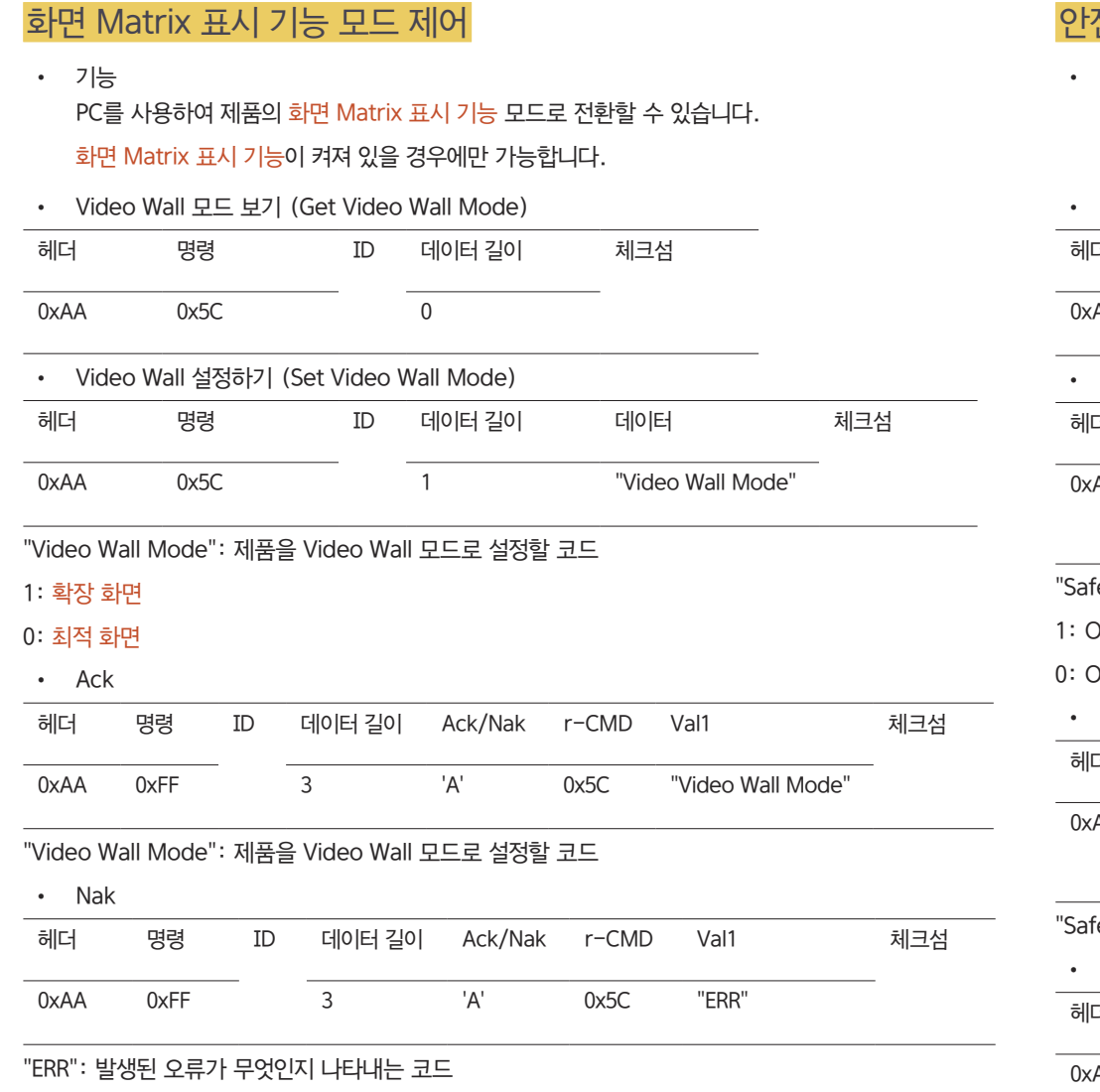

## 안전 잠금

• 기능 PC를 사용하여 제품의 안전 잠금 기능을 켜거나 끌 수 있습니다. 전원 여부와 상관없이 작동할 수 있습니다.

• 안전 장치 보기 (Get Safety Lock Status)

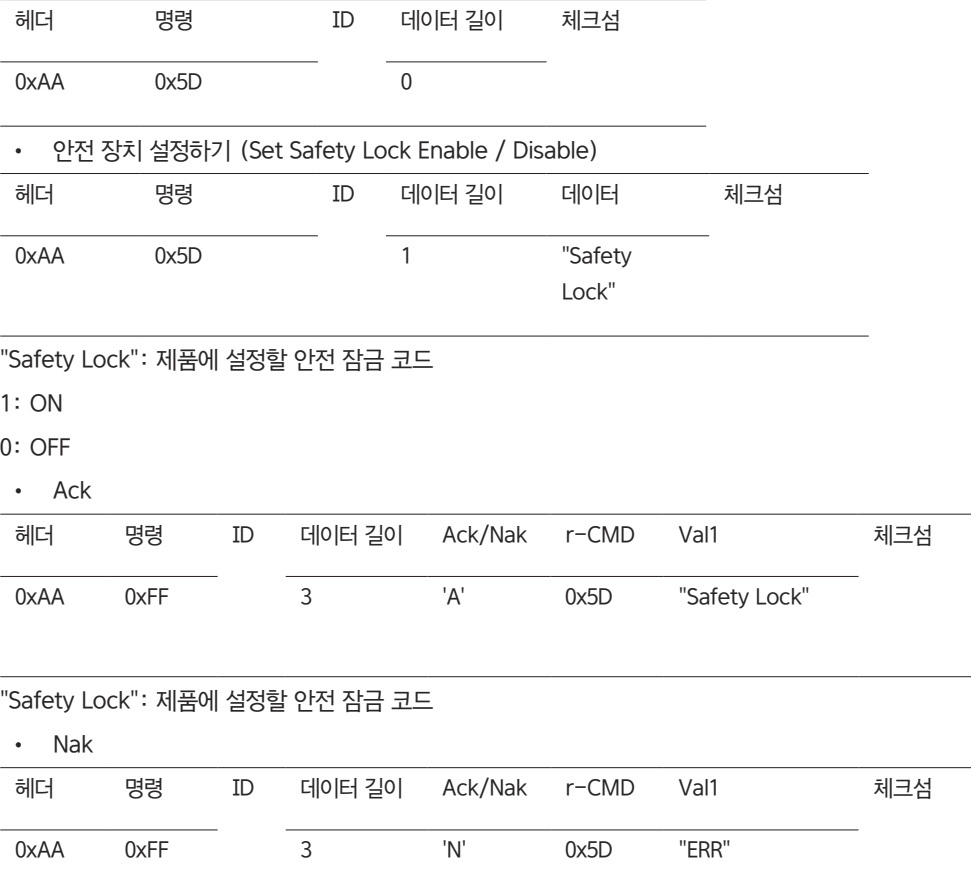

"ERR": 발생된 오류가 무엇인지 나타내는 코드

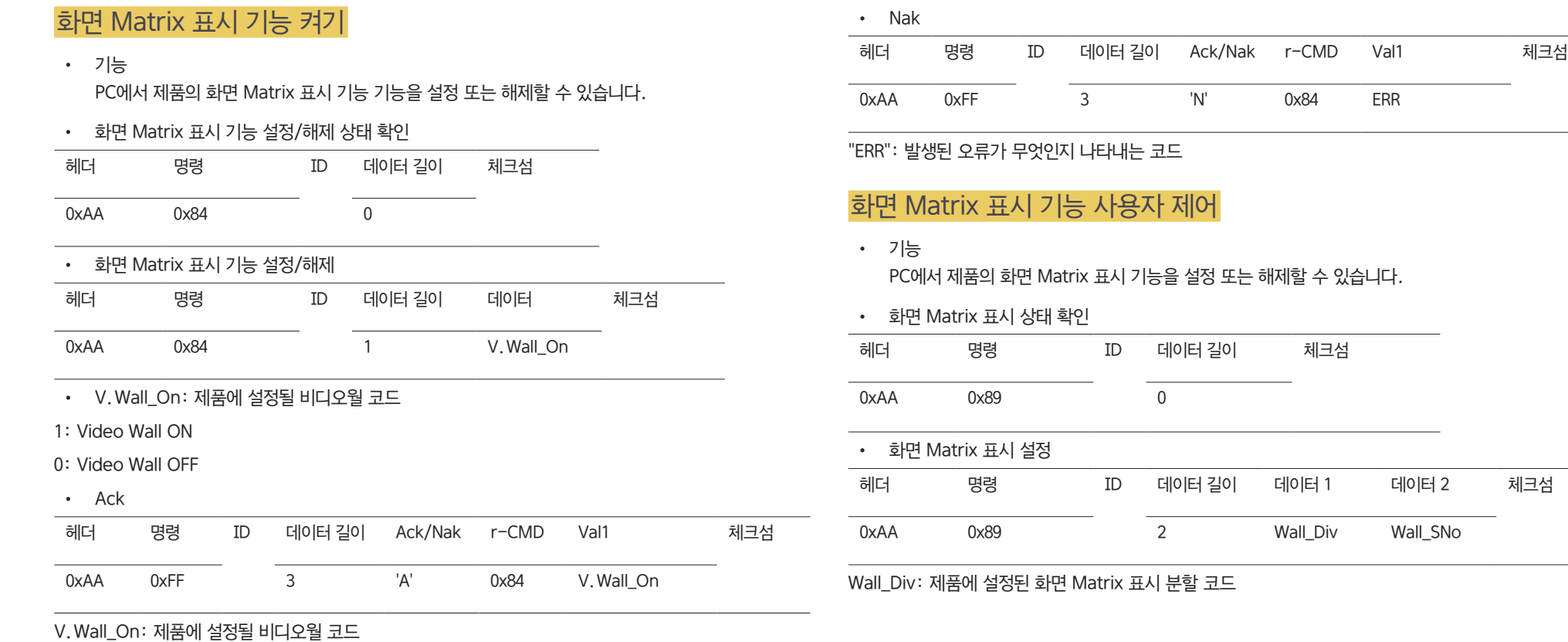

체크섬

10x10 Video Wall 모델

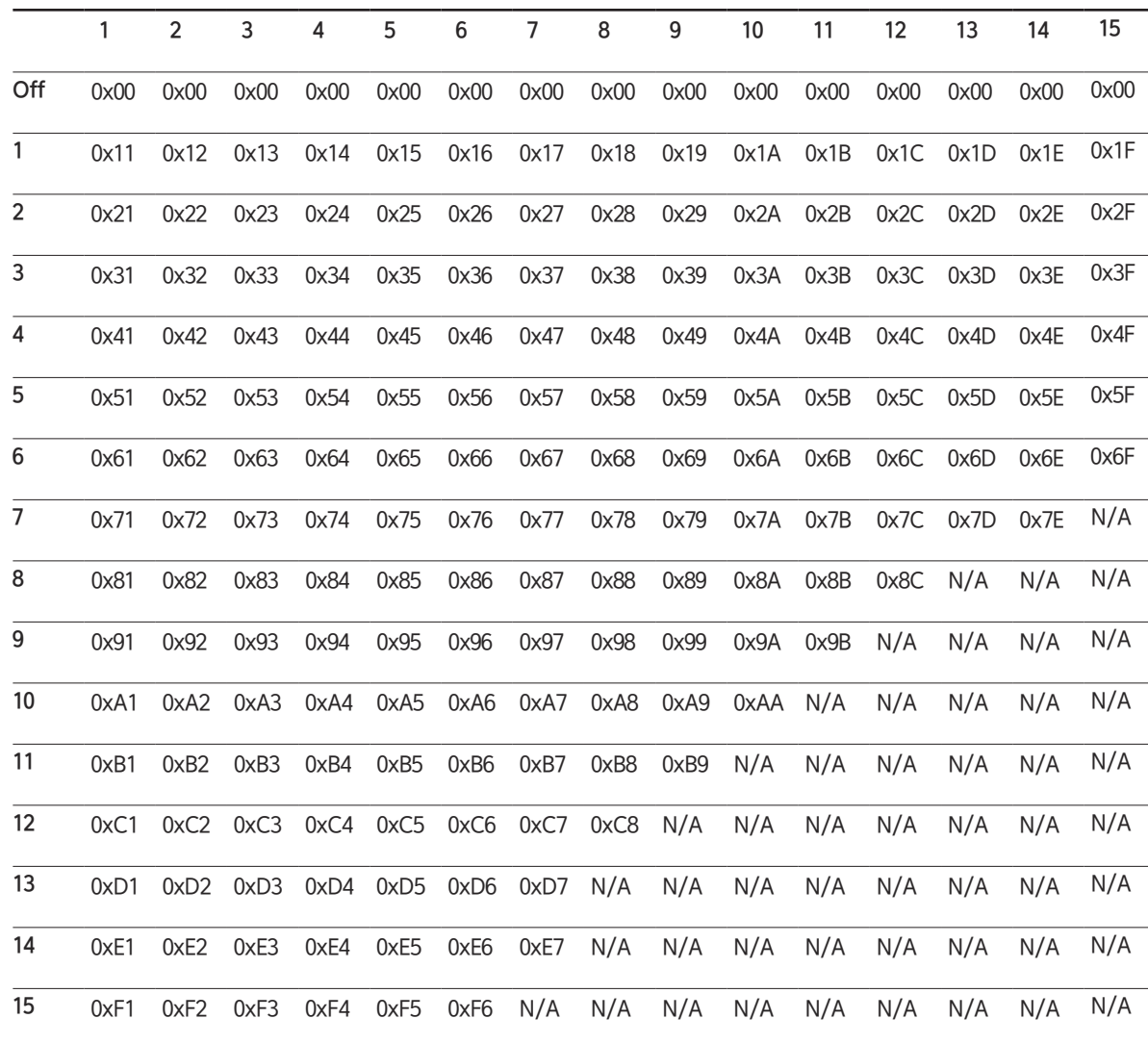

#### Wall\_SNo: 제품에 설정된 제품번호 코드

## 10x10 Video Wall 모델: (1 ~ 100)

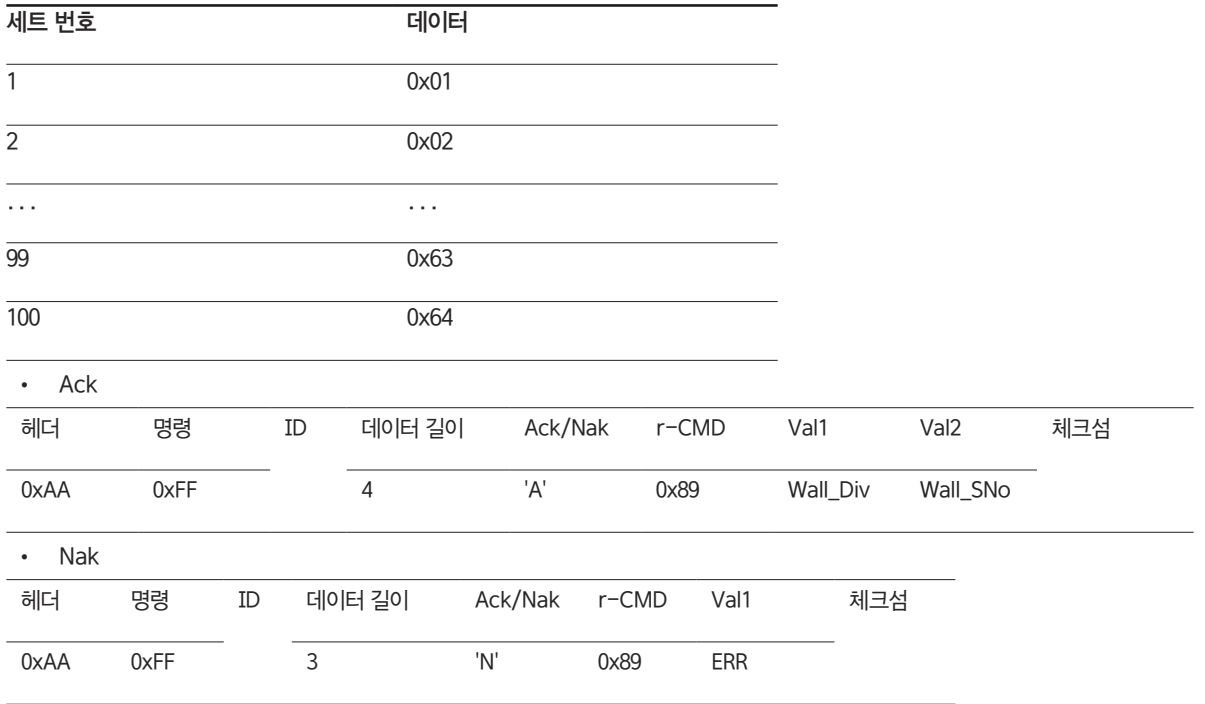

"ERR": 발생된 오류가 무엇인지 나타내는 코드

# 외부기기 연결 및 사용하기

## 연결 전 확인 사항

## 연결 전에 확인하세요.

- ― 연결할 때는 연결하려는 제품의 사용설명서를 함께 참조하세요. 외부기기는 제품에 따라 단자의 개수와 위치가 다를 수 있습니다.
- $\equiv$  모든 연결이 끝날 때까지 전원을 연결하지 마세요. 연결 도중 전원을 연결하면 제품에 손상이 생길 수 있습니다.
- $\Box$  음성 단자를 연결할 때 좌(흰색)와 우(빨간색)로 바르게 연결하세요.
- $\overline{\phantom{a}}$  연결하려는 제품 뒤의 단자 종류를 확인하세요.

## PC와 연결하기

- 전원 케이블은 모든 케이블 연결이 완료된 후 연결하세요. 외부기기를 연결하기 전에 전원 케이블이 연결되어 있다면 분리하세요.
- 다양한 방법으로 PC와 제품을 연결하여 사용할 수 있습니다. 사용하는 PC에 맞는 연결 방법을 선택하여 연결하세요.

 $\overline{\phantom{a}}$  연결부는 제품에 따라 다를 수 있습니다.

## D-SUB 케이블 연결 방식 (아날로그 방식)

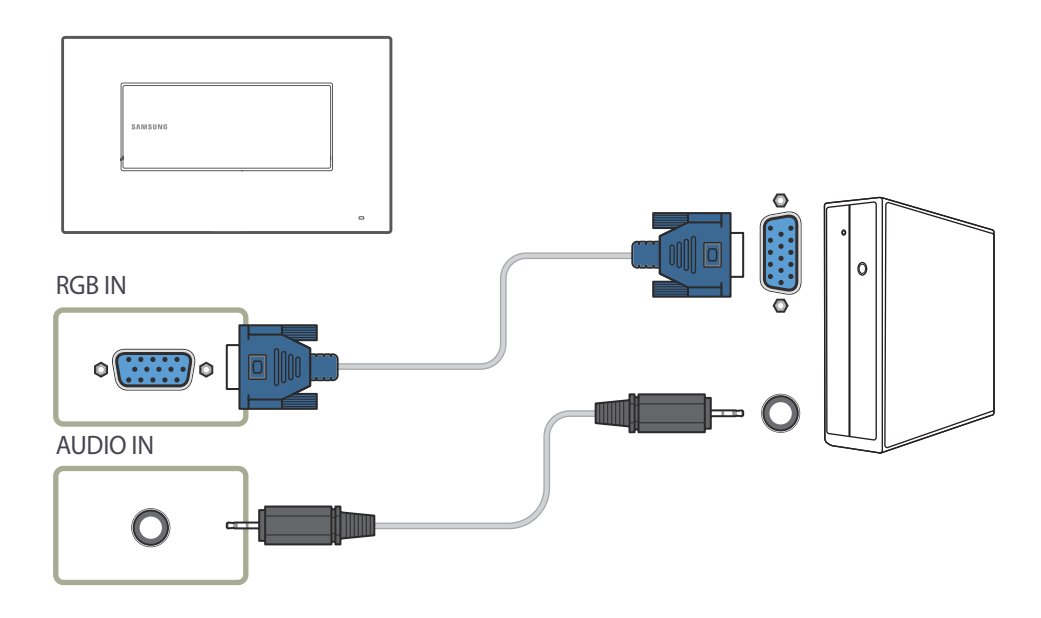

## HDMI-DVI 케이블 연결 방식

 $-$  HDMI-DVI 케이블을 이용하여 제품과 PC를 연결할 때는 외부입력 편집을 DVI PC로 설정해야 PC의 영상과 음향을 즐길 수 있습니다.

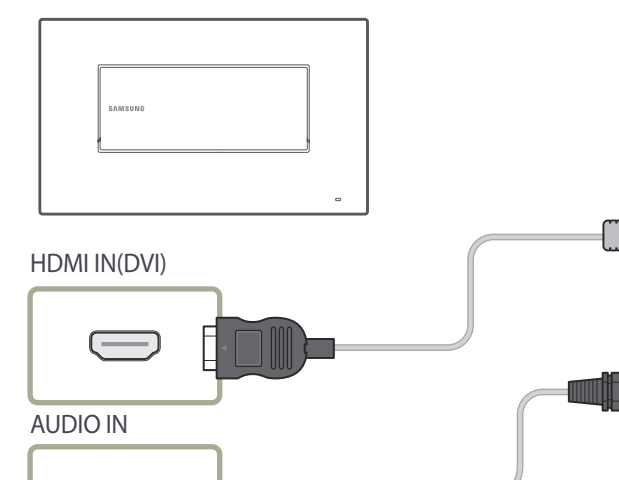

 $\bigcirc$ 

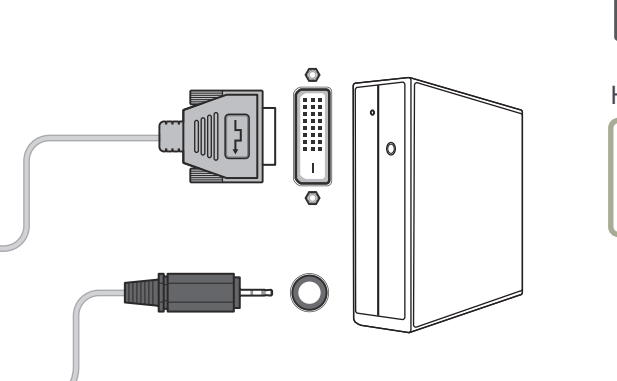

## HDMI 케이블 연결 방식

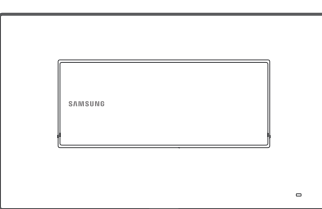

HDMI IN(DVI)

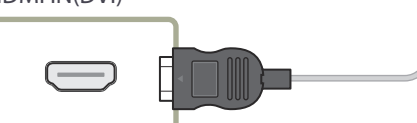

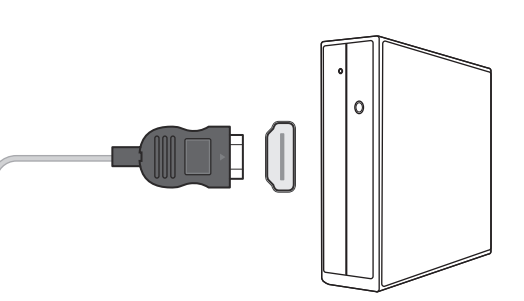
# 영상 기기와 연결하기

- 전원 케이블은 모든 케이블 연결이 완료된 후 연결하세요. 외부기기를 연결하기 전에 전원 케이블이 연결되어 있다면 분리하세요.
- 제품과 영상 기기를 원하는 케이블로 연결해서 사용할 수 있습니다.
	- $\overline{\phantom{a}}$  연결부는 제품에 따라 다를 수 있습니다.
	- ― 외부기기 연결 후 리모컨의 SOURCE 버튼을 눌러 연결된 외부기기를 선택하세요.

# HDMI-DVI 케이블 연결 방식

- $^-$  영상과 오디오를 함께 지원하지 않는 HDMI-DVI 케이블은 별도의 오디오 케이블을 이용하여 오디오 연결 단자에 연결해야 합니다. HDMI-DVI 케이블을 이용하여 제품과 영상 기기를 연결할 때는 외부입력 편집을 DVI 기기로 설정해야 영상 기기의 영상과 음향을 즐길 수 있습니다.
- ― 지원되는 해상도는 1080p (50Hz/60Hz), 720p (50/60Hz), 480p, 576p입니다.

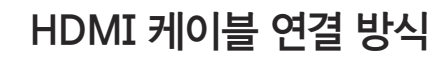

## HDMI 또는 HDMI-DVI 케이블 사용: HD 연결 (최대 1080p)

- HDMI 케이블로 디지털 기기를 연결하면 더 양질의 화질과 음질을 시청할 수 있습니다.
- HDMI 케이블은 디지털 영상과 음성 신호를 지원하므로 음성 케이블이 필요하지 않습니다.
	- 디지털 기기가 HDMI 출력을 지원하지 않을 경우 HDMI-DVI 케이블과 음성 케이블로 연결할 수 있습니다.
- 일부 낮은 버전의 HDMI 모드를 지원하는 외부기기를 최신 HDMI 버전을 지원하는 제품과 연결할 경우, 제품 화면의 색이 정상적이지 않거나 화면 또는 소리가 나오지 않을 수 있습니다. 이와 같은 현상이 나타날 경우 HDMI 외부기기 업체에 HDMI 버전을 확인 후 업그레이드를 요청 하시기 바랍니다.
- HDMI 케이블의 두께가 14 mm 이하만 사용하세요.
- 인증된 HDMI 케이블을 구입하시는 게 좋습니다. 그러지 않으면 화면이 보이지 않거나 연결 오류가 발생할 수 있습니다.
- HDMI 권장 케이블은 고속 HDMI 케이블 또는 이더넷 지원 고속 HDMI 케이블 입니다. 이 제품은 HDMI를 통한 이더넷 기능은 지원하지 않습니다.

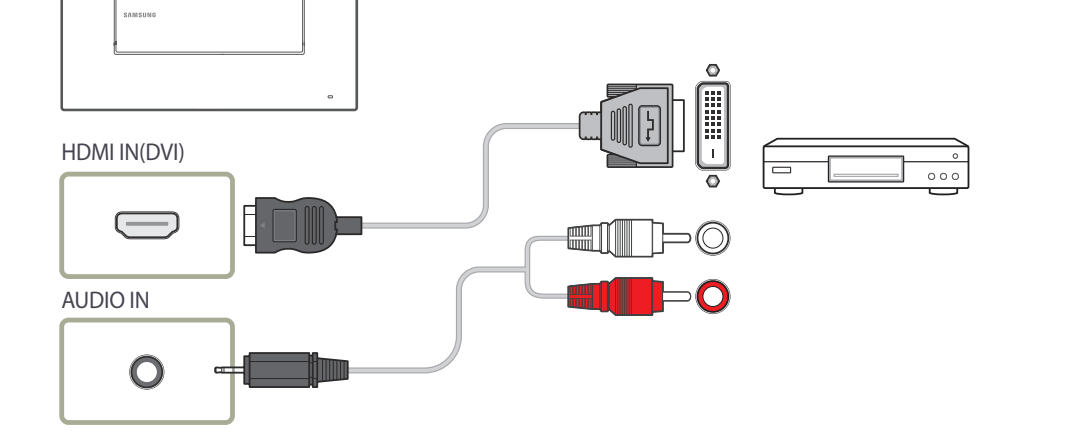

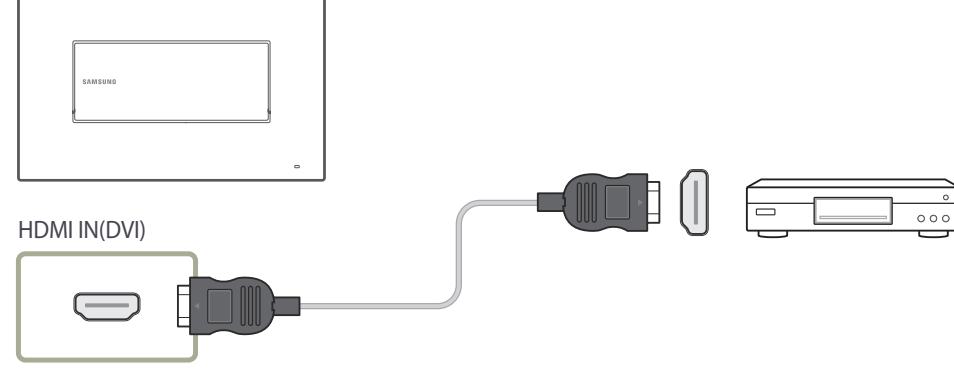

# LAN 케이블 연결하기

 $\overline{\phantom{a}}$  연결부는 제품에 따라 다를 수 있습니다.

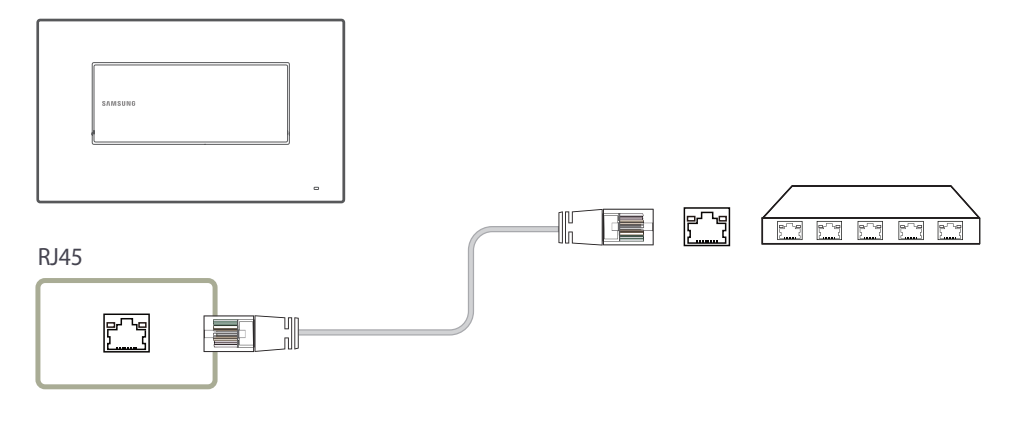

• 연결 시에는 CAT 7(\*STP 타입) 케이블을 사용하세요. \*STP: Shielded Twist Pair

# 외부기기 연결 및 사용하기

# TV/외부입력

#### SOURCE → TV/외부입력

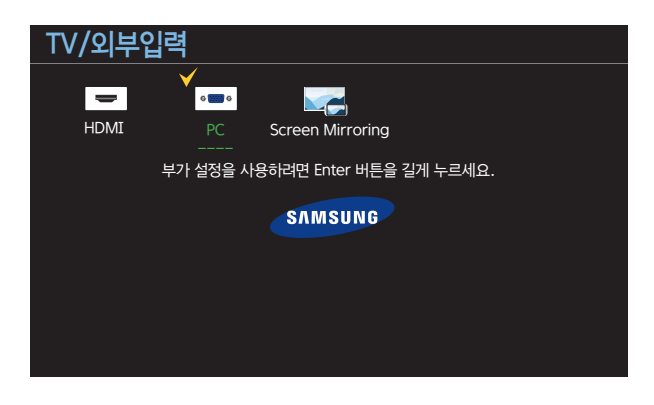

- 표시된 메뉴는 모델별로 다를 수 있습니다.

TV/외부입력에서 다양한 외부입력을 선택할 수 있으며 외부기기의 이름을 설정할 수 있습니다. 제품에 연결된 다른 외부기기로 화면을 전환할 수 있습니다. 목록에서 선택한 외부입력으로 화면을 전환합니다.

 $\Box$  외부기기 연결 후 리모컨의 SOURCE 버튼을 눌러 연결된 외부기기를 선택하세요.

- $^{-}$  전화하고자 하는 외부기기에 맞지 않은 외부입력을 선택하면 화면이 제대로 나타나지 않을 수 있습니다.
- ― TV/외부입력 화면에서 TOOLS 버튼을 누르면, 연결된 외부기기의 자세한 정보를 볼 수 있습니다.

### 외부입력 편집

 $SOLRCE \rightarrow TV/2$ 부입력 → TOOLS → 외부입력 편집 → ENTER  $\Box$ 

외부입력 편집에서 외부기기의 이름을 설정해야 화면이 제대로 보이는 경우가 있습니다.

또한, 화질에 영향을 미칠 수 있으니 외부입력 편집에서 외부기기의 이름을 설정하세요.

- ― 목록에는 다음과 같은 외부기기 항목이 있습니다. 선택한 외부입력에 따라 외부기기 목록의 구성이 다릅니다. PC / 케이블 셋톱박스 / 위성 셋톱박스 / PVR 셋톱박스 / 게임 / Blu-ray / DVD / VCR / AV 리시버 / 캠코더 / DVI PC / DVI 기기 / TV / IPTV / HD DVD / DMA
- $^{-}$  사용하는 외부입력과 **외부입력 편집**에서 설정한 내용에 따라 **화면** 메뉴에서 설정할 수 있는 항목이 달라집니다.
- HDMI IN(DVI) 입력 단자에 PC를 연결하여 사용할 때에는 외부입력 편집을 PC로 설정하세요. 그 외에는 외부입력 편집을 AV 기기로 설정하세요.
- HDMI IN(DVI) 입력 단자와 PC를 HDMI 케이블로 연결한 경우에는 외부입력 편집에서 PC로 설정해야 합니다.
- HDMI IN(DVI) 입력 단자와 PC를 HDMI-DVI 케이블로 연결한 경우에는 외부입력 편집에서 DVI PC로 설정해야 합니다
- HDMI IN(DVI) 입력 단자와 AV기기를 HDMI-DVI 케이블로 연결한 경우에는 외부입력 편집에서 DVI 기기로 설정해야 합니다.

## 상세 정보

SOURCE → TV/외부입력 → TOOLS → 상세 정보 → ENTER E 연결된 외부기기의 자세한 정보를 볼 수 있습니다.

# MDC 사용하기

다중 디스플레이 프로그램(MDC: Multiple Display Control)은 여러 개의 디스플레이 장치를 한꺼번에 PC 상에서 쉽게 제어할 수 있게 해주는 응용 소프트웨어 프로그램입니다. - MDC 프로그램 사용방법은 프로그램 설치 후 도움말을 참고하세요. MDC 프로그램은 웹사이트에서 제공합니다.

# MDC 프로그램 설치/삭제하기

- $8$  설치 상태 화면이 나타납니다.
- 9 "InstallShield 완료" 화면이 나타나면 "마침"을 클릭하세요.

 $^{-}$  "프로그램을 실행합니다. "를 선택하고 "마침"을 클릭하면 MDC 프로그램이 바로 실행됩니다.

#### $10$  설치가 완료되면 바탕화면에 MDC Unified 바로 가기 아이콘이 생성됩니다.

― PC 시스템 및 제품 사양에 따라 MDC 실행 아이콘이 나타나지 않을 수 있습니다.  $\overline{\phantom{a}}$  실행 아이콘이 나타나지 않을 때는 F5키를 누르세요.

# 삭제하기

- 1 시작 메뉴에서 설정 > 제어판을 선택하고, 프로그램 추가/제거를 두 번 클릭하세요.
- $2$  목록에서 MDC Unified를 선택한 후 변경/삭제 단추를 클릭하세요.

# 설치하기

 $-$  MDC의 설치는 그래픽 카드, 마더보드, 네트워크 환경 등의 영향을 받을 수 있습니다.

- 1 MDC Unified 설치 프로그램을 클릭하세요.
- $2$  설치할 언어를 선택한 후 "확인"을 클릭하세요.
- 3 "MDC\_Unified InstallShield Wizard를 시작합니다." 화면이 나타나면 "다음"을 클릭하세요.
- 4 "사용권 계약서" 창이 나타나면 "사용권 계약서의 조건에 동의함"을 선택하고 "다음"을 클릭하세요.
- 5 "사용자 정보" 창이 나타나면 정보를 등록하고 "다음"을 클릭하세요.
- $6$  "대상 폴더" 프로그램을 설치할 경로를 지정하고 "다음"을 클릭하세요.

― 설치할 경로를 지정하지 않으면 기본 경로에 프로그램이 설치됩니다.

7 "프로그램 설치 준비 완료" 창이 나타나면 프로그램을 설치할 경로를 확인하고 "설치"를 클릭하세요.

# MDC 연결하기

# Ethernet을 사용하여 MDC 사용하기

주 디스플레이 장치의 IP를 입력해 해당 장치를 PC에 연결합니다. 디스플레이 장치 간 연결은 LAN 케이블을 이용해 가능합니다.

## Direct LAN 케이블로 연결하는 경우

 $-$  LAN 케이블로 제품의 RJ45 단자와 PC의 LAN 단자를 연결하세요.

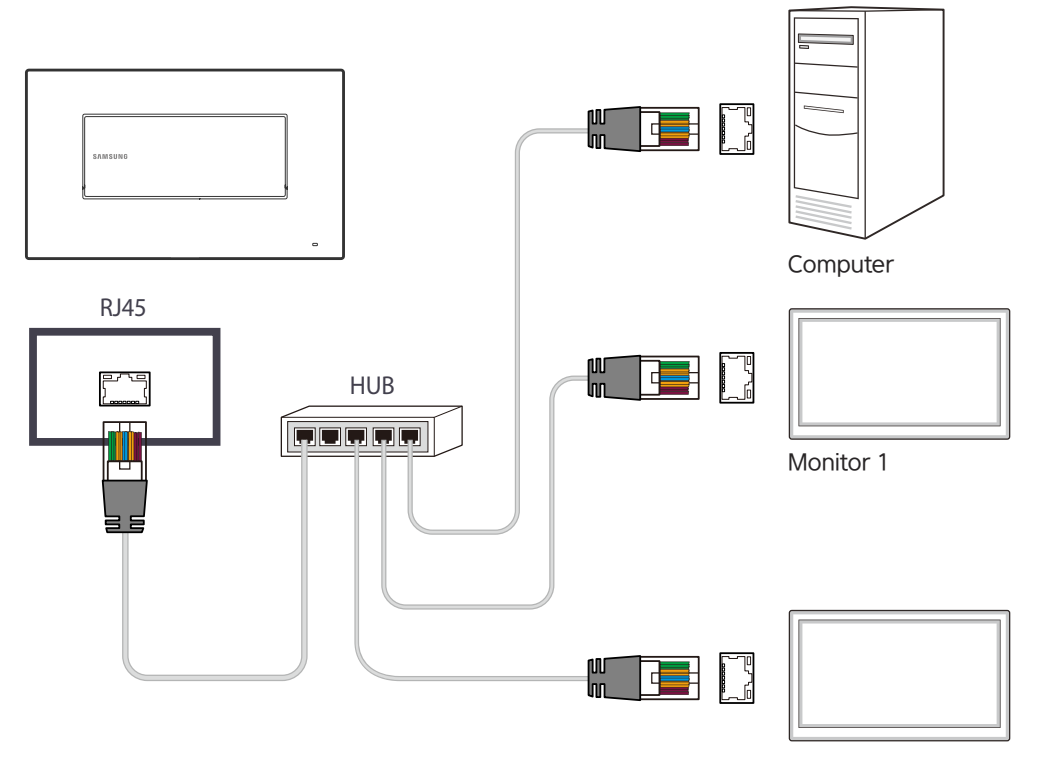

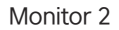

# 홈 기능

고객지원 → 홈으로 이동 기능에서 제공하는 기능입니다. 리모컨에 HOME 버튼으로 진입 가능합니다.

# 플레이어

HOME △ → 플레이어 → ENTER ■

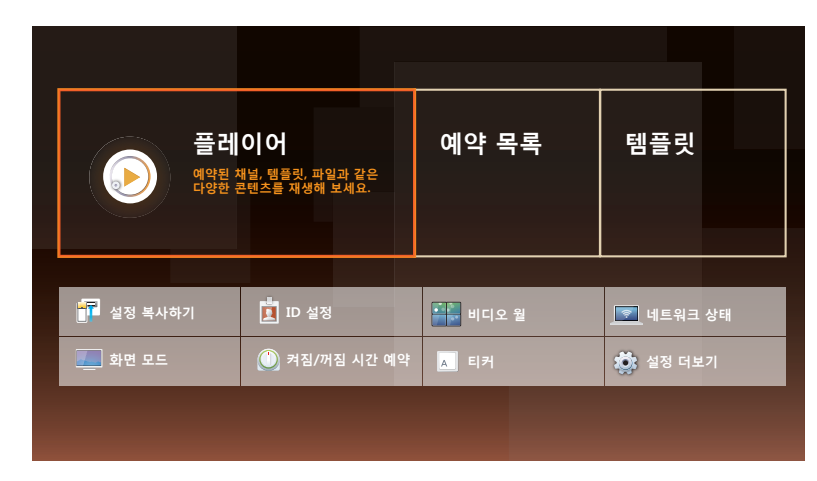

- 표시된 메뉴는 모델별로 다를 수 있습니다.

 $\Box$  플레이어 기능을 사용하려면 시스템의 재생 모드를 MagicInfo로 설정하세요. 스케줄 설정된 채널, 템플릿, 또는 파일과 같은 다양한 콘텐츠를 재생합니다 다음과 같은 방법으로 채널이나 콘텐츠를 재생하세요.

- 네트워크 채널: 서버를 이용하여 콘텐츠를 재생할 수 있습니다.
	- $\Box$  네트워크 채널을 실행하려면 제품이 서버와 연결되어 있어야 합니다.
- 로컬 채널: 제품 내부 메모리나 외부 메모리에 저장된 콘텐츠를 재생할 수 있습니다.

# 서버에서 연결된 장치 승인하기

## Lite 서버 승인하기

• 서버 네트워크 설정의 MagicInfo 모드를 Lite로 설정하세요. Lite 서버를 승인하여 이용하실 수 있습니다.

 $\overline{\phantom{a}}$  장치 승인 전 서버 네트워크 설정을 먼저 진행해 주세요.

 $1$  장치로 설정한 서버로 접속하세요.

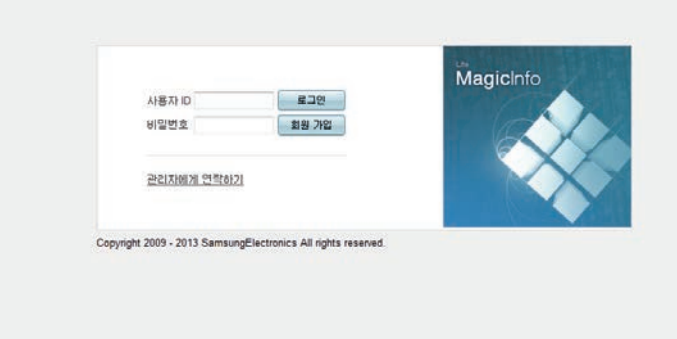

 $2$  가입된 사용자 ID / 비밀번호를 입력하여 로그인하세요.

 $3$  상단 메뉴바에서 장치 메뉴를 선택하세요.

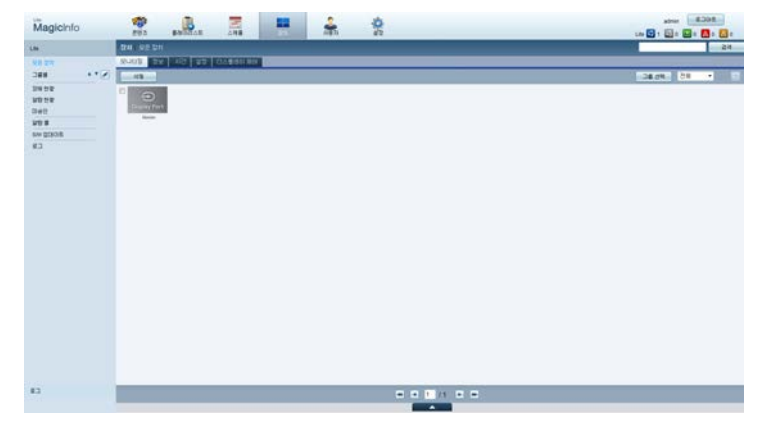

- $4$  왼쪽 메뉴 중 Lite를 선택하세요.
- 5 Lite의 하위메뉴에서 미승인을 선택하세요.

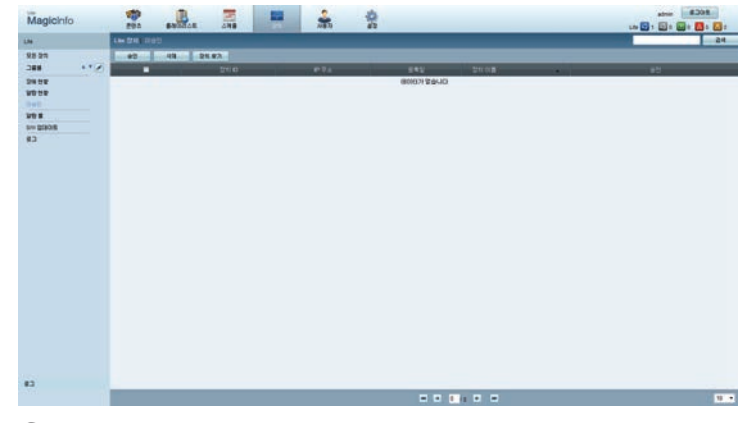

6 미승인 Lite 장치 중 자신의 장치에 승인 버튼을 선택하세요.

 $7$  장치 승인에 대한 정보를 입력하세요.

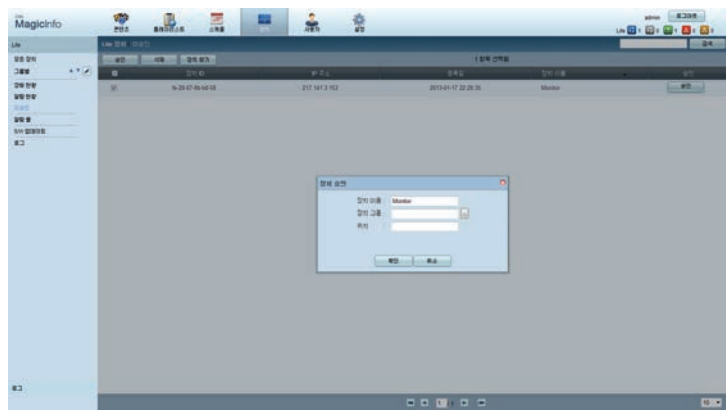

- 장치 이름: 장치의 이름을 입력하세요.
- $\sim$  장치 그룹:  $\overline{\phantom{a}}$  버튼을 선택하여 그룹을 지정하세요.
- 위치: 현재 장치의 위치를 입력하세요.
- ― 네트워크 스케줄이 실행 중일 때 INFO 버튼을 누르면, 상세 정보가 표시됩니다. 상세 정보 중 장치 ID에 적힌 ID를 비교하여 자신의 장치를 확인하세요.
- $8$  모든 장치 메뉴를 선택하여 내 장치가 등록되었는지 확인하세요.

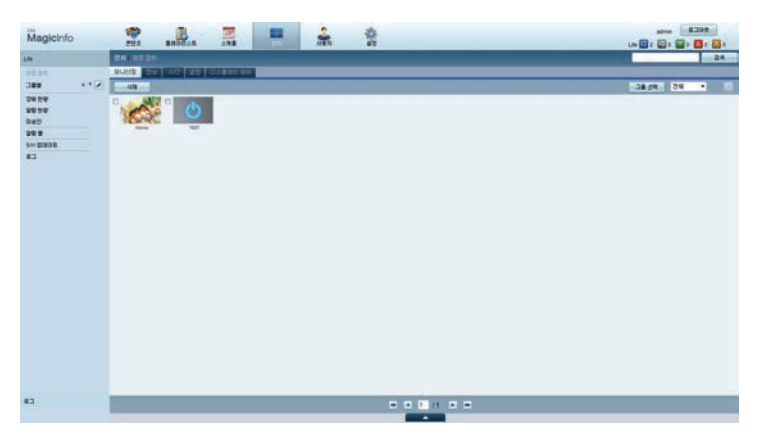

9 서버에서 디바이스 승인 시 그룹에 등록되어있던 스케줄이 디바이스에 다운받아지고 다운받아진 후 스케줄이 실행됩니다.

 $-$  스케줄 설정 방법에 대한 자세한 설명은 (MagicInfo Lite Server 사용자 매뉴얼)을 참조하세요.  $\overline{\phantom{a}}$  서버로부터 승인된 장치가 삭제되면, 정보 초기화를 위해 장치가 재부팅 됩니다.

## 현재 시각 설정하기

현재 시각과 디바이스의 시간이 다를 경우 스케줄의 실행이 안될 수도 있습니다.

 $1$  모든 장치 → 시간 탭을 선택하세요.

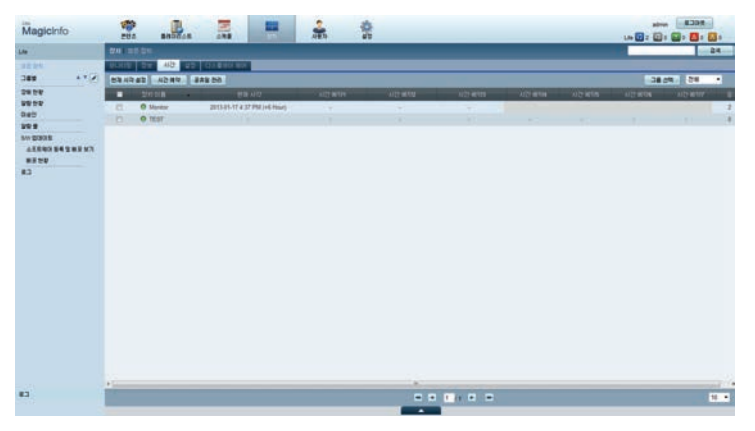

- 2 자신의 디바이스를 선택하세요.
- $3$  현재 시각 설정을 눌러 현재 서버와의 시간을 맞춰줍니다.
- 서버 최초 접속 시, 서버가 설치된 지역의 GMT 시간이 제품에 설정됩니다.
- 이후 시간 설정은 위 3번과 같이 반드시 서버에서 설정하여야 합니다.
- 제품에서 사용자가 설정한 시간은 전원을 껐다 켜면, 마지막으로 서버에서 설정했던 시간으로 재설정됩니다.
- $\overline{\phantom{a}}$  시간부리 (시간 예약 및 공휴일 관리 등) 방법에 대한 자세한 설명은 〈MagicInfo Lite Server 사용자 매뉴얼>을 참조하세요.

## Premium 서버 승인하기

• 서버 네트워크 설정의 MagicInfo 모드를 Premium으로 설정하세요. Premium 서버를 승인하여 이용하실 수 있습니다.

 $\Box$  장치 승인 전 서버 네트워크 설정을 먼저 진행해 주세요.

 $1$  장치로 설정한 서버로 접속하세요.

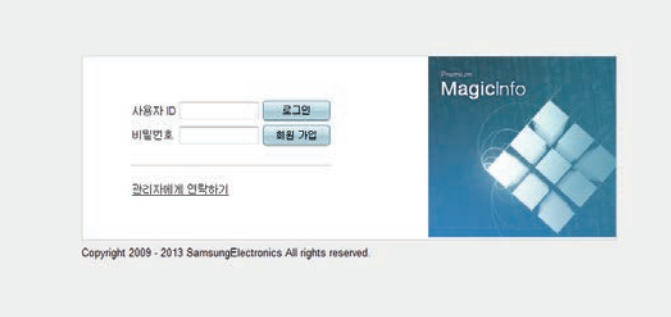

2 가입된 사용자 ID / 비밀번호를 입력하여 로그인하세요.

 $3$  상단 메뉴바에서 장치 메뉴를 선택하세요.

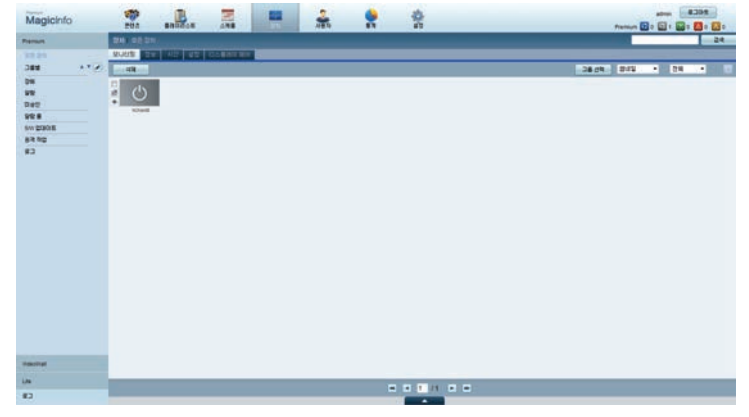

- 4 왼쪽 메뉴 중 Premium을 선택하세요.
- 5 Premium의 하위메뉴에서 미승인을 선택하세요.

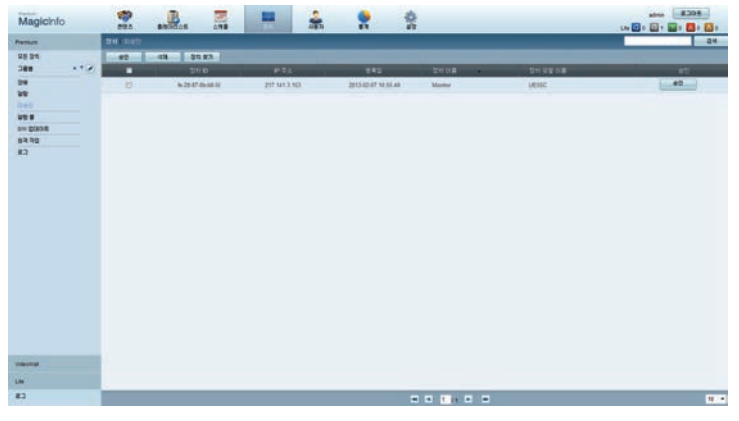

6 미승인 Premium 장치 중 자신의 장치에 승인 버튼을 선택하세요.

#### $7$  장치 승인에 대한 정보를 입력하세요.

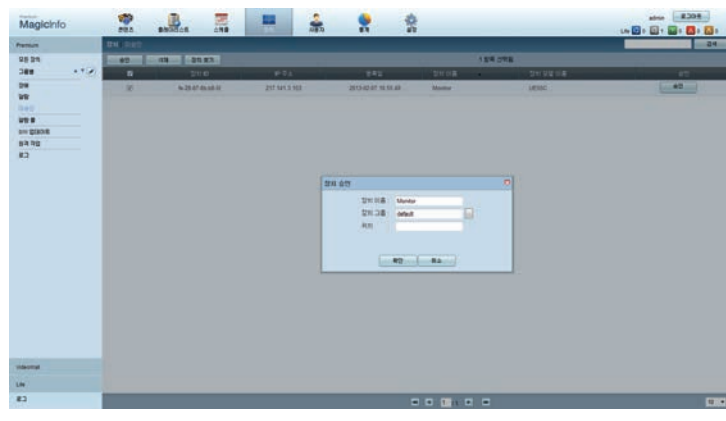

- 장치 이름: 장치의 이름을 입력하세요.
- $\sim$  장치 그룹:  $\overline{\phantom{a}}$ ... 버튼을 선택하여 그룹을 지정하세요.
- 위치: 현재 장치의 위치를 입력하세요.
- $\overline{\phantom{a}}$  네트워크 스케줄이 실행 중일 때 INFO 버튼을 누르면, 상세 정보가 표시됩니다. 상세 정보 중 장치 ID에 적힌 ID를 비교하여 자신의 장치를 확인하세요.
- $8$  모든 장치 메뉴를 선택하여 내 장치가 등록되었는지 확인하세요.

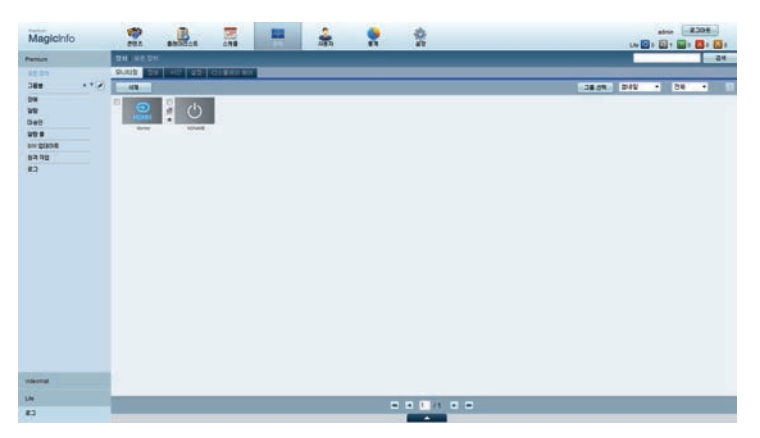

9 서버에서 디바이스 승인 시 그룹에 등록되어있던 스케줄이 디바이스에 다운받아지고 다운받아진 후 스케줄이 실행됩니다.

 $-$  스케줄 설정 방법에 대한 자세한 설명은 〈MagicInfo Premium Server 사용자 매뉴얼〉을 참조하세요.  $\overline{\phantom{a}}$  서버로부터 승인된 장치가 삭제되면, 정보 초기화를 위해 장치가 재부팅 됩니다.

## 현재 시각 설정하기

현재 시각과 디바이스의 시간이 다를 경우 스케줄의 실행이 안될 수도 있습니다.

 $1$  모든 장치 → 시간 탭을 선택하세요.

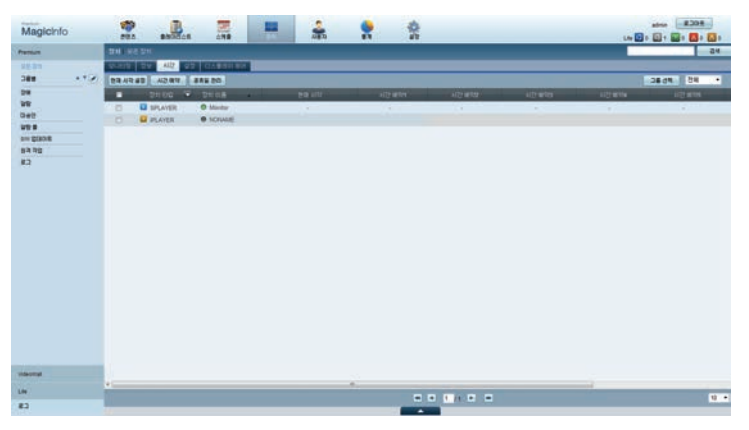

- $2$  자신의 디바이스를 선택하세요.
- $3$  현재 시각 설정을 눌러 현재 서버와의 시간을 맞춰줍니다.
- 서버 최초 접속 시, 서버가 설치된 지역의 GMT 시간이 제품에 설정됩니다.
- 이후 시간 설정은 위 3번과 같이 반드시 서버에서 설정하여야 합니다.
- 제품에서 사용자가 설정한 시간은 전원을 껐다 켜면, 마지막으로 서버에서 설정했던 시간으로 재설정됩니다.
- ― 시간관리 (시간 예약 및 공휴일 관리 등) 방법에 대한 자세한 설명은 <MagicInfo Premium Server 사용자 매뉴얼>을 참조하세요.

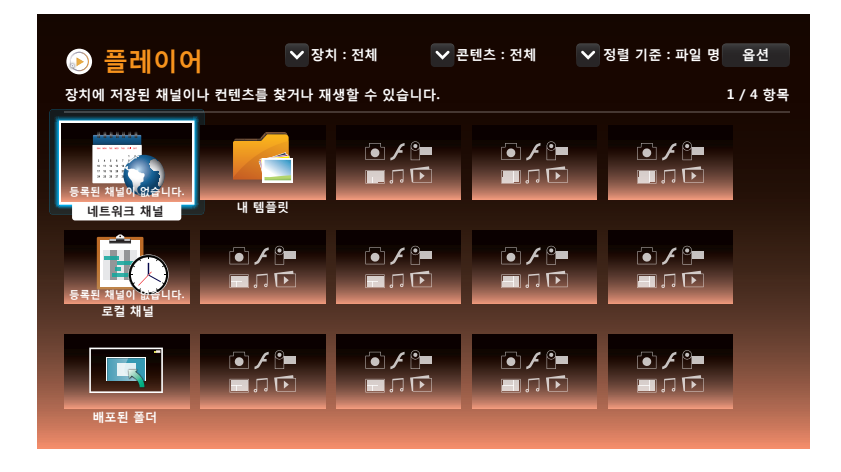

- 표시된 메뉴는 모델별로 다를 수 있습니다.

# 네트워크 채널

서버에서 설정한 콘텐츠, 템플릿, 스케줄 등을 재생합니다.

- 플레이어 메뉴 화면에서 서버의 승인 여부를 확인할 수 있습니다. 네트워크 채널 실행 시에는 INFO 버튼을 눌러 확인이 가능합니다.
- $1$  플레이어 메뉴에서 네트워크 채널을 선택하세요.
- 2 네트워크 채널이 실행됩니다.

# 로컬 채널

제품에서 설정한 스케쥴 및 채널을 재생합니다.

 $1$  플레이어 메뉴에서 로컬 채널을 선택하세요.

 $\Box$  로컬 채널에 등록된 채널이 없는 경우 등록된 채널이 없습니다. 라는 문구가 나타납니다.

 $2$  로컬 채널이 실행됩니다.

# 배포된 폴더

USB에 저장된 템플릿을 재생합니다.

 $-$ USB가 연결되어 있고, USB 내에 템플릿이 저장된 경우에만 배포된 폴더 기능이 나타납니다.

# 내 템플릿

제품 내부 메모리에 저장된 내 템플릿을 재생합니다.

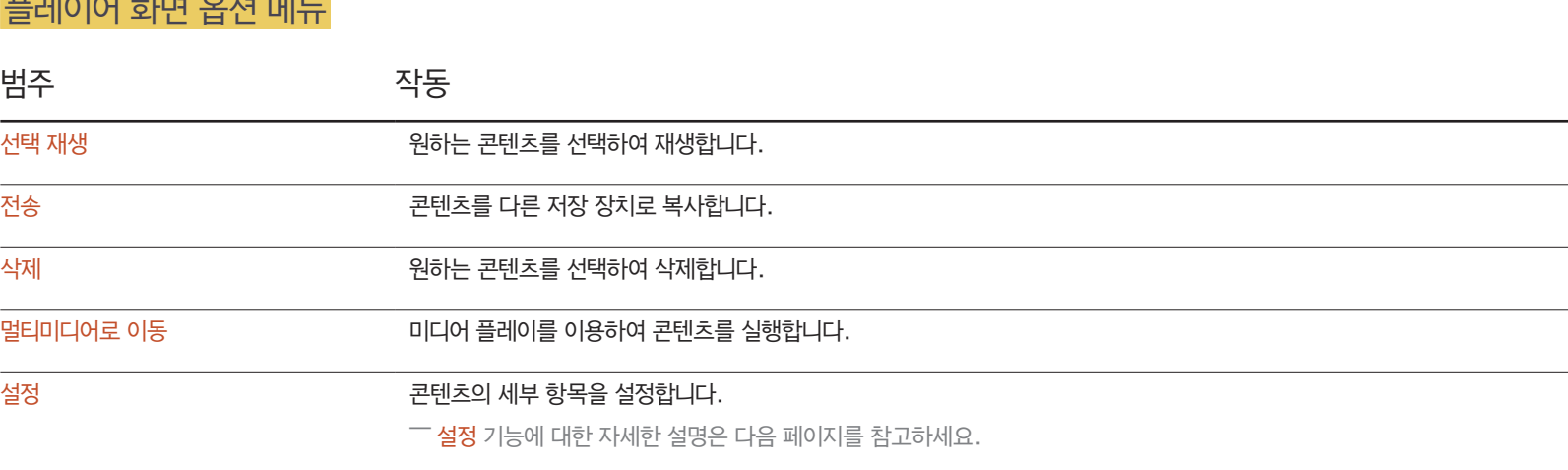

#### 플레이어 화면 옵션 메뉴

- 
- 옵션

• 콘텐츠

- 
- 
- 파일 이름 / 최근 재생
- 
- 정렬 기준 콘텐츠의 정렬 기준을 설정할 수 있습니다.
- 전체 / 비디오 / 이미지 / PDF / 플래시 / 오피스 파일 / 내 템플릿
- 콘텐츠 유형을 선택하여 원하는 목록을 검색할 수 있습니다.
- 전체 / 내부메모리 / USB
- 장치 내부메모리 또는 USB를 선택하여 원하는 장치목록을 검색할 수 있습니다.
- 플레이어 목록 화면에서는 다음의 기능을 사용할 수 있습니다.
- 플레이어 화면에서 지원 기능 알아보기

# 플레이어 화면 설정 메뉴

## 설정

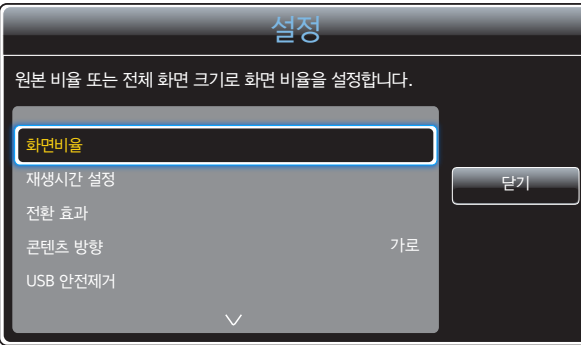

- 표시된 메뉴는 모델별로 다를 수 있습니다.

#### 화면비율

원본화면 또는 전체화면 크기로 화면비율을 설정합니다.

• 전체화면 / 원본화면

 $-$  비디오, 이미지, PDF, 오피스 파일에 한하여 제공됩니다.

#### 재생시간 설정

각 슬라이드가 재생되는 시간을 설정합니다.

 $\Box$  이미지, PDF, 플래시, 오피스 파일에 한하여 제공됩니다.

#### 전환 효과

이미지 슬라이드나 비디오 파일의 전환 효과를 설정합니다.

• 없음 / 페이드1 / 페이드2 / 블라인드 / 나선 / 바둑판 / 가는 선 / 계단 / 닦아내기 / 무작위  $\overline{\phantom{a}}$  이미지에 한하여 제공됩니다.

#### 콘텐츠 방향

콘텐츠 재생 시 콘텐츠를 가로 또는 세로로 변경합니다.

• 가로 / 세로

 $\Box$  콘텐츠 방향이 세로이면, VP8 Codec 동영상은 지원하지 않습니다.

 $\Box$  콘텐츠 방향이 세로이면, TV/외부입력을 지원하지 않습니다.

#### USB 안전제거

USB 메모리를 안전하게 제거하는 기능입니다.

#### 설정 초기화

설정 내의 모든 항목을 제품 구매 당시 설정으로 되돌립니다.

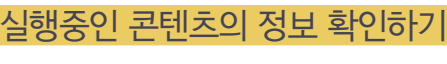

# 콘텐츠 실행 중일 때

#### 상세 정보 유형: 채널 번호: 채널명: MAC ID: 태그: 네트워크 채널 저장 장치: 스케줄 다운로드: 네트워크 채널 선택된 채널 없음 선택된 채널 없음 B2B-EP-MIP-4510 연결 안됨 연결 안됨 내부메모리 다운로드할 스케줄 없음 확인

- 표시된 메뉴는 모델별로 다를 수 있습니다.

- 스케줄 다운로드: 서버로부터 다운로드중인 네트워크 스케줄의 진행 사항 확인
- $\Box$  네트워크 채널 / 로컬 채널 재생 시에만 해당합니다.
- 네트워크 채널 저장 장치: 네트워크 채널 저장 장치 정보
- USB: USB 연결상태
- 서버: 서버와의 연결상태 (연결됨, 연결 안됨, 미승인)
- $\Box$  네트워크 채널 / 로컬 채널 재생 시에만 해당합니다.
- 태그: 서버에서 장치에 설정한 태그 정보
- MAC ID: 장치의 고유 번호
- 소프트웨어 버전: 장치의 소프트웨어 버전 확인
- $\Box$  네트워크 채널 / 로컬 채널 재생 시에만 해당합니다.
- 채널명 : 재생 중인 채널명
- $\Box$  네트워크 채널 / 로컬 채널 재생 시에만 해당합니다.
- 채널 번호 : 재생 중인 채널 번호
- $\Box$  네트워크 채널 / 로컬 채널 재생 시에만 해당합니다.
- 유형 : 재생 중인 채널의 유형

리모컨의 INFO 버튼을 눌러주세요.

## 실행중인 콘텐츠 설정 변경하기

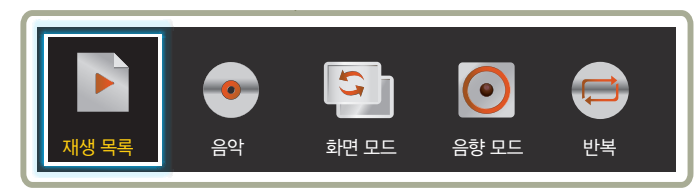

- 표시된 메뉴는 모델별로 다를 수 있습니다.

콘텐츠 재생 중 리모컨의 TOOLS 버튼을 눌러 화면 모드, 음향 모드 등을 설정할 수 있습니다.

#### • 재생 목록

재생 중인 콘텐츠의 목록을 확인하세요.

• 음악

재생 중인 콘텐츠의 배경음악을 설정하세요.

#### • 화면 모드

재생 중인 콘텐츠의 화면을 사용자 환경에 맞게 설정하세요.

 $\Delta$ 핑몰 / 사무실 & 학교 / 터미널 & 역 / 비디오 월 / 전문가 조정

#### • 음향 모드

재생 중인 콘텐츠의 음향을 사용자 환경에 맞게 설정하세요.

 $-$  표준으로 들을 때 / 음악을 들을 때 / 영화를 볼 때 / 뉴스를 들을 때 / 실버

#### • 반복

재생 중인 콘텐츠의 반복을 설정하세요.

- 하나 / 전체

# 플레이어 지원 사양

- 파일 시스템은 FAT32, NTFS를 지원합니다.
- 가로와 세로의 해상도가 최대 해상도보다 크면 재생되지 않습니다. 파일의 가로와 세로의 해상도 크기를 확인하세요.
- 지원하는 비디오/오디오 코덱의 종류와 버전을 확인하세요.
- 지워 가능한 파일의 버전을 확인하세요.
	- 플래시 10.1 버전까지 지원
	- 파워포인트 97 ~ 2007 버전까지 지원
- 마지막으로 연결된 USB 장치만 인식합니다.

## 네트워크 스케줄 멀티 프레임

#### 재생 제약 사항

- 비디오 재생은 동시에 2개까지 재생 가능합니다.
- 동영상을 세로로 재생하는 경우 동시에 1개만 재생 가능합니다.
- 플래시 파일은 1개만 지원 가능합니다.
- 오피스 파일(PPT 파일, WORD 파일)과 PDF 파일은 총 1개만 지워 가능합니다.
- LFD(.lfd) 파일은 지원되지 않습니다.

## 사운드 출력 제약 사항

- 사운드 출력은 동시에 하나의 사운드만 출력 가능합니다.
- 우선순위는 플래시 파일 > 네트워크 BGM > 로컬 BGM > 사용자가 선택한 메인 프레임의 동영상 파일
	- $-$  네트워크 BGM : 서버 스케줄 생성 시, Step1에서 설정 가능합니다.
	- $-$  로컬 BGM : 플레이어 재생 중, TOOLS 버튼을 누르면 간단 메뉴 팝업에서 BGM 설정 가능합니다.
	- $\overline{\phantom{a}}$  사용자가 선택한 메인 프레임 : 서버 스케줄 생성 시, Step2에서 Main Frame 설정 가능

# 템플릿 파일 및 LFD(.lfd) 파일

## 지원 제약 사항

• 내부메모리 / USB 메모리 안에 배포된 폴더(콘텐츠 / 스케줄)가 존재하여야 합니다.

## 재생 제약 사항

- 비디오 재생은 최대 2개까지 지워 가능합니다.
- 플래시 파일은 1개만 지워 가능합니다.
- 오피스 파일(PPT 파일, WORD 파일)과 PDF 파일은 총 1개만 지원 가능합니다.
- 비디오 파일은 겹쳐서 실행되지 않습니다.

## 사운드 출력 제약 사항

- 사운드 출력은 동시에 하나의 사운드만 출력 가능합니다.
- 우선순위는 플래시 파일 > 네트워크 BGM > 로컬 BGM > 사용자가 선택한 메인 프레임의 동영상 파일

# 콘텐츠

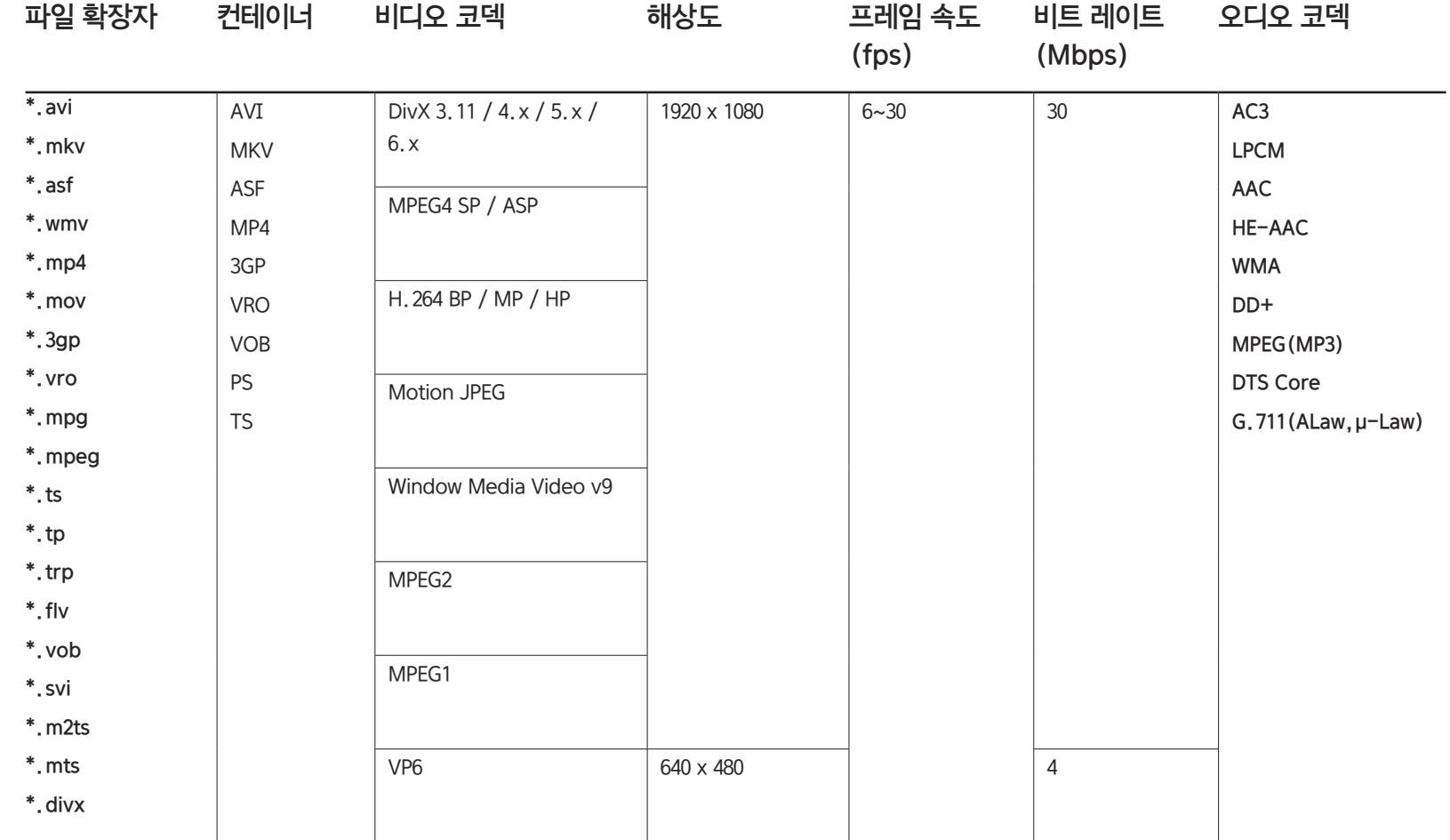

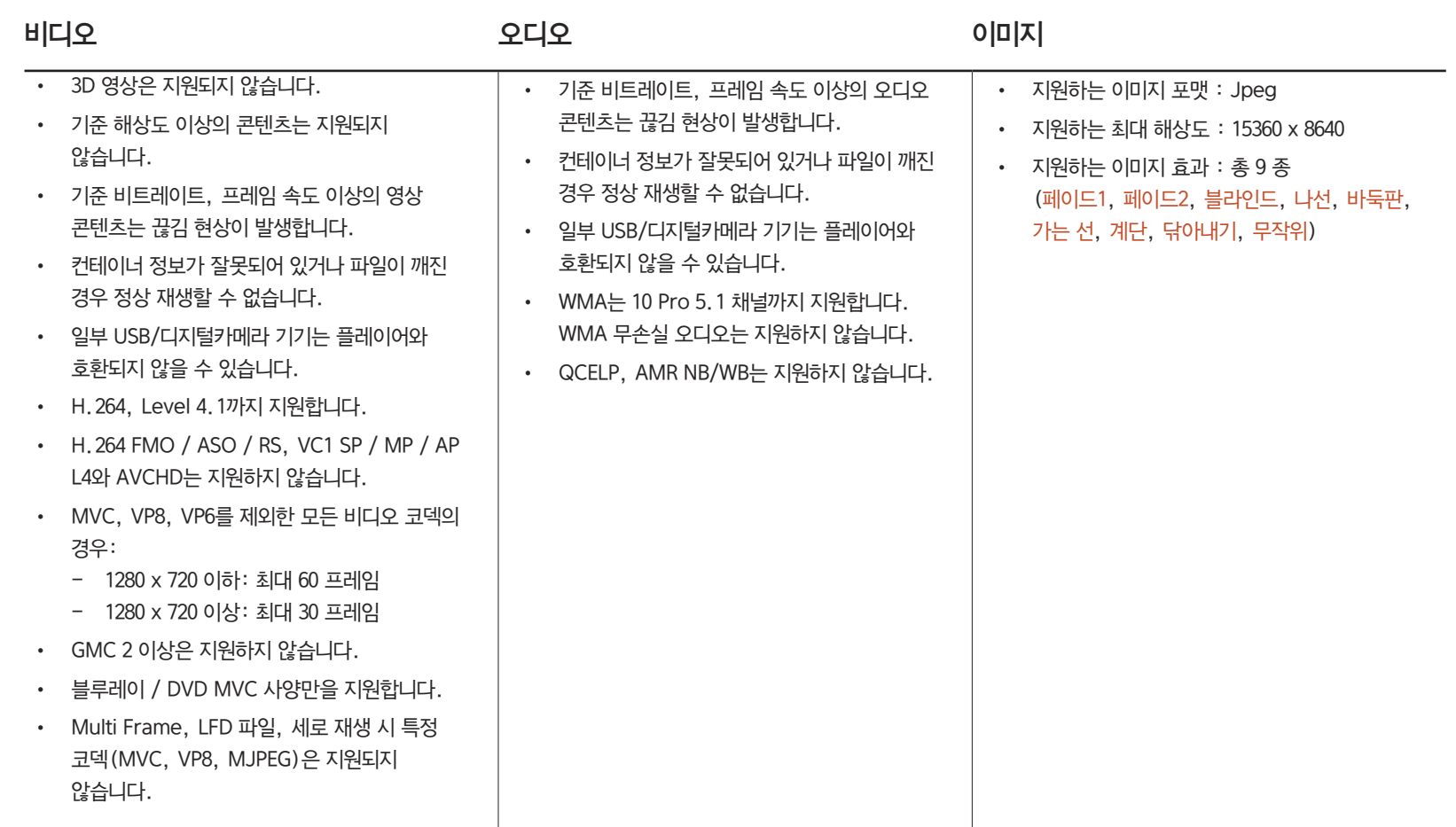

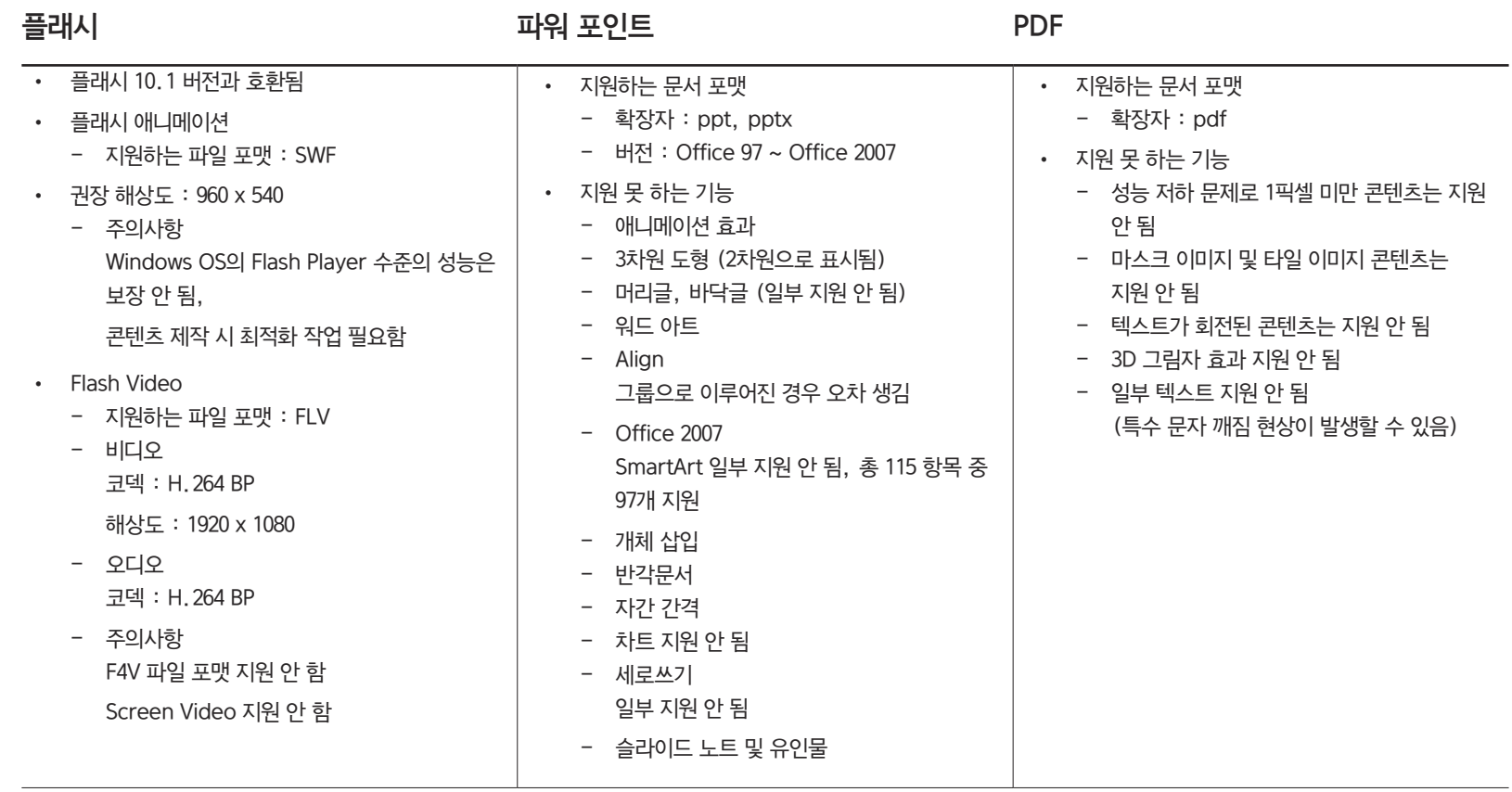

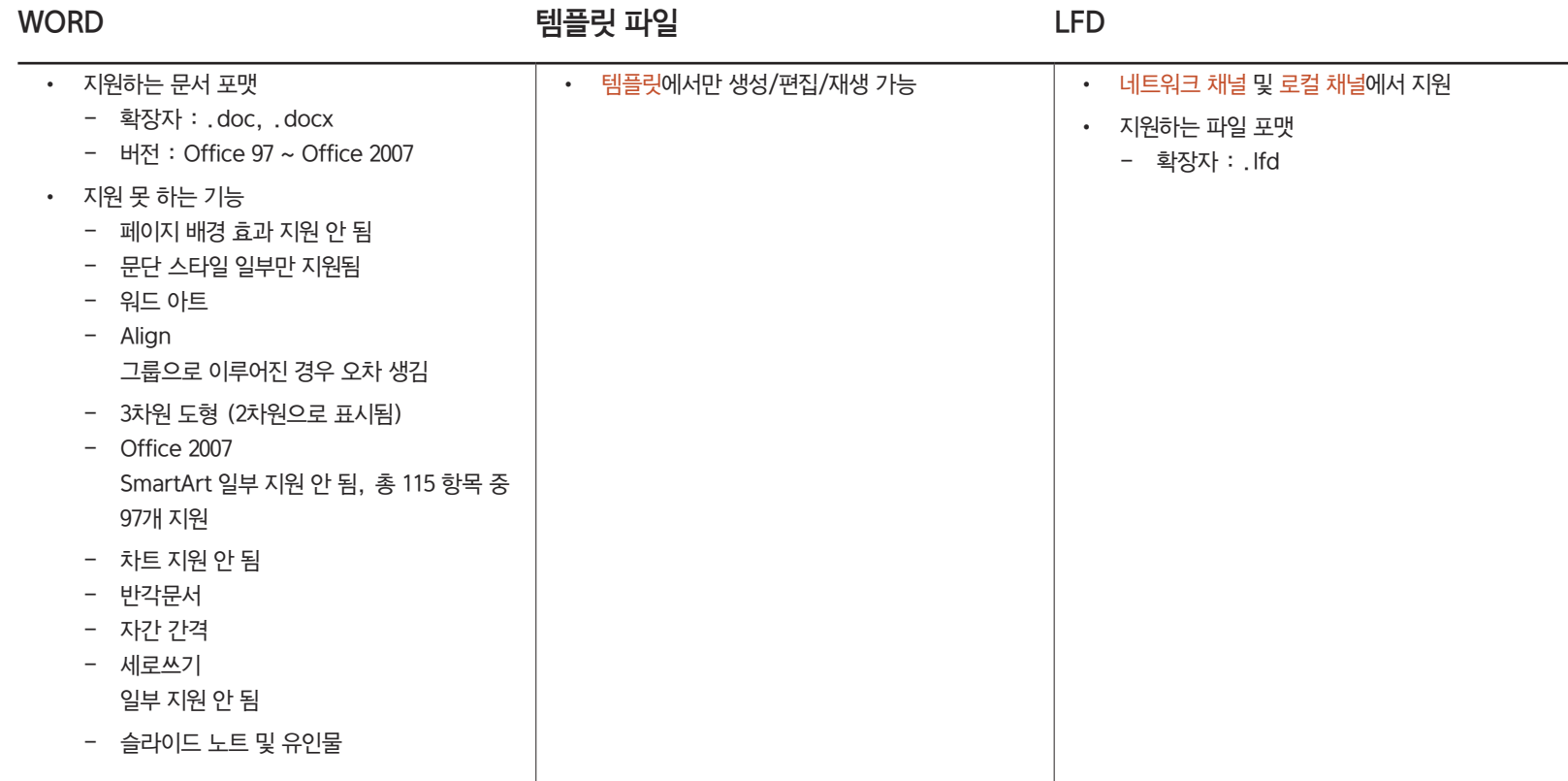

# 비디오 월 플레이어 지원 사양

― 자세한 설명은 <MagicInfo Server 사용자 매뉴얼>을 참조하세요.

## 비디오 이미지 않은 사람들은 어디에 대해 보이는 어디에 대해 있다.

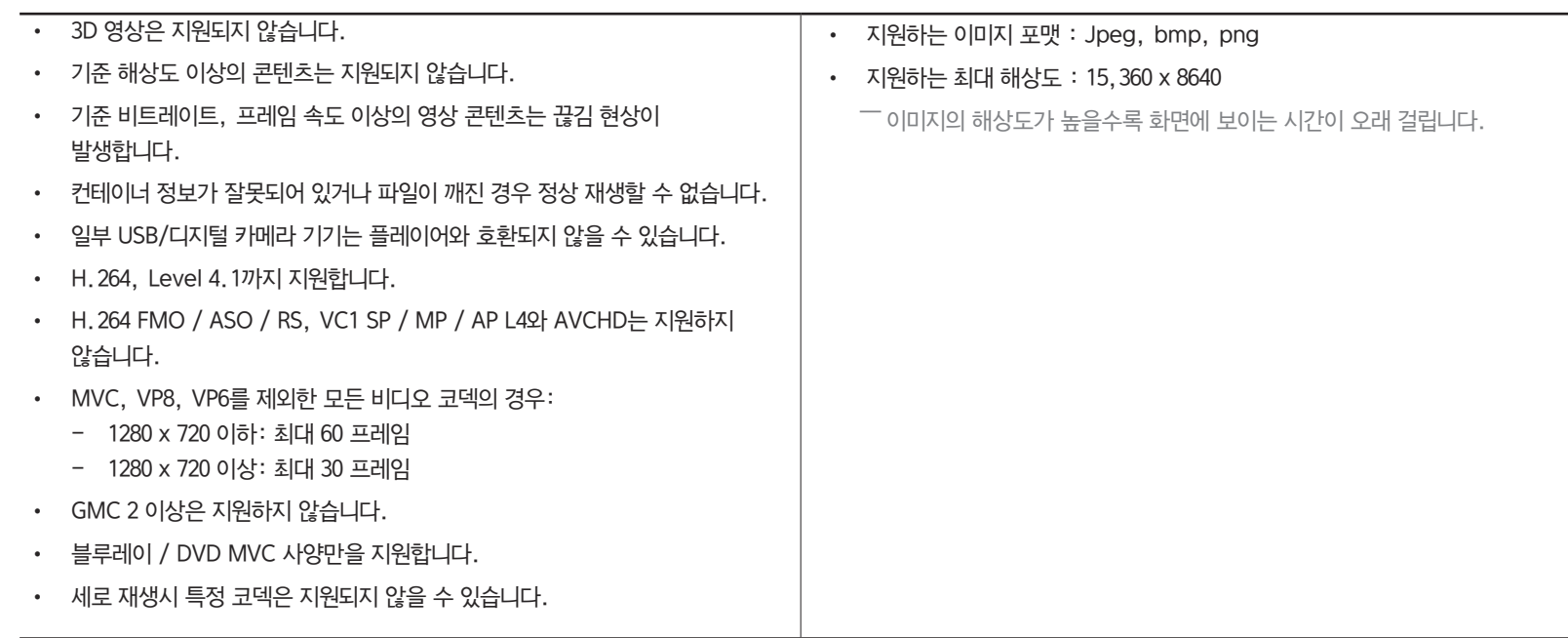

# 제약사항

• 동영상은 클라이언트 하나당 1개만 실행 가능합니다.

― 비디오월 구성 시 각 화면에 서로 다른 구성이 가능합니다. 하지만 하나의 화면에 2개의 동영상을 재생할 수는 없습니다.

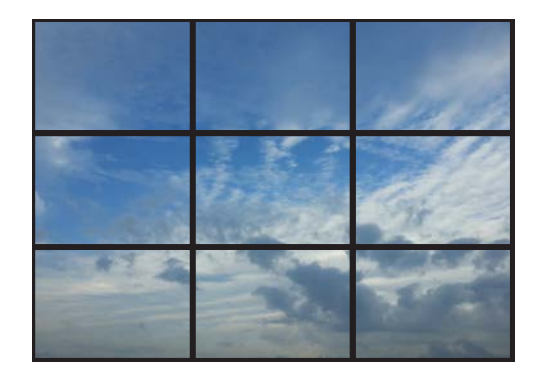

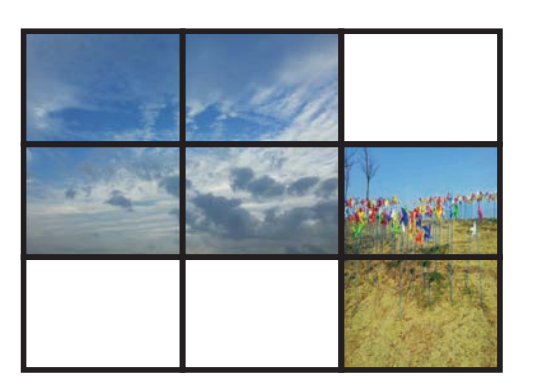

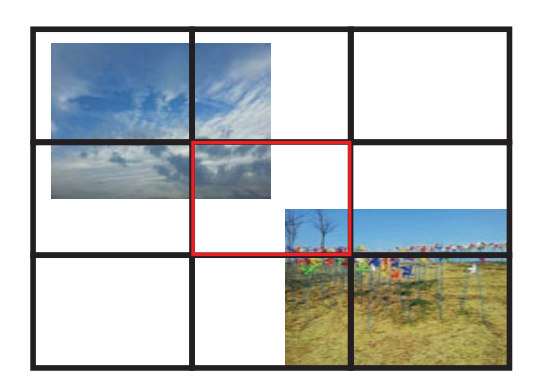

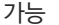

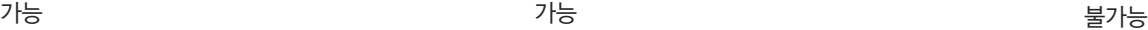

# 예약 목록

 $HOME \n\hat{\omega} \rightarrow \text{MQ}$ 약 목록  $\rightarrow$  ENTER  $\text{C}$ 

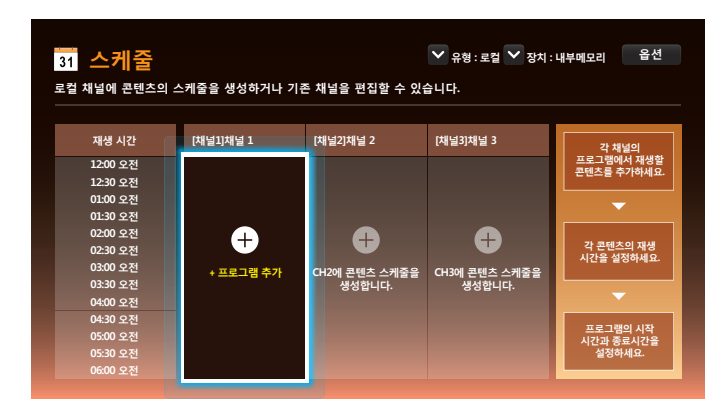

# 예약 목록 화면에서 지원 기능 알아보기

로컬 채널 또는 네트워크 채널에 콘텐츠 스케줄을 설정하세요.

- 유형
	- 로컬: 스케줄을 추가하거나 등록된 스케줄을 수정할 수 있습니다.
	- 네트워크: 서버에서 설정한 네트워크 스케줄을 확인합니다.
- 장치
	- 연결된 저장 장치의 명칭이 나타납니다.

 $\overline{\phantom{a}}$ 장치는 유형을 로컬로 선택한 경우에만 활성화됩니다.

• 옵션

#### 예약 목록 화면 옵션 메뉴

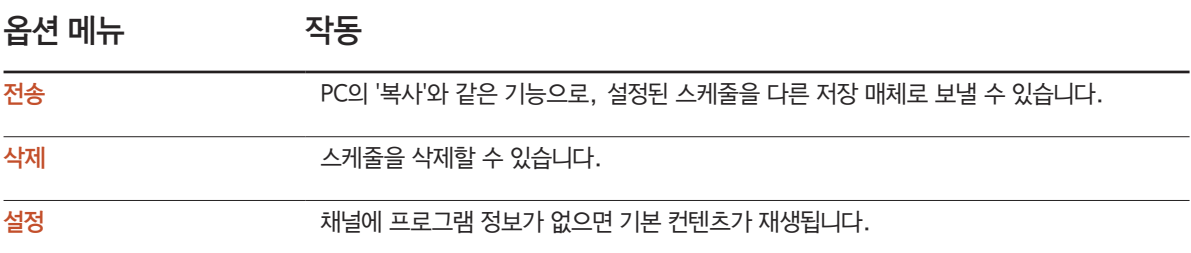

## 채널 스케줄 설정하기

원하는 시간에 맞춰 동영상, 음악, 사진 등 미디어 콘텐츠를 재생할 수 있습니다.

- $1$  설정하고자 하는 채널을 선택하세요.
- 2 채널 스케줄에 적용하고자 하는 동영상, 음악, 사진 등 콘텐츠를 선택하세요.
- $3$  스케줄을 재생할 시간을 설정하세요.  $(\lambda$ 작 시간 ~ 종료 시간)
- 4 채널 스케줄의 이름을 변경한 뒤, 저장 위치를 선택하세요.
- $5$  저장 버튼을 누르세요.

 $\overline{\phantom{a}}$  유형이 로컬로 설정된 경우에서 해당합니다.

#### 채널 스케줄 수정하기

설정된 채널 스케줄의 콘텐츠, 재생 시간, 스케쥴 이름 등을 재설정 할 수 있습니다

- 1 수정하고자 하는 채널을 선택하세요.
- $2$  설정된 채널 스케줄 중 수정하고자 하는 동영상, 음악, 사진 등 콘텐츠를 선택하세요.
	- 콘텐츠 삭제: 콘텐츠 위에 커서를 올리고 [ ] 버튼을 누르면 해당 콘텐츠를 삭제할 수 있습니다.
	- 콘텐츠 추가/재생 순서 변경: 콘텐츠 목록에 가장 우측으로 이동하여 (+) 버튼을 클릭하면 콘텐츠 추가 및 재생 순서 변경이 가능합니다.
- 3 스케줄을 재생할 시간을 설정하세요. (시작 시간 ~ 종료 시간)
- 4 채널 스케줄의 이름을 변경한 뒤, 저장 위치를 선택하세요.
- 5 저장 버튼을 누르세요.

 $\overline{\phantom{a}}$  유형이 로컬로 설정된 경우에서 해당합니다.

# 템플릿

#### HOME △ → 템플릿 → ENTER  $\vec{F}$

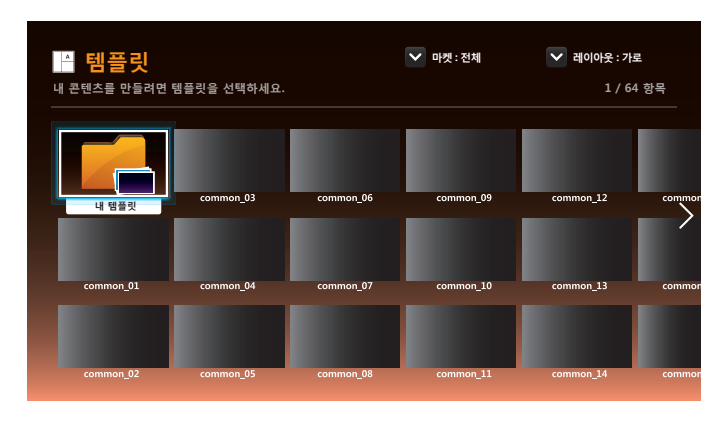

- 표시된 메뉴는 모델별로 다를 수 있습니다.

## 템플릿 화면에서 지원 기능 알아보기

템플릿으로 나만의 콘텐츠를 만드세요. 템플릿의 이미지와 텍스트만 변경하여 쉽고 간단히 만들 수 있습니다.

아래의 항목으로 목록을 정렬할 수 있습니다.

- 마켓
- 레이아웃
	- 가로 : 제품을 가로로 사용할 경우 선택하세요.
	- 세로 : 제품을 세로로 사용할 경우 선택하세요.

#### $1$  제공되는 탬플릿 샘플 중 원하는 탬플릿을 선택하세요.

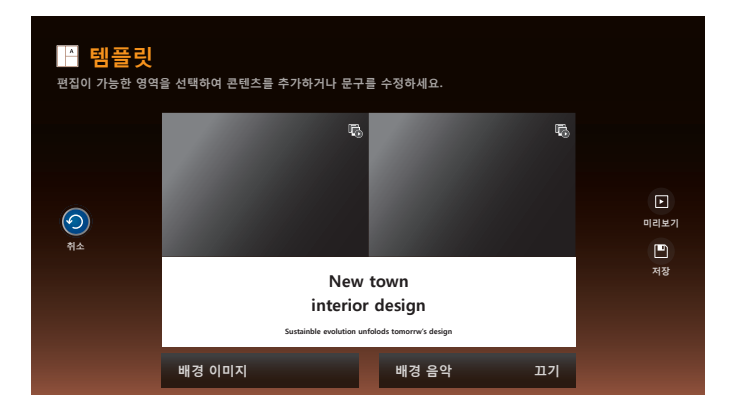

 $2$  텍스트, 동영상, 사진, PDF 등 원하는 파일을 삽입하여 템플릿을 구성하세요.

## 텍스트 입력하기

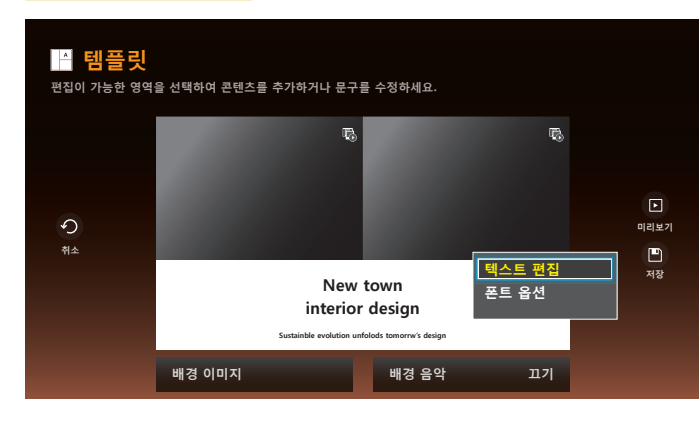

#### 텍스트 편집

텍스트 편집 창을 선택하여 직접 텍스트를 입력할 수 있습니다.

#### 폰트 옵션

글꼴크기: 메시지의 크기를 설정할 수 있습니다. 글꼴 색상: 메시지의 색상을 설정할 수 있습니다. 배경 색상: 메시지의 배경 색상을 설정할 수 있습니다. 배경 투명도: 메시지의 배경 투명도를 설정할 수 있습니다. 정렬: 메시지의 정렬을 선택하세요. 스크롤: 메시지의 이동 방향/속도를 설정할 수 있습니다. 요소 숨기기: 메시지를 보이게 하거나 숨길 수 있습니다.  $\Box$  숨기기를 선택하여도 메시지의 설정 값은 초기화되지 않습니다.

초기화: 폰트 옵션 내의 모든 항목을 초기 설정으로 되돌립니다.

## 동영상, 사진, PDF 등 콘텐츠 삽입 하기

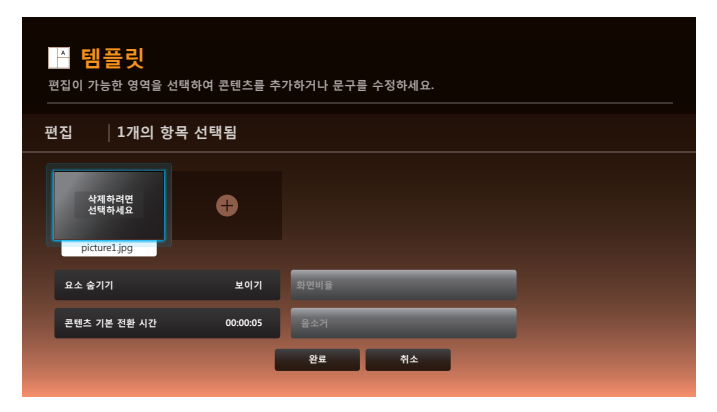

## 배경 이미지 / 배경 음악 설정하기

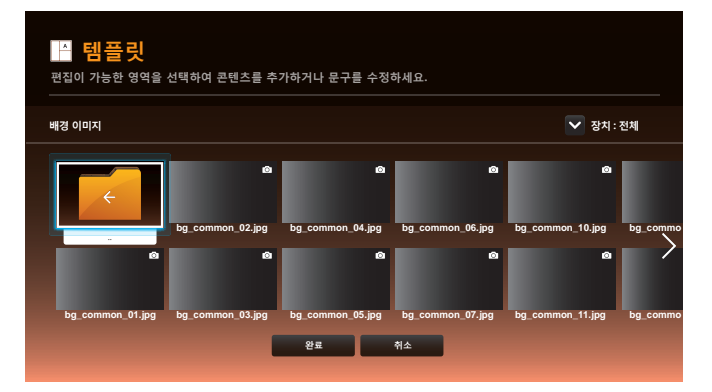

## 미리보기

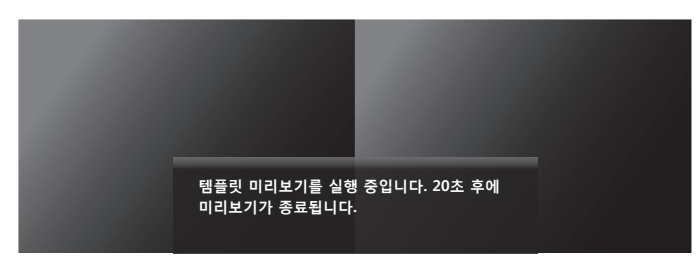

#### **New town interior design**

**Sustainble evolution unfolods tomorrw's design**

- $1$  미리보기 기능을 이용하여 작성한 템플릿을 확인하세요.
- $2$  템플릿의 확인이 완료되면 저장 버튼을 누르세요.

 $3$  템플릿 이름과 저장공간을 설정하세요.

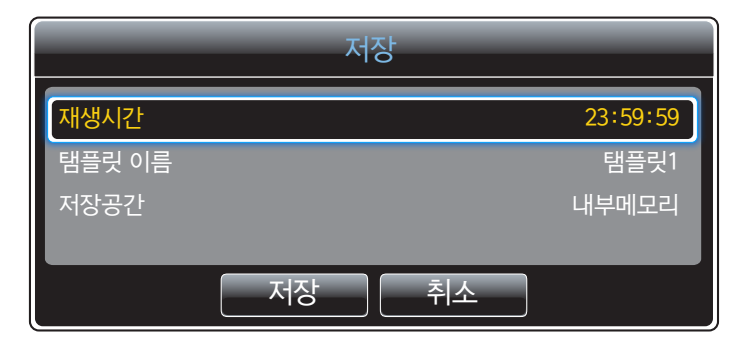

4 저장 버튼을 누르면 내 콘텐츠 생성이 완료됩니다.

# 설정 복사하기

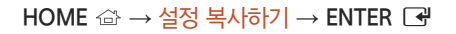

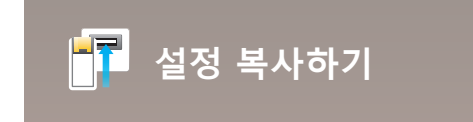

- 표시된 메뉴는 모델별로 다를 수 있습니다.

제품에 설정된 설정 값을 USB로 내보내거나 USB를 통하여 불러올 수 있습니다. 여러 대의 제품을 동일하게 설정하고자 할 경우 유용하게 사용할 수 있습니다.

#### USB에 복제파일이 없는 경우

- 1 USB 장치를 USB 단자에 연결한 뒤, 설정 복사하기 기능을 실행하세요.
- 2 USB에 복제 파일이 없습니다. 본 제품의 설정을 USB로 복사하겠습니까? 라는 메세지 창이 나타납니다.

#### USB에 복제파일이 있는 경우

- $1$  USB 장치를 USB 단자에 연결한 뒤, 설정 복사하기 기능을 실행하세요.
- 2 USB에 복제 파일이 있습니다. 원하는 메뉴를 선택하세요. 라는 메세지 창이 나타납니다.

USB에서 가져오기 / USB로 보내기 중 원하는 기능을 실행하세요.

- USB에서 가져오기: USB에 있는 세팅 값이 제품에 설정됩니다.
- USB로 보내기: 제품의 세팅 값이 USB에 복사됩니다.

 $\overline{\phantom{a}}$  설정이 완료되면 제품은 자동으로 재부팅됩니다.

# ID 설정

 $HOME \n\hat{\omega} \rightarrow ID \n\leq N \leq N$  ENTER  $\vec{\mathbf{F}}$ 

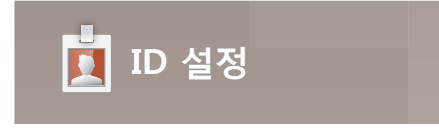

- 표시된 메뉴는 모델별로 다를 수 있습니다.

세트에 고유한 ID를 할당합니다.

▲/▼ 버튼을 이용하여 원하는 숫자만큼 조절한 후 E 버튼을 누르세요.

# 장치 ID

입력 신호 수신을 위해 입력 케이블이 연결된 제품의 ID 번호를 입력하세요. (범위: 0~224)  $\Box$  리모컨의 숫자 버튼을 이용하여 워하는 번호를 입력하세요.

# PC 연결 케이블

MDC 신호를 수신하기 위한 연결 방법을 선택할 수 있습니다.

- RS232C 케이블
	- RS232C 케이블로 MDC와 통신합니다.
- RJ45(LAN) 케이블 RJ45 케이블로 MDC와 통신합니다.

# 장치 ID 자동 설정

 $\Box$  이 기능은 RS232C 데이지 체인으로 연결된 장치들 중 첫 번째 장치에서만 사용할 수 있습니다.

# 비디오 월

 $HOME \n\hat{\omega} \rightarrow HILQ \n\frac{1}{2} \rightarrow ENTER \n\hat{\mathbb{F}}$ 

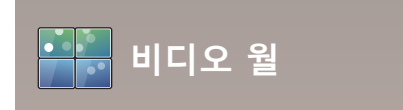

- 표시된 메뉴는 모델별로 다를 수 있습니다.

제품을 여러 대 연결하여 다중 제품 환경을 구성할 때 화면 배열과 순서를 설정할 수 있습니다. 하나의 영상을 여러 대의 제품에 분할하여 나타내게 할 수 있고, 여러 대의 제품에 같은 영상을 나타낼 수도 있습니다. 여러 영상을 화면에 나타내고 싶을 때는 MDC 도움말이나 MagicInfo 설명서를 참조하세요.

# 비디오 월

비디오 월의 작동 여부를 설정할 수 있습니다.

다중 디스플레이 구성을 하려면 켜기를 선택하세요.

• 끄기 / 켜기

## 가로 배열 x 세로 배열

다중 디스플레이의 가로, 세로 배열 수에 따라 화면을 자동 분할해주는 기능입니다.

가로, 세로로 배열된 제품의 숫자를 입력하세요.

입력한 배열 수에 따라 가로, 세로 배열 화면 분할이 설정됩니다. 최소 1 ~ 최대 15까지 설정할 수 있습니다.

― 가로와 세로 배열을 곱하여 최대 225까지만 화면 분할이 지원됩니다.

 $\Box$  비디오 월이 켜기로 설정되어 있어야 활성화됩니다.

## 화면 분할

분할된 화면을 원하는 순서대로 바꾸고 싶거나 화면 간에 위치를 변경하고 싶을 때, 화면 분할 기능을 통하여 제품마다 번호를 조절하여 순서와 위치를 조절할 수 있습니다.

화면 분할 기능을 선택하면 가로, 세로 배열을 곱한 수만큼 다중 디스플레이가 구성된 화면이 있고 번호로 순서가 정해져 있습니다. 순서를 변경할 경우 리모컨의 방향 버튼을 사용하여 해당 제품을 원하는 순번으로 이동한 다음 E 버튼을 누르세요.

 $\overline{\phantom{a}}$  화면 분할은 최대 225개까지 가능합니다.

 $\Box$  비디오 월이 켜기로 설정되어 있어야 활성화됩니다.

 $\Box$  가로 배열 x 세로 배열을 설정해야 동작합니다.

## 화면 설정

다중 디스플레이에 영상이 표시되는 방법을 설정할 수 있습니다.

- 확장 화면: 여백 없이 전체 화면으로 영상을 나타냅니다.
- 최적 화면: 크기를 확대 또는 축소하지 않고 영상 자체의 해상도로 나타냅니다.

 $^{-1}$  비디오 월이 켜기로 설정되어 있어야 활성화됩니다.

# 네트워크 상태

네트워크 및 인터넷의 현재 연결상태를 확인합니다.

 $HOME \n  $\Rightarrow$  네트워크 상태  $\rightarrow$  ENTER  $\Box$$ 

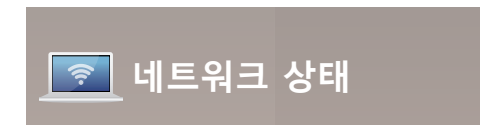

- 표시된 메뉴는 모델별로 다를 수 있습니다.

# 화면 모드

 $HOME \, \widehat{\leftrightarrow} \rightarrow \bar{\Diamond} P$ 면 모드  $\rightarrow$  ENTER  $\Box P$ 

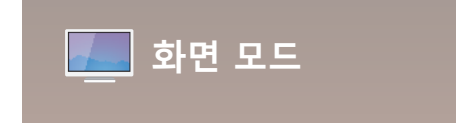

- 표시된 메뉴는 모델별로 다를 수 있습니다.

제품을 시청하는 상황에 따라 원하는 화면 모드를 선택할 수 있습니다.

• 쇼핑몰

쇼핑몰과 같은 환경에서 시청하기에 적합한 화면 모드 입니다.

- 시청하는 화면에 따라 비디오/이미지 또는 문자를 선택하세요.
- 사무실 & 학교

사무실 또는 학교와 같은 환경에서 시청하기에 적합한 화면 모드 입니다.

- 시청하는 화면에 따라 비디오/이미지 또는 문자를 선택하세요.
- 터미널 & 역

터미널 또는 역과 같은 환경에서 시청하기에 적합한 화면 모드 입니다.

- 시청하는 화면에 따라 비디오/이미지 또는 문자를 선택하세요.
- 비디오 월

비디오 월 환경에서 시청하기에 적합한 화면 모드 입니다.

- 시청하는 화면에 따라 비디오/이미지 또는 문자를 선택하세요.
- 전문가 조정

사용자가 색보정 프로그램(Advanced Color Management)을 사용하여 조정한 휘도, 컬러, 감마, Uniformity 값으로 적용되는 모드입니다.

- 전문가 조정 모드가 올바로 적용되기 위해서는, 먼저 색보정 프로그램(Advanced Color Management)을 이용하여 화질값(휘도, 컬러, 감마, Uniformity)을 설정해 두어야 합니다.
- Advanced Color Management 프로그램은 www.samsung.com/displaysolutions에서 다운로드 받을 수 있습니다.
- BD Wise

BD Wise 기능을 지원하는 삼성 DVD나 블루레이 플레이어, 홈시어터를 연결하면, 색감이 부족한 DVD 타이틀도 블루레이 디스크처럼 풍부한 색감과 화질로 즐길 수 있습니다.

- BD Wise 기능을 지원하는 제품을 HDMI 단자를 이용하여 연결하세요.
- BD Wise 기능을 가진 외부 기기가 연결되었을 경우에만 BD Wise 기능이 활성화됩니다.

# 켜짐/꺼짐 시간 예약

 $HOME \nightharpoonup \rightarrow$  켜짐/꺼짐 시간 예약  $\rightarrow$  ENTER  $\Box$ 

# **켜짐/꺼짐 시간 예약**

- 표시된 메뉴는 모델별로 다를 수 있습니다.

 $\Box$  이 기능은 현재 시각 설정이 완료되어야 사용할 수 있습니다.

# 켜짐 시간 예약

정해진 시간에 제품의 전원을 자동으로 켜지거나 꺼지게 설정할 수 있습니다.

전원이 켜질 때 설정된 음량이나 외부입력 설정대로 켜집니다.

켜짐 시간 예약: 켜짐 시간 예약 설정을 일곱 가지로 선택할 수 있습니다. 현재 시간을 먼저 맞춰 주세요.

(켜짐 예약 시간1 ~ 켜짐 시간 예약7)

- 설 정: 끄기, 한 번, 매일, 월~금, 월~토, 토~일 또는 요일선택 중 선택하세요. 요일선택을 선택하면 켜짐 시간 예약을 원하는 요일 별로 설정할 수 있습니다.
	- 선택한 요일은 √ 표시가 나타납니다.
- 시간 설정: 켜짐을 예약할 시간을 설정하세요.
- 음량: 제품이 켜질 때의 음량을 설정하세요.
- TV/외부입력: 원하는 입력 소스를 선택하세요.
- 콘텐츠 (TV/외부입력을 내부/USB 메모리로 설정했을 때): 제품이 켜질 때 재생할 음악, 사진, 동영상 등의 콘텐츠 파일이 있는 폴더를 USB 또는 내부 메모리 장치에서 선택합니다.

― 이 기능은 내부메모리에 파일이 있거나 USB 장치가 연결되었을 경우에만 사용할 수 있습니다.

- ― 내부/USB 메모리에 음악 파일이 없거나 음악 파일이 있는 폴더를 선택하지 않으면 켜짐 시간 예약 기능이 제대로 작동하지 않습니다.
- $\Box$  내부/USB 메모리에 사진 파일이 하나만 있으면 슬라이드 쇼를 재생할 수 없습니다.

 $\Box$  이름이 너무 긴 폴더는 선택할 수 없습니다.

- ― USB 마다 지정된 폴더가 다릅니다. 같은 종류의 USB를 여러 개 사용하는 경우에는 각 USB에 지정된 폴더의 이름을 다르게 만들어 주세요.
- $\Box$  켜짐 시간 예약은 USB 메모리스틱과 멀티카드 리더기의 사용을 권장합니다.
- $-$  MP3, PMP 또는 자체 배터리를 가지는 USB 장치는, 제조사별 사양에 따라 인식시간이 오래 걸리므로 켜짐 시간 예약 기능의 동작을 보장하지 않습니다.

# 꺼짐 시간 예약

꺼짐 시간 예약 설정을 일곱 가지로 선택할 수 있습니다. (꺼짐 시간 예약1 ~ 꺼짐 시간 예약7)

- 설 정: 끄기, 한 번, 매일, 월~금, 월~토, 토~일 또는 요일선택 중 선택하세요. 요일선택을 선택하면 꺼짐 시간 예약을 원하는 요일 별로 설정할 수 있습니다.
	- $-$  선택한 요일은  $\checkmark$  표시가 나타납니다.
- 시간 설정: 꺼짐을 예약할 시간을 설정하세요.

# 공휴일 관리

공휴일로 설정한 기간은 시간 예약 기능이 작동하지 않습니다.

• 공휴일 추가: 공휴일로 지정할 기간을 선택할 수 있습니다. 휴일로 지정할 시작날짜와 완료날짜를 ▲/▼ 버튼으로 선택한 후 저장 버튼을 누르세요.

설정한 공휴일이 목록에 추가됩니다.

- 시작 날짜: 휴일로 시작할 날짜를 설정하세요.
- 종료 날짜: 휴일을 완료할 날짜를 설정하세요.
- $\Box$  삭제: 등록된 공휴일 중 원하는 항목을 선택하여 삭제할 수 있습니다.
- $\Box$  편집: 등록된 공휴일 중 워하는 항목을 선택하여 날짜를 재설정할 수 있습니다.
- 적용 예약 설정: 설정된 켜짐 시간 예약과 꺼짐 시간 예약이 공휴일에 동작하지 않도록 설정할 수 있습니다.
	- 대 버튼을 눌러, 동작을 원하지 않는 켜짐 시간 예약과 꺼짐 시간 예약을 선택하세요.
	- 선택된 켜짐 시간 예약과 꺼짐 시간 예약은 동작하지 않습니다.

# 티커

 $HOME \n\hat{\omega} \rightarrow E1$ 커 → ENTER  $\hat{F}$ 

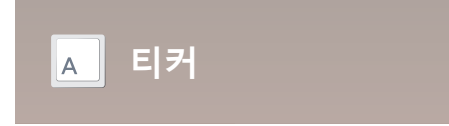

- 표시된 메뉴는 모델별로 다를 수 있습니다.

영상이나 그림이 출력되고 있는 화면 위에 사용자가 직접 원하는 문자를 입력하여 화면에 나타낼 수 있도록 설정합니다.

- 끄기 / 켜기
- 메시지: 화면에 나타낼 메시지를 입력하세요.
- 시간 설정: 메시지가 표시되는 시작 시간과 종료 시간을 설정하세요.
- 글꼴 설정: 표시될 메시지의 폰트 옵션을 설정하세요.
- 위치 선택: 메시지가 표시될 위치를 설정하세요.
- 스크롤: 메시지가 나타나는 방향과 속도를 설정하세요.
- 미리보기: 위에서 설정한 설정 값을 미리보기 할 수 있습니다.

# 설정 더보기

HOME <sup>△</sup>→ 설정 더보기 → ENTER <sup>→</sup>

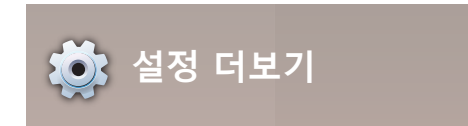

- 표시된 메뉴는 모델별로 다를 수 있습니다.

화면 조정 메뉴가 나타납니다.

# URL 시작 프로그램

HOME 企 → URL 시작 프로그램 → ENTER  $\Box$ 

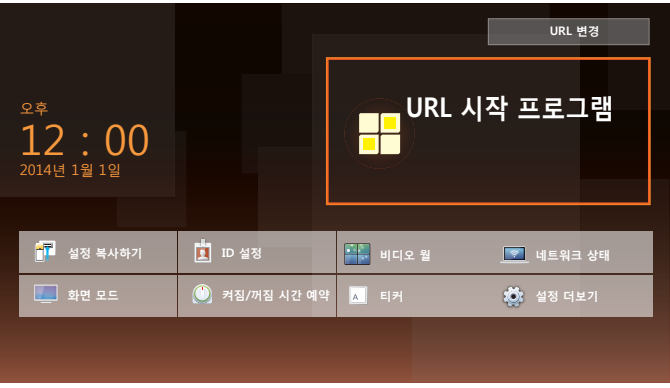

- 표시된 메뉴는 모델별로 다를 수 있습니다.

URL 시작 프로그램 기능을 사용하려면 구매처에 문의하시기 바랍니다.

 $\Box$  URL 시작 프로그램 기능을 사용하려면 시스템의 재생 모드를 URL 시작 프로그램으로 설정하세요.
화면 조정

화면의 밝기, 색상 등 화면에 관한 설정을 합니다. 제품에 따라 화면 메뉴의 순서가 다를 수 있습니다.

# 화면 모드

### $MENU \ \hbox{III} \rightarrow$  화면 → 화면 모드 → ENTER  $\Gamma$

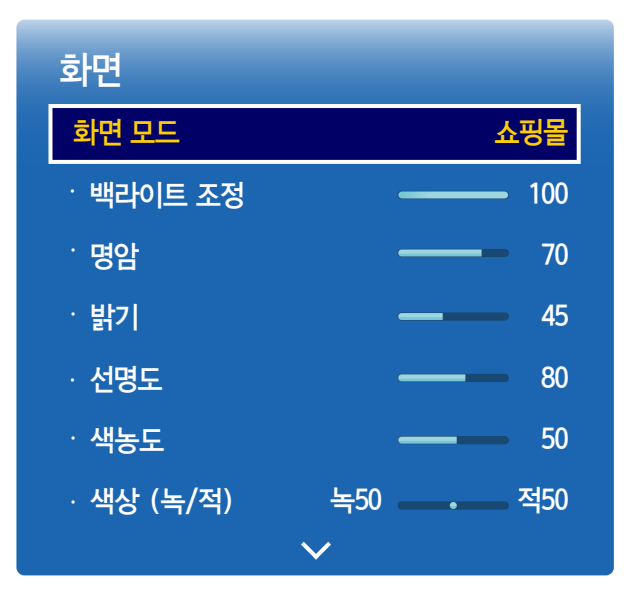

- 표시된 메뉴는 모델별로 다를 수 있습니다.

제품을 시청하는 상황에 따라 원하는 화면 모드를 선택할 수 있습니다.

• 쇼핑몰

쇼핑몰과 같은 환경에서 시청하기에 적합한 화면 모드 입니다.

- 시청하는 화면에 따라 비디오/이미지 또는 문자를 선택하세요.
- 사무실 & 학교

사무실 또는 학교와 같은 환경에서 시청하기에 적합한 화면 모드 입니다.

- 시청하는 화면에 따라 비디오/이미지 또는 문자를 선택하세요.
- 터미널 & 역

터미널 또는 역과 같은 환경에서 시청하기에 적합한 화면 모드 입니다.

- 시청하는 화면에 따라 비디오/이미지 또는 문자를 선택하세요.
- 비디오 월

비디오 월 환경에서 시청하기에 적합한 화면 모드 입니다.

- 시청하는 화면에 따라 비디오/이미지 또는 문자를 선택하세요.

### • 전문가 조정

사용자가 색 보정 프로그램(Advanced Color Management)을 사용하여 조정한 휘도, 컬러, 감마, Uniformity 값으로 적용되는 모드입니다.

- 전문가 조정 모드가 올바로 적용되기 위해서는, 먼저 색 보정 프로그램(Advanced Color Management)을 이용하여 화질값(휘도, 컬러, 감마, Uniformity)을 설정해 두어야 합니다.
- Advanced Color Management 프로그램은 www.samsung.com/displaysolutions에서 다운로드 받을 수 있습니다.

### • BD Wise

BD Wise 기능을 지원하는 삼성 DVD나 블루레이 플레이어, 홈시어터를 연결하면, 색감이 부족한 DVD 타이틀도 블루레이 디스크처럼 풍부한 색감과 화질로 즐길 수 있습니다.

- BD Wise 기능을 지원하는 제품을 HDMI 단자를 이용하여 연결하세요.
- BD Wise 기능을 가진 외부 기기가 연결되었을 경우에만 BD Wise 기능이 활성화됩니다.

# 백라이트 조정 / 명암 / 밝기 / 선명도 / 색농도 / 색상 (녹/적)

MENU **Ⅲ** → 화면 → ENTER →

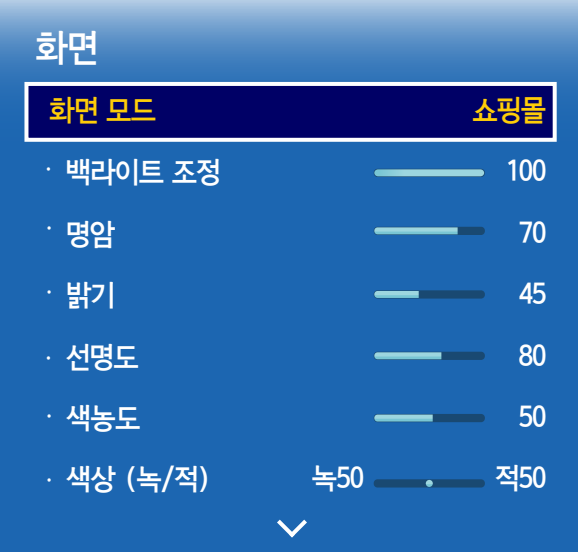

- 표시된 메뉴는 모델별로 다를 수 있습니다.

화질 조정을 위한 다양한 설정 옵션이 있습니다.

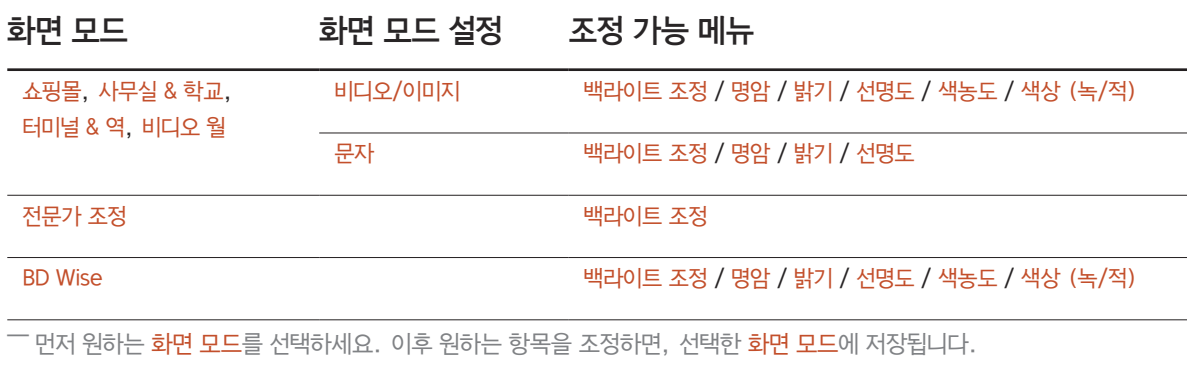

 $\overline{\phantom{a}}$  제품에 연결된 각 외부 기기별로 설정을 조정하여 저장할 수 있습니다.

 $\Box$  화면 밝기를 낮추면 전력 소모가 줄어듭니다.

# 색온도 조정

MENU  $\overline{III}$  → 화면 → 색온도 조정 → ENTER  $\overline{C}$ 

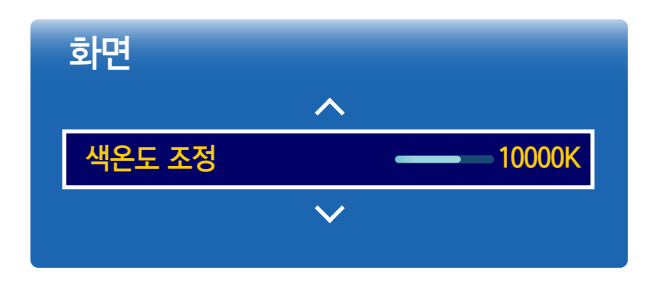

- 표시된 메뉴는 모델별로 다를 수 있습니다.

화면에 나타나는 색상(적 / 녹 / 청)의 온도를 조절할 수 있습니다. (범위 : 2800K ~ 16000K) <sup>一</sup> 이 기능은 바탕색 조정이 끄기일 때 사용할 수 있습니다.

 $\overline{\phantom{a}}$  색온도 조정 기능은 화면 모드가 전문가 조정, BD Wise일 때에는 설정할 수 없습니다.

# 화이트 밸런스

MENU  $\overline{m}$  → 화면 → 화이트 밸런스 → ENTER  $\overline{f}$ 

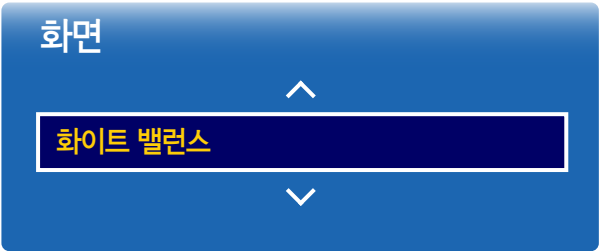

- 표시된 메뉴는 모델별로 다를 수 있습니다.

## 2포인트

이미지의 가장 밝은 부분이 흰색이 되도록 빨간색, 초록색, 파란색의 밝기를 조정합니다.

- R-오프셋 / G-오프셋 / B-오프셋: 빨간색, 초록색, 파란색 등 각 색상의 명도를 조정합니다.
- R-게인 / G-게인 / B-게인: 빨간색, 초록색, 파란색 등 각 색상의 밝기를 조정합니다.
- 초기화: 기본 설정으로 초기화합니다.

## 10포인트

빨간색, 초록색, 파란색의 밝기를 10개 구간으로 나누어서 각 구간의 화이트 밸런스를 조정합니다.

• 끄기 / 켜기

레벨: 화면 조정 구간을 선택합니다.

빨간색: 빨간색 비율을 조정합니다.

초록색: 초록색 비율을 조정합니다.

파란색: 파란색 비율을 조정합니다.

초기화: 기본 설정으로 초기화합니다.

― 일부 외부 기기는 이 기능을 지원하지 않을 수 있습니다.

 $\Box$  화면 모드를 사무실 & 학교 (비디오/이미지)모드로 선택 시 활성화됩니다.

# 감마

MENU **Ⅲ** → 화면 → 감마 → ENTER E

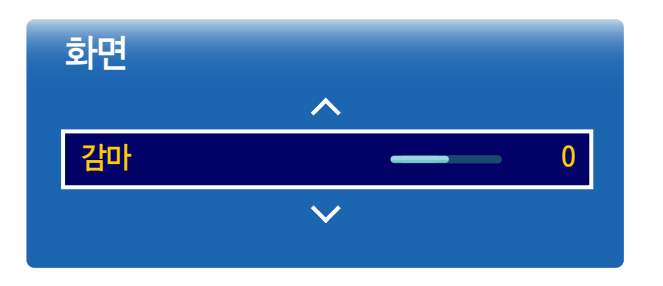

- 표시된 메뉴는 모델별로 다를 수 있습니다.

# 보정값

MENU **III** → 화면 → 보정값 → ENTER <sup>·</sup>

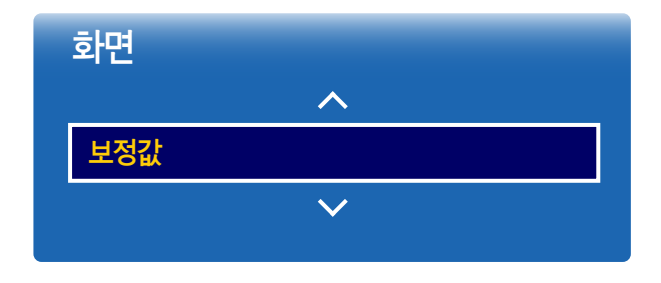

- 표시된 메뉴는 모델별로 다를 수 있습니다.

사용자가 색보정 프로그램(Advanced Color Management)을 사용하여 조정한 휘도, 컬러, 감마, Uniformity 값을 정보 화면과 광고 화면 모드에 추가로 적용할 것인지를 선택하는 기능입니다.

• 미적용 / 적용

― Advanced Color Management 프로그램은 www.samsung.com/displaysolutions에서 다운로드 받을 수 있습니다.

 $\Box$  보정값 기능은 화면 모드가 전문가 조정, BD Wise일 때에는 설정할 수 없습니다.

화면의 중간 밝기를 조정합니다.

 $\Box$  감마 기능은 화면 모드가 전문가 조정일 때에는 설정할 수 없습니다.

# 고급 설정

MENU **III** → 화면 → 고급 설정 → ENTER <sup>·</sup>

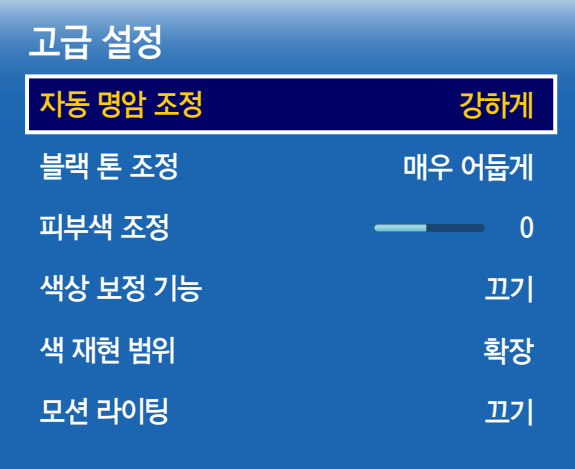

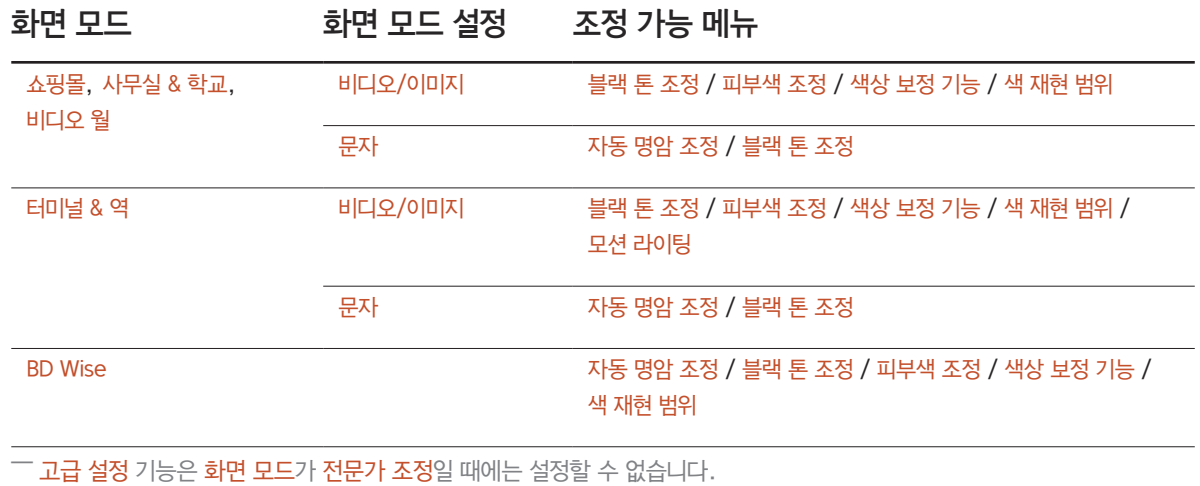

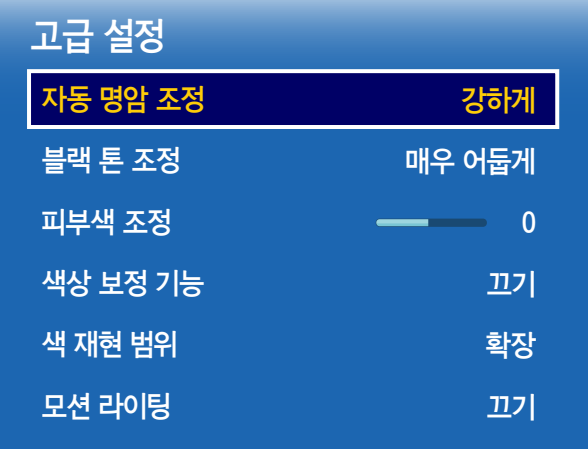

자동 명암 조정

화면의 명암을 자동으로 조절하여 밝기의 균형을 맞춥니다. 화면이 명암을 최적의 상태로 유지할 수 있습니다.

• 끄기 / 약하게 / 중간 / 강하게

## 블랙 톤 조정

검은색의 농도를 조정해 화면의 깊이감을 향상시켜 줍니다.

• 끄기 / 약간 어둡게 / 어둡게 / 매우 어둡게

## 피부색 조정

피부색을 조절할 수 있습니다.

# 색상 보정 기능

색농도, 색상의 미세 조정을 위해 빨간색, 초록색, 파란색을 보여줍니다.

• 끄기 / 빨간색 / 초록색 / 파란색

# 색 재현 범위

표현할 수 있는 색의 범위를 선택합니다.

• 자동 / 확장 / 사용자 조정

 $\Box$  색상, 빨간색, 초록색, 파란색, 초기화 설정을 하려면 색 재현 범위를 사용자 조정으로 설정하세요.

# 모션 라이팅

화면의 움직임에 따라 밝기를 조정하여 소비 전력을 줄여줍니다.

• 끄기 / 켜기

# 부가 설정

MENU  $\overline{III}$  → 화면 → 부가 설정 → ENTER  $\overline{G}$ 

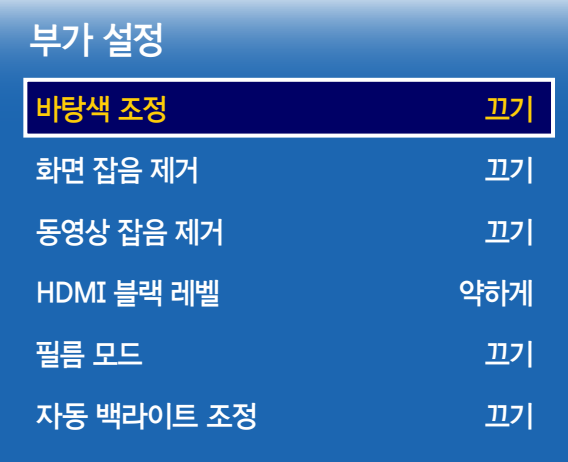

화면 모드 설정 조정 가능 메뉴 쇼핑몰, 사무실 & 학교, 터미널 & 역, 비디오 월 비디오/이미지 바탕색 조정 / 화면 잡음 제거 / 동영상 잡음 제거 / HDMI 블랙 레벨 / 필름 모드 / 자동 백라이트 조정 문자 바탕색 조정 / HDMI 블랙 레벨 / 자동 백라이트 조정 전문가 조정 HDMI 블랙 레벨 / 자동 백라이트 조정  $\overline{B}$  BD Wise  $\overline{B}$   $\overline{C}$   $\overline{D}$   $\overline{D}$   $\overline{$ HDMI 블랙 레벨 / 필름 모드 / 자동 백라이트 조정

### 부가 설정

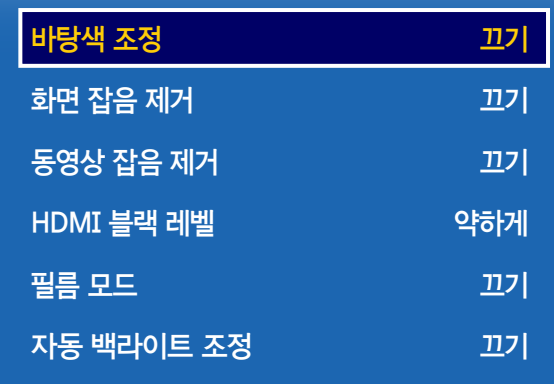

- 표시된 메뉴는 모델별로 다를 수 있습니다.

## 바탕색 조정

### 화면 모드를 문자로 설정하였을 때

- 끄기 / 차갑게 / 중간 / 따뜻하게
- 화면 모드를 비디오/이미지 또는 BD Wise로 설정하였을 때
- 끄기 / 차갑게 / 중간 / 따뜻하게1 / 따뜻하게2
- $\Box$  바탕색 조정 기능은 화면 모드가 전문가 조정일 때에는 설정할 수 없습니다.
- $\overline{\phantom{a}}$  제품에 연결된 외부 기기별로 설정을 조정하여 저장할 수 있습니다.

## 화면 잡음 제거

수신하는 방송 신호가 약한 경우, 화면 잡음 제거 기능을 작동하여 화면에 나타날 수 있는 전파장애와 잔상을 줄일 수 있습니다.

• 끄기 / 약하게 / 중간 / 강하게 / 자동

― 막대 표시가 초록색이면 최상의 신호를 수신하는 상태입니다.

 $\Box$  신호가 약하면 최적의 화면이 표시될 때까지 다른 옵션을 선택해 보세요.

## 동영상 잡음 제거

동영상의 잡음을 줄여 화질을 개선합니다.

• 끄기 / 약하게 / 중간 / 강하게 / 자동

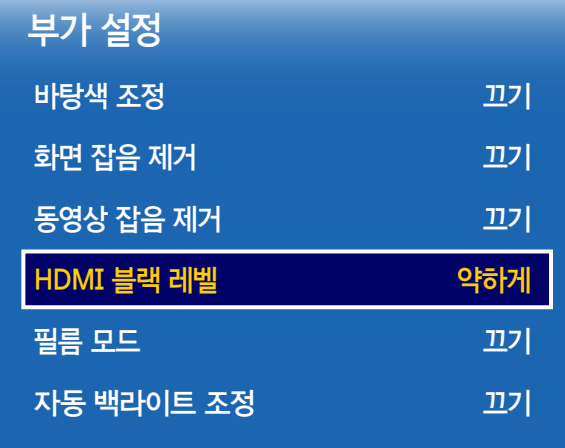

- 표시된 메뉴는 모델별로 다를 수 있습니다.

## HDMI 블랙 레벨

화면의 블랙 레벨을 선택하여 화면의 깊이를 조정합니다.

• 약하게 / 중간

― HDMI 모드에서만 사용할 수 있습니다. (AV 타이밍: 480p, 576p, 720p, 1080i, 1080p)

## 필름 모드

영화 프로그램을 보기에 적합한 모드입니다.

필름 모드를 자동으로 설정하면 영화 프로그램을 시청하기 위한 최적의 화질 상태로 설정됩니다.

• 끄기 / 자동1 / 자동2

― HDMI(1080i)에서만 동작합니다.

## 자동 백라이트 조정

화면의 백라이트를 자동으로 조절하여 화면의 명암을 최적의 상태로 유지할 수 있습니다.

• 끄기 / 켜기

 $\Box$  PC 모드에서는 비디오 월이 켜기인 상태에서 자동 백라이트 조정 메뉴가 비활성화됩니다.

# 화면 크기

MENU m → 화면 → 화면 크기 → ENTER E

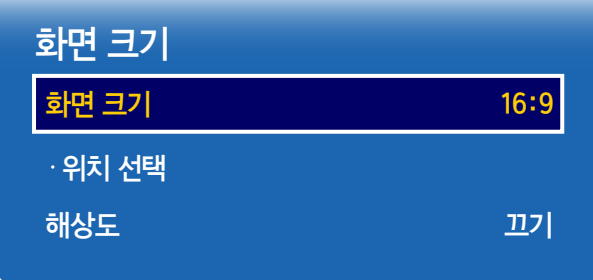

- 표시된 메뉴는 모델별로 다를 수 있습니다.

제품 입력부에 연결한 외부 기기별로 설정을 조정하여 저장할 수 있습니다.

## 화면 크기

영상에 따라 화면의 크기를 다양하게 선택할 수 있습니다.

- 16:9: DVD나 와이드 방송에 맞는 16:9 비율의 화면 크기입니다.
- 확대1: 16:9 화면을 세로로 확대한 화면입니다.
- 확대2: 확대1 화면을 세로로 확대한 화면입니다.
- 스마트뷰 1: 16:9 화면을 50% 축소한 화면입니다.
	- $\Box$  스마트뷰 1은 HDMI 모드에서만 선택할 수 있습니다.
- 스마트뷰 2: 16:9 화면을 25% 축소한 화면입니다.
	- $\Box$  스마트뷰 2는 HDMI 모드에서만 선택할 수 있습니다.
- 와이드 맞춤: 전체 화면에 맞도록 화면의 가로세로비를 확대합니다.
- 4:3: 기본 4:3 모드로 화면을 설정합니다.
	- $-4:3$  형식으로 너무 오래 시청하지 마세요. 화면의 왼쪽, 오른쪽과 중앙부에 표시되는 경계선 흔적 때문에 잔상(화면 열화)이 발생할 수 있으며, 이러한 문제는 제품 보증이 되지 않습니다.
- 원본 크기: HDMI (720p / 1080i / 1080p) 신호가 입력될 때 잘리는 부분 없이 전체 영상을 표시합니다.
- 사용자 조정: 사용자의 환경에 맞게 화면을 설정합니다.
- 원본 비율: PC, HDMI (PC가 연결되어있을 때) 신호가 입력될 때 이미지의 원본 비율 그대로 영상을 표시합니다.

 $\Box$  모델에 따라 지워되는 단자는 달라질 수 있습니다.

## 위치 선택

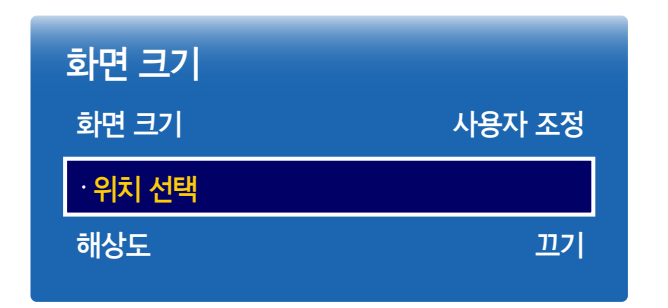

- 표시된 메뉴는 모델별로 다를 수 있습니다.

화면의 위치를 조정할 수 있습니다. 확대1, 확대2, 와이드 맞춤, 원본 크기 또는 사용자 조정에서만 설정 가능합니다.  $^{-}$  확대1, 확대2, 와이드 맞춤, 워본 크기 또는 사용자 조정을 선택한 다음 위치 선택을 선택하세요. 위치 조정 화면에서 아래와 같이 해 보세요.

- $1$  위치 선택을 선택한 다음  $\overline{G}$  버튼을 누르세요.
- $2 \triangleq$  또는  $\blacktriangledown$  버튼을 눌러 화면을 위, 아래로 조정하세요.
- $3$   $\rightarrow$  버튼을 누르세요.

## 사이즈 / 위치 조정

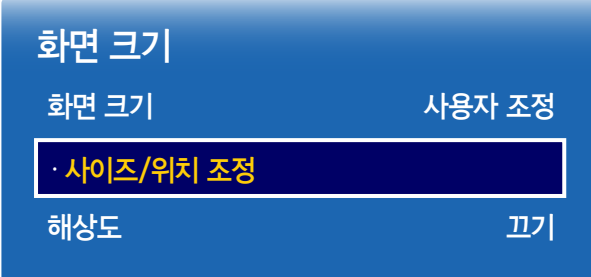

- 표시된 메뉴는 모델별로 다를 수 있습니다.

화면의 사이즈와 위치를 조정할 수 있습니다. HDMI (1080i/1080p) 모드에서 화면 크기가 사용자 조정인 경우에만 설정 가능합니다.

 $\overline{\phantom{a}}$  사이즈/위치 조정 화면에서 아래와 같이 해보세요.

- $1$   $\sqrt{10}$  사이즈/위치 조정을 선택한 다음  $\overline{C}$  버튼을 누르세요.
- $1$  확대나 위치 선택을 선택하세요.
- $2 \blacktriangle$ / $\blacktriangledown$ / $\blacktriangleleft$ / $\blacktriangleright$  버튼을 눌러 화면을 조정하세요.
- $3$   $3$   $3$  버튼을 누르세요.

 $\Box$  화면의 위치 조정을 초기화 하려면 사이즈/위치 조정 화면에서 초기화를 선택하세요.

 $\overline{\phantom{a}}$  화면의 위치를 기본 설정으로 초기화합니다.

## 해상도

PC 그래픽 카드의 해상도가 아래와 같은데도 화면이 제대로 나타나지 않으면, 이 기능을 사용하여 PC에서 설정한 해상도와 제품 해상도를 동일하게 선택하면 화면이 최적화되어 나타납니다.

해상도의 종류: 끄기 / 1024x768 / 1280x768 / 1360x768 / 1366x768

# 자동 조정

MENU m → 화면 → 자동 조정 → ENTER E

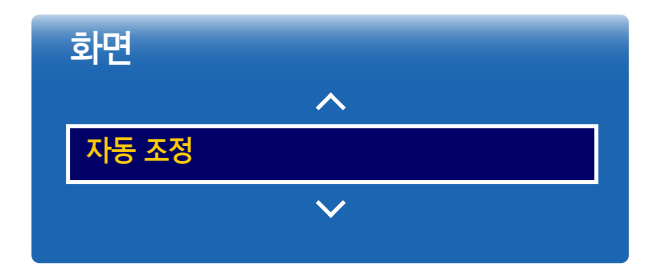

- 외부입력이 PC일 때 사용할 수 있습니다.
- 표시된 메뉴는 모델별로 다를 수 있습니다.

# PC 화면 조정

MENU **III** → 화면 → PC 화면 조정 → ENTER <sup>·</sup>

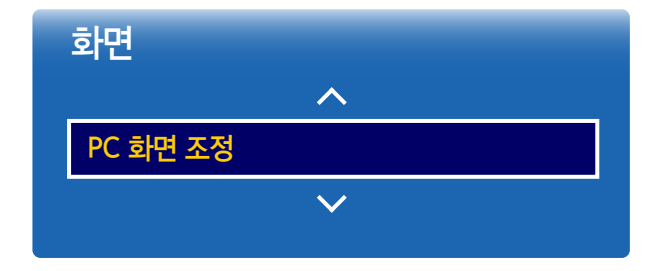

- 외부입력이 PC일 때 사용할 수 있습니다.

- 표시된 메뉴는 모델별로 다를 수 있습니다.

주파수 조정, 미세 조정, 수평 위치, 수직 위치를 자동으로 설정할 수 있습니다. 이 기능을 사용하면 화면의 잡음을 자동으로 인식해 제거하고 화면의 위치를 재조정합니다. 해상도를 바꾸면 이 기능은 자동으로 실행됩니다.

### • 주파수 조정 / 미세 조정

화면 잡음을 없애거나 줄입니다.

미세 조정만으로 잡음이 제거되지 않으면 주파수를 최대한 조정(주파수 조정)하고 미세 조정을 다시 한번 해 보세요. 잡음을 제거한 다음에는 화면 중앙에 정렬되도록 화면을 다시 조정하세요.

### • 화면 위치

PC 화면이 제품 화면에 맞지 않으면 PC의 화면 위치를 조정합니다.

수직 위치는 ▲ 또는 ▼ 버튼을 눌러 조정하세요. 수평 위치는 ◀ 또는 ▶ 버튼을 눌러 조정하세요.

### • 초기화

기본 설정으로 영상을 초기화합니다.

# 화면 끄기

MENU  $\overline{III}$  → 화면 → 화면 끄기 → ENTER  $\overline{G}$ 

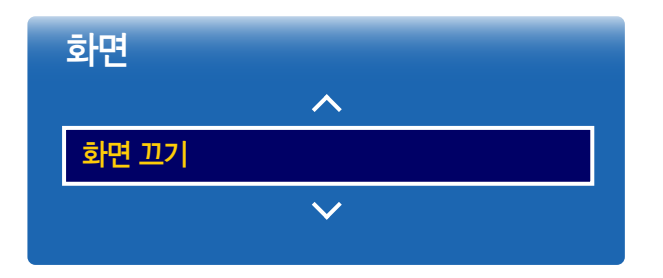

- 표시된 메뉴는 모델별로 다를 수 있습니다.

# 화면 초기화

화면과 관련된 설정을 제품을 구매했을 때의 상태로 되돌립니다.

화면 끄기를 선택하면 화면이 꺼지지만, 음향은 계속 켜져 있습니다. 화면을 다시 보이게 하려면 음량 버튼을 제외한 다른 버튼을 누르세요.

MENU **III** → 화면 → 화면 초기화 → ENTER <sup>·</sup>

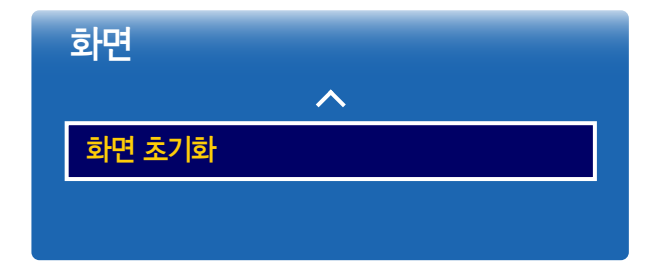

# 화면 표시

# 동시 화면

MENU  $\overline{III}$  → 화면 표시 → 동시 화면 → ENTER  $\overline{C}$ 

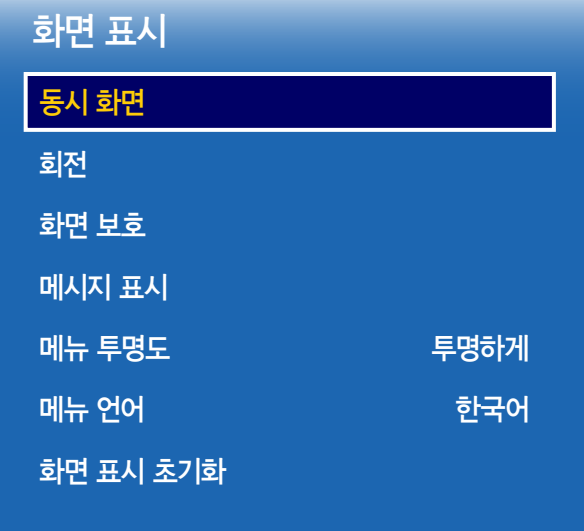

## 동시 화면 설정

외부기기 또는 PC의 화면을 시청하면서 동시에 작은 화면으로 다른 기기의 영상을 시청할 수 있습니다.

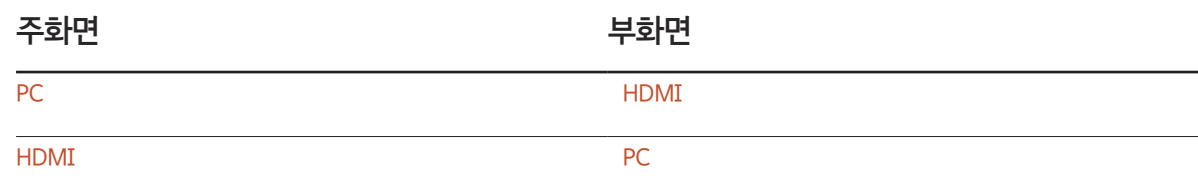

- 동시 화면 음향에 관한 내용은 음향 선택 지시사항을 참조하세요.
- 동시 화면으로 시청하는 중에 제품을 끄면, 전원을 끄거나 켠 후에도 동시 화면 모드는 유지됩니다.
- 주화면으로 게임이나 노래방 영상을 볼 때, 동시 화면 창의 영상이 다소 부자연스럽게 느껴질 수 있습니다.

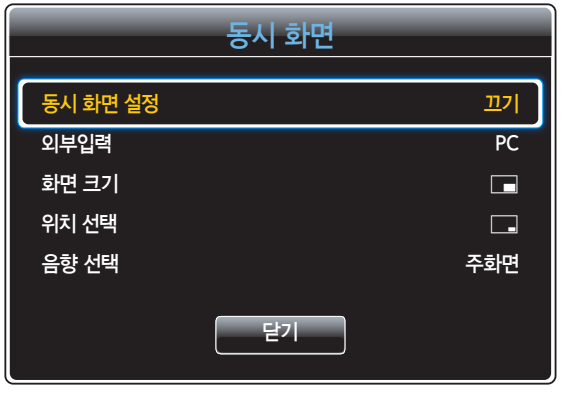

- 동시 화면 설정 (끄기 / 켜기): 동시 화면 설정을 켜거나 끕니다.
- 외부입력: 동시화면으로 시청할 부화면을 선택하세요.
- 화면 크기 ( , , , , , , ): 부화면의 크기를 선택합니다.
- 위치 선택 (██, ██, ██, , ██, , ▄█): 부화면의 위치를 선택합니다.
	- $\overline{\phantom{a}}$  화면 크기를 ( $\overline{\phantom{a}}$ ,  $\overline{\phantom{a}}$ ,  $\overline{\$
- 음향 선택 (주화면 / 부화면): 동시 화면 모드에서 듣기를 원하는 음향을 선택할 수 있습니다.

# 회전

MENU  $\overline{III}$  → 화면 표시 → 회전 → ENTER  $\overline{C}$ 

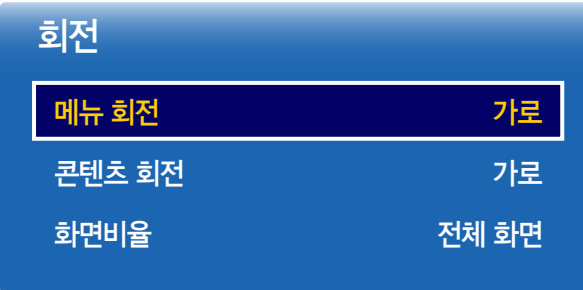

- 표시된 메뉴는 모델별로 다를 수 있습니다.

## 메뉴 회전

메뉴 화면을 설정합니다.

- 가로: 메뉴화면이 가로로 표시됩니다. (기본값)
- 세로: 메뉴화면이 제품 화면 우측에 세로로 표시됩니다.

## 콘텐츠 회전

제품의 화면을 회전합니다.

- 가로: 화면이 가로로 표시됩니다. (기본값)
- 세로: 화면이 회전되어 세로로 표시됩니다.
- $\Box$  동시 화면으로 시청할 경우 콘텐츠 회전 기능을 사용할 수 없습니다.

## 화면비율

회전된 화면을 전체 화면 또는 원본 화면으로 제공되도록 설정합니다.

- 전체 화면: 화면이 전체 화면에 맞추어 표시됩니다.
- 원본비율: 기본 화면 크기로 표시됩니다.
- $\Box$  콘텐츠 회전이 세로로 설정되었을 때만, 사용할 수 있습니다.
- $\Box$  동시 화면으로 시청할 경우 화면 비율 기능을 사용할 수 없습니다.

# 화면 보호

MENU  $\overline{m}$  → 화면 표시 → 화면 보호 → ENTER  $\overline{f}$ 

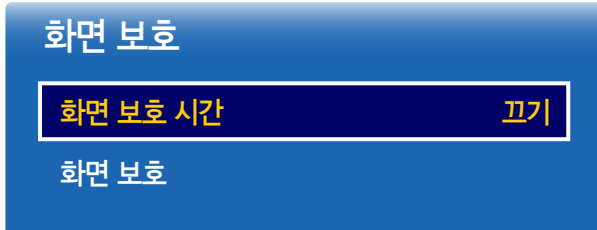

- 표시된 메뉴는 모델별로 다를 수 있습니다.

## 화면 보호 시간

설정된 시간 동안 정지영상이 지속될 경우, 제품의 화면 보호 기능이 동작합니다.

• 끄기 / 2시간 / 4시간 / 8시간 / 10시간

## 화면 보호

디스플레이 화면의 잔상을 예방할 수 있습니다.

화면 보호 기능을 설정해 놓으세요.

이 제품에는 화면 열화 방지 기술이 갖춰져 있습니다.

### 화소 이동

화면에서 수평 또는 수직 방향으로 화소들을 미세하게 이동하여 화면 잔상을 최소화할 수 있습니다.

• 화소 이동 (끄기 / 켜기)

 $^{-1}$  수평 이동 간격, 수직 이동 간격, 시간 설정은 화소 이동을 켜기로 설정해야만 사용할 수 있습니다.

- 수평 이동 간격: 수평으로 이동하는 간격을 설정할 수 있습니다.
- 수직 이동 간격: 수직으로 이동하는 간격을 설정할 수 있습니다.
- 시간 설정: 수평과 수직 이동 간격의 시간을 설정합니다.

### 화소 이동을 최적으로 설정하려면

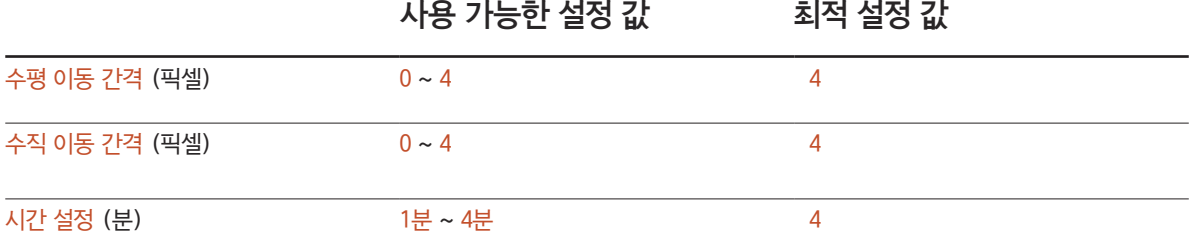

 $\Box$  화소 이동 값은 제품 크기 및 모드에 따라 다를 수 있습니다.

 $-$  장시간 정지 화면 혹은 4:3 화면으로 시청 시 잔상이 발생할 수 있습니다. 이러한 경우 제품의 결함은 아닙니다.

 $\Box$  화면 크기가 워본 크기일 경우 화소 이동을 선택할 수 없습니다.

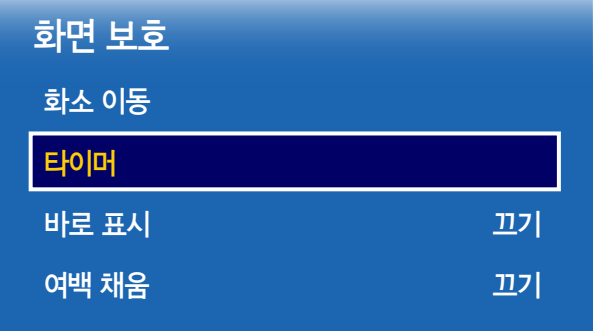

- 표시된 메뉴는 모델별로 다를 수 있습니다.

### 타이머

화면 보호 기능의 타이머를 설정할 수 있습니다.

화면 보호 기능을 실행하면 설정한 시간 동안 동작하고 자동으로 멈춥니다.

### 타이머

### 끄기

반복: 설정한 주기마다 동작 모드에서 설정한 잔상방지 패턴이 실행됩니다.

구간: 설정한 시간 동안(시작 시간부터 종료 시간까지) 동작 모드에서 설정한 잔상 방지 패턴이 실행됩니다.

 $\overline{a}$  동작 모드, 주기, 시간 설정, 시작 시간, 종료 시간 설정은 타이머를 반복 또는 구간으로 설정해야만 사용할 수 있습니다.

- 동작 모드: 화면 보호 기능의 동작 모드를 선택합니다.
	- 픽셀 모드: 화면의 일부 픽셀들이 번갈아 검은색으로 표시됩니다.
	- 롤 막대: 세로 막대가 왼쪽에서 오른쪽으로 지나갑니다.
	- 페이드 화면: 화면 전체가 밝았다 어두워집니다.
	- $\Box$  롤 막대와 페이드 화면은 설정한 주기 및 시간에 상관없이 한 번만 동작합니다.
- 주기: 화면 보호 기능이 동작하는 주기를 설정합니다.
	- $\overline{\phantom{a}}$  타이머에서 반복을 선택 시 활성화됩니다.
- 시간 설정: 화면 보호 기능이 지속되는 시간을 설정합니다.
	- $\Box$  타이머를 반복으로 선택하고 동작 모드를 픽셀 모드로 선택 시 활성화됩니다.
- 시작 시간: 화면 보호 기능이 시작되는 시간을 설정하세요.

― 타이머에서 구간을 선택 시 활성화됩니다.

• 종료 시간: 화면 보호 기능이 종료되는 시간을 설정하세요.

 $\Box$  타이머에서 구간을 선택 시 활성화됩니다.

<sup>-</sup> 표시된 메뉴는 모델별로 다를 수 있습니다.

| 켜기 |
|----|
| 켜기 |
| 켜기 |
|    |

MENU  $\text{III}$  → 화면 표시 → 메시지 표시 → ENTER  $\text{C}$ 

# 메시지 표시

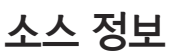

• 끄기 / 켜기

• 끄기 / 켜기

• 끄기 / 켜기

MDC 메시지

신호 없음 메시지

입력 소스 변경 시 소스 OSD를 보여줄지 여부를 설정합니다.

신호가 없을 때 무신호 OSD를 보여줄지 여부를 설정합니다.

MDC로 컨트롤 될 때 MDC OSD를 보여줄지 여부를 설정합니다.

- 표시된 메뉴는 모델별로 다를 수 있습니다.

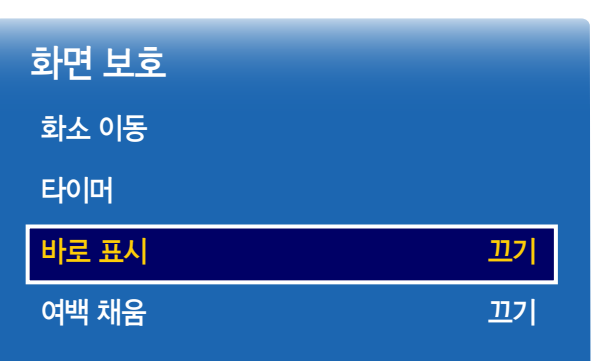

# 바로 표시

표시하려는 화면보호기를 선택하면 바로 동작합니다.

• 끄기 / 픽셀 모드 / 롤 막대 / 페이드 화면

# 여백 채움

화면을 4:3으로 설정해 볼 때 화면 양쪽 여백의 흰색 밝기를 조절해 화면을 보호합니다.

• 끄기 / 밝게 / 어둡게

# 메뉴 투명도

MENU  $\overline{III}$  → 화면 표시 → 메뉴 투명도 → ENTER  $\overline{C}$ 

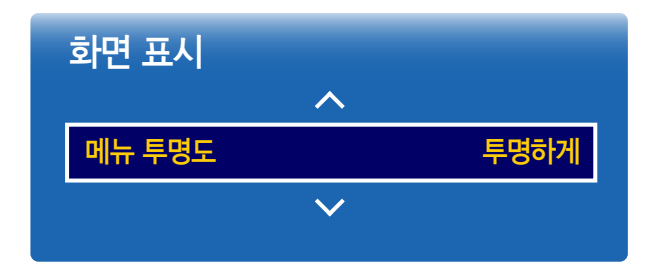

- 표시된 메뉴는 모델별로 다를 수 있습니다.

# 메뉴 언어

MENU  $\text{III}$  → 화면 표시 → 메뉴 언어 → ENTER  $\text{C}$ 

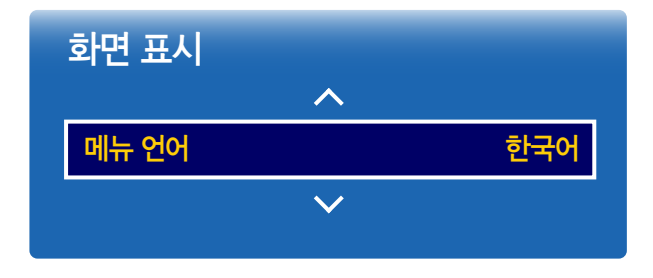

- 표시된 메뉴는 모델별로 다를 수 있습니다.

메뉴 화면의 투명도를 설정할 수 있습니다.

• 매우 투명하게 / 투명하게 / 약간 투명하게

### 메뉴 언어를 설정합니다.

- $1$  메뉴 언어를 선택하고  $\overline{G}$  버튼을 누르세요.
- $2$  목록에서 원하는 언어를 선택한 후,  $\Box$  버튼을 누르세요.

# 화면 표시 초기화

설정 내의 모든 항목을 제품 구입 당시 설정으로 되돌립니다.

MENU **III** → 화면 표시 → 화면 표시 초기화 → ENTER <sup>e</sup>

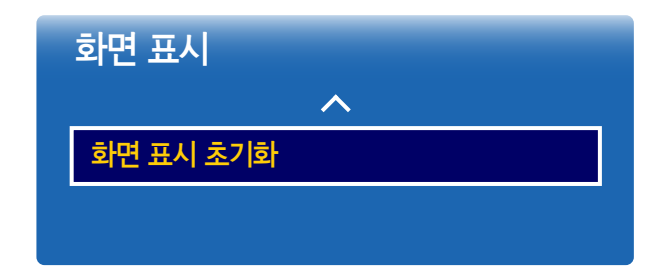

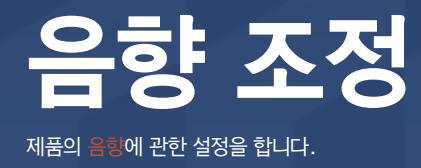

# 음향 모드

### MENU Ⅲ → 음향 → 음향 모드 → ENTER  $\Box$

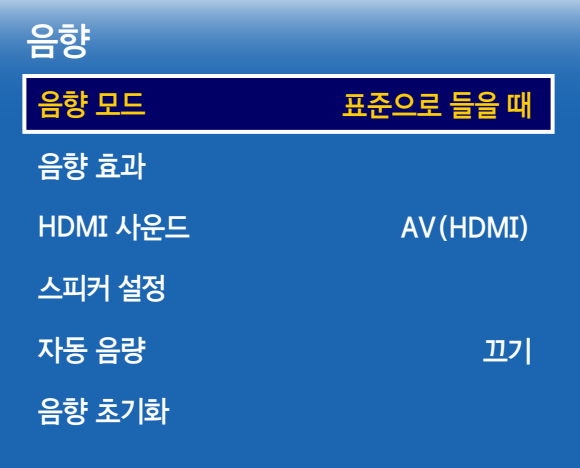

- 표시된 메뉴는 모델별로 다를 수 있습니다.

음악 감상, 영화 감상, 뉴스 시청 등의 상황에 맞게 음향 모드를 설정할 수 있습니다.

- 표준으로 들을 때: 일반적으로 어떤 영상물에나 잘 어울리는 음향 모드입니다.
- 음악을 들을 때: 살아있는 원음 그대로 감상하고자 할 때 선택하세요.
- 영화를 볼 때: 영화관처럼 웅장한 음향을 즐길 수 있습니다.
- 뉴스를 들을 때: 다른 음향보다 목소리를 강조하여 들을 수 있는 음향 모드입니다.
- 실버: 난청자와 고령자들이 잘 들을 수 있도록 고주파수 음향의 강도를 높여 들을 수 있는 음향 모드입니다.

# 음향 효과

MENU Ⅲ → 음향 → 음향 효과 → ENTER  $\overline{R}$ 

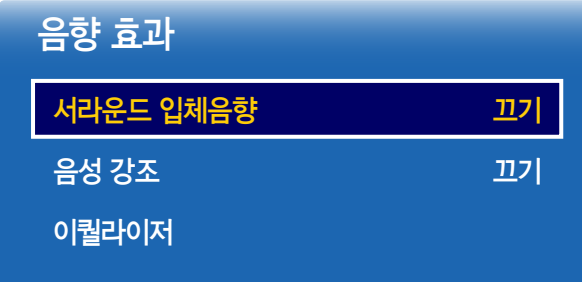

- 표시된 메뉴는 모델별로 다를 수 있습니다.

제품에서 출력되는 음향에 사용자가 선호하는 음향 효과를 적용할 수 있습니다.  $\Box$  음향 모드가 표준으로 들을 때로 설정되었을 경우에만 사용할 수 있습니다.

## 서라운드 입체음향

영화관이나 콘서트 홀처럼 생생한 입체 음향을 즐길 수 있습니다.

• 끄기 / 켜기

## 음성 강조

배경음의 음량은 유지하면서 목소리를 강조합니다.

• 끄기 / 켜기

## 이퀄라이저

사용자가 원하는 좌/우 스피커의 음 균형과 저음, 고음의 크기를 조정할 수 있습니다.

- 음균형 좌/우: 오른쪽 및 왼쪽 스피커의 음균형을 조정합니다.
- 100Hz / 300Hz / 1kHz / 3kHz / 10kHz (대역폭 조정): 특정 대역폭 주파수의 레벨을 조정합니다.
- 초기화: 기본 설정으로 이퀄라이저를 초기화합니다.

# HDMI 사운드

MENU  $\text{III}$  → 음향 → HDMI 사운드 → ENTER  $\text{C}$ 

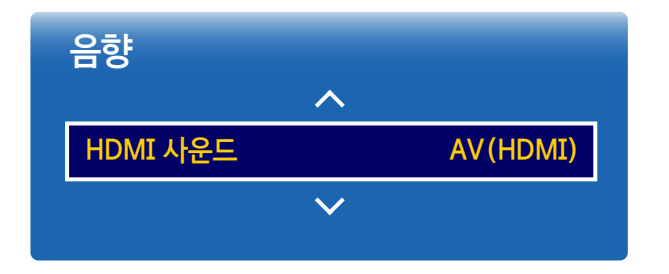

- 표시된 메뉴는 모델별로 다를 수 있습니다.

# 스피커 설정

MENU  $\text{III}$  → 음향 → 스피커 설정 → ENTER  $\text{C}$ 

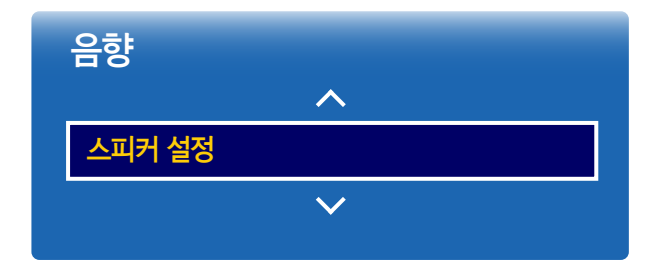

AV(HDMI) 또는 PC(DVI)에 연결된 기기에서 소리를 듣습니다. • AV(HDMI) / PC(DVI)

## TV 소리 출력

외부 수신기를 통해 방송이나 영화 사운드 트랙을 들을 경우, 제품 내장 스피커와 오디오 수신기에 연결된 스피커 간 디코딩 속도 차이로 인해 에코가 발생할 수 있습니다. 이럴 경우, 제품 스피커를 외부로 설정하세요.

- 외부 / 내부 / 리시버 듣기
- $\Box$  스피커 설정을 외부로 설정할 경우, 제품 내장 스피커는 꺼집니다. 따라서 외장 스피커로만 사운드가 출력됩니다. 스피커 설정이 내부로 설정된 경우 제품의 스피커와 외부 스피커를 통해 모두 들을 수 있습니다.
- ― 비디오 신호가 없는 경우 제품의 외부 스피커가 음소거 됩니다.

# 자동 음량

 $MENU \ \Box \ \rightarrow \ \cong \ \gtrdot \ \rightarrow \ \pi \ \searrow \ \cong \ \to \ \text{ENTER}$ 

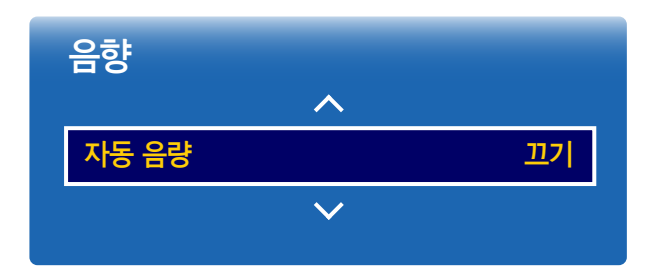

채널에 따라 음성 신호의 크기가 다르게 느껴지는 경우가 있습니다.

전 채널의 음량을 자동으로 서로 비슷하게 맞춰줍니다.

모든 음향 설정을 기본값으로 초기화 합니다.

• 끄기 / 보통 / 심야

보통: 자동 음량 기능이 일반 모드로 동작합니다. 낮과 밤 모두 사용하는 환경이라면 보통 모드로 선택하세요.

심야: 자동 음량 기능이 심야 모드로 설정되어 보통 모드와 비교하여 상대적으로 낮은 음량으로 조절됩니다. 주로 야간 시청이 많은 경우에 효과적입니다.

 $\Box$  외부기기를 연결하여 사용할 때, 외부 기기의 음량조정을 사용할 경우, 자동 음량을 끄기로 설정하시기 바랍니다. 자동 음량이 보통 또는 심야로 설정되면 외부 기기의 음량조정 효과가 느껴지지 않을 수 있습니다.

- 표시된 메뉴는 모델별로 다를 수 있습니다.

# 음향 초기화

MENU  $\text{III}$  → 음향 → 음향 초기화 → ENTER  $\text{C}$ 

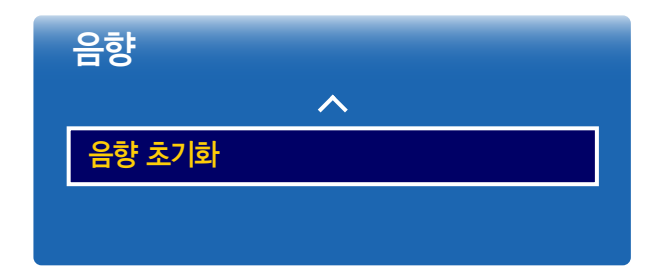

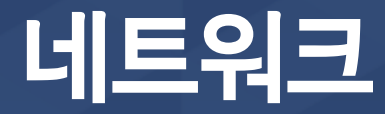

# 네트워크 상태

MENUm : T네트워크 네트워크 상태 ENTER 네트워크 및 인터넷의 현재 연결상태를 확인합니다.

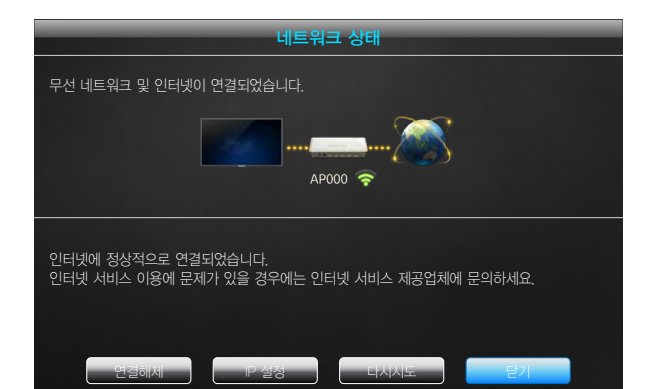

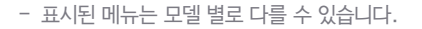

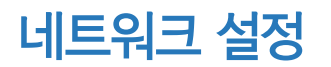

MENUm : T네트워크 네트워크 설정 ENTER

네트워크를 설정하면 인터넷 검색, 홈 네트워크를 통한 콘텐츠 공유 및 기능 업데이트와 같은 다양한 스마트 허브 기능을 사용할 수 있습니다.

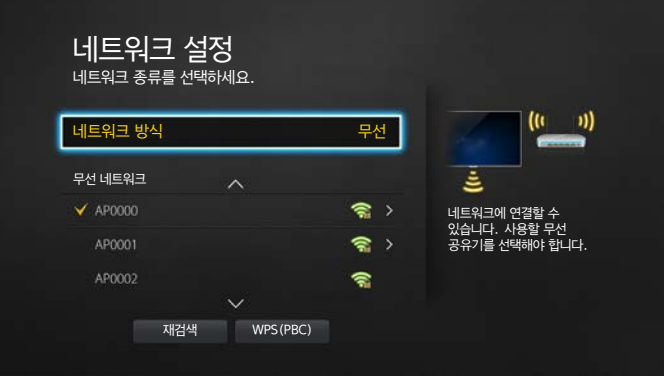

- 표시된 메뉴는 모델 별로 다를 수 있습니다.

연결하려는 네트워크 방식을 설정하세요.

네트워크 방식

• 무선 / 유선

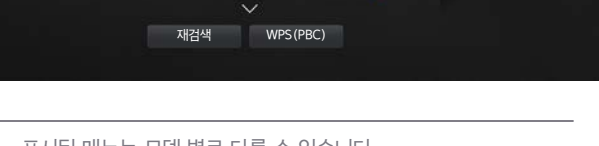

## 네트워크 설정 (유선)

### 유선 네트워크 연결하기

다음 세 가지 방식으로 LAN 케이블을 이용해 제품과 유선으로 인터넷에 연결할 수 있습니다.

• 외장형 모뎀을 사용하는 환경에서는 아래 그림과 같이 연결하세요.

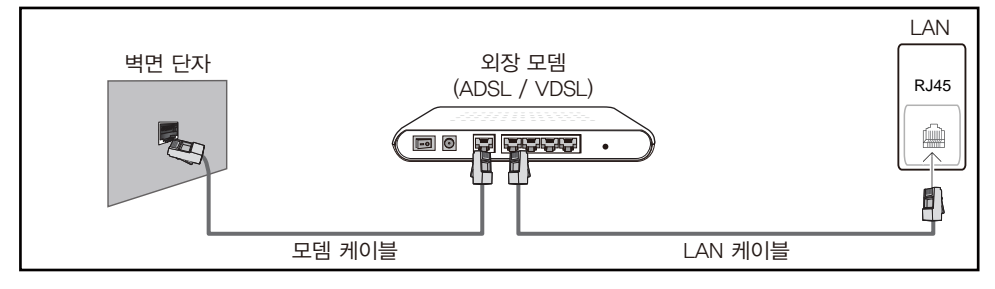

• 외장형 모뎀과 IP 공유기를 사용하는 환경에서는 아래 그림과 같이 연결하세요.

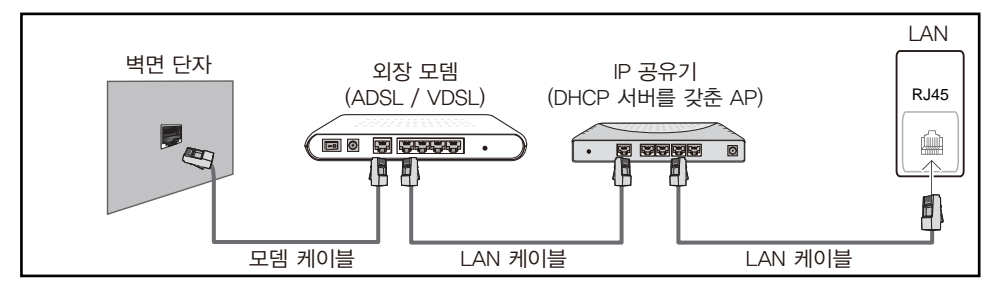

• 벽면 LAN 단자에 직접 연결하여 사용하는 환경에선 아래 그림과 같이 연결하세요.

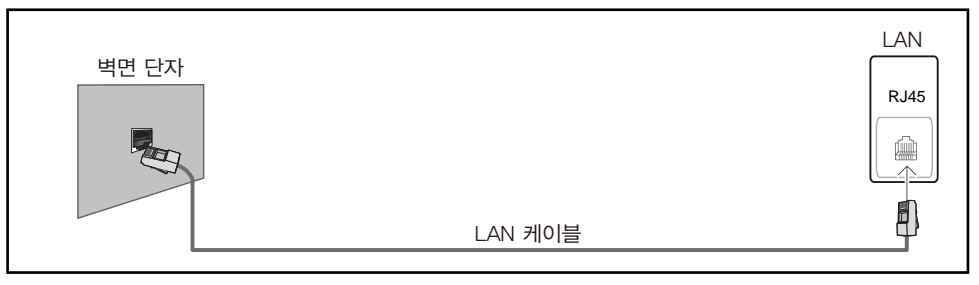

동적 네트워크를 사용하는 경우에는 DHCP(동적 호스트 구성 프로토콜)를 지원하는 ADSL 모뎀이나 공유기를 사용해야 합니다.

DHCP를 지원하는 모뎀 및 공유기는 인터넷에 제품을 접속하는 데 필요한 IP 주소, 서브넷 마스크, 게이트웨이, DNS 값을 자동으로 제공하므로, 수동으로 입력할 필요가 없습니다. 대부분의 가정용 네트워크는 동적 네트워크입니다. 고정 IP 주소가 필요한 네트워크도 있습니다.

고정 IP 주소가 필요한 네트워크에서는 네트워크 연결을 설정할 때 제품의 Cable Setup 화면에서 IP 주소, 서브넷 마스크, 게이트웨이, DNS 값을 수동으로 입력해야 합니다. IP 주소, 서브넷 마스크, 게이트웨이, DNS 값은 인터넷 서비스 제공업체(ISP)에 문의해서 확인하세요.

Windows 컴퓨터 사용자는 컴퓨터에서 이 값을 확인할 수도 있습니다.

 $\overline{\phantom{a}}$  고정 IP 주소가 필요한 네트워크에서는 DHCP를 지원하는 ADSL 모뎀을 사용할 수 있습니다. ― DHCP를 지원하는 ADSL 모뎀을 통해 고정 IP 주소를 사용할 수도 있습니다.

제품에 네트워크를 연결하면 소프트웨어 업그레이드 같은 인터넷 서비스를 사용할 수 있습니다.

### 자동 네트워크 설정 (유선)

LAN 케이블을 이용하여 네트워크에 연결합니다. 먼저 LAN 케이블이 연결되어 있는지 확인하세요.

### 자동 네트워크 연결하기

- 1 네트워크 설정 화면에서 네트워크 방식을 유선으로 선택하세요.
- $2$  연결 버튼을 누르세요. 네트워크 설정을 시작합니다.
	- LAN 케이블이 정상적으로 연결된 상태에서만 연결 버튼이 활성화됩니다.
- 3 네트워크 연결 화면이 나타난 후 연결 상태를 확인합니다.

연결이 완료되면 유선 네트워크 연결 완료, 인터넷 연결 완료라는 문구가 나타납니다.

― 연결에 실패했을 경우, LAN 포트 연결을 확인하세요.

― 자동으로 네트워크 정보를 가져오지 못하거나, 수동 IP를 설정하려면 수동 네트워크 설정으로 이동하세요.

### 수동 네트워크 설정 (유선)

사무실과 같은 환경에서는 고정 IP를 사용하는 경우가 있습니다.

이 같은 경우에는 네트워크 관리자에게 IP 주소, 서브넷 마스크, 게이트웨이 및 DNS 서버 주소를 확인 후 수동으로 입력해야 합니다.

### 네트워크 정보 확인하기

고정 IP를 입력하기 위한 네트워크 정보는 컴퓨터에서 다음과 같은 방법으로 확인할 수 있습니다.

1 화면 오른쪽 아래에서 네트워크 아이콘을 마우스 오른쪽 버튼으로 클릭하세요.

- $2$  팝업 메뉴가 나타나면 상태를 클릭하세요.
- $3$  대화 상자가 나타나면 지워 탭을 클릭하세요.
- 4 지원 탭에서 자세히 버튼을 클릭하면, 네트워크 연결 정보를 확인할 수 있습니다.

### 수동 네트워크 연결하기

- 1 네트워크 설정 화면에서 네트워크 방식을 유선으로 선택하세요.
- $2$  연결 버튼을 누르세요. 네트워크 설정을 시작합니다.
	- LAN 케이블이 정상적으로 연결된 상태에서만 연결 버튼이 활성화됩니다.
- 3 네트워크 연결을 시도합니다. 이때, 중지를 선택하세요. 연결을 중지합니다.
- 4 연결이 중지되면, IP 설정을 선택하세요. IP 설정 화면이 나타납니다.
- 5 IP 설정 방법을 수동 입력으로 선택한 후, 컴퓨터에서 확인한 네트워크 정보를 입력하세요.

 $\Box$  IP 설정 방법을 수동 입력으로 변경하면 DNS 설정 방법은 수동 입력으로 자동 변경됩니다.

- 6 입력이 완료되면, 확인을 선택하세요. 입력된 네트워크 정보에 대한 네트워크 연결을 다시 시도합니다.
- $7$  연결이 완료되면 유선 네트워크 연결 완료, 인터넷 연결 완료라는 문구가 나타납니다.

## 네트워크 연결하기 (무선)

### 무선 네트워크 연결하기

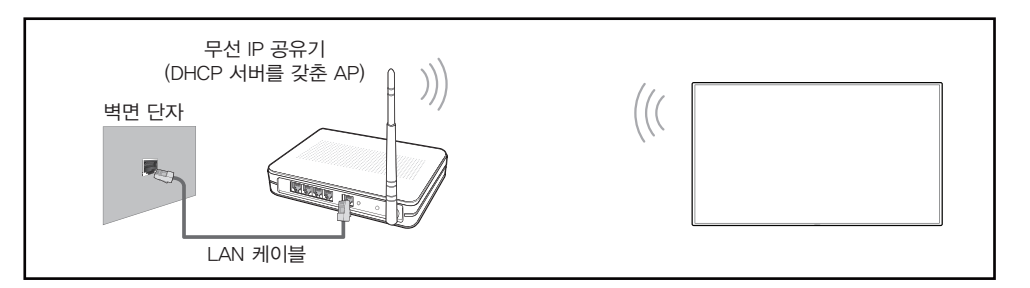

삼성전자는 IEEE 802.11n 방식의 사용을 권장합니다.

### 네트워크 연결을 통해 동영상을 재생하면, 원활하게 재생되지 않을 수 있습니다.

- ― 무선 IP 공유기의 채널을 현재 사용하지 않는 채널로 선택하세요. 주변에 있는 다른 기기가 이 채널을 사용하면 간섭이 발생하거나 통신에 실패할 수 있습니다.
- ― 다음에 기재되지 않은 다른 보안 시스템을 적용하면 제품과 연결되지 않습니다. Pure High-throughput(Greenfield)은 802.11n 모드를 선택했으며, AP의 암호화 유형을 WEP, TKIP 또는 TKIP AES(WPS2Mixed)로 설정한 경우, 삼성 제품은 새로운 Wi-Fi 인증 사양과 호환되는 연결을 지원하지 않습니다.
- ― 무선 공유기에서 WPS(Wi-Fi Protected Setup)를 지원하는 경우에는 PBC(Push Button Configuration) 또는 PIN(Personal Identification Number)을 통해 네트워크에 연결할 수 있습니다. WPS는 두 모드에서 SSID 및 WPA 키를 모두 자동으로 구성합니다.
- $-$  연결 방법: 다음과 같은 3가지 방법으로 무선 네트워크 연결을 설정할 수 있습니다. 자동 설정 (자동 네트워크 검색 기능 사용), 수동 설정, WPS(PBC)

### 자동 네트워크 설정 (무선)

무선 공유기에 보안키(PIN, 암호)를 설정해둔 경우에는 보안키를 입력해야 합니다. 만일 무선 인터넷 서비스를 이용하고 있다면 해당 서비스 업체에 보안키를 확인하세요.

### 자동 네트워크 연결하기

- 1 네트워크 설정 화면에서 네트워크 방식을 무선으로 선택하세요.
- $2$  연결이 가능한 무선 공유기를 검색합니다. 검색이 끝나면 검색된 무선 공유기 목록이 나타납니다.

### $3$  목록에서  $\blacktriangle$  또는  $\blacktriangledown$  버튼을 눌러 연결할 무선 공유기를 선택한 후,  $\lceil \frac{1}{2} \rfloor$  버튼을 누르세요.

- $\Box$  연결할 무선 공유기가 나타나지 않으면, 재검색을 선택해 검색을 다시 시도하세요.
- $\Box$  다시 시도해도 나타나지 않을 경우 검색 중 중지 버튼을 선택하세요. 네트워크 추가 기능이 나타납니다. 네트워크 추가를 선택한 후 다음을 선택하여, 연결할 무선 공유기를 추가할 수 있습니다.
- 4 보안키 입력 화면이 나타나면 5단계로 이동하세요. 보안 설정이 없는 경우 7단계로 이동하세요.
- 5 무선 공유기에 보안이 설정되어 있으면, 보안키(비밀번호 또는 PIN)를 입력하세요.
- $6$  입력이 완료되면, 완료를 선택하세요. 무선 공유기 및 인터넷 연결을 시도합니다.
- $^{-}$  공유기와 연결이 되었으나, 인터넷과 연결이 되지 않을 수도 있습니다. 이러한 경우 무선 공유기의 인터넷 연결 상태를 확인하세요.
- 7 연결이 완료되면 무선 네트워크 및 인터넷이 연결되었습니다.라는 문구가 나타납니다.

### 수동 네트워크 설정 (무선)

사무실과 같은 환경에서는 고정 IP를 사용하는 경우가 있습니다.

이 같은 경우에는 네트워크 관리자에게 IP 주소, 서브넷 마스크, 게이트웨이 및 DNS서버 주소를 확인 후 수동으로 입력해야 합니다.

### 네트워크 정보 확인하기

고정 IP를 입력하기 위한 네트워크 정보는 컴퓨터에서 다음과 같은 방법으로 확인할 수 있습니다.

- 1 화면 오른쪽 아래에서 네트워크 아이콘을 마우스 오른쪽 버튼으로 클릭하세요.
- $2$  판업 메뉴가 나타나면 상태를 클릭하세요.
- $3$  대화 상자가 나타나면 지워 탭을 클릭하세요.
- $\mathcal A$  지워 탭에서 자세히 버튼을 클릭하면, 네트워크 연결 정보를 확인할 수 있습니다.

### 수동 네트워크 연결하기

- 1 네트워크 설정 화면에서 네트워크 방식을 무선으로 선택하세요.
- 2 연결이 가능한 무선 공유기를 검색합니다. 검색이 끝나면, 검색된 무선 공유기 목록이 나타납니다.

네트워크 추가를 선택한 후 다음을 선택하여, 연결할 무선 공유기를 추가할 수 있습니다.

4 보안키 입력 화면이 나타나면 5단계로 이동하세요. 보안 설정이 없는 경우 7단계로 이동하세요.

- $3 4$ 록에서  $\blacktriangle$  또는  $\blacktriangledown$  버튼을 눌러 연결할 무선 공유기를 선택한 후,  $\lceil \frac{1}{2} \rfloor$  버튼을 누르세요.
- 
- 
- 
- 
- 
- 
- 
- 
- $\Box$  연결할 무선 공유기가 나타나지 않으면, 재검색을 선택해 검색을 다시 시도하세요.
- 
- 
- 
- 

5 무선 공유기에 보안이 설정되어 있으면, 보안키(비밀번호 또는 PIN)를 입력하세요.

 $6$  입력이 완료되면, 완료를 선택하세요. 무선 공유기 및 인터넷 연결을 시도합니다.

9 IP 설정 방법을 수동 입력으로 선택한 후, 컴퓨터에서 확인한 네트워크 정보를 입력하세요.

11 연결이 완료되면 무선 네트워크 및 인터넷이 연결되었습니다.라는 문구가 나타납니다.

□ IP 설정 방법을 수동 입력으로 변경하면 DNS 설정 방법은 수동 입력으로 자동 변경됩니다.

 $7$  네트워크 연결 도중, 중지를 선택하세요. 연결을 중지합니다.

 $8$  연결이 중지되면, IP 설정을 선택하세요. IP 설정 화면이 나타납니다.

입력된 네트워크 정보에 대한 네트워크 연결을 다시 시도합니다.

 $\Box$  다시 시도해도 나타나지 않을 경우 검색 중 중지 버튼을 선택하세요.

네트워크 추가 기능이 나타납니다.

 $10$  입력이 완료되면, 확인을 선택하세요.

## WPS(PBC)

### WPS(PBC)를 이용해 네트워크 연결하기

WPS(PBC) 버튼이 있는 무선 공유기일 경우, 다음 방법으로 네트워크에 연결할 수 있습니다.

- 1 네트워크 설정 화면에서 네트워크 방식을 무선으로 선택하세요.
- 2 WPS(PBC)를 누르세요.
- 3 무선 공유기의 WPS(PBC) 버튼을 120초 이내에 누르세요.

제품에서 필요한 네트워크 정보를 자동으로 가져와 무선 공유기와 인터넷에 연결합니다.

4 연결이 완료되면, 무선 네트워크 및 인터넷이 연결되었습니다. 라는 문구가 나타납니다.

# Wi-Fi 다이렉트

 $MENU$   $\overline{\text{m}}$   $\rightarrow$  네트워크  $\rightarrow$  Wi-Fi 다이렉트  $\rightarrow$  ENTER  $\overline{\text{R}}$ 

무선 공유기 없이 제품과 무선 모바일 기기를 직접 연결할 수 있습니다.

이 기능은 모바일 기기가 Wi-Fi 다이렉트 기능을 지원해야 가능합니다.

### Wi-Fi 다이렉트 기능으로 모바일 기기와 연결하기

- 1 Wi-Fi 다이렉트 화면으로 이동하세요.
- $2$  먼저 모바일 기기의 Wi-Fi 다이렉트 기능을 켜세요. 원하는 Wi-Fi 기기를 선택하세요.
- PBC (Push Button Configuration): 2분 이내에 연결할 기기의 WPS(PBC) 버튼을 누르세요. 모든 네트워크 값이 자동으로 설정되고 네트워크에 연결됩니다.
- PIN: Wi-Fi 기기에 표시된 PIN 번호를 입력하세요.

 $\Box$  연결을 끊으려면 연결된 기기를 선택한 다음 연결해제를 선택하세요.

# 멀티미디어 기기 설정

 $MENU$   $m \rightarrow$  네트워크  $\rightarrow$  멀티미디어 기기 설정  $\rightarrow$  ENTER  $\Box$ 네트워크를 통해 연결된 스마트폰 또는 태블릿 장치의 허용 여부를 설정합니다. 허용된 장치의 콘텐츠를 공유할 수 있습니다.

# Screen Mirroring

### MENU m → 네트워크 → Screen Mirroring → ENTER

미러링 기술을 지원하는 모바일 기기를 무선으로 직접 제품과 연결해 모바일 기기의 화면과 음성을 제품에서 볼 수 있습니다. 미러링(Mirroring)이란, 모바일 기기의 영상과 음성을 제품에 동일하게 출력하는 것을 말합니다.

― Screen Mirroring을 사용하려면, AllShare Cast, WiDi (버전 3.5 이상), Miracast 등의 미러링 기능을 지원하는 모바일 기기이어야 합니다. 해당 기능의 지원 여부는 모바일 기기의 제조사 웹사이트를 참고하세요.

 $\overline{\phantom{a}}$  네트워크 상황에 따라 화면 또는 음성의 끊김 현상이 발생할 수 있습니다.

## Screen Mirroring

모바일 기기에서 미러링 기능을 실행하세요. 모바일 기기가 제품을 자동으로 검색해 목록으로 표시합니다.

 $\equiv$  연결되지 않으면, 제품 및 모바일 기기의 전원을 껐다가 다시 켠 후에 연결해보세요.

# 서버 네트워크 설정

 $MENU$   $m \rightarrow$  네트워크  $\rightarrow$  서버 네트워크 설정  $\rightarrow$  ENTER  $\Box$ 

## 서버에 연결

플레이어 기능을 실행하기 위해 네트워크를 연결하세요.

- SSL 기능을 사용으로 설정하면, https로 서버주소가 설정되고, 암호화된 데이터 통신을 하게 됩니다.
- $\overline{\phantom{a}}$  서버의 IP주소와 포트 번호를 입력하세요. (포트 번호는 7001을 사용하세요. 7001로 서버와 연결되지 않을 경우 서버 운영자로부터 포트 번호를 문의하여 올바른 포트 번호를 입력하세요.)

## MagicInfo 모드

사용하는 상황에 적합한 MagicInfo 모드를 선택하세요.

• Lite / Premium

## 서버에 접근

서버 네트워크의 연결 방법을 선택합니다.

• 허용 / 차단

## $FTP =$

FTP의 동작 방식을 설정하세요.

• 활성 / 비활성

# 장치명

 $MENU$   $\underline{m}$   $\rightarrow$  네트워크  $\rightarrow$  장치명  $\rightarrow$  ENTER  $\boxed{\rightarrow}$ 

기기 이름을 입력합니다.

이 이름은 네트워크를 통해 이용하는 기기에서 확인할 수 있습니다.
# 시스템

## 초기 설정

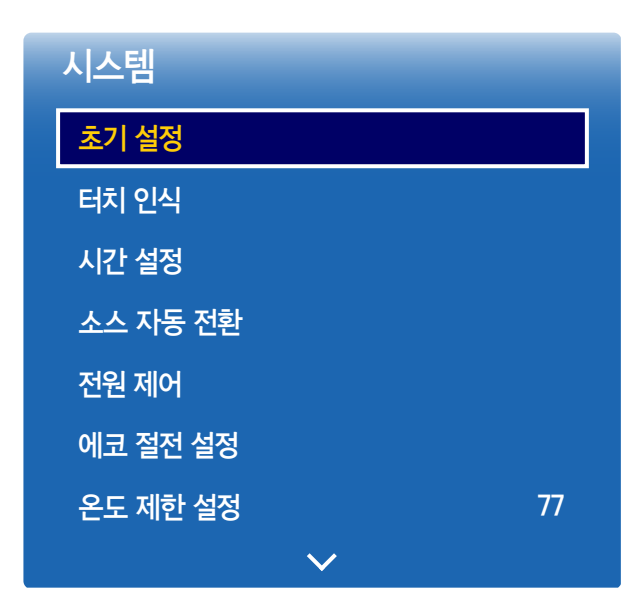

### MENU Ⅲ → 시스템 → 초기 설정 → ENTER E

- 표시된 메뉴는 모델별로 다를 수 있습니다.

- 4자리 비밀번호를 입력합니다. 초기 비밀번호는 "0-0-0-0"입니다. 비밀번호를 변경하려면 비밀번호 변경 기능을 확인하세요.

### 초기 설정을 하려면

처음 제품을 구매한 후 전원을 켜면 언어, 시간 설정 등과 같은 기본 설정을 할 수 있습니다.

- 1 언어 선택하기
	- ▲ 또는 ▼ 버튼을 눌러 원하는 메뉴 언어를 선택하세요.
- $2$  메뉴 회전 설정하기

메뉴 화면을 설정합니다.

- 가로 / 세로
- 3 네트워크 설정하기

사용자 환경에 맞는 네트워크를 설정합니다. 설정을 나중에 하려면 건너뛰기를 선택하세요.

4 현재 시간 설정하기

현재 날짜와 시간을 설정하고 다음을 선택하세요.

5 재생 모드 설정하기

초기 설정을 완료하였습니다.

6 설정 완료

사용하는 상황에 적합한 플레이어 모드를 선택하세요.

 $\overline{\phantom{a}}$  네트워크 연결이 이루어진 경우에만 재생 모드 설정 단계가 나타납니다.

## 터치 인식

MENU **Ⅲ** → 시스템 → 터치 인식 → ENTER <sup>...</sup>

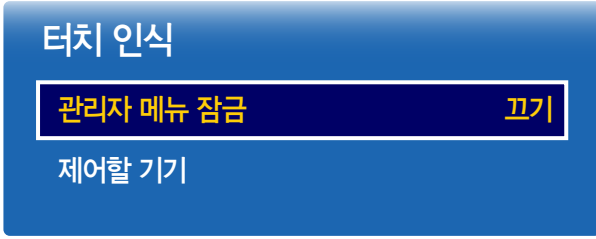

터치 오버레이(별매품)를 장착하면 터치 인식 기능을 사용할 수 있습니다.

## 관리자 메뉴 잠금

손가락으로 화면을 길게 눌렀을 때 제공되는 관리자 메뉴를 일반 사용자가 사용하지 못하도록 잠급니다. • 끄기 / 켜기

## 제어할 기기

터치로 제어할 소스를 설정합니다. 터치 인식이 가능한 콘텐츠를 재생할 경우 외부 입력 기기를 선택하세요. 이때, 장치의 메뉴는 리모컨을 이용하여 제어할 수 있습니다.

• 삼성 스마트 사이니지 / 외부 입력 기기

- 표시된 메뉴는 모델별로 다를 수 있습니다.

## 시간 설정

 $MENU \quad \Box \quad \rightarrow \lambda I \triangle \quad H \rightarrow \lambda I$ 간 설정 → ENTER  $\Box$ 

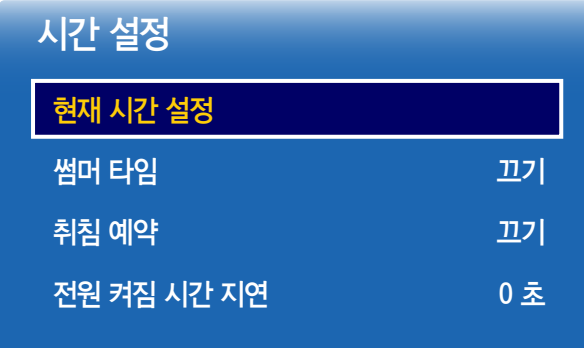

- 표시된 메뉴는 모델별로 다를 수 있습니다.

현재 시간 설정이나 취침 예약 기능, 전원의 과부하를 방지하기 위한 전원 켜짐 시간 지연 기능을 사용할 수 있습니다.  $\Box$  INFO 버튼을 누르면 현재 시간을 확인할 수 있습니다.

## 현재 시간 설정

현재 시간 설정을 선택합니다. 날짜 또는 시간 설정을 선택한 후 F 버튼을 누릅니다. 숫자 버튼이나 ▲ 또는 ▼ 버튼을 이용해 원하는 숫자를 입력합니다. ― 시간 설정 시 리모컨의 숫자 버튼을 직접 눌러 시간을 맞출 수 있습니다.

## 썸머 타임

썸머 타임에 따라 시간을 자동 조정되도록 설정할 수 있습니다.

### 끄기 / 켜기

- 시작일: 썸머 타임 시작 날짜를 설정합니다.
- 종료일: 썸머 타임 종료 날짜를 설정합니다.
- 시간 오프셋: 오프셋으로 정확한 시간을 설정할 수 있습니다.

## 취침 예약

제품이 취침 예약 시간에 자동으로 꺼지도록 설정합니다.

(끄기 / 30분 / 60분 / 90분 / 120분 / 150분 / 180분)

 $-$  취침 예약을 취소하려면 끄기로 설정하세요.

## 전원 켜짐 시간 지연

여러 대의 제품을 연결하여 사용하는 경우 전원의 과부하를 방지하기 위하여 제품마다 켜지는 시간을 조정합니다. (0~50초)

## 소스 자동 전환

MENU  $\overline{III}$  → 시스템 → 소스 자동 전환 → ENTER  $\overline{C}$ 

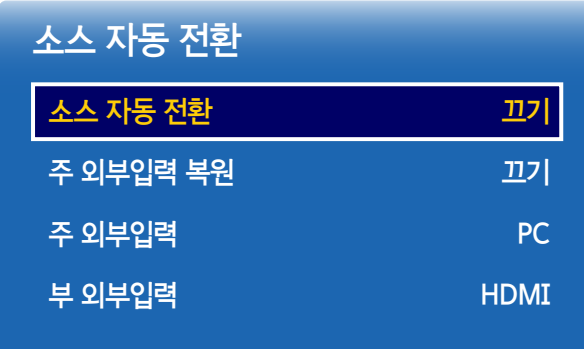

- 표시된 메뉴는 모델별로 다를 수 있습니다.

전원을 켰을 때 신호가 없으면 자동으로 외부입력 탐색을 진행합니다.

## 소스 자동 전환

자동으로 입력 신호를 탐색할 수 있습니다.

사용하고 있는 신호가 인식되지 않으면 설정한 주 외부입력 소스로 전환됩니다.

주 외부입력 신호가 없다면 부 외부입력 소스로 전환됩니다.

주, 부 외부 입력 신호 모두 인식되지 않으면 2회 반복 후 최초 외부입력에서 신호가 없다는 메시지가 나타납니다.

### 주 외부입력 복원

주 외부입력이 들어올 경우, 선택한 주 외부 입력으로 복원할지 설정합니다.

### 주 외부입력

자동 외부입력의 주 외부입력을 설정합니다.

### 부 외부입력

자동 외부입력의 부 외부입력을 설정합니다.

## 전원 제어

MENU  $\text{III}$  → 시스템 → 전원 제어 → ENTER  $\text{F}$ 

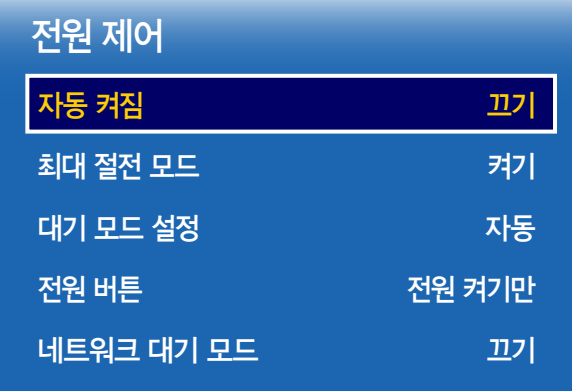

- 표시된 메뉴는 모델별로 다를 수 있습니다.

## 자동 켜짐

제품에 전원이 공급되면 전원 버튼을 누를 필요없이 자동으로 켜집니다.

• 끄기 / 켜기

### 최대 절전 모드

일정 시간 동안 PC를 사용하지 않는 경우, 절전을 위해 제품을 끕니다.

• 끄기 / 켜기

### 대기 모드 설정

외부입력 신호를 받는 동안 화면의 대기 상태를 설정할 수 있습니다.

• 자동

외부기기는 연결되어 있어도 동작 신호가 없으면 절전모드 상태가 됩니다. 외부기기도 연결되지 않으면 입력 신호가 약하거나 없습니다. 라는 메시지가 나타납니다.

• 끄기

외부입력 신호가 잡히지 않으면, 입력 신호가 약하거나 없습니다. 라는 메시지가 나타납니다.

- $\Box$  외부기기를 연결하였으나 입력 신호가 약하거나 없습니다. 메시지가 나타나면 케이블 간 연결 상태를 확인하세요.
- $\Box$  신호 없음 메시지가 끄기로 설정되어있는 경우 입력 신호가 약하거나 없습니다. 메시지가 나타나지 않습니다. 이러한 경우 신호 없음 메시지를 켜기로 설정하세요.

• 켜기

외부입력 신호가 잡히지 않으면, 절전모드로 진입합니다.

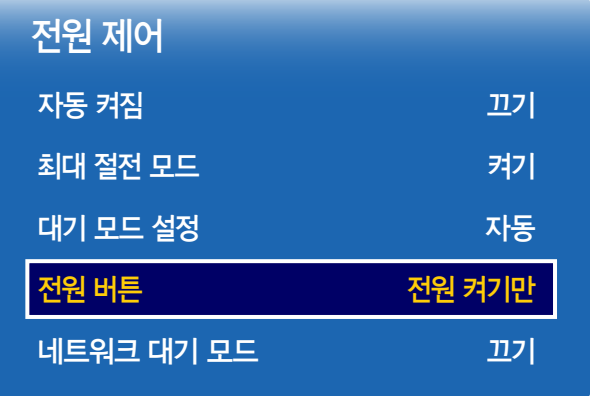

## 전원 버튼

전원 버튼을 전원 켜짐 기능으로만 사용하거나, 전원 켜짐/꺼짐 기능으로 선택하여 사용할 수 있습니다.

- 전원 켜기만: 전원 켜기 버튼으로만 사용합니다.
- 전원 켜기/끄기: 전원 켜짐/꺼짐 버튼으로 사용합니다.

## 네트워크 대기 모드

제품의 전원을 끌 때, 네트워크 전원을 켜진 상태로 유지합니다.

• 끄기 / 켜기

- 표시된 메뉴는 모델별로 다를 수 있습니다.

## 에코 절전 설정

MENU **IIII** → 시스템 → 에코 절전 설정 → ENTER <sup>·</sup>

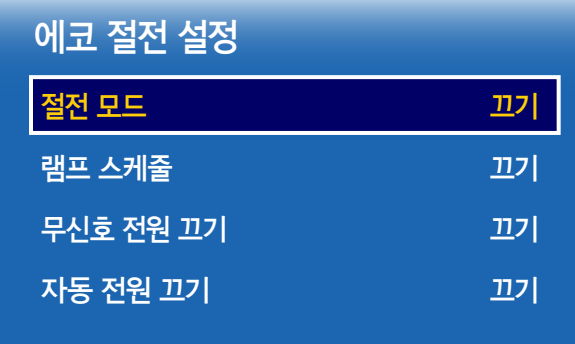

- 표시된 메뉴는 모델별로 다를 수 있습니다.

### 절전 모드

제품 밝기를 조정하여 제품의 전력 소모를 줄일 수 있습니다.

• 끄기 / 약하게 / 중간 / 강하게

## 램프 스케줄

패널의 밝기를 조정합니다. 100에 가까워질수록 밝아집니다.

• 끄기 / 켜기

### 무신호 전원 끄기

입력 신호가 없는 경우 자동으로 전원을 꺼주는 기능입니다.

- 끄기 / 15분 / 30분 / 60분
- ― PC가 절전 모드 상태일 경우에는 활성화되지 않습니다.
- $^{-1}$  설정된 시간이 되면 자동으로 꺼지게 되므로, 필요할 경우 원하는 시간으로 다시 설정하시기 바랍니다.

## 자동 전원 끄기

과열을 방지하기 위해 지정한 시간 동안 제품을 작동하지 않으면 자동으로 제품이 꺼집니다.

• 끄기 / 4시간 / 6시간 / 8시간

## 온도 제한 설정

MENU  $\overline{III}$  → 시스템 → 온도 제한 설정 → ENTER  $\overline{G}$ 

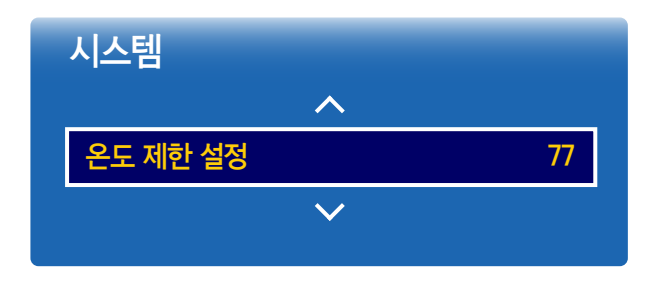

- 표시된 메뉴는 모델별로 다를 수 있습니다.

제품의 내부온도를 감지하는 기능이며, 온도 설정을 통해 내부온도 감지 범위를 결정하는 것입니다. 제품의 초기값은 77°C로 설정되어 있습니다.

이 제품의 사용 권장 온도는 75 ~ 80℃ (주위 온도 40℃ 기준)입니다.

― 현재 온도가, 설정된 제한 온도를 초과하면 화면을 어둡게 하고, 이 상태에서 계속 온도가 상승하면 과열을 방지하기 위해 제품의 전원이 꺼집니다.

## 장치 관리자

MENU **III** → 시스템 → 장치 관리자 → ENTER <sup>·</sup>

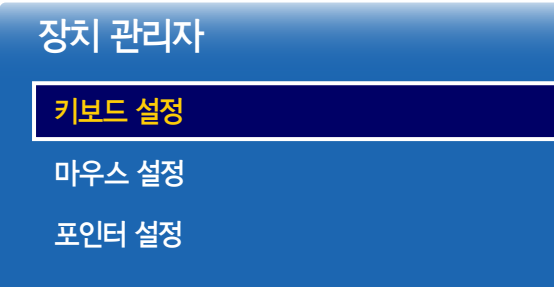

- 표시된 메뉴는 모델별로 다를 수 있습니다.

제품에 연결된 외부 입력 장치의 목록 및 옵션을 설정할 수 있습니다.

### 키보드 설정

### 키보드 선택

키보드 연결을 설정하거나 연결된 키보드의 옵션 등을 설정합니다.  $\Box$  연결된 키보드 중에서 한 개만 사용할 수 있습니다.

### 키보드 옵션

 $-$  국가에 따라 다를 수 있습니다.

### 키보드 언어

키보드 입력에 사용할 언어를 설정하세요.

### 키보드 종류

입력에 사용할 키보드 종류를 설정하세요.

### 입력 언어 전환

입력 언어를 전환하는 키 조합을 설정하세요.

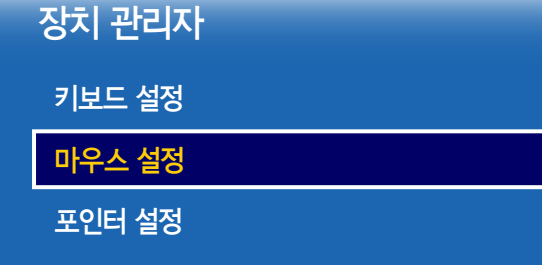

## 마우스 설정

### 마우스 선택

### 마우스 연결을 설정하거나 연결된 마우스의 옵션 등을 설정합니다.

 $\Box$  연결된 마우스 중에서 한 개만 사용할 수 있습니다.

### 마우스 옵션

 $-$  국가에 따라 다를 수 있습니다.

### 기본 버튼

마우스의 기본 기능(클릭, 선택)으로 사용할 버튼을 설정하세요.

### 포인터 속도

마우스 포인터의 이동 속도를 설정하세요.

- 표시된 메뉴는 모델별로 다를 수 있습니다.

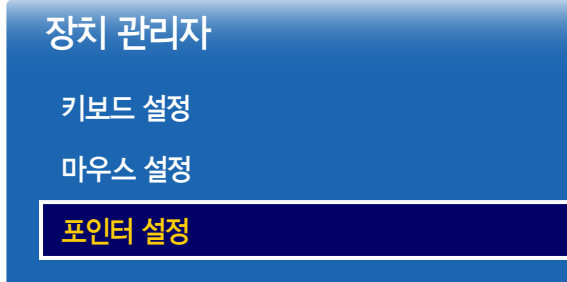

- 표시된 메뉴는 모델별로 다를 수 있습니다.

## 포인터 설정

포인터의 크기, 속도 및 모양을 설정할 수 있습니다.

### 포인터 크기

포인터의 크기를 설정합니다.

• 작게 / 중간 / 크게 / 매우 크게

### 포인터 속도

포인터의 속도를 설정합니다. 속도가 빠를수록 포인터가 민감하게 이동합니다.

• 느리게 / 중간 / 빠르게

### 포인터 모양

포인터의 모양을 설정합니다.

• 모양 1 ~ 모양 10

## 재생 모드

MENU  $\overline{III}$  → 시스템 → 재생 모드 → ENTER  $\overline{C}$ 

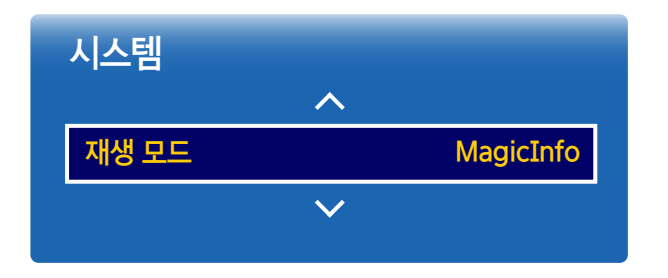

- 표시된 메뉴는 모델별로 다를 수 있습니다.

비밀번호 변경

MENU **Ⅲ** → 시스템 → 비밀번호 변경 → ENTER <sup>·</sup>

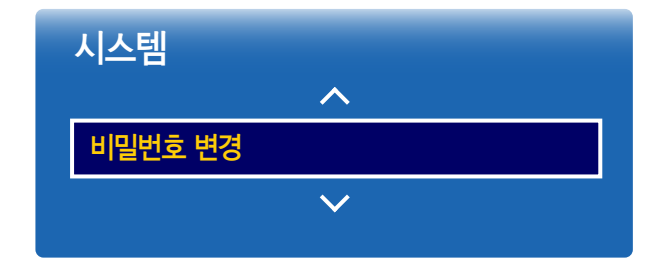

- 표시된 메뉴는 모델별로 다를 수 있습니다.

비밀번호를 변경할 수 있습니다. 원하는 비밀번호 4자리를 입력한 후, 입력한 비밀번호를 재입력하세요. 새로운 비밀번호로 설정됩니다. ― 초기 비밀번호는 "0-0-0-0"입니다.

사용하는 상황에 적합한 재생 모드를 선택하세요. 설정에 따라 홈 화면이 변경됩니다. • MagicInfo / URL 시작 프로그램

## 일반 설정

MENU  $\text{III}$  → 시스템 → 일반 설정 → ENTER  $\text{F}$ 

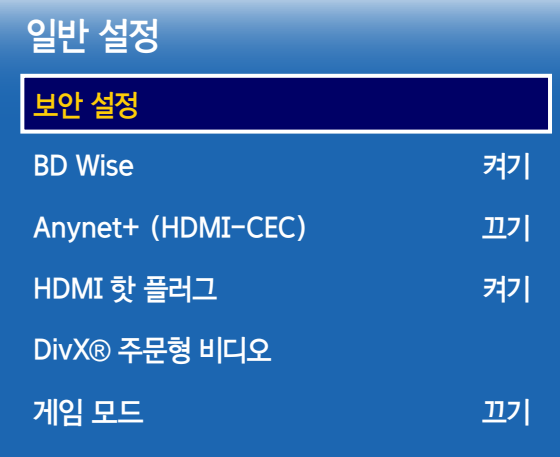

- 표시된 메뉴는 모델별로 다를 수 있습니다.

## 보안 설정

― 4자리 비밀번호를 입력합니다. 초기 비밀번호는 "0-0-0-0"입니다. 비밀번호를 변경하려면 비밀번호 변경 기능을 확인하세요.

### 안전 잠금

안전 잠금 기능을 설정합니다.

• 끄기 / 켜기

리모컨의 LOCK 버튼을 제외한 제품과 리모컨에 모두 안전 잠금 기능이 설정됩니다. 해제하려면 LOCK 버튼을 누른 후 설정한 비밀번호를 누르세요. (초기 비밀번호: 0-0-0-0 )

### 버튼 잠금

제품에 있는 버튼을 잠그는 기능입니다.

버튼 잠금을 켜기로 설정할 경우 리모컨만 사용 가능합니다.

• 끄기 / 켜기

### USB 자동 재생 잠금

USB 메모리를 인식하지 않도록 잠금 설정합니다.

• 끄기 / 켜기

### BD Wise

BD Wise 기능을 지원하는 삼성 DVD나 블루레이 플레이어, 홈시어터를 연결하면, 색감이 부족한 DVD 타이틀도 블루레이 디스크처럼 풍부한 색감과 화질로 즐길 수 있습니다.

• 끄기 / 켜기

 $-$  BD Wise 기능을 지원하는 제품을 HDMI 단자를 이용하여 연결하세요.

 $\overline{\phantom{a}}$  BD Wise 기능을 가진 외부 기기가 연결되었을 경우에만 BD Wise 기능이 활성화됩니다.

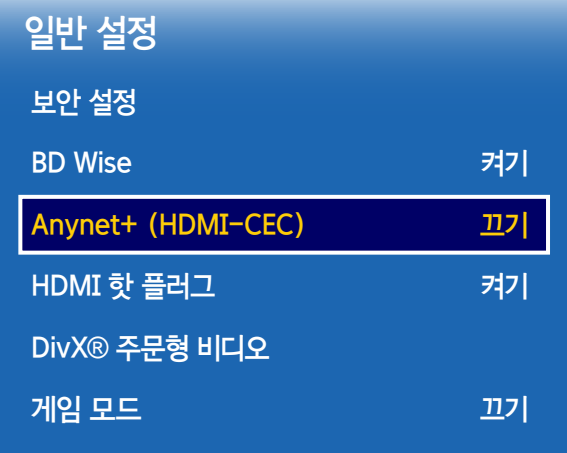

- 표시된 메뉴는 모델별로 다를 수 있습니다.

## Anynet+ (HDMI-CEC)

### Anynet+ (HDMI-CEC)

### 다양한 AV 기기들로 구성된 환경에서 Anynet+ 메뉴를 통해 AV 기기들을 자동으로 제어함으로써, 사용자가 간편하게 제품을 통해 AV 기기들을 사용할 수 있도록 하는 AV 네트워크 시스템입니다.

- $\overline{\phantom{a}}$  제품 리모컨으로만 Anynet+ 기기를 제어할 수 있으며 제품 버튼으로는 제어할 수 없습니다.
- $\overline{\phantom{a}}$  특정 상황에서는 제품 리모컨이 작동하지 않을 수 있습니다. 이러한 경우에는 Anynet+ 기기를 다시 선택하세요.
- $-$  Anynet+ 동작은 Anynet+를 지원하는 AV 기기가 전원 대기 또는 전원이 들어온 상태에서만 동작합니다.
- $\overline{\phantom{a}}$  동시화면 기능 사용 시에 Anynet+ 동작은 연결된 AV기기가 주화면으로 설정된 경우에 동작하며, 부화면으로 AV기기가 연결된 경우에는 동작하지 않습니다.
- ― Anynet+를 지원하는 AV 기기들은 총 12대까지 연결됩니다. 단, 같은 종류의 기기는 3대까지만 연결할 수 있습니다.

### Anynet+ 메뉴

### Anynet+ 메뉴는 제품에 연결된 Anynet+ 기기의 유형과 상태에 따라 다릅니다.

 $-$  TOOLS 버튼을 눌러 Anynet+ 메뉴를 표시하고 원하는 메뉴를 선택하세요.

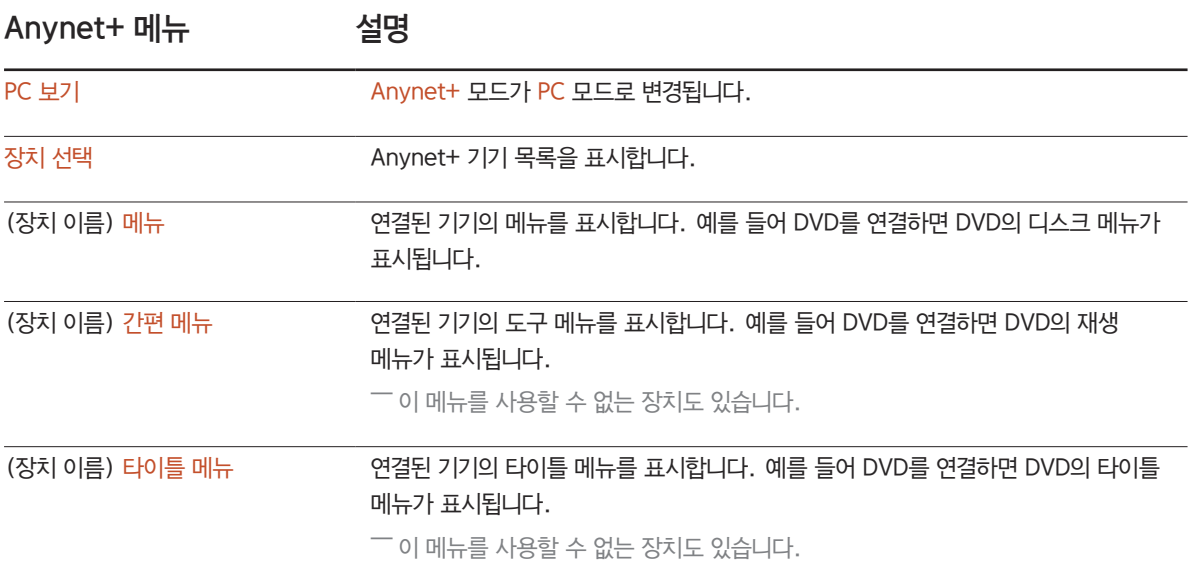

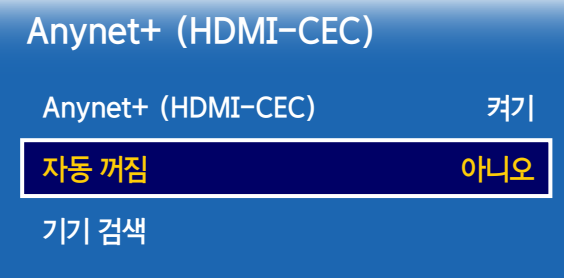

- 표시된 메뉴는 모델별로 다를 수 있습니다.

### 자동 꺼짐

제품을 끌 때 Anynet+ 기기를 자동으로 끄도록 설정합니다.

• 아니요 / 예

 $\overline{a}$  자동 꺼짐을 예로 설정하면, 제품이 꺼질 때 동작 중이던 외부 기기도 같이 꺼집니다.  $\overline{\phantom{a}}$ 이 기능을 사용할 수 없는 기기도 있습니다.

### 기기 검색

### Anynet+ 기기 전환하기

- 1 TOOLS 버튼을 눌러 Anynet+ (HDMI-CEC)를 선택하여 E 버튼을 누르세요.
- $2$   $\rightarrow$   $\rightarrow$  버튼을 눌러 장치 선택을 선택하세요.

원하는 기기를 찾을 수 없으면 기기 찾기를 선택하여 목록을 새로 고치세요.

- $3$  기기를 선택하고  $\overline{G}$  버튼을 누르세요. 선택한 기기로 전환할 수 있습니다.
- ― 시스템 메뉴에서 Anynet+ (HDMI-CEC)를 켜기로 설정한 경우에만 장치 선택 메뉴가 나타납니다.
- ― 선택한 기기로 전환하려면 최대 2분이 걸릴 수 있습니다. 전환 작동 중에는 작동을 취소할 수 없습니다.
- $-$  SOURCE 버튼을 눌러 외부 입력 모드를 선택한 경우에는 Anynet+ 기능을 사용할 수 없습니다.

 $-$  반드시 기기 검색을 사용하여 Anynet+ 장치로 전환하세요.

### Anynet+ 문제 해결

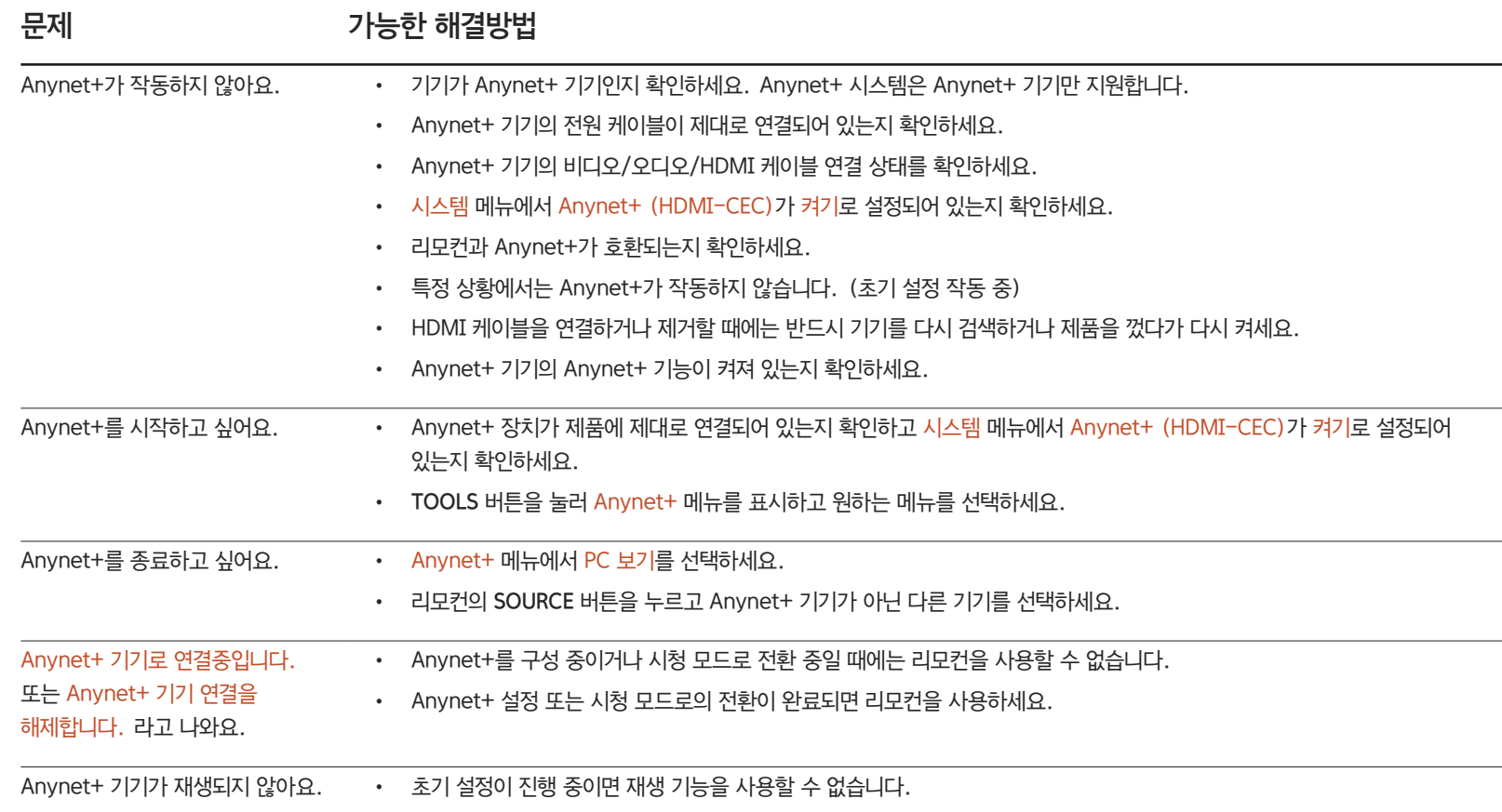

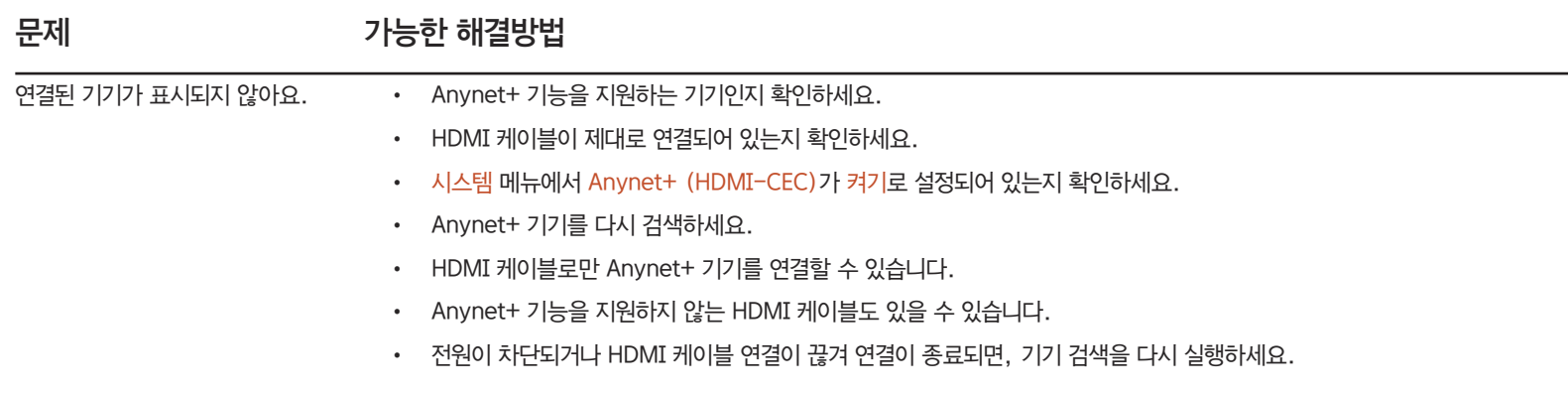

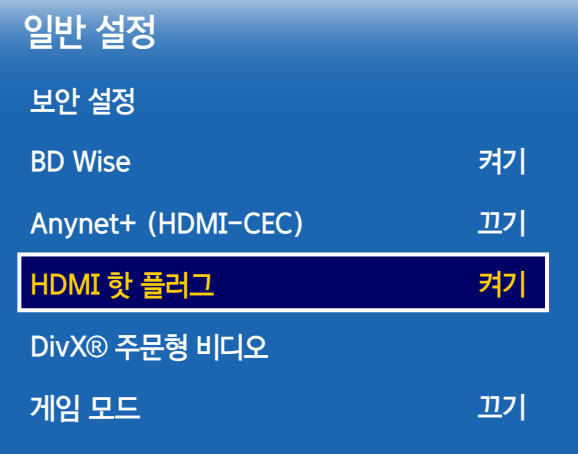

- 표시된 메뉴는 모델별로 다를 수 있습니다.

## HDMI 핫 플러그

DVI/HDMI 소스 장치가 켜질 때 신호 지연시간을 두어 장치가 인식될 수 있도록 해줍니다.

• 끄기 / 켜기

## DivXⓇ 주문형 비디오

DivxⓇ DRM이 적용된 동영상을 재생하기 위해서는 제품을 등록해야 합니다. 등록코드를 DivX 웹 사이트로 이동하여 등록을 완료하면 동영상 기능으로 VOD를 시청할 수 있습니다. DivX VOD에 대한 자세한 내용은 "http://vod.divx.com"을 참조하세요.

### 게임 모드

제품 화면을 게임 모드에 적합하도록 설정할 수 있습니다.

PlayStation™이나 Xbox™같은 게임기를 연결했을 때 이 기능을 이용하세요.

• 끄기 / 켜기

 $-$  게임 모드 주의사항 및 제한사항

게임기를 연결한 단자에 다른 외부기기를 연결한 경우 화면 상태가 좋지 않으면 게임 모드를 끄기로 변경하세요.

## 시스템 메뉴 초기화

설정 내의 모든 항목을 제품 구입 당시 설정으로 되돌립니다.

MENU **III** → 시스템 → 시스템 메뉴 초기화 → ENTER <sup>e</sup>

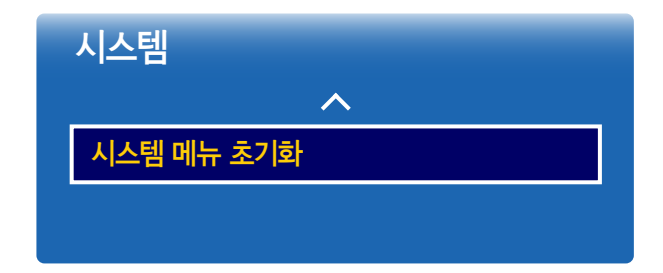

- 표시된 메뉴는 모델별로 다를 수 있습니다.

# 고객지원

## 소프트웨어 업데이트

MENU  $\overline{III}$  → 고객지원 → 소프트웨어 업데이트 → ENTER  $\overline{C}$ 

소프트웨어를 최신 버전으로 업그레이드합니다.

<sup>一</sup> 업그레이드를 진행하는 동안 제품을 끄지 않도록 주의하세요. 소프**트웨어 업데이트**가 완료되면 제품은 자동으로 꺼졌다 켜집니다.

 $\overline{\phantom{a}}$  소프트웨어 업데이트를 하면 화면 및 음향 설정은 초기화됩니다. 업데이트 후에 쉽게 재설정할 수 있도록 설정 값을 메모해 놓는 것이 좋습니다.

- 현재 버전: 현재 제품에 설치된 소프트웨어 버전입니다.

지금 업데이트

최신 소프트웨어로 업데이트할 수 있습니다.

제품이 제대로 작동하지 않거나 소프트웨어를 업그레이드하고 싶을 때 이 정보를 확인하세요. 서비스 센터에 관한 정보와 함께 제품 및 소프트웨어를 다운로드하는 방법을 알아볼 수 있습니다.

 $\Box$  고객지워 정보에서 제품의 모델명과 소프트웨어 버전을 확인할 수 있습니다.

사용자가 제품을 사용하지 않는 동안에 자동으로 업데이트를 진행합니다.

• 끄기 / 켜기

MENU  $\text{III}$  → 고객지워 → 고객지워 정보 → ENTER  $\text{C}$ 

## 자동 업데이트

고객지원 정보

## 홈으로 이동

리모컨에 HOME 버튼으로 진입 가능합니다.

MENU  $\overline{III}$  → 고객지워 → 홈으로 이동 → ENTER  $\overline{C}$ 

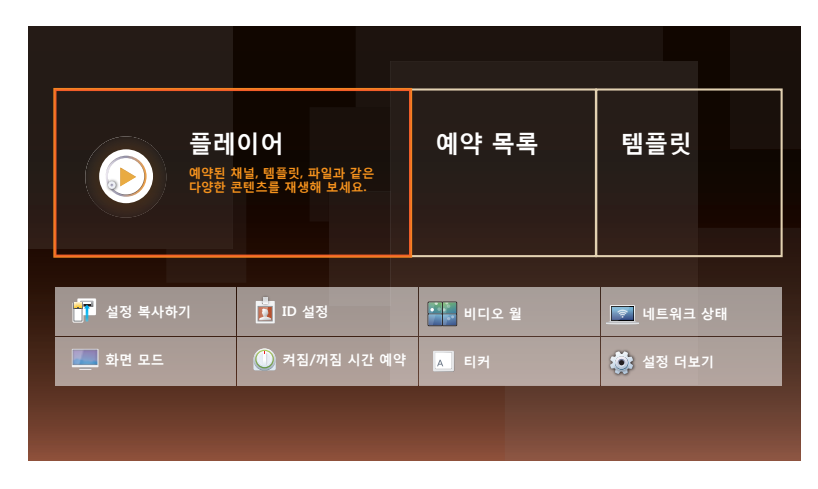

홈으로 이동을 실행하여 다양한 메모리나 네트워크 연결로 다양한 콘텐츠를 재생할 수 있습니다.

## 플레이어

장치에 저장된 채널이나 콘텐츠를 찾거나 재생할 수 있습니다.

 $\Box$  이 기능은 현재 시각 설정이 완료되어야 사용할 수 있습니다.

### 예약 목록

로컬 채널에 콘텐츠의 스케줄을 생성하거나 기존 채널을 편집할 수 있습니다.

## 템플릿

내 콘텐츠를 만들려면 템플릿을 선택하세요.

## 설정 복사하기

제품에 설정된 설정 값을 USB로 내보내거나 USB를 통하여 불러올 수 있습니다. 여러 대의 제품을 동일하게 설정하고자 할 경우 유용하게 사용할 수 있습니다.

- 표시된 메뉴는 모델별로 다를 수 있습니다.

- 하위 기능에 대한 자세한 설명은 '홈 기능' 챕터를 참고하세요.

## ID 설정

세트에 고유한 ID를 할당합니다.

▲/▼ 버튼을 이용하여 원하는 숫자만큼 조절한 후 대 버튼을 누르세요.

## 비디오 월

제품을 여러 대 연결하여 다중 제품 환경을 구성할 때 화면 배열과 순서를 설정할 수 있습니다. 하나의 영상을 여러 대의 제품에 분할하여 나타내게 할 수 있고, 여러 대의 제품에 같은 영상을 나타낼 수도 있습니다. 여러 영상을 화면에 나타내고 싶을 때는 MDC 도움말이나 MagicInfo 설명서를 참조하세요.

### 네트워크 상태

네트워크 및 인터넷의 현재 연결상태를 확인합니다.

### 화면 모드

제품을 시청하는 상황에 따라 원하는 화면 모드를 선택할 수 있습니다.

## 켜짐/꺼짐 시간 예약

 $\Box$  이 기능은 현재 시각 설정이 완료되어야 사용할 수 있습니다. 정해진 시간에 제품의 전원을 자동으로 켜지거나 꺼지게 설정할 수 있습니다. 전원이 켜질 때 설정된 음량이나 외부입력 설정대로 켜집니다.

## 티커

영상이나 그림이 출력되고 있는 화면 위에 사용자가 직접 원하는 문자를 입력하여 화면에 나타낼 수 있도록 설정합니다.

## 설정 더보기

화면 조정 메뉴가 나타납니다.

## 모든 설정 초기화

제품의 모든 설정을 제품 구입 당시 설정으로 되돌립니다.

MENU  $\overline{III}$  → 고객지원 → 모든 설정 초기화 → ENTER  $\overline{C}$ 

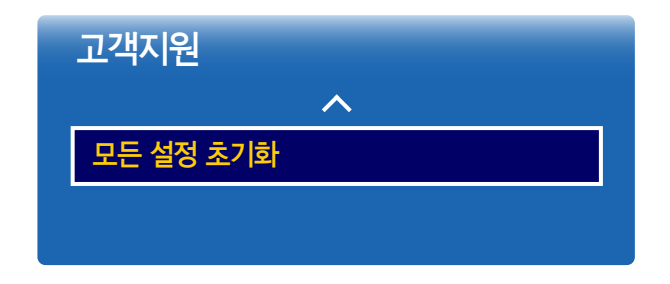

- 표시된 메뉴는 모델별로 다를 수 있습니다.

# 사진, 동영상, 음악 재생하기(미디어 플레이)

USB 대용량 스토리지 클래스 (MSC) 장치에 저장된 음악, 동영상, 사진, 파일을 즐길 수 있습니다.

저장장치에 저장되어 있는 사진, 동영상을 보거나 음악을 들을 수 있습니다. 다음과 같은 방법으로 다양한 콘텐츠를 재생할 수 있습니다.

- USB 장치 이용하기: USB 장치에 있는 동영상, 음악, 사진 등의 미디어 콘텐츠를 재생할 수 있습니다.
- 저장 매체 연결하기: 스마트폰, 카메라, PC 또는 클라우드 서비스 등의 저장 매체에 저장된 미디어 콘텐츠를 재생할 수 있습니다.

### USB를 이용하여 미디어 플레이 기능을 사용하기 전 확인 사항

### 주의 사항

- 장치를 제품에 연결하기 전에, 데이터가 손상되거나 손실되지 않도록 파일을 백업하세요. 삼성전자는 데이터 파일의 손상, 손실에 대해 절대 책임을 지지 않습니다.
- 로딩 중에는 USB 장치를 분리하지 마세요.
- USB 확장 케이블을 사용하면, USB 장치를 인식할 수 없거나 장치에 담긴 파일을 읽지 못할 수 있습니다.
- 제품에 연결한 USB 장치를 인식할 수 없으면, 장치의 파일 목록이 손상되었거나 파일 목록의 파일을 재생할 수 없는 상태입니다. 이러한 경우, USB 장치를 컴퓨터에 연결해서 장치를 포맷하고 연결 상태를 확인하세요.
- 2TB보다 큰 USB HDD는 지워하지 않습니다.

### 플레이어를 이용할 수 있는 장치

- 유형에 따라 제품과 호환되지 않는 USB 디지털카메라, 스마트폰, 오디오장치가 있을 수 있습니다.
- 미디어 플레이 기능은 USB MSC (Mass Storage Class) 장치만 지원합니다.
- MSC는 대용량 저장장치 클래스 대량 전용 전송 장치입니다. MSC 장치의 종류에는 썸 드라이브, 플래시 카드 리더기, USB HDD 등이 있습니다. (USB 허브는 지원하지 않습니다.) 이러한 장치는 제품의 USB 단자에 직접 연결해야 합니다.
- PTP (Picture Transfer Protocol) 장치를 두 개 이상 연결한 경우에는 한 번에 하나만 사용할 수 있습니다.
- MSC 장치를 두 개 이상 연결한 경우, 일부 장치를 인식하지 못할 수 있습니다. 높은 전력(500mA 또는 5V)이 필요한 USB 장치는 지원하지 않을 수 있습니다.
- USB 장치를 연결하거나 사용할 때, 과열 경고 메시지가 표시되면, 장치를 인식하지 못하거나 장치가 제대로 작동하지 않을 수 있습니다.
- 화면 보호 시간에서 설정한 시간 동안 제품에 입력되는 신호가 없으면 화면 보호기가 실행됩니다.
- 일부 외장 하드 디스크 드라이브의 절전 모드는 제품에 연결하면 자동으로 해제될 수 있습니다.

### 파일 시스템 및 형식

- 라이선스가 없는 멀티미디어 파일은 미디어 플레이 기능이 제대로 작동하지 않을 수 있습니다.
- MTP (Media Transfer Protocol)는 지원하지 않습니다.
- 파일 시스템은 FAT16, FAT32, NTFS를 지원합니다.
- 미디어 플레이 기능은 순차적 JPEG 형식 (Sequential JPEG format)을 지원합니다. 점진적 JPEG 형식(Progressive jpeg format)은 지원하지 않습니다.
- 이미지 해상도가 높을수록 화면에 표시될 때까지 걸리는 시간이 길어집니다.
- 최대 JPEG 지원 해상도는 15360x8640화소입니다.
- 지원하지 않거나 손상된 파일에는 지원되지 않는 파일형식입니다. 라는 메시지가 표시됩니다.
- 폴더 보기로 파일을 정렬하면 폴더마다 1000개까지 파일을 표시할 수 있습니다.
- USB 장치에 파일과 폴더가 8000여 개 이상 있다면, 일부 파일 및 폴더는 열리지 않을 수 있습니다.
- 유료 사이트에서 다운로드한 DRM 적용 MP3 파일은 재생할 수 없습니다. DRM(Digital Rights Management: 디지털 저작권 관리)이란 콘텐츠 제공업체의 권한 및 이익 보호, 불법 콘텐츠 복제 방지, 청구 및 정산 관리 등을 포함하여, 통합적이며 종합적인 방식으로 콘텐츠의 생성, 배포, 관리를 지원하는 기술입니다.

## USB 기기에 저장된 미디어 콘텐츠 재생하기

### USB 연결하기

- 1 제품을 켜세요.
- 2 사진, 음악, 동영상 파일이 들어 있는 USB 장치를 USB 단자에 연결하세요.

― 연결된 장치가 하나일 경우 자동으로 USB의 파일을 표시합니다.

― USB의 콘텐츠를 보려면 USB 장치를 제품 USB 단자에 연결해야 합니다.

- USB HDD를 사용하려면 파워 어댑터가 있는 USB HDD를 권장합니다.

### USB 제거하기

### 외부입력에서 제거하기

1 리모컨에서 SOURCE 버튼을 누르세요. TV/외부입력이 나타납니다.

### SOURCE → TV/외부입력

- 2 TV/외부입력에서 USB를 선택한 뒤 리모컨의 TOOLS 버튼을 누르세요. 옵션 메뉴가 화면에 나타납니다.
- $-$  USB 제거 기능을 사용하여 USB를 제거 하는 것을 권장합니다.
- 3 USB 제거를 선택한 뒤에 USB 장치 연결이 해제될 때까지 기다리세요. USB 장치 연결이 해제됩니다.

### PC/모바일 기기의 미디어 콘텐츠 재생하기

### PC/모바일 기기 연결 허용하기

### PC/모바일 기기에 저장된 사진, 음악, 동영상을 재생할 수 있습니다.

### PC/모바일 기기의 미디어 콘텐츠를 제품에서 재생하려면, 제품에서 PC와 모바일 기기의 연결을 허용해야 합니다.

- ― DLNA DMC를 지원하는 모든 PC/모바일기기에서 사용할 수 있습니다. DLNA DMC란 PC나 모바일 기기를 제품과 연결하여 제품에서 미디어 콘텐츠를 검색하고, 재생 및 재생 관련 동작을 제어할 수 있는 기능을 의미합니다.
- 1 리모컨에서 SOURCE 버튼을 누르세요. TV/외부입력이 나타납니다.

SOURCE → TV/외부입력

- 2 TV/외부입력에서 네트워크를 선택하세요. 네트워크 디바이스 메뉴로 이동합니다.
- $3 3$  화면에서 옵션을 선택한 뒤, 멀티미디어 장치 설정을 선택하세요. 제품과 연결된 기기의 목록이 나타납니다.
- 4 연결을 허용할 기기를 선택하여 연결을 허용하세요. 연결이 허용된 기기에 한해서만 재생할 수 있습니다.

― PC와 모바일 기기에서 미디어 콘텐츠 재생을 요청하면, 제품에 연결 허용 여부를 묻는 창이 나타나 쉽게 연결할 수 있습니다.

- $\Box$  네트워크 구성 방법에 대한 자세한 내용은 네트워크 설정 부분을 참조하세요.
- $\overline{\phantom{a}}$  제품과 컴퓨터가 동일한 네트워크 서브넷에 접속되어 있어야 합니다.
- IP 주소는 점으로 구분된 4개의 부분으로 구성됩니다.
- (IP 주소 111.222.333.444) 같은 서브넷에 접속된 제품과 컴퓨터의 IP 주소는 앞의 세 부분이 동일하며 마지막 부분만 다릅니다. (111.222.333.\*\*\*)

### 홈 네트워크(DLNA)로 연결된 경우

### 홈 네트워크에 연결된 장치에 저장되어 있는 콘텐츠를 재생할 수 있습니다.

 $^{-1}$  타사 DLNA 서버의 연결을 통해 미디어 콘텐츠를 재생할 경우, 호환성 문제가 발생할 수 있습니다.

― PC 또는 모바일 기기에서 공유한 미디어 콘텐츠의 인코딩 방식 및 파일 형식에 따라 재생되지 않을 수 있습니다. 또한, 일부 기능 사용에 제한이 있습니다. ― 네트워크 상태에 따라 미디어 콘텐츠가 원활하게 재생되지 않을 수 있습니다. 이 경우, USB 기기를 사용하세요.

1 리모컨에서 SOURCE 버튼을 누르세요. TV/외부입력이 나타납니다.

### SOURCE → TV/외부입력

- $2$  TV/외부입력에서 네트워크를 선택하세요. 네트워크 디바이스 메뉴로 이동합니다.
- 3 홈 네트워크(DLNA)로 연결한 기기를 선택하세요. 선택한 기기에서 공유한 파일 및 폴더 목록이 나타납니다.
- 4 목록에서 재생할 미디어 콘텐츠를 선택하세요. 선택한 미디어 콘텐츠를 재생합니다.

## 미디어 콘텐츠 목록 화면에서 지원 기능 알아보기

### SOURCE → TV/외부입력 → USB

저장 매체의 미디어 콘텐츠 목록 화면에서는 다음의 기능을 사용할 수 있습니다.

• 정렬

사용자가 선택한 형식의 미디어 콘텐츠 중 원하는 유형으로 목록을 재정렬할 수 있습니다.

- 필터가 모두 보기로 선택되어 있으면 사용할 수 없습니다.
- 필터

저장 매체에 저장된 사진, 동영상, 음악 콘텐츠 중 원하는 형식의 미디어 콘텐츠만 볼 수 있습니다.

• 옵션

- 필터가 모두 보기로 선택되어 있으면 사용할 수 없습니다.

## 미디어 콘텐츠 목록 화면 옵션 메뉴

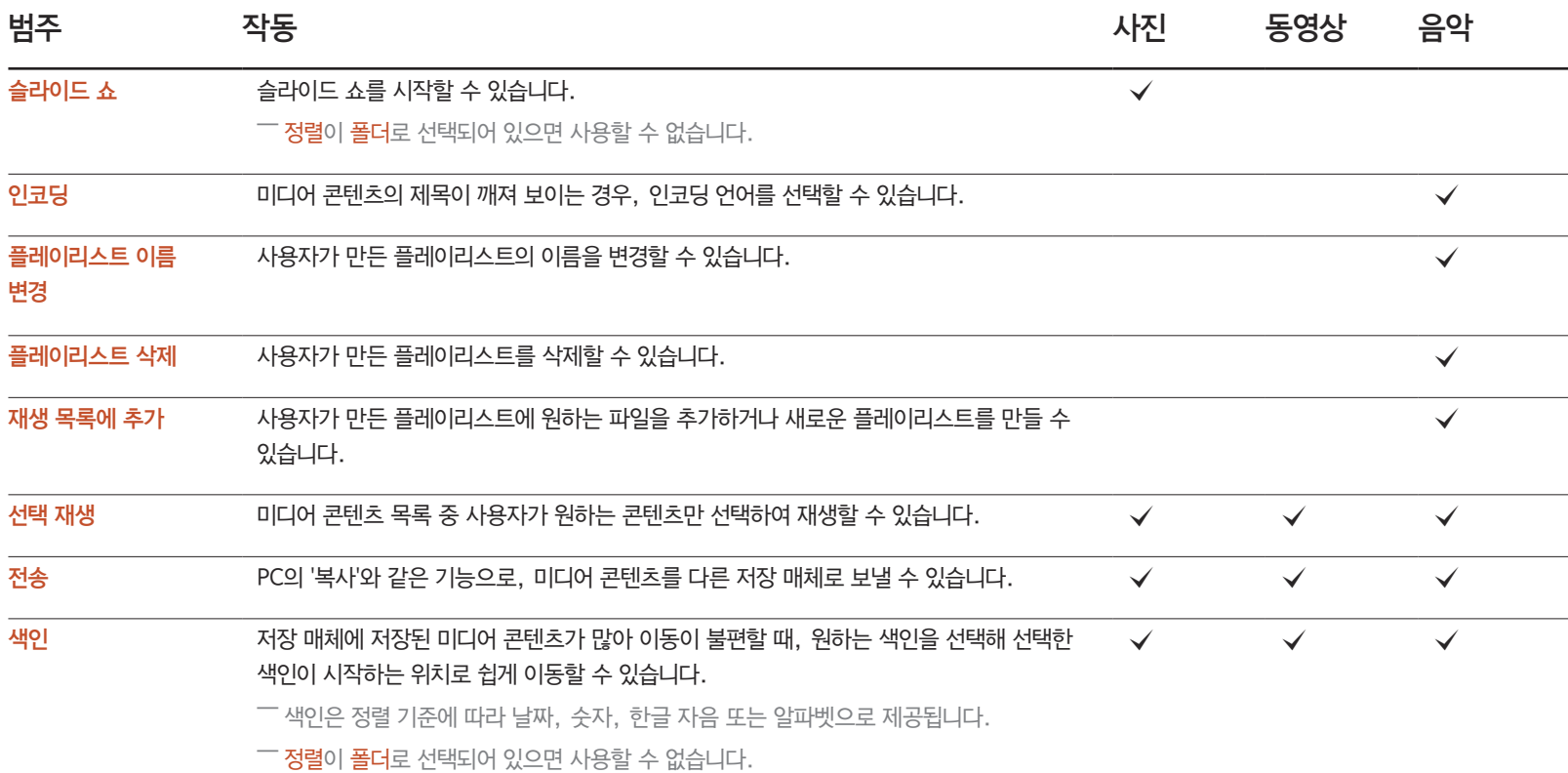

## 사진 재생 중, 사용 가능한 버튼 및 기능 알아보기

E 버튼 또는 TOOLS 버튼을 누르면 다음의 버튼이 나타납니다. RETURN 버튼을 누르면 사라집니다.

• 일시정지 / 재생

슬라이드 쇼를 시작하거나 중지할 수 있습니다. 사진을 슬라이드 쇼로 재생하면, 같은 폴더에 저장된 사진을 모두 재생할 수 있습니다.

• 이전 / 다음

이전 또는 다음 사진을 볼 수 있습니다.

• 설정

### 설정 메뉴 작동

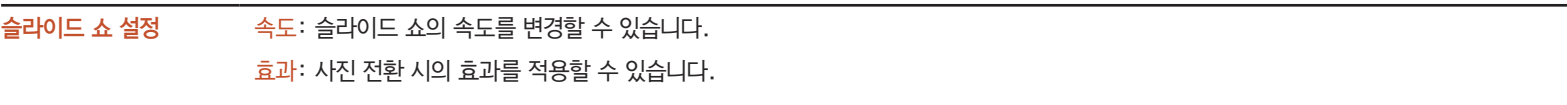

- 회전 사진을 회전할 수 있습니다.
- 확대 사진을 최대 4배까지 확대할 수 있습니다.
- 화면 모드를 변경할 수 있습니다.

### 배경 음악 사진을 보면서 배경 음악을 함께 감상할 수 있습니다.

 $\overline{\phantom{a}}$  음악 파일이 동일한 기기에 저장되어 있어야 합니다.

<sup>――</sup> 배경 음악을 재생 중일 때는 화면에 미니 플레이어가 나타납니다. 미니 플레이어를 이용해 듣고 있는 음악을 일시 정지하거나 다른 음악으로 변경할 수 있습니다.

### 음향 모드 음향 모드를 변경할 수 있습니다.

 $\overline{\phantom{a}}$  배경 음악이 재생 중일 때에만 사용할 수 있습니다.

### 스피커 선택 기대 대경 음악을 출력할 스피커를 선택할 수 있습니다.

 $\Box$  배경 음악이 재생 중일 때에만 사용할 수 있습니다.

- 전송 PC의 '복사'와 같은 기능으로, 재생 중인 사진을 다른 저장 매체로 보낼 수 있습니다.
- 정보 파일의 정보를 볼 수 있습니다.
- 장치 이름을 선택한 상태에서 INFO 버튼을 누르면 선택한 장치 이름에 관한 정보가 표시됩니다.
- 파일을 선택한 상태에서 INFO 버튼을 누르면 선택한 파일에 관한 정보가 표시됩니다.

## 동영상 재생 중, 사용 가능한 버튼 및 기능 알아보기

E 버튼 또는 TOOLS 버튼을 누르면 다음의 버튼이 나타납니다. RETURN 버튼을 누르면 사라집니다.

• 일시정지 / 재생 재생 중인 동영상을 일시 정지하거나, 일시 정지된 동영상을 재생합니다. 일시 정지 상태에서 다음의 기능을 사용할 수 있습니다. 단, 일시 정지 상태에서는 소리가 나지 않습니다.

### • 되감기 / 빨리 감기

재생 중인 동영상을 뒤로 감거나 빨리 감을 수 있으며, 재생 속도를 최대 3배까지 변경할 수  $Q$ 습니다. 재생 속도를 원래 속도로 변경하려면  $⊢$  를 선택하세요.

### • 이전 / 다음

이전 동영상을 재생하려면, K◀ 를 두 번 선택하세요. K◀ 를 한 번 선택하면 재생 중인 영상이 처음부터 재생됩니다.

다음 동영상을 재생하려면, ▶ 를 선택하세요.

• 설정

### 설정 메뉴 작동

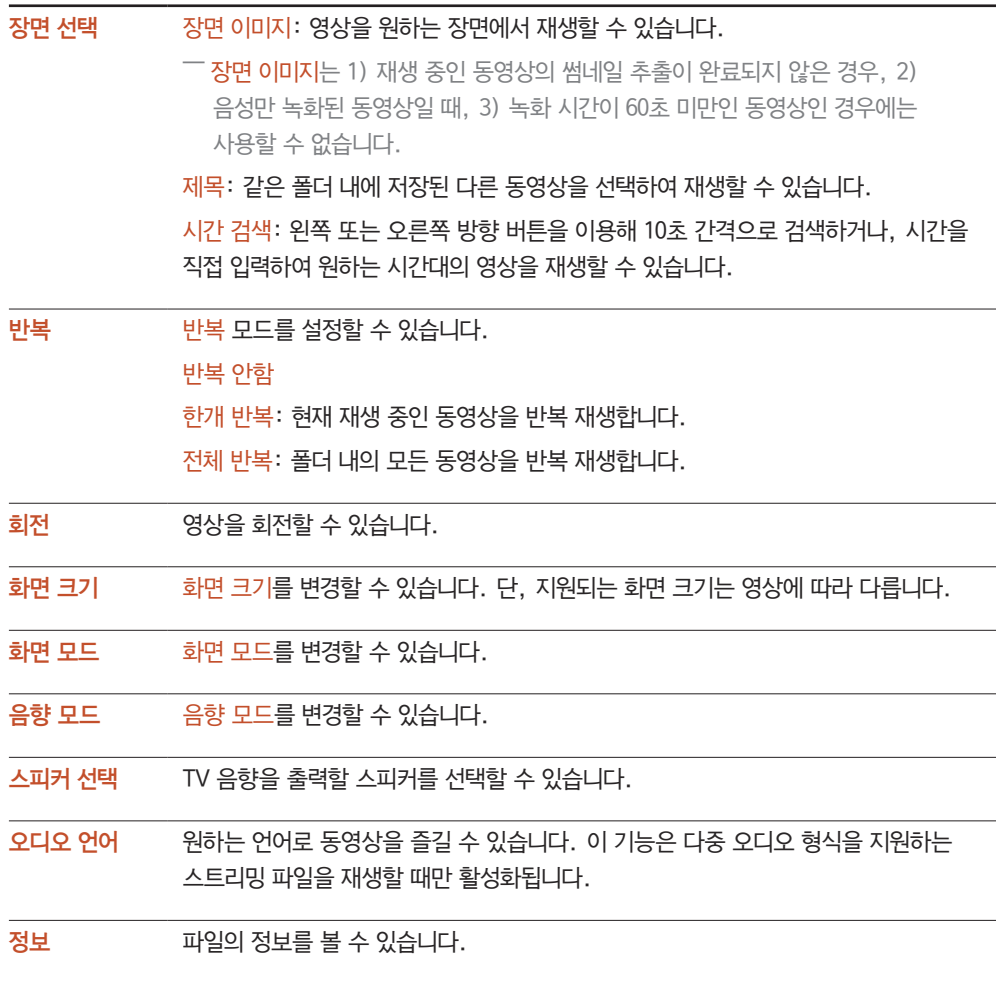

## 음악 재생 중, 사용 가능한 버튼 및 기능 알아보기

- 일시정지 / 재생 재생 중인 음악을 일시 정지하거나, 일시 정지된 음악을 재생합니다.
- 되감기 / 빨리 감기 재생 중인 음악을 뒤로 감거나 빨리 감을 수 있으며, 재생 속도를 최대 3배까지 변경할 수 있습니다. 재생 속도를 원래 속도로 변경하려면 ╔ 를 선택하세요.
- 이전 / 다음

이전 음악 파일을 재생하려면, k◀ 를 두 번 선택하세요. k◀ 를 한 번 선택하면 재생 중인 음악이 처음부터 재생됩니다. 다음 음악 파일을 재생하려면, ▶ 를 선택하세요.

### • 반복

반복 모드를 설정할 수 있습니다. 한개 반복은 현재 재생 중인 음악 파일을 반복 재생할 수 있고, 전체 반복은 폴더 내의 모든 음악 파일을 반복 재생할 수 있습니다.

- 셔플 재생 셔플 재생을 끄거나 켤 수 있습니다.
- 스피커 선택 음향을 출력할 스피커를 선택할 수 있습니다.
- 음향 모드 음향 모드를 변경할 수 있습니다.

## 지원 자막 및 플레이어 형식

## 자막

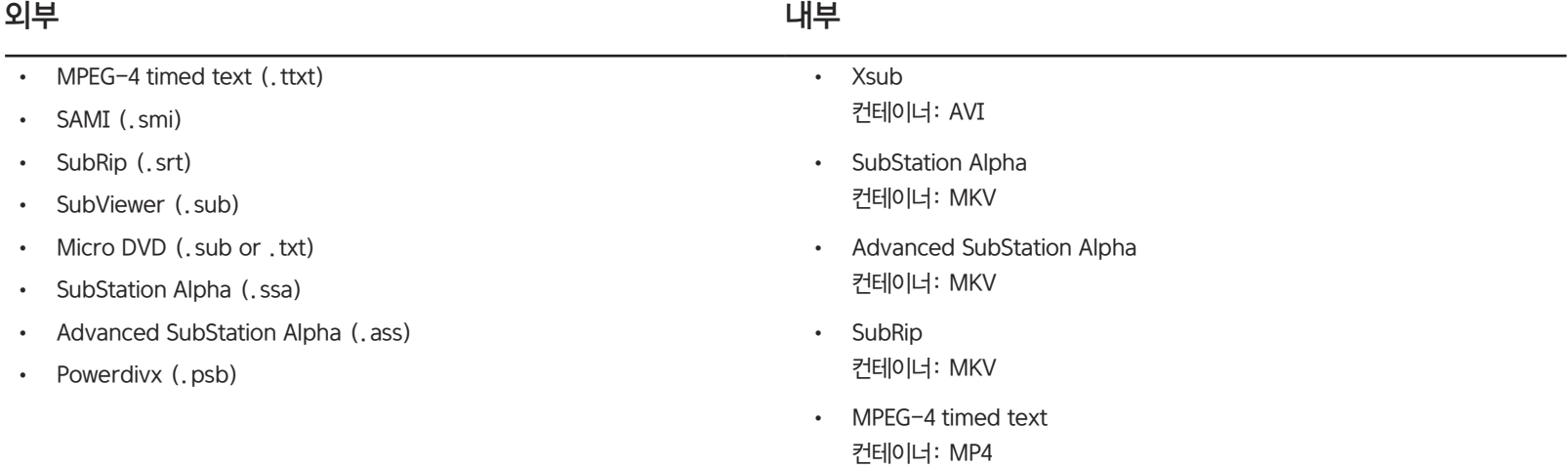

## 지원되는 이미지 해상도

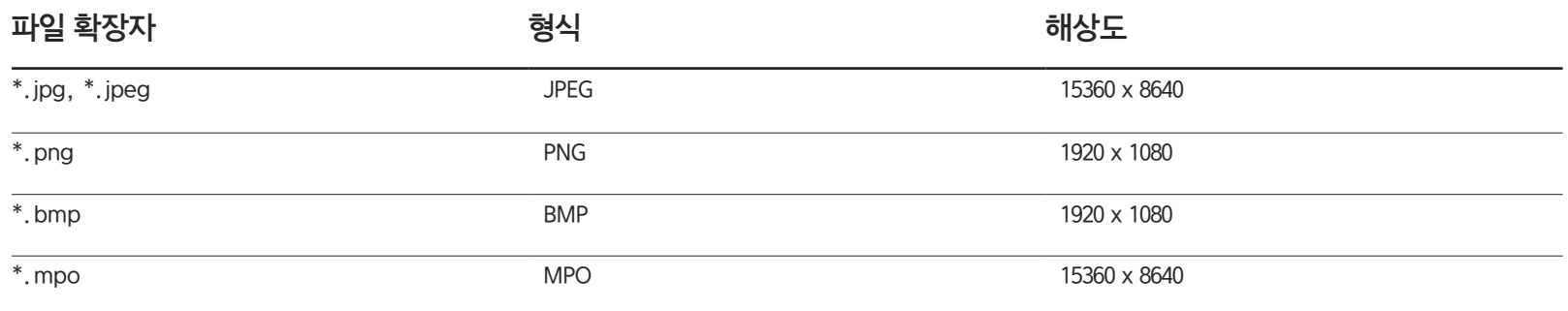

## 지원되는 음악 파일 형식

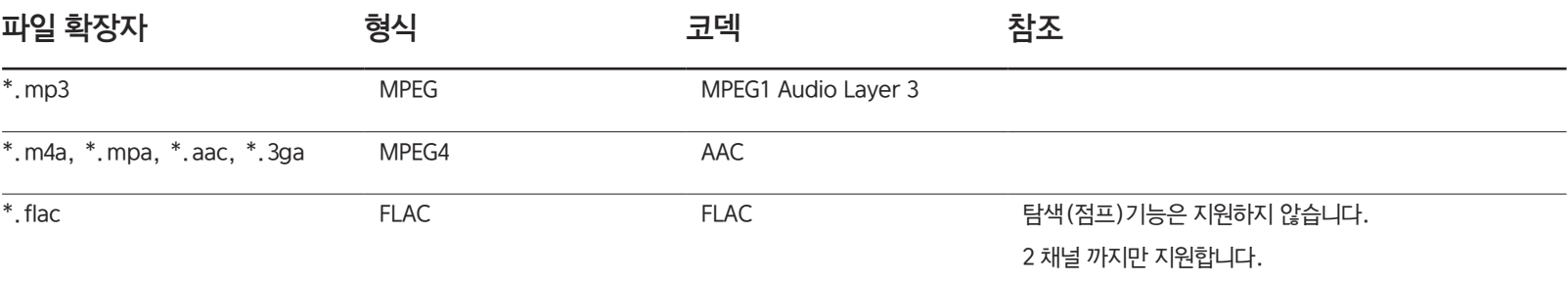

### 동영상 코덱

- 컨테이너 정보가 부정확하거나 파일에 오류가 있으면, 파일을 정상적으로 재생할 수 없습니다.
- 표준 비트 전송률/프레임 속도가 표에 나온 초당 프레임 속도보다 높으면 콘텐츠의 음향 또는 동영상이 작동하지 않습니다.
- 색인 표에 오류가 있으면 찾기 (건너뛰기) 기능이 지원되지 않습니다.
- 네트워크 연결을 통해 비디오를 재생하면, 파일이 원활하게 재생되지 않을 수 있습니다.
- 동영상의 비트레이트가 10Mbps를 초과하면 메뉴가 나타나는 데 시간이 오래 걸립니다.
- 일부 USB/디지털 카메라 기기는 플레이어와 호환되지 않을 수 있습니다.

### 비디오 디코더 그리고 그리고 그리고 그리고 그리고 오디오 디코더

DVD MVC 사양만을 지원합니다.

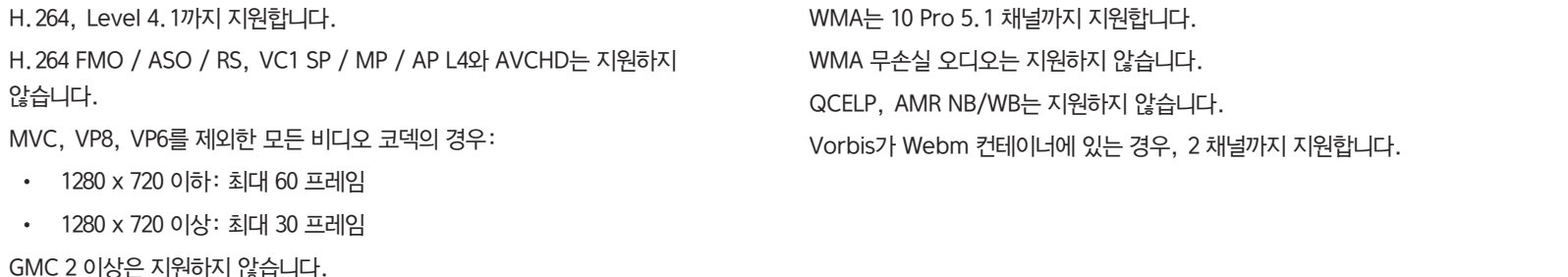

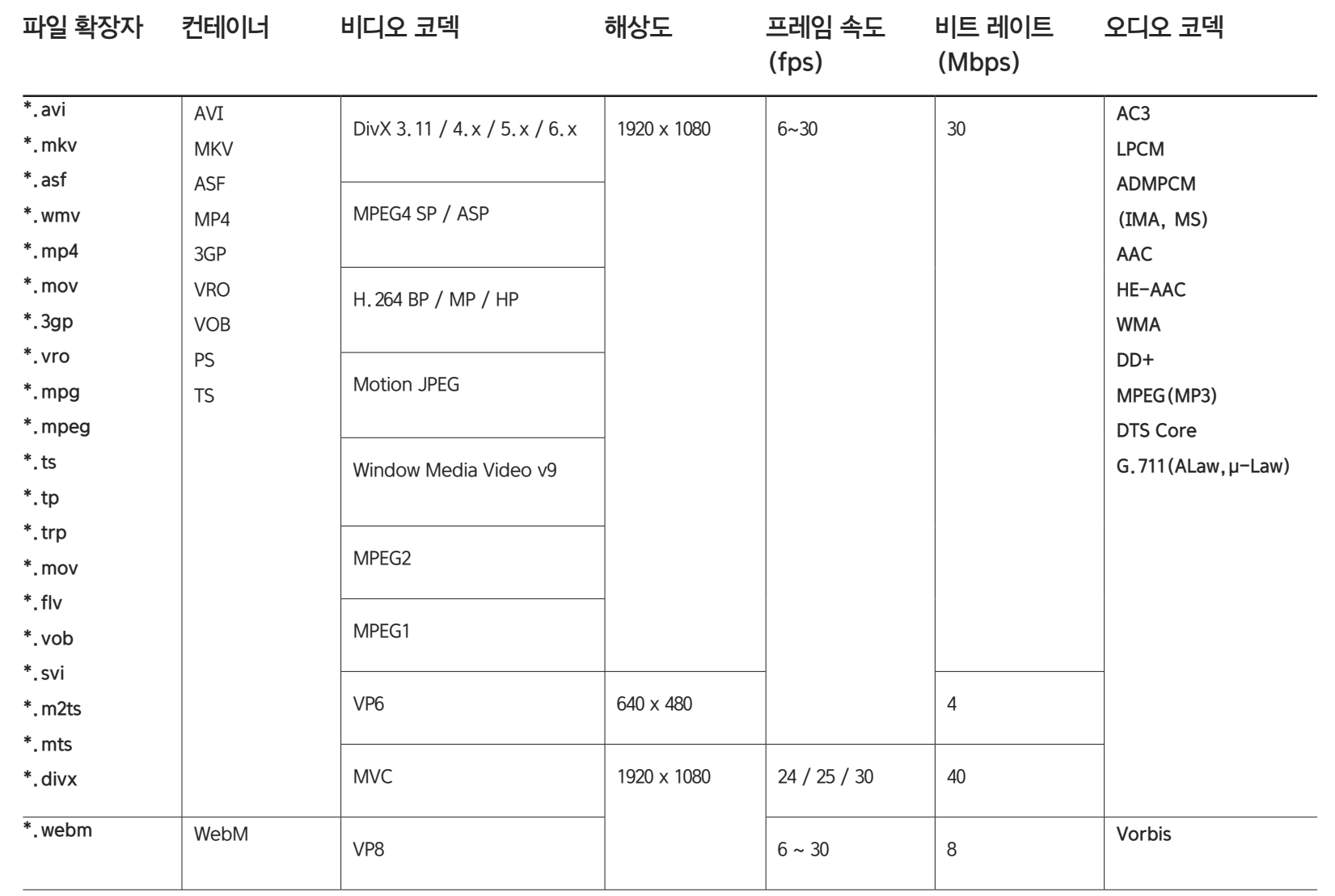

# 문제발생시 해결방안

## 고장신고 전 확인사항

- 서비스를 의뢰하기 전에, 아래에 제시된 방법으로 진단해 보세요. 직접 해결할 수 없는 문제라면 서비스센터로 연락하세요.

## 제품 자체 진단하기

제품 진단 기능을 통해 제품이 제대로 작동하고 있는지 확인하세요.

제품과 PC 연결이 제대로 되어 있어도 화면이 꺼진 상태로 전원 표시등만 깜빡거리면, 제품 자체 진단을 실행하세요.

- $1$  PC와 제품의 전원을 모두 끄세요.
- $2$  연결된 케이블을 제품에서 분리하세요.
- 3 제품의 전원을 켜세요.
- 4 입력 신호가 약하거나 없습니다. 라는 메시지가 나타나면 제품은 정상작동 중입니다.

## 해상도 및 주파수 확인하기

지원하는 해상도를 넘어가는 모드(지원하는 해상도 참조)는 적당하지 않은 모드입니다. 라는 메시지가 잠시 동안 나타납니다.

- 그래도 화면이 나타나지 않으면 PC 시스템과 비디오 컨트롤러, 그리고 케이블을 확인하세요.
## 확인해 보세요.

설치와 관련된 문제(PC모드)

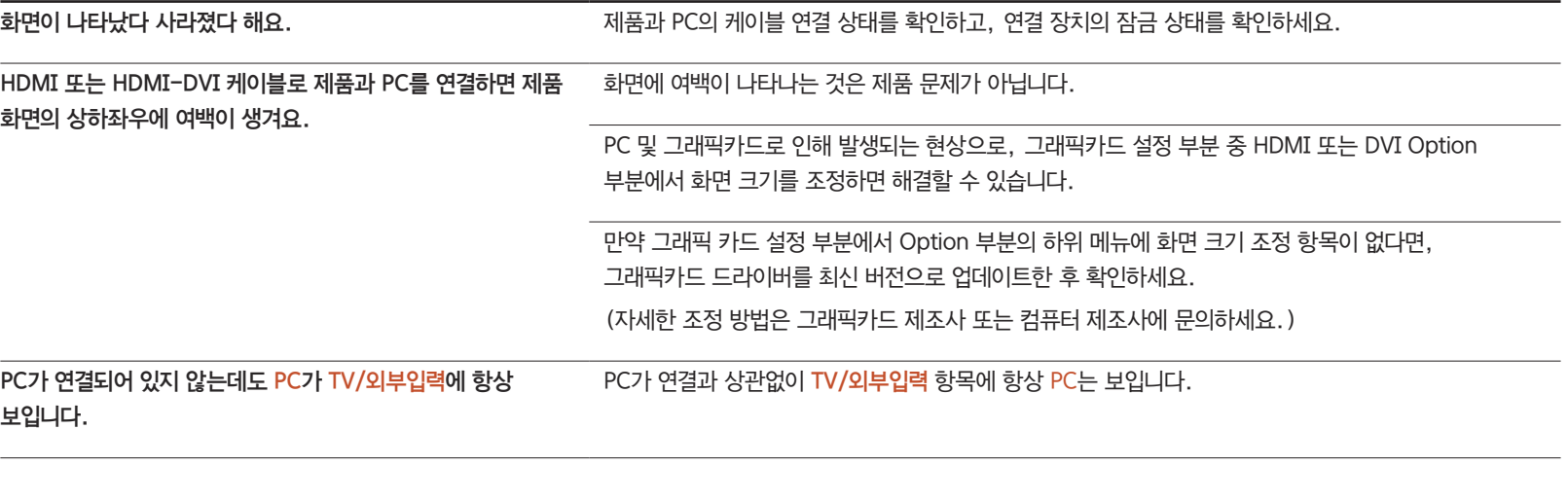

화면과 관련된 문제

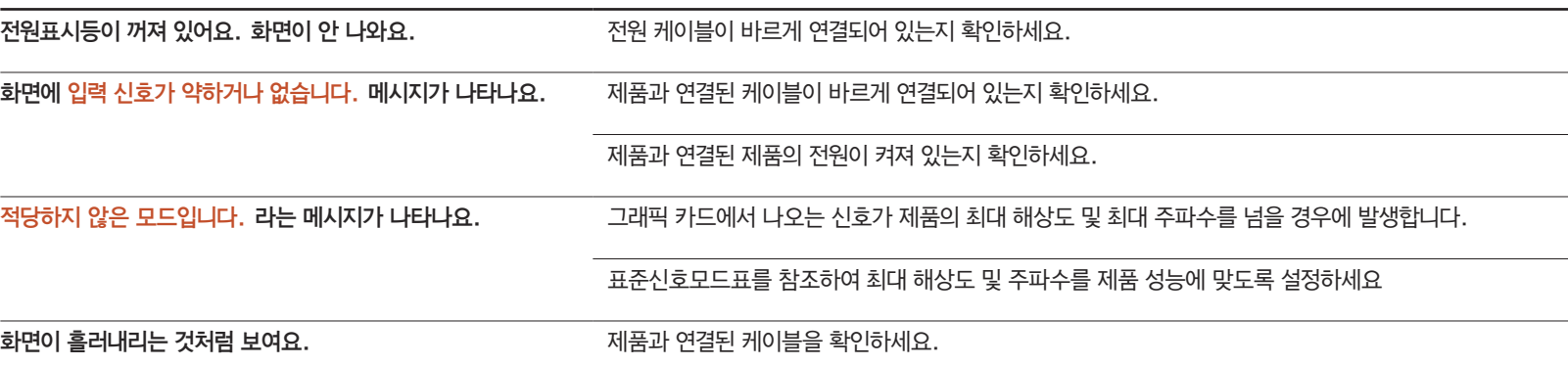

#### 화면과 관련된 문제

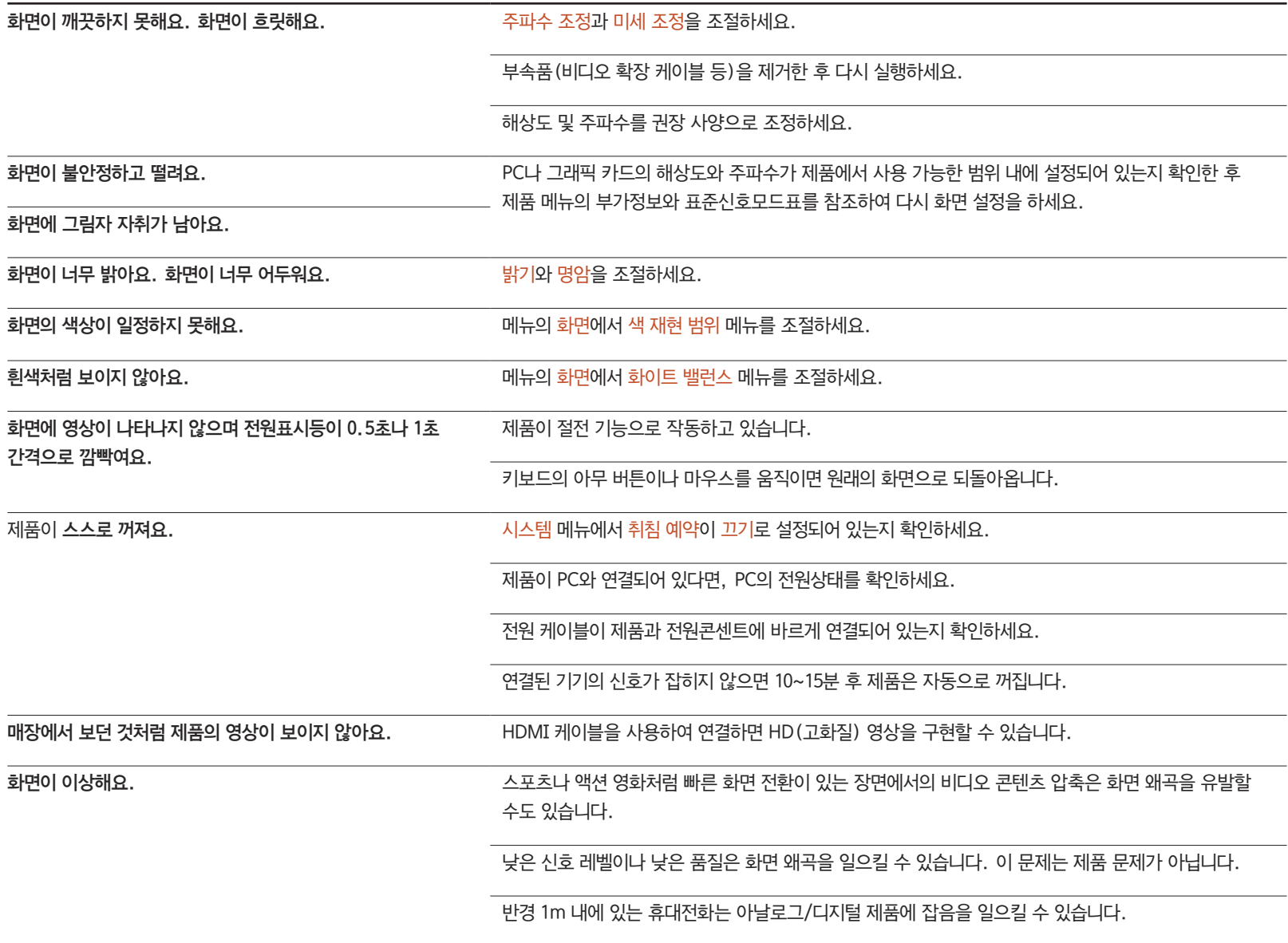

#### 화면과 관련된 문제

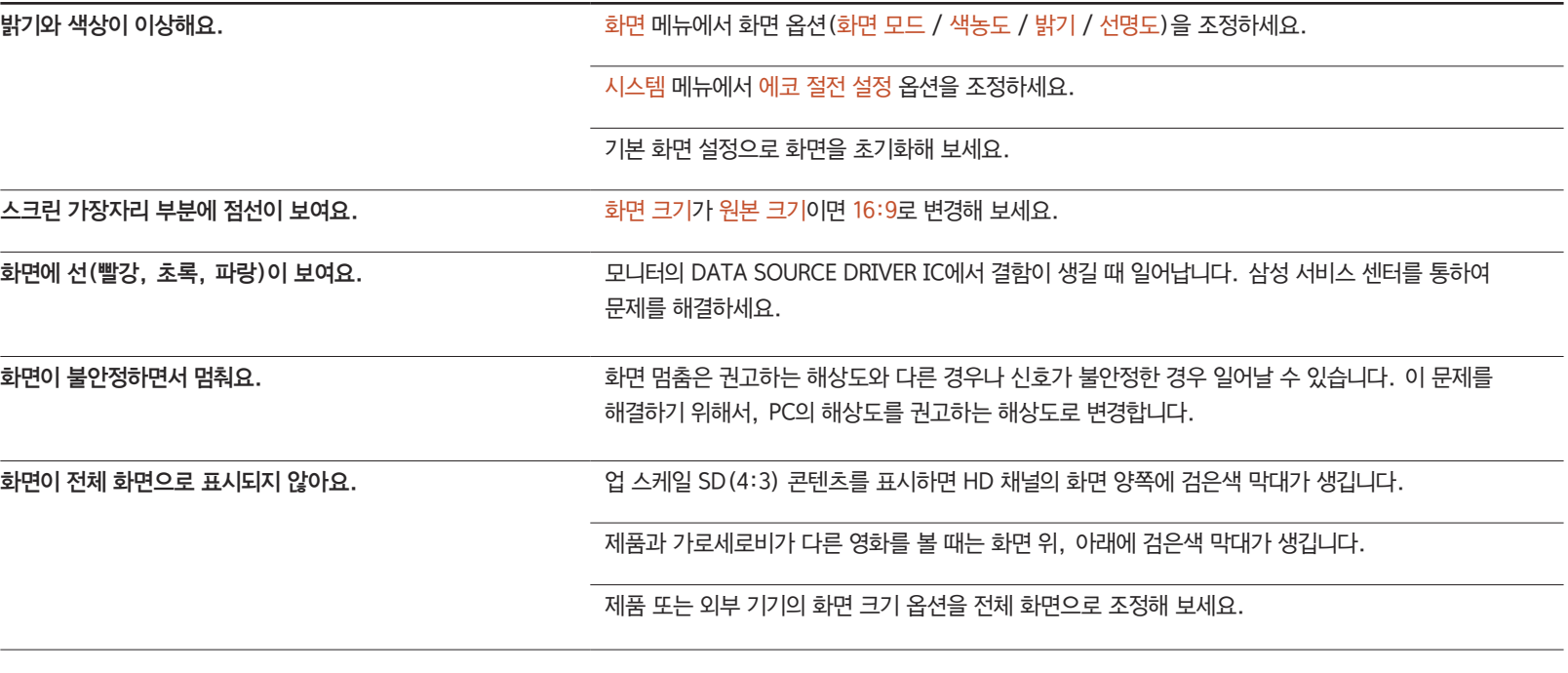

#### 음향과 관련된 문제

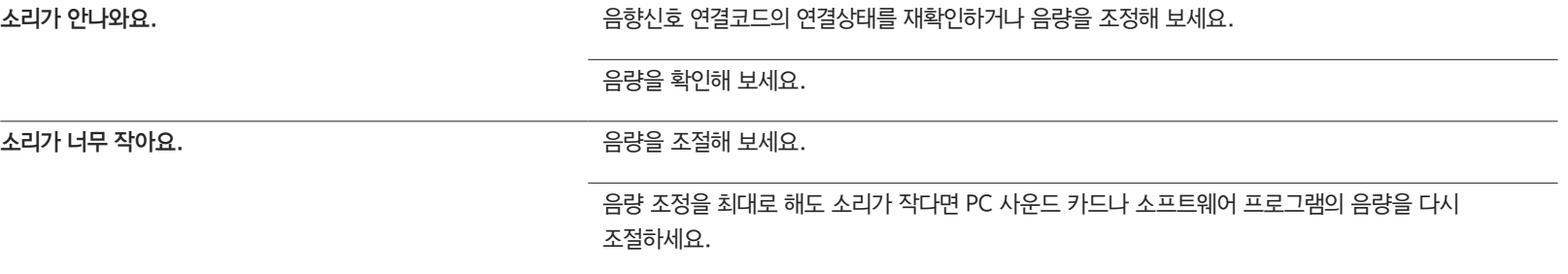

## 음향과 관련된 문제

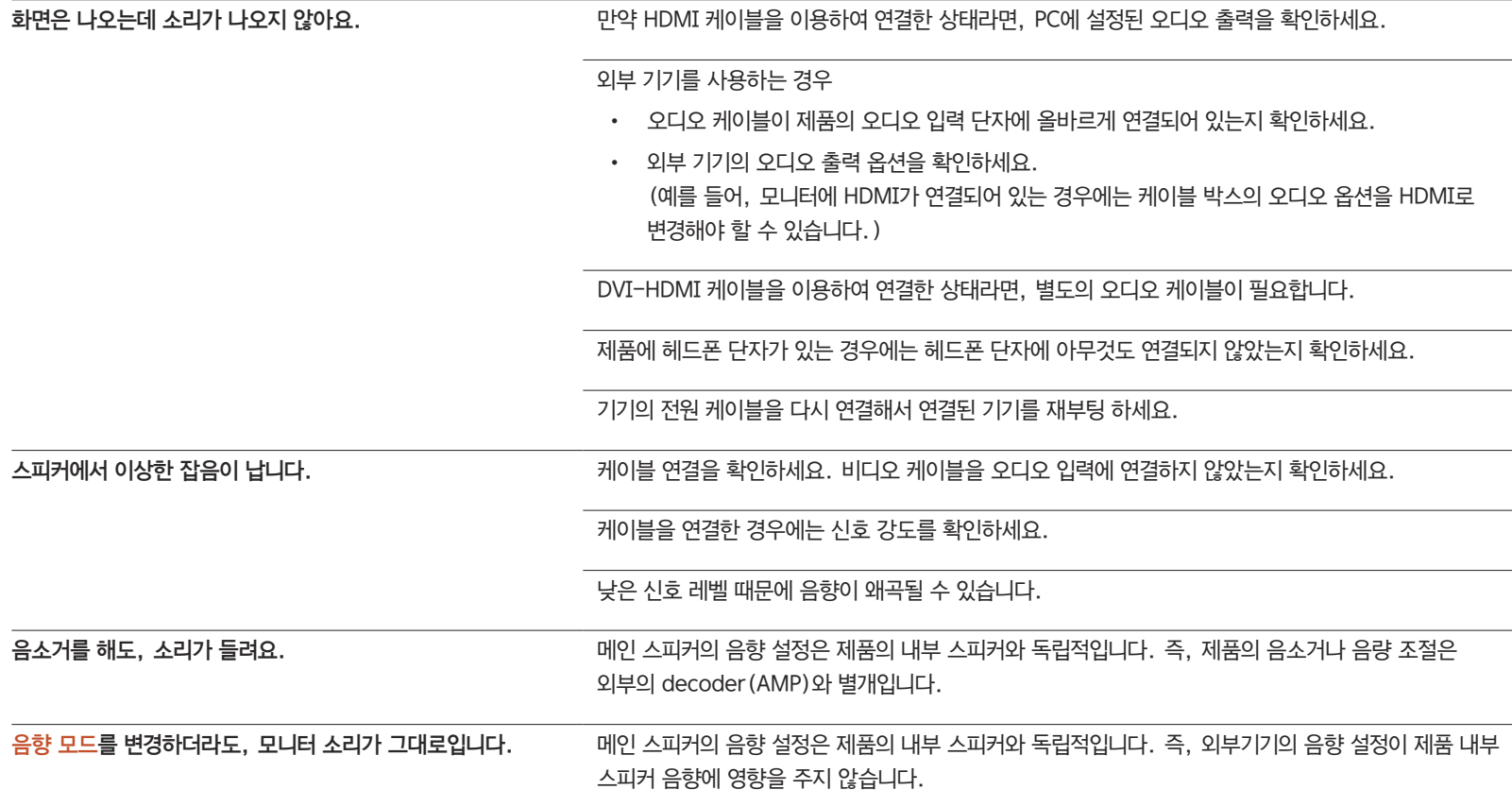

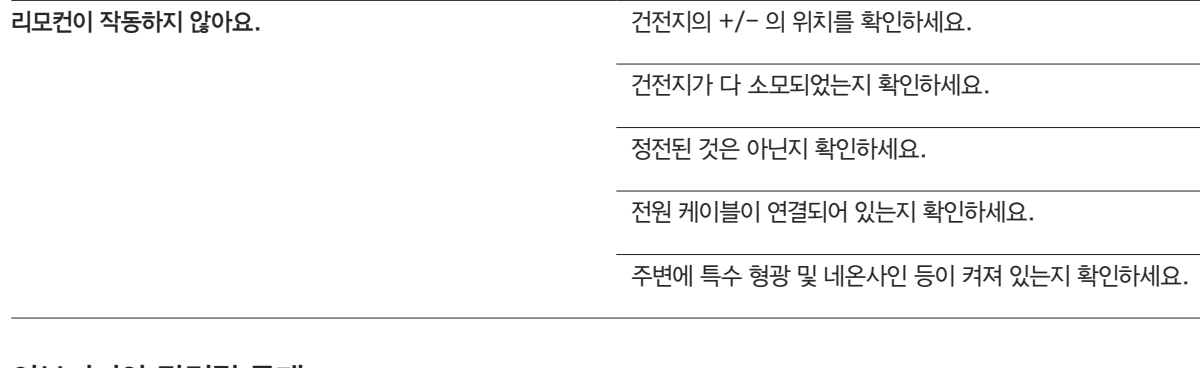

#### 외부기기와 관련된 문제

리모컨과 관련된 문제

PC 부팅 시 "삐삐" 소리가 나요. PC 부팅 시 "삐삐" 소리가 울리면 PC 본체를 서비스 받으세요.

#### 기타 문제

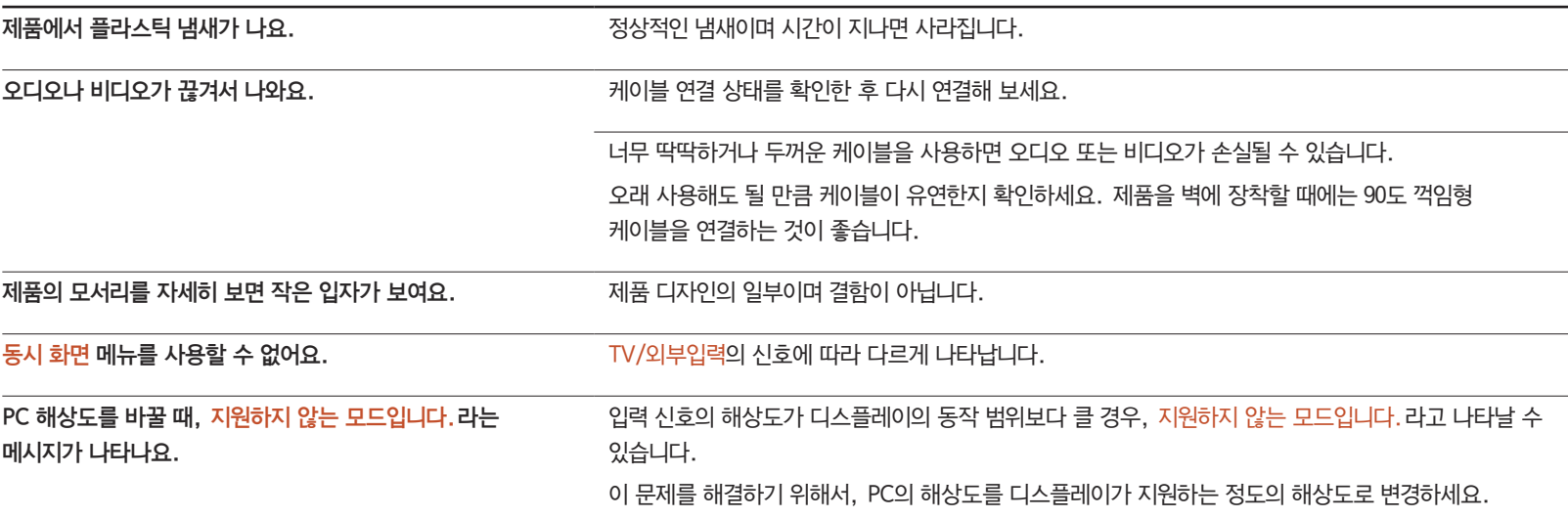

## 기타 문제

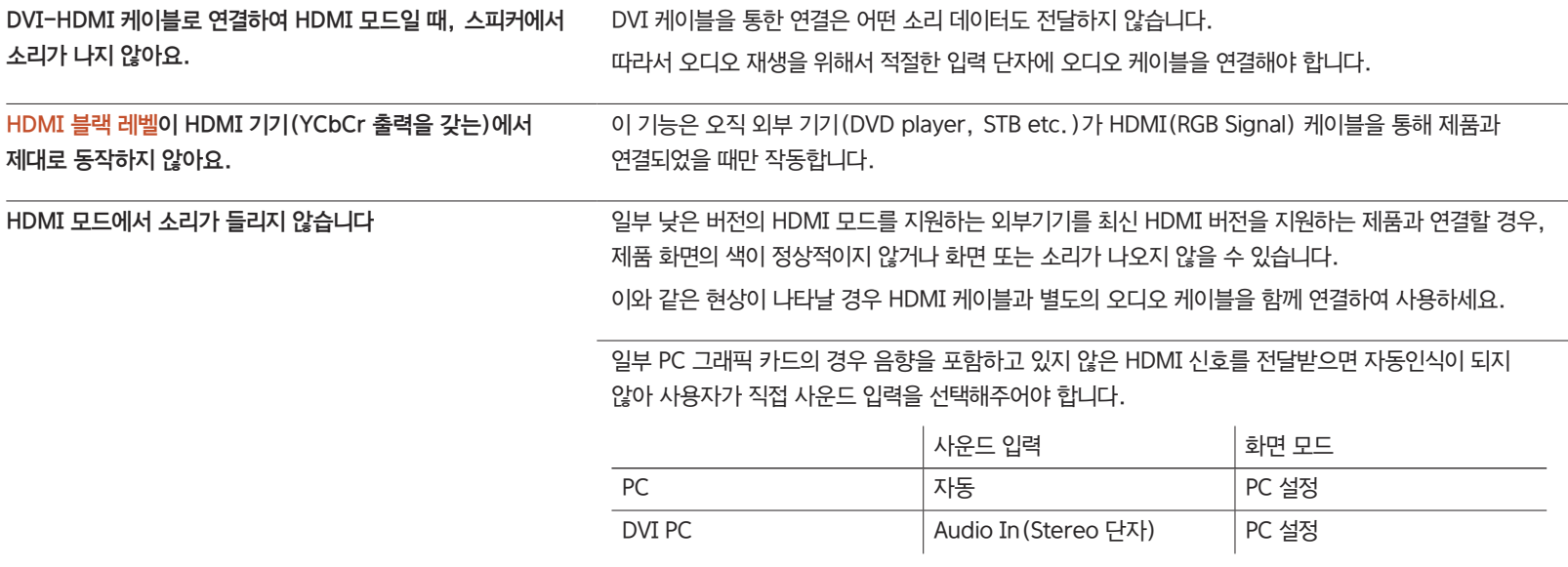

# 궁금해요.(Q&A)

설명서를 참조하세요.

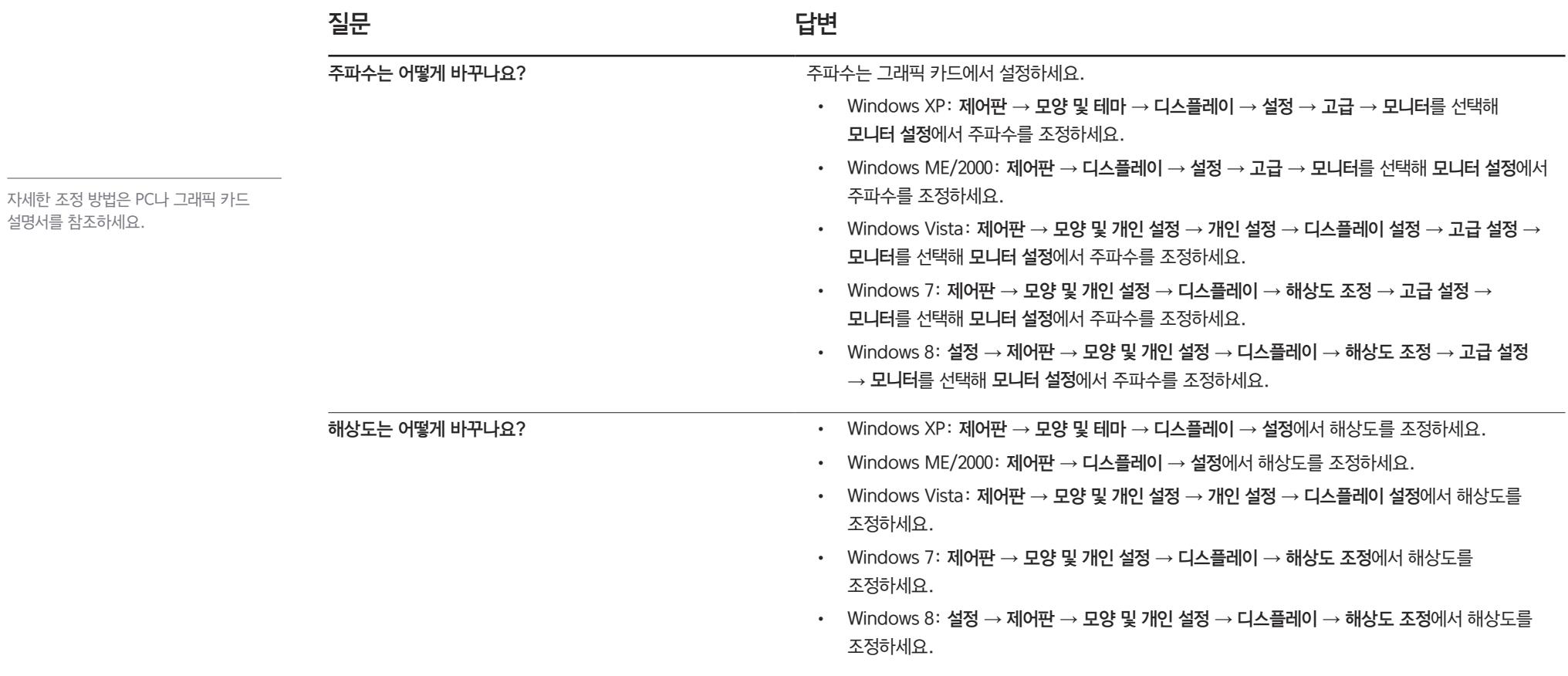

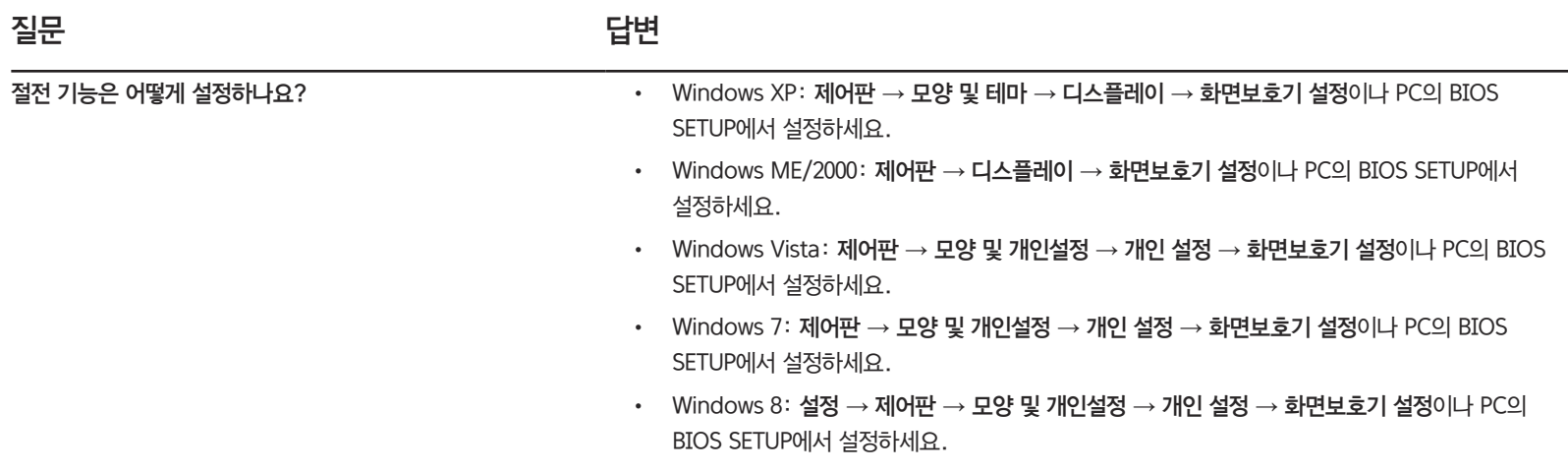

# 제품규격

- 화면크기

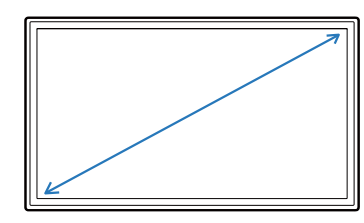

제품사양

모델명 DB22D-P

- 디스플레이 면적

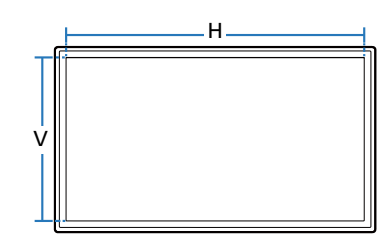

규격모델명 LH22DBD 패널 화면 크기 54 cm 디스플레이 면적 476.64 mm (H) x 267.786 mm (V) 치수 (폭 x 높이 x 깊이) 507.5 x 311.2 x 57.8 mm 무게 3.6 kg 전원전압 AC 100 - 240 VAC (+/- 10%), 60 / 50 Hz ± 3 Hz 국가에 따라 규정된 전압이 다를 수 있으니 제품 뒷면의 라벨을 참조하세요. 환경 조건 동작 2도: 0℃ ~ 40℃ (32ºF ~ 104°F) 습도 : 10 % ~ 80 %, 비액화 저장 2도 : −20℃ ~ 45℃ (-4<sup>°</sup>F ~ 113<sup>°</sup>F) 습도 : 5 % ~ 95 %, 비액화

- 치수 (폭 x 높이 x 깊이)

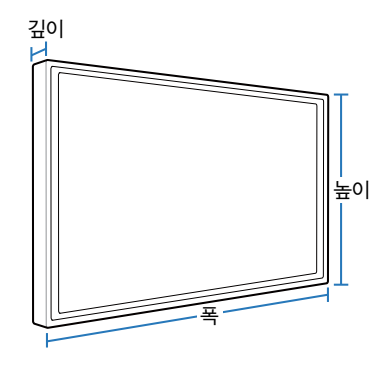

- $-$  플러그 앤 플레이 기능
	- 이 모니터는 어떠한 플러그 앤 플레이 호환 시스템에도 설치할 수 있습니다. 모니터와 PC 시스템의 상호 데이터 교환으로 모니터 설정을 최적화하도록 합니다. 원한다면 사용자가 다른 설정을 선택할 수 있지만 대부분의 경우 모니터 설치는 자동으로 이루어집니다.
- ― 이 제품의 패널은 제조 공정상의 기술적인 한계로 인하여 1ppm (백만 분 1) 정도의 픽셀이 밝게 보이거나 어둡게 보일 수 있으며, 이것은 제품의 성능에 영향을 주지 않습니다.
- $-$  A급 기기 (업무용 방송통신기자재)
	- 이 기기는 업무용 (A급) 전자파적합기기로서 판매자 또는 사용자는 이 점을 주의하시기 바라며, 가정외의 지역에서 사용하는 것을 목적으로 합니다.

# 절전 기능

이 제품은 절전 기능이 있어 일정 시간 동안 사용하지 않으면 잠시 후 화면이 꺼지고 전원 표시등 색상도 바뀌면서 절전모드를 표시하여 전력소모를 줄여 줍니다. 절전 기능 작동 시에는 전원이 꺼진 상태가 아니며,마우스나 키보드의 아무 버튼을 누르면 다시 화면이 켜집니다. 단, 절전 기능이 있는 PC와 연결하여 사용해야 작동합니다.

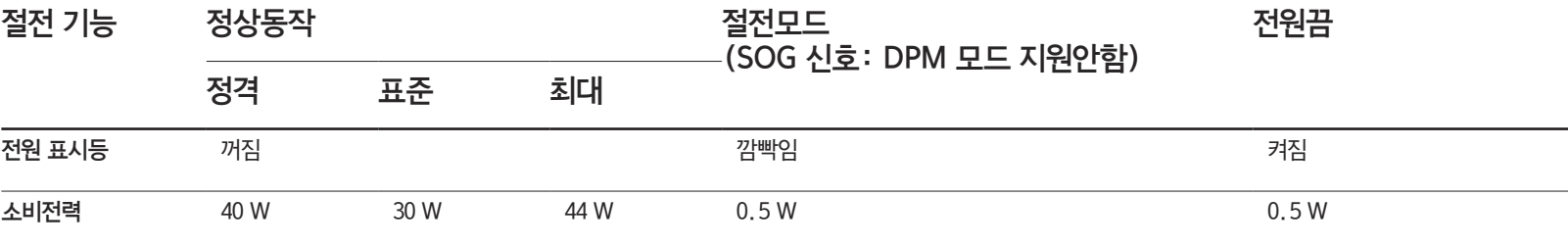

― 표기된 소비 전력은 사용 조건이 다르거나 설정을 변경하였을 때에는 달라질 수 있습니다.

― SOG(Sync On Green)는 지원하지 않습니다.

― 소비전력이 0이 되게 하려면 전원 케이블을 분리하세요. 장시간 외출 시에는 반드시 전원 케이블을 빼놓으세요.

## 표준신호모드표

― 이 제품은 패널 특성에 의해 화면의 크기에 따라 최적의 화질을 구현할 수 있는 해상도가 한 가지로 지정되어 있습니다. 따라서 화면 크기에 따라 지정된 최적해상도 이외의 해상도에서는 최적해상도에 비해 다소간 화질이 떨어질 수 있으므로 가급적 최적해상도로 설정하여 사용하기 바랍니다.

 $\equiv$  CDT 모니터를 LCD 모니터로 교체할 때 주파수를 확인하세요.

LCD 모니터가 85Hz를 지원하지 않을 경우, CDT 모니터에서 수직 주파수를 60Hz로 변경한 후 LCD 모니터로 교체하세요.

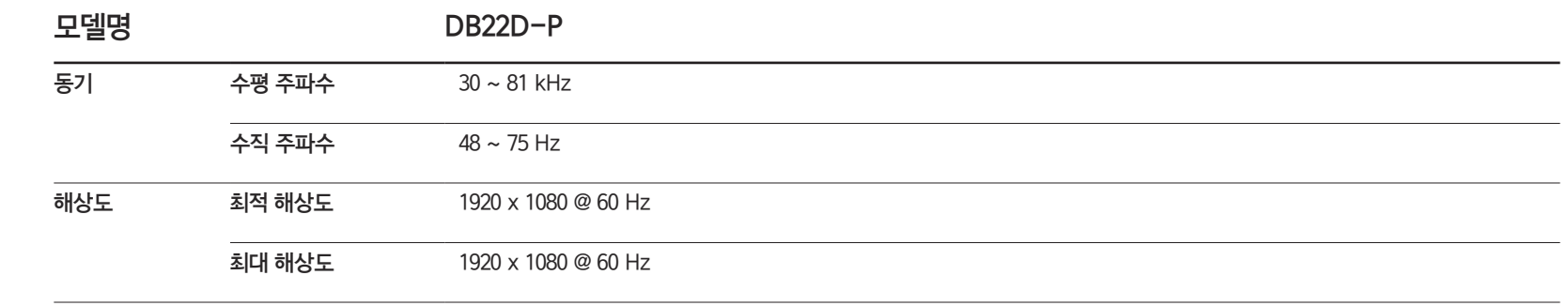

PC에서 전달되는 신호가 다음의 표준신호모드와 같으면 화면을 자동으로 조정해 줍니다.

단, PC에서 전달되는 신호가 표준신호모드와 다르면 화면이 안나오거나 전원 표시등만 켜질 수 있으므로 그래픽 카드 사용설명서를 참조하여 아래의 표와 같이 조정해 주세요.

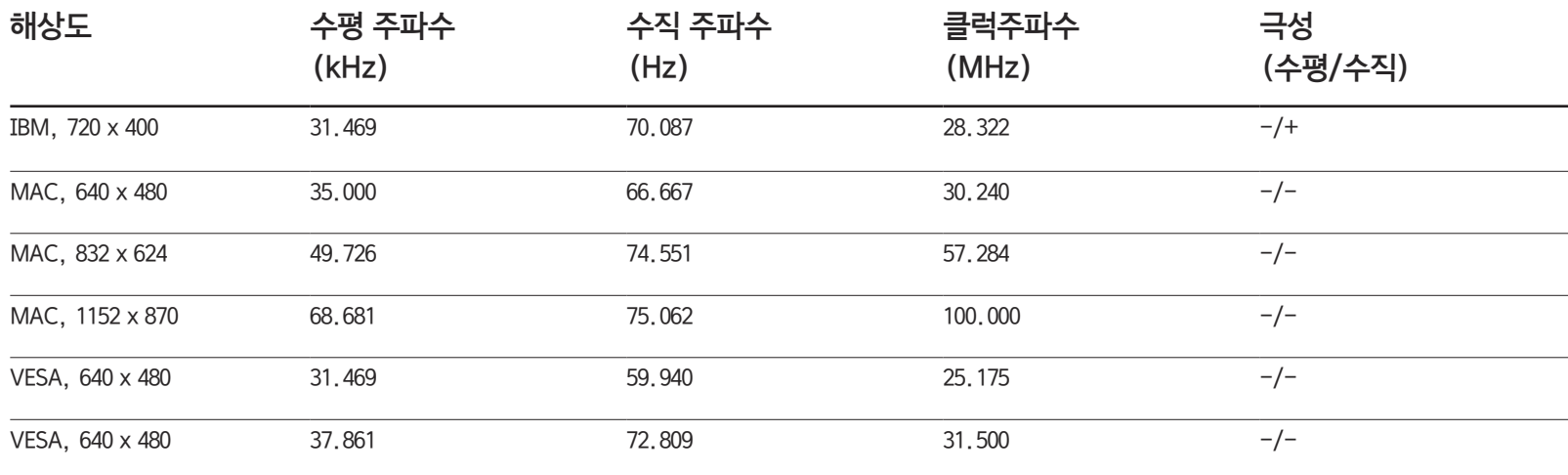

- 수평 주파수 화면의 좌측에서 우측 끝까지 가로선 한 개의 Line을 주사하는 데 걸리는 시간을 수평 주기라 하고 이의 역수를 수평 주파수라고 합니다. 단위는 kHz로 나타냅니다.

- 수직 주파수

제품 화면을 소비자가 보게 하기 위해 형광등처럼 1초에 같은 화면을 수십 번 반복하여 나타내어야 하는데 이 정도를 수직주파수라고 하며, 다른 말로 Refresh Rate라고도 하며 단위는 Hz로 나타냅니다.

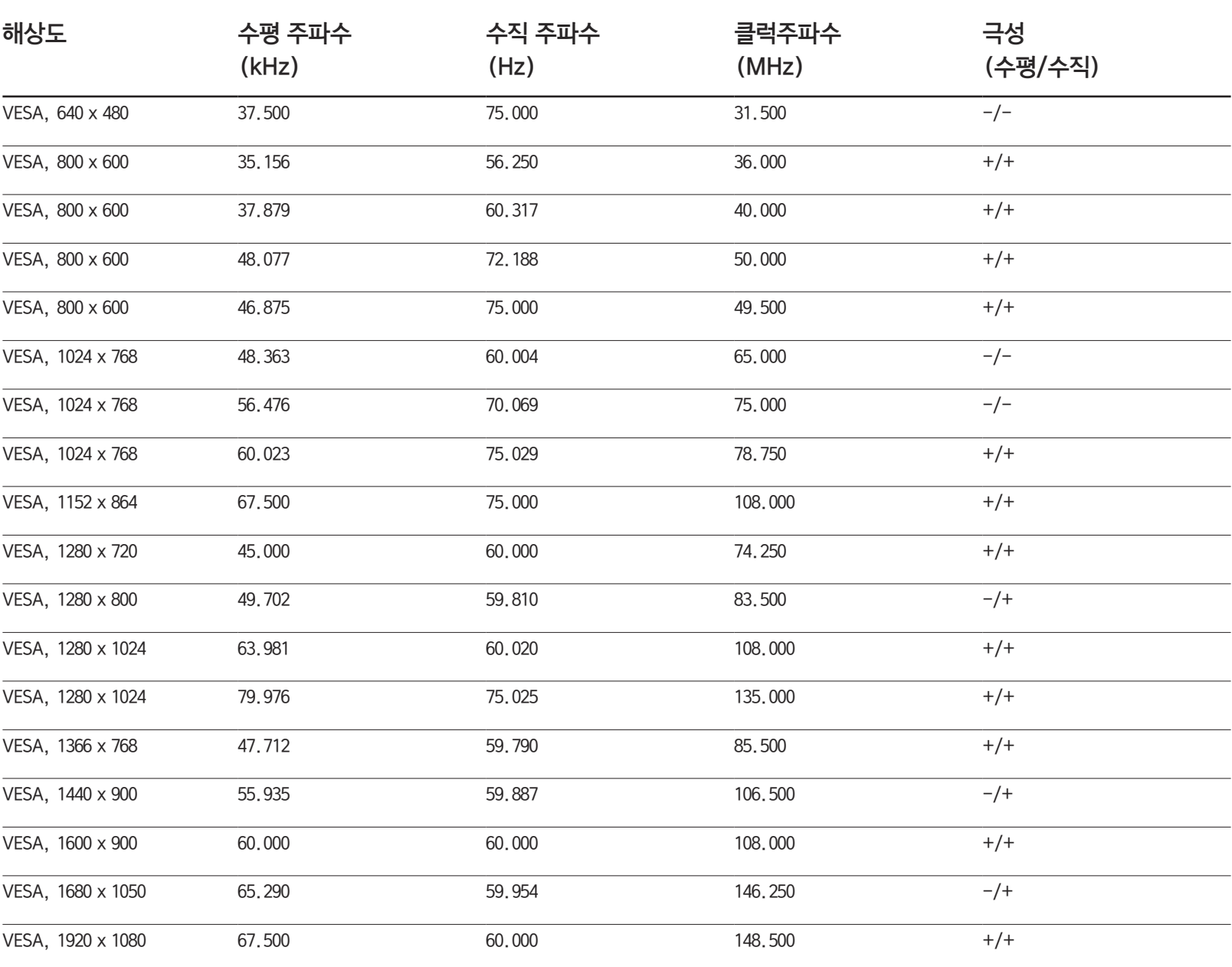

# 기타 정보

# 서비스센터 안내

삼성전자 서비스는 고객의 입장에서 한 번 더 생각하고 확실한 기술과 따뜻한 인간미, 완벽한 고객 시스템을 바탕으로 최상의 서비스를 제공해 드리고자 항상 연구하고 있으며 고객의 생활 속에 가족과 같이 함께하는 회사가 되겠습니다.

 $\overline{\phantom{a}}$  전화번호와 주소는 예고 없이 변경될 수 있습니다.

#### 서비스센터 대표전화번호(전국 어디서나) 1588-3366

고객 여러분의 궁금점을 언제나 친절하게 상담하겠습니다.

제품 모델명, 일련번호(Serial No.), 고장 상태, 연락처를 알려 주시면 더욱 빠르게 서비스를 제공 받을 수 있습니다.

#### 서비스센터 홈페이지 www.samsung.com/displaysolutions

고객이 직접 원하는 날짜와 시간에 서비스 접수 및 실시간 사이버 상담이 가능한 사이버 서비스센터를 운영하고 있습니다.

#### 고객상담실

02-541-3000, 080-022-3000

[한국서비스품질 우수기업]

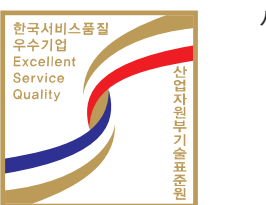

사후봉사가 우수한 기업에 국가기관인 지식 경제부기술표준원이 품질을 보증하는 인증 마크

# 유상 서비스(고객 비용 부담)에 대한 책임

 $\overline{\phantom{a}}$  서비스 신청 시, 다음과 같은 경우는 무상 서비스 기간 내라도 유상 처리됩니다.

## 제품 고장이 아닌 경우

기구 세척, 조정, 사용 설명, 설치 등

- 사용법 설명, 분해하지 않고 간단히 조정하는 경우
- 인터넷, 안테나, 유선신호 등 외부 환경에 의한 문제
- 구입 제품의 초기 설치 이후, 추가로 제품을 연결하거나 재연결을 하는 경우
- 제품의 이동, 이사 등으로 인해 재설치하는 경우
- 다른 회사 제품으로 인해 사용설명을 요청하는 경우
- 네트워크 및 타사 프로그램의 사용설명을 요청하는 경우
- 제품 관련 소프트웨어의 설치 및 설정을 요청하는 경우
- 제품 내부의 먼지나 헤드 등의 세척 및 이물을 제거한 경우
- 홈쇼핑, 인터넷 등에서 제품 구입 후 설치를 추가 요청하는 경우

## 소비자 과실로 고장이 난 경우

소비자의 취급 부주의 및 잘못된 수리로 인해 고장이 난 경우

- 외부 충격이나 떨어뜨림 등에 의해 고장이나 손상이 난 경우
- 당사에서 지정하지 않은 소모품, 별매품 사용으로 고장이 난 경우
- 삼성전자(주) 서비스 위탁업체 기사 및 협력사 기사가 아닌 사람이 수리하여 고장이 난 경우
- 고객이 직접 개조, 수리를 한 후 고장이 난 경우
- 전기 용량을 틀리게 사용하여 고장이 난 경우
- 사용설명서 내의 "주의 사항"을 지키지 않아 고장이 난 경우

## 그 밖의 경우

- 천재지변(낙뢰, 화재, 지진, 풍수해 등)에 의해 고장이 난 경우
- 소모성 부품의 수명이 다한 경우(배터리, 토너, 형광등, 헤드, 진동자, 램프류, 필터류, 리본 등)
- $^{-1}$  제품 고장이 아닌데도 서비스를 요청하게 되면 서비스 요금을 받게 되므로 반드시 사용자 설명서를 먼저 읽어주십시오.

# 폐 전자제품 처리 안내

환경보호 및 자원 재활용을 위해 폐전자제품은 다음과 같이 처리해야 합니다.

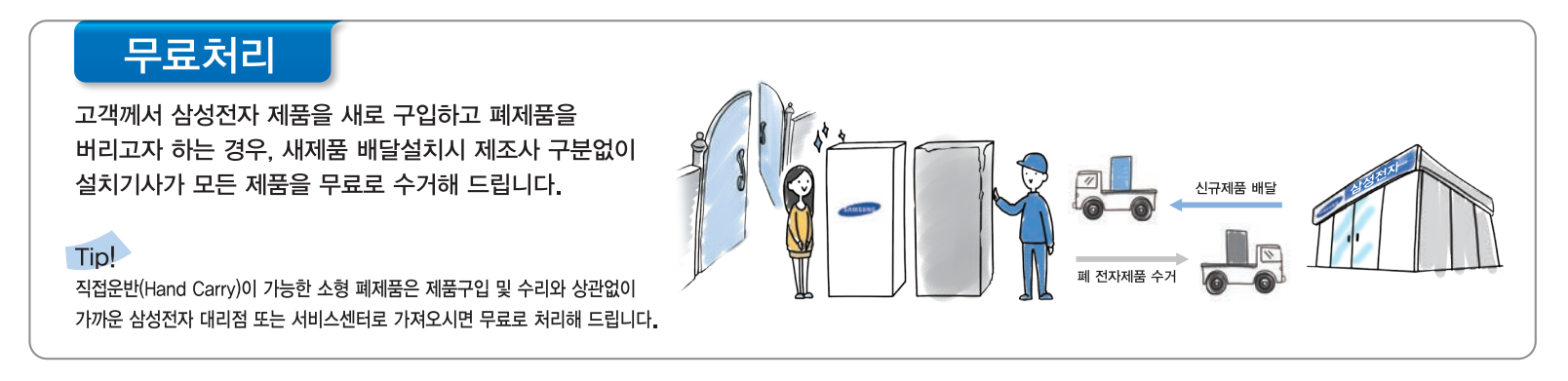

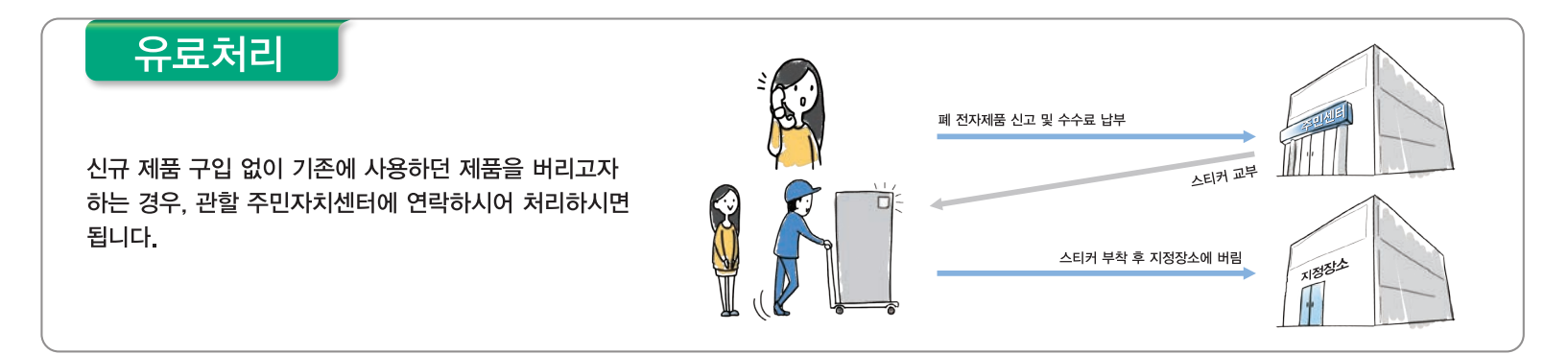

## 삼성전자의 [녹색경영]

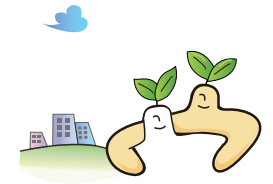

삼성전자는 1992년 6월 환경 경영 체제 구축을 통해 환경오염 사고를 예방하고, 지속적인 개선을 위한 '환경방침'을 발표한데 이어 1996년 5월 [녹색경영]을 선언하였습니다. 삼성전자의 녹색경영은 환경, 안전, 보건을 기업 경영 활동의 핵심요소로 인식하고 이를 적극 추진함으로써 인류의 풍요로운 삶의 구현과 지구환경 보전에 동참하겠다는 의지의 표현입니다.

# 최적화면 및 잔상방지 정보

## 최적 화면 정보

- 이 제품의 LCD 패널은 제조 공정상의 기술적인 한계 때문에 1ppm(백만 분1) 정도의 픽셀이 밝게 보이거나 어둡게 보일 수 있으며, 이것은 제품의 성능에 영향을 주지 않습니다.
	- LCD 패널의 Sub Pixel 수: 6,220,800개
- 화질이 만족스럽지 않을 때는 자동 조정 기능을 실행 시키시면 더 좋은 화질을 구현할 수 있습니다. 자동 조정 후에도 노이즈가 발생할 때 주파수조정 및 미세조정을 하기 바랍니다.
- 장시간 고정된 화면으로 사용 시 잔상 또는 얼룩이 발생할 수도 있습니다.
	- 모니터를 장시간 사용하지 않을 때에는 절전모드나 화면보호기를 움직이는 동화상 모드로 설정하기 바랍니다.

## 잔상방지 정보

#### 잔상이란 무엇인가?

LCD 패널이 고정된 패턴으로 장시간(12시간 이상) 작동되면 픽셀에서 액정(LC)을 작동시키는 전극 사이에 미세한 전압 차가 생길 수 있습니다.

전극 사이의 이러한 전압 차는 시간에 따라 증가하여 액정을 가늘어지게 합니다. 이렇게 되면, 패턴이 변경될 때 이전 이미지가 남게 되는데 이를 잔상이라 합니다. 잔상을 방지하기 위해 축적된 전압 차를 감소시켜야 합니다.

 $\Box$  자상은 LCD 패널이 정상적 조건에서 작동할 때는 발생하지 않을 수 있습니다.

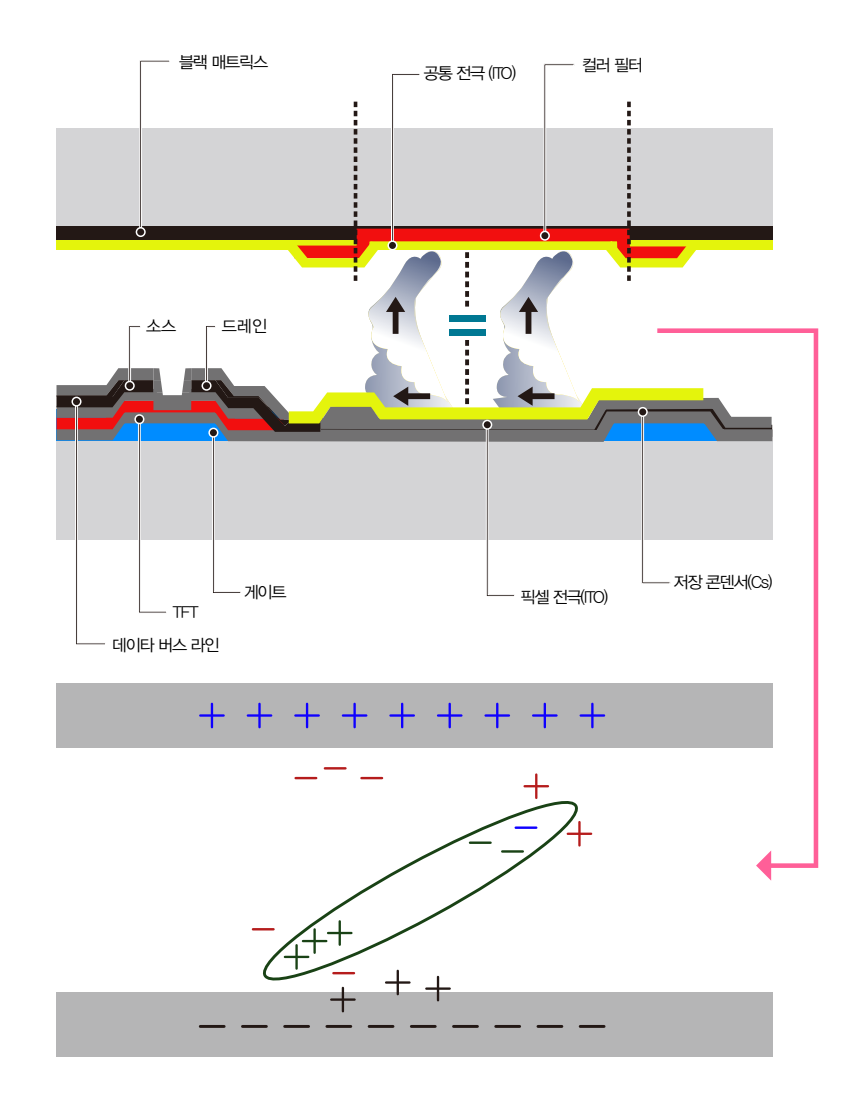

#### 잔상이 나타나지 않게 하려면?

- ― 잔상으로부터 모니터를 보호하는 최상의 방법은 전원을 끄거나 사용하지 않을 때 화면 보호기 프로그램이 작동하도록 PC 또는 시스템을 설정하는 것입니다. 때에 따라서 보증서비스가 제한될 수 있습니다.
- 전원 끄기, 화면 보호기, 절전모드
	- 12시간 사용 후에는 2시간 동안 전원을 끄세요.
	- PC 디스플레이 속성 전원 구성표에 따라 전원이 꺼지도록 모니터를 설정하세요.
	- 가능하면 화면 보호기를 사용하세요. 단색이거나 이미지가 움직이는 화면보호기를 권장합니다.
- 색상 정보를 주기적으로 변경
	- 두 가지 색상 사용

색상 정보를 30분마다 두 가지 색상으로 순환하도록 하세요.

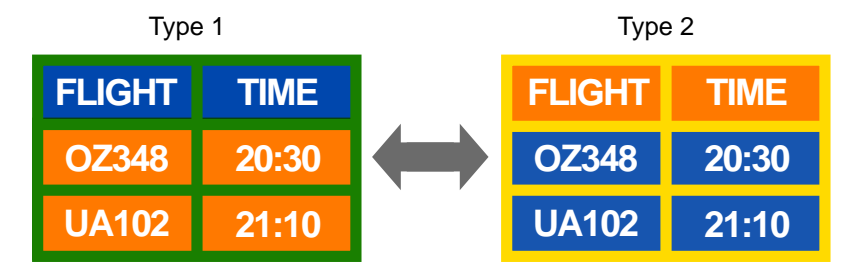

- 휘도차가 큰 문자색과 배경색의 조합은 피하세요 (휘도: 일정한 영역에서 방출된 빛의 양에 따라 사람이 느낄 수 있는 빛의 밝기)
- $\overline{\phantom{a}}$  자상을 쉽게 일으킬 수 있는 회색의 사용을 피하세요.
- ― 휘도차가 큰 색상(흑백, 회색)의 사용을 피하세요.

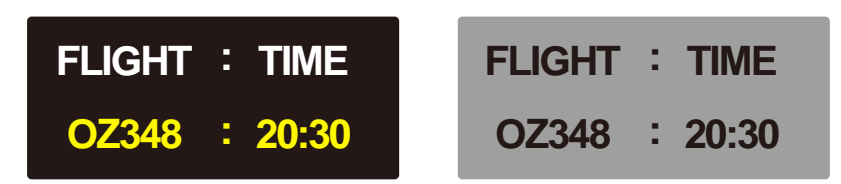

- 문자색을 주기적으로 변경
	- 휘도차가 적은 밝은 색상을 사용하세요.

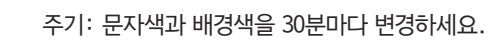

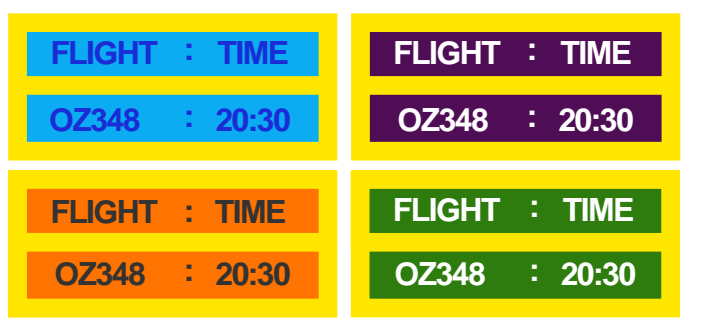

- 30분마다 움직임으로 문자를 변경하세요.

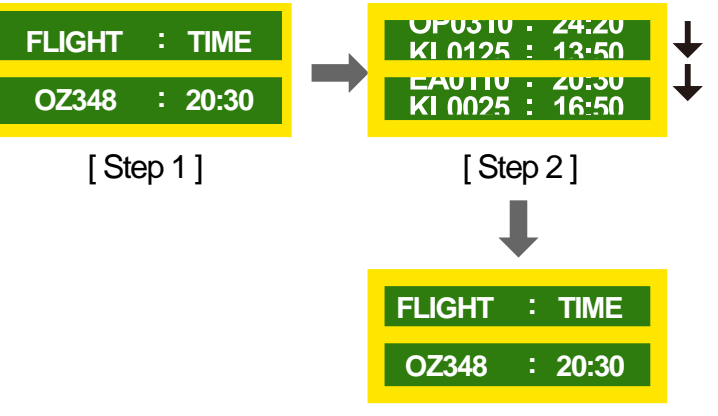

#### [ Step 3 ]

- 모든 영역에서 움직이는 이미지를 로고와 함께 주기적으로 표시하세요. 주기: 4시간 사용 후 60초 동안 움직이는 이미지를 로고와 함께 표시하세요.

# 라이선스

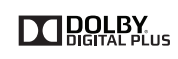

이 제품은 Dolby Laboratories의 허가를 받아 제조 되었습니다. 돌비,"Dolby" 및 이중 D 기호는 Dolby Laboratories의 상표입니다.

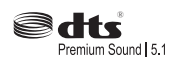

5,974,380, 5,978,762, 6,487,535, 6,226,616, 7,212,872, 7,003,467, 7,272,567, 7,668,723, 7,392,195, 7,930,184, 7,333,929 and 7,548,853. DTS, the Symbol, and DTS and the Symbol together are registered trademarks & DTS Premium Sound | 5.1 is a trademark of DTS, Inc. ⓒ2012 DTS, Inc. All Rights Reserved.

Manufactured under a license from U.S. Patent No's: 5,956,674,

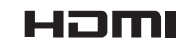

The terms HDMI and HDMI High-Definition Multimedia Interface, and the HDMI Logo are trademarks or registered trademarks of HDMI Licensing LLC in the United States and other countries.

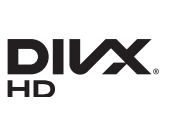

DivX Certified ® to play DivX ® video up to HD 1080p, including premium content.

DivX®, DivX Certified® and associated logos are trademarks of Rovi Corporation or its subsidiaries and are used under license.

ABOUT DIVX VIDEO: DivXⓇ is a digital video format created by DivX, LLC, a subsidiary of Rovi Corporation. This is an official DivX CertifiedⓇ device that has passed rigorous testing to verify that it plays DivX video. Visit divx.com for more information and software tools to convert your files into DivX videos.

ABOUT DIVX VIDEO-ON-DEMAND: This DivX CertifiedⓇ device must be registered in order to play purchased DivX Video-on-Demand (VOD) movies. To obtain your registration code, locate the DivX VOD section in your device setup menu. Go to vod. divx. com for more information on how to complete your registration.

Covered by one or more of the following U.S. patents: 7,295,673; 7,460,668; 7,515,710; 7,519,274

오픈소스 라이선스 사용고지

오픈소스를 사용한 제품의 경우, 오픈소스 라이선스는 제품 메뉴에서 확인하실 수 있습니다.

Open Source License Notice는 영어로만 제공됩니다.

오픈소스 관련 문의는 삼성 또는 이메일로 문의해 주십시오.(oss.request@samsung.com)

# 용어 설명

480i / 480p / 720p / 1080i / 1080p\_\_\_\_ 일반적으로 화면의 해상도를 결정 짓는 유효주사선수를 말하며, 주사 방식에 따라 i(인터레이스), p(프로그레시브)로 구분합니다. - 주사 (스케닝) 화상을 구성하는 작은 점을 말하는 화소를 순차적으로 보내는 과정. 화소가 많을수록 더 선명하고 깨끗한 화면 을 시청할 수 있습니다.

- 프로그레시브 (Progressive) 순차주사방식으로 인터레이스와 달리 차곡차곡 한 화면에 순서대로 주사하는 방식(순차방식)

- 인터레이스 (Interlace)

한 칸 걸러 한 칸씩 뛰어 넘고 한 화면 끝까지 스캐닝 한 후 다시 반 나머지 화면의 공간에 주사하는 방식입니다.

#### 넌인터레이스 (Non-interlace) 방식과 인터레이스 (Interlace)

 $I$ 방식 \_ 화면의 맨 처음부터 마지막까지 가로선을 순서대로 나타내는 것을 넌인터레이스방식 (순차주사), 처음 화면은 홀수선, 다음 화면은 짝수선을 나타내는 방식을 인터레이스방식(비월주사)이라고 합니다.

넌인터레이스방식은 화면을 선명하게 나타내 줄 수 있어 대부분 모니터에서 사용하고, 인터레이스방식은 TV에서 사용하는 방식과 같습니다.

도트피치 (Dot Pitch)\_\_\_\_ 모니터와 화면은 빨강, 초록, 파란색을 표현하는 점들로 구성되어 있으며 점 사이의 거리가 가까울수록 선명하고 해상도가 높습니다. 같은 색이면서도 가장 가까운 점 사이의 거리를 도트피치라고 하며 단위는 mm 입니다.

수직 주파수 \_\_\_\_ 모니터 화면을 소비자가 보게 하기 위해 형광등처럼 1초에 같은 화면을 수십 번 반복해 나타내어야 합니다. 1초에 화면을 반복하여 나타내는 정도를 수직 주파수 또는 Refresh Rate라고도 하며, 단위는 Hz로 나타냅니다. 예) 같은 빛을 1초에 60번 반복해 나타내는 것을 60Hz 라고 합니다.

수평 주파수 \_\_\_ 화면의 좌측에서 우측 끝까지 가로선 한 개의 Line을 주사하는 데 걸리는 시간을 수평주기라 하고 이의 역수를 수평 주파수라고 합니다. 단위는 kHz로 나타냅니다.

외부입력 비디오나 캠코더, DVD 등의 영상기기를 입력하는 것을 외부입력이라고 합니다.

#### 플러그 앤 플레이 (Plug & Play)

모니터와 PC가 서로 자동으로 정보를 교환하여 소비자에게 가장 좋은 모니터 화면으로 설정해 주는 기능입니다. 모니터는 플러그 앤 플레이 기능을 위해 국제 표준 VESA DDC 방식을 따르고 있습니다.

해상도 \_\_\_ 화면을 구성하는 가로점과 세로점의 개수를 해상도라고 하여 화면의 세밀한 정도를 나타냅니다. 해상도가 클수록 화면에 많은 정보를 나타낼 수 있어 한번에 여러개의 작업을 할 때 사용하면 편리합니다. 예) 해상도가 1920 X 1080일 경우 가로 1,920개의 점(수평 해상도)과 세로 1,080개의 선(수직 해상도)으로 이루어집니다.

#### DVD (Digital Versatile Disc)\_\_\_\_

MPEG-2의 영상 압축기술을 이용해 비디오, 게임, 오디오 어플리케이션 등 멀티미디어를 저장할 수 있는 CD 크기의 대용량 디스크입니다.

#### HDMI (High Definition Multimedia

Interface)\_\_\_\_ 고화질의 영상신호는 물론 디지털 오디오 신호까지 1개의 케이블로 압축 없이 연결 가능한 인터페이스입니다.

#### Multiple Display Control

(MDC)\_\_\_\_ 다중 디스플레이 프로그램(MDC: Multiple Display Control)은 여러 개의 디스플레이 장치를 한꺼번에 PC상에서 쉽게 제어할 수 있게 해주는 응용 소프트웨어 프로그램입니다. PC와 모니터간의 통신은 직렬 데이터 통신 표준인 RS232C 및 LAN 통신을 통한 RJ45를 사용합니다.